# MP C3003/C3503/C4503/<br>C5503/C6003 series

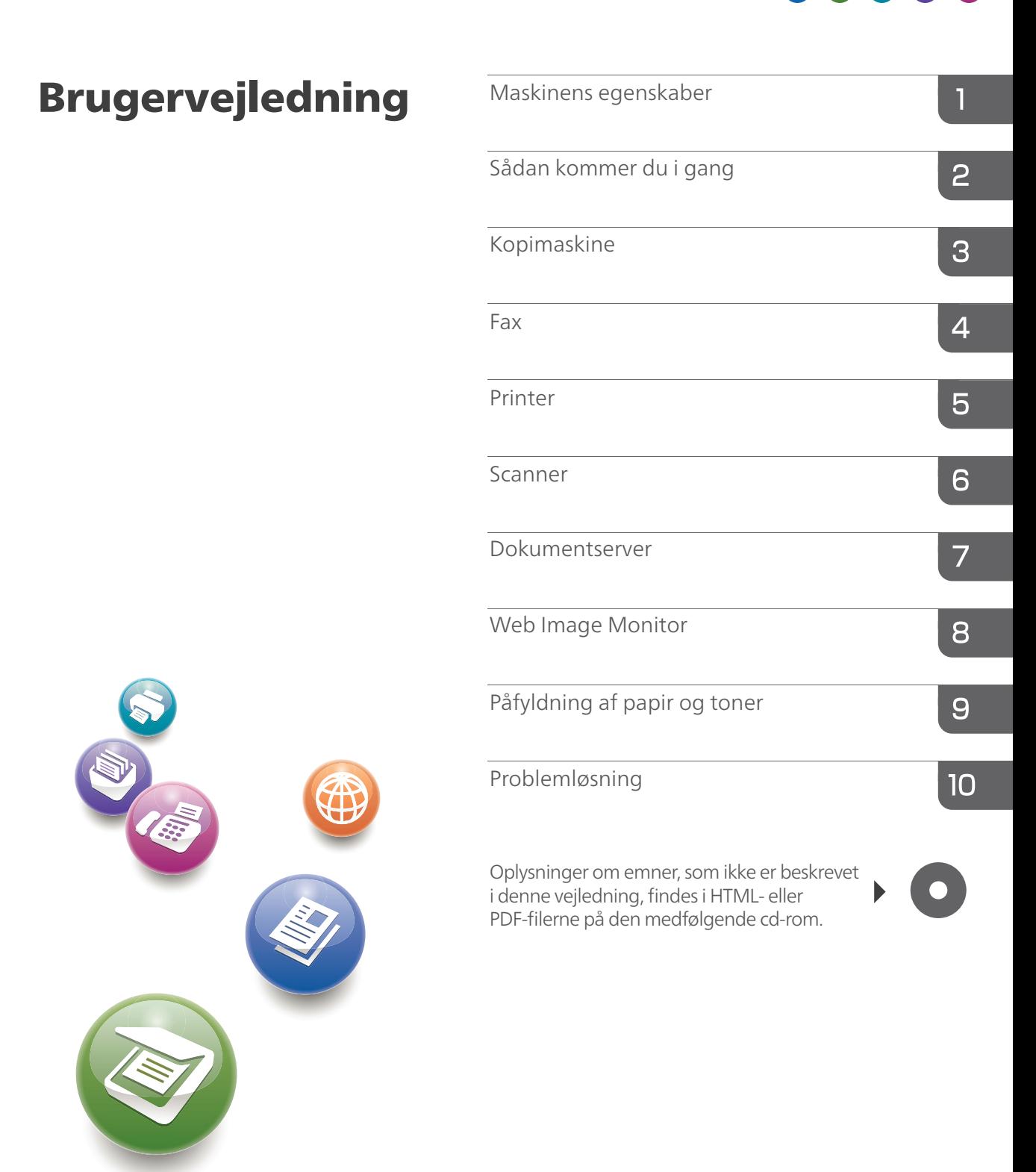

Husk først at læse afsnittet Sikkerhedsoplysninger i vejledningen "Læs dette først" for sikker og korrekt brug af maskinen.

## **Oversigt over navne og funktioner på enhedens betjeningspanel**

Denne illustration viser maskinens betjeningspanel med fuldt installeret ekstraudstyr.

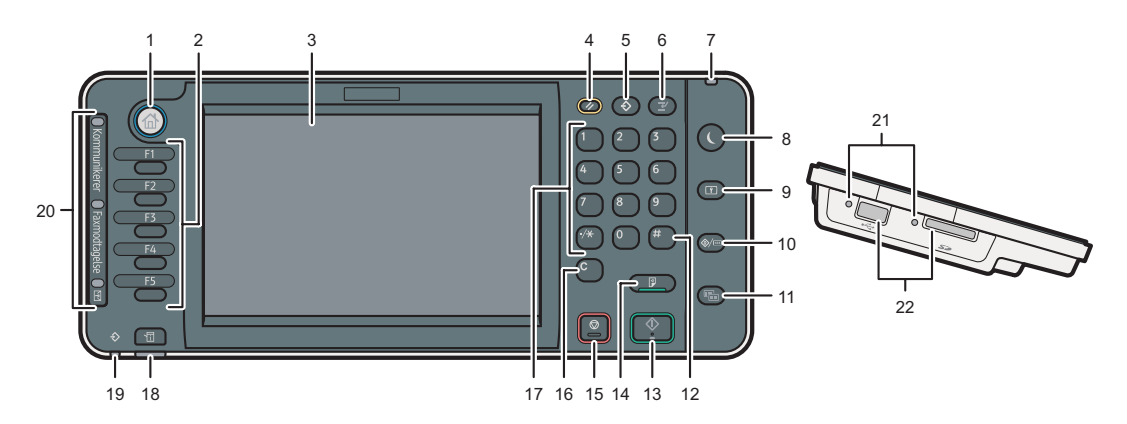

#### 1. [Startside]-tast

Tryk her for at få vist [Startside]. Se "Brug af [Startside]-skærmen" for yderligere oplysninger.

#### 2. Funktionstaster

Funktioner for funktionstasterne er ikke registreret på forhånd fra fabrikken. Du kan registrere ofte anvendte funktioner, programmer og websider. Se mere om funktionstaster i vejledningen Getting Started  $\circledcirc$ .

#### 3. Displaypanel

Viser tasterne for de enkelte funktioner, betjeningsstatus eller meddelelser. Se mere om brug af skærmbilleder på betjeningspanelet i vejledningen Getting Started  $\circledcirc$ .

#### 4. [Nulstil]-tast

Tryk her for at slette aktuelle indstillinger.

#### 5. [Program]-tast (kopimaskine, dokumentserver, fax og scanner)

- Tryk her for at registrere ofte anvendte indstillinger eller slette registrerede indstillinger. Se mere om registrering af ofte anvendte funktioner i vejledningen Convenient Functions  $\circ$ .
- • Tryk her for at programmere standardindstillinger for, hvad der skal vises i startdisplayet, når tilstande ryddes eller nulstilles, eller når der tændes for strømmen. Se mere om emnet i vejledningen Convenient Functions  $\circledcirc$ .

#### 6. [Afbryd]-tast

Tryk her, hvis du vil afbryde et job for at kopiere. Se mere om funktionen i vejledningen Copy/ Document Server  $\circled{0}$ .

#### 7. Indikator for hovedafbryder

Denne indikator lyser, når du tænder på hovedafbryderen.

#### 8. [Energisparer]-tast

Tryk her for at skifte mellem lavenergitilstand og dvaletilstand. Se mere om energibesparelse i vejledningen Getting Started  $\circledcirc$ .

Når enheden er indstillet til lavenergitilstand, lyser [Energisparer]-tasten. I dvaletilstand blinker [Energisparer]-tasten langsomt.

#### 9. [Log ind/Log ud]-tast

Tryk her for at logge ind eller ud.

#### 10. [Brugerfunktioner/Tæller]-tast

• Brugerfunktioner

Tryk her for at ændre standardindstillingerne, så de passer til dine behov. Se mere om adgang til brugerfunktioner i vejledningen Connecting the Machine/System Settings  $\circledcirc$ .

• Tæller

Tryk her for at kontrollere eller udskrive tællerstanden. Se mere om tællere i vejledningen Maintenance and Specifications  $\circ$ .

Du kan se, hvor du skal bestille forbrugsstoffer, og hvor du skal ringe hen, hvis der opstår fejl. Du kan også udskrive disse oplysninger. Se mere om emnet i vejledningen Maintenance and Specifications  $\circledcirc$ .

#### 11. [Forenklet display]-tast

Tryk her for at skifte til det forenklede display. Se mere i vejledningen Getting Started ...

#### 12. [ # ]-tast (Enter-tast)

Tryk her for at bekræfte indtastede værdier eller angivne elementer.

#### 13. [Start]-tast

Tryk her for at starte kopiering, udskrivning, scanning eller afsendelse.

#### 14. [Prøvekopi]-tast

Tryk her for at udskrive ét sæt kopier eller udskrifter for at kontrollere kvaliteten, inden der udskrives flere sæt. Se mere om emnet i vejledningen Copy/ Document Server ...

#### 15. [Stop]-tast

Tryk her for at stoppe et igangværende job i kopi-, scanner-, fax- eller printerfunktionen.

#### 16. [Slet]-tast

Tryk her for at slette et indtastet tal.

#### 17. Taltaster

Brug disse taster til indtastning af antal kopier, faxnumre samt data for den valgte funktion.

#### 18. [Kontrollér status]-tast

Tryk her for at kontrollere maskinens systemstatus, driftsstatus for de enkelte funktioner og aktuelle job. Du kan også få vist en joboversigt samt info om vedligeholdelse af maskinen.

#### **Forenklet display**

Hvis der trykkes på tasten {Forenklet display}, skifter skærmen til det forenklede display. Bogstaver og taster vises i et større format, så betjeningen bliver nemmere.

Visse taster vises ikke i det forenklede display.

#### 19. Data ind-indikator (fax- og printertilstand)

Blinker, når maskinen modtager udskriftsjob eller LAN-faxdokumenter fra en computer. Se vejledningerne Fax  $\odot$  og Print  $\odot$ .

#### 20. Kommunikationsindikator, indikator for modtaget fax, indikator for fortrolig fil

• Kommunikerer-indikator

Lyser konstant under faxafsendelse og -modtagelse.

• Indikator for modtaget fax

Lyser konstant, mens data - dog ikke filer til personlige bokse eller med hukommelseslås modtages og lagres i faxhukommelsen. See mere i vejledningen Fax  $\circledcirc$ .

• Indikator for fortrolig fil

Lyser konstant, mens der modtages data til personlige bokse. Blinker, mens der modtages filer med hukommelseslås. Se mere i vejledningen Fax  $\circ$ .

#### 21. Adgangsindikator

Lyser, når en lagerenhed indsættes i kortpladsen.

#### 22. Kortpladser

Bruges til at indsætte et SD-kort eller et USB-stik.

### **Lynvejledning - kopi**

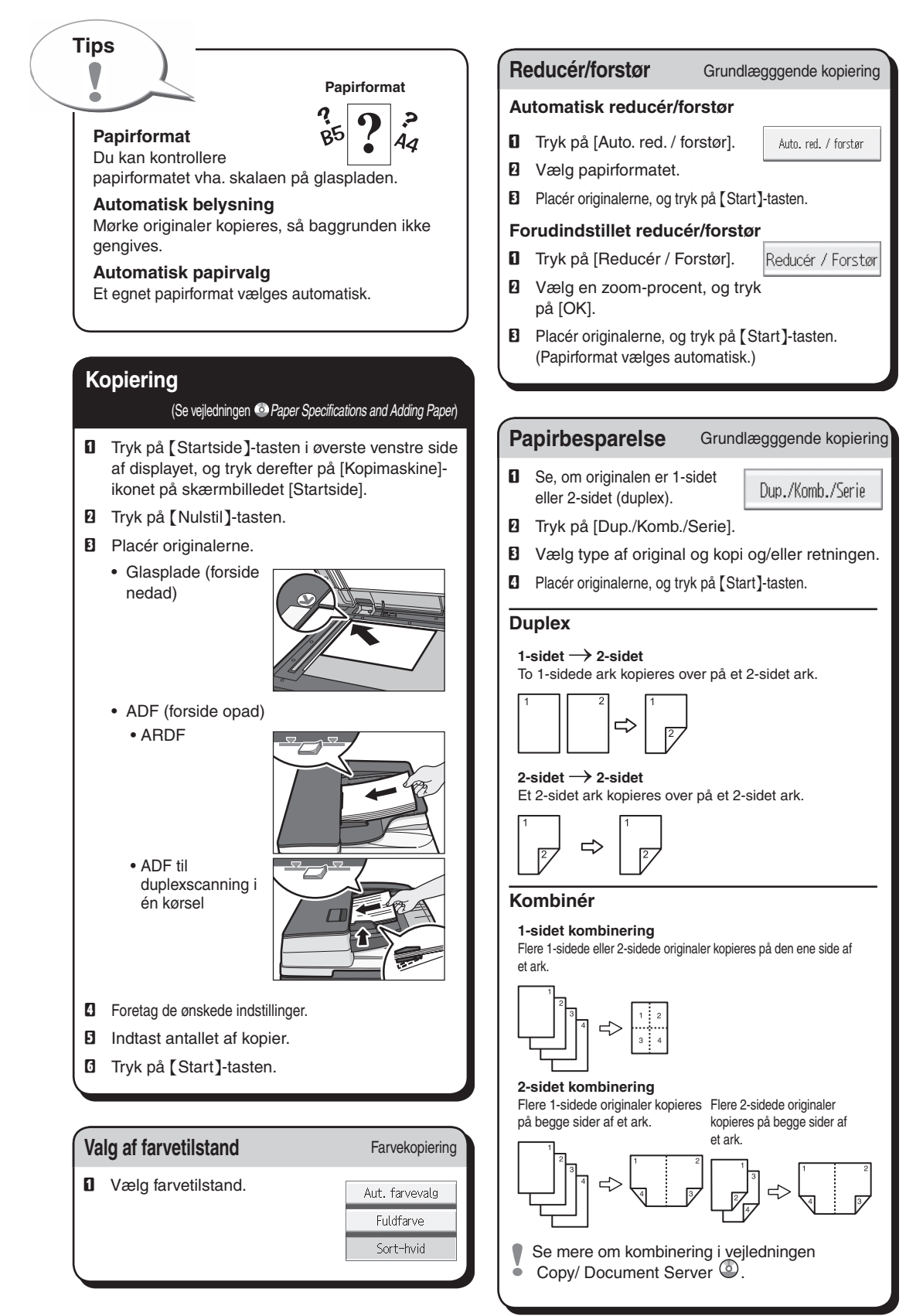

#### **Efterbehandling af dokumenter**

Grundlægggende kopiering

#### **Hæftning**

- **D** Tryk på [Efterbehandling].
- **B** Vælg en hæfteposition (kopierne sorteres automatisk).
- **E** Tryk på [OK].
- **D** Indtast antallet af kopier.
- **E** Placér originalerne, og tryk på tasten {Start}.

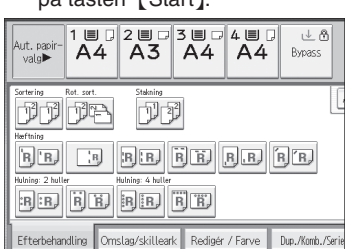

#### **Hulning**

- **D** Tryk på [Efterbehandling].
- **B** Vælg en hulleposition (kopierne hulles).
- **E** Tryk på [OK].
- **D** Indtast antallet af kopier.
- E Placér originalerne, og tryk på {Start}.
- Hæftning og hulning kan udføres samtidig.
- Efterbehandlingsmulighederne afhænger af konfigurationen.

#### **Dokumentserver**

Grundlægggende kopiering

#### **Hvorfor bruge dokumentserveren?**

- Du kan lagre ofte anvendte dokumenter centralt og udskrive dem efter behov.
- Netværksbelastningen reduceres.

#### **Anvendelse i kopitilstanden**

**D** Tryk på [Gem fil].

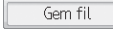

 $\blacksquare$  Indtast et filnavn, et brugernavn eller et password.

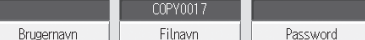

- **E** Angiv om nødvendigt en mappe til lagring af dokumentet.
- **D** Tryk på [OK].
- **El** Placér originalerne.
- F Vælg scanningsindstillinger for originalen.
- **D** Tryk på tasten [Start].

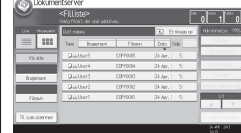

Maskinen lagrer de scannede originaler i hukommelsen og kopierer ét sæt. Find dit dokument ved at trykke på tasten {Startside} i øverste venstre side af displayet, og tryk på [Dokumentserver]-ikonet på [Startside] skærmen.

Se mere om emnet i vejledningen Copy/ Document Server  $\circ$ .

#### **Avancerede funktioner**

#### **Reducér/forstør**

- • Zoom: Gengivelsesforholdet kan angives i trin af 1 %.
- • Forstørrelse: Det vandrette og lodrette gengivelsesforhold kan angives individuelt.

#### **Seriekopiering**

• Kopierer for- og bagsiden af en 2-sidet original på 2 ark.

#### **Booklet A / B**

• Kopierer to eller flere originaler i rækkefølge.

#### Grundlægggende og avanceret kopiering

#### **Redigér/Stempel**

- • Billedgentagelse/Dobbelte kopier: Originalbilledet kopieres flere gange.
- • Centrering: Billedet flyttes til midten.
- Slet: Midten og/eller alle fire sider af originalbilledet slettes.
- • Stempel: Kopierne udskrives med dato, sidenummer osv.

#### **Omslag/Skilleark**

- • Forside / bagside: Fremstil omslag.
- • Titelblad: Bestemte sider af originalen kopieres på titelbladsark.

Kapitlerne i denne vejledning henviser til vejledningerne på den medfølgende cd-rom; Copy/ Document Server  $\circledcirc$ .

### **Lynvejledning - fax**

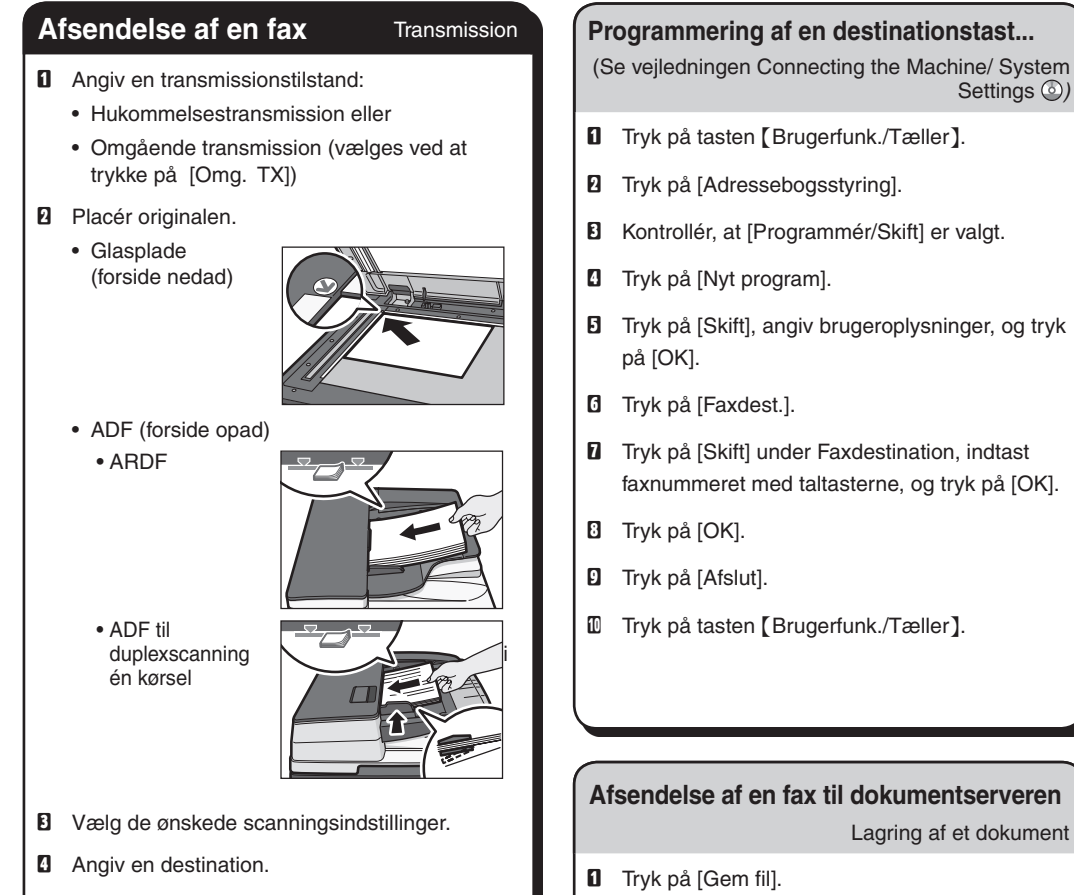

**E** Tryk på [Start]-tasten.

Hvis du vælger hukommelsestransmission, kan du sende til flere destinationer på én gang. I så fald skal du angive destinationer efter trin 4 og trykke på tasten {Start}.

For at sende til internetfax, e-mail eller mappe skal du trykke på [Internetfax], [E-mail] eller [Mappe] for at ændre overførselstype.

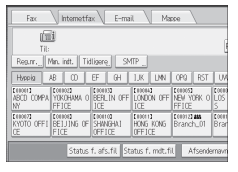

#### **Programmering af en destinationstast...**

(Se vejledningen Connecting the Machine/ System

- **D** Tryk på tasten [Brugerfunk./Tæller].
- **B** Tryk på [Adressebogsstyring].
- C Kontrollér, at [Programmér/Skift] er valgt.
- **D** Tryk på [Nyt program].
- **E** Tryk på [Skift], angiv brugeroplysninger, og tryk på [OK].
- **F** Tryk på [Faxdest.].
- $\blacksquare$  Tryk på [Skift] under Faxdestination, indtast faxnummeret med taltasterne, og tryk på [OK].
- **B** Tryk på [OK].
- **D** Tryk på [Afslut].
- $I\!\!D$  Tryk på tasten [Brugerfunk./Tæller].

#### **Afsendelse af en fax til dokumentserveren**

Lagring af et dokument

- **D** Tryk på [Gem fil].
- **B** Vælg [Send og gem].
- B Indtast om nødvendigt brugernavn, filnavn og password, og tryk på [OK].
- D Angiv en destination, og tryk på {Start}-tasten.

#### **Afsendelse af fax via dokumentserveren:**

- **D** Tryk på [Vælg gemt fil].
- B Vælg de dokumenter, der skal sendes, og tryk på [OK].
- **E** Angiv en destination, og tryk på [Start]-tasten.

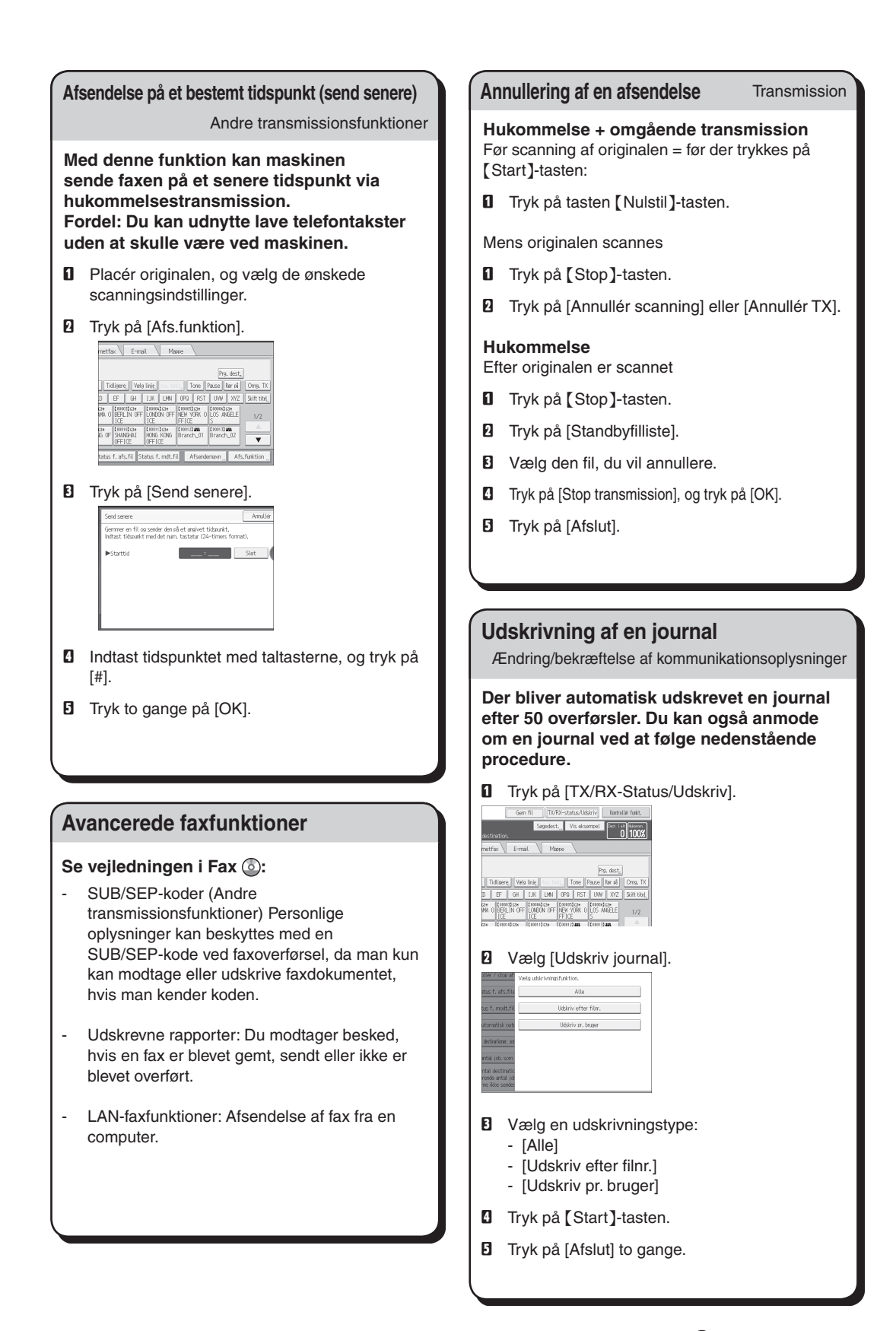

Kapitlerne i denne vejledning henviser til vejledningerne på den medfølgende cd-rom; Fax © og Connecting the Machine/ System Settings ...

### **Lynvejledning - scanner**

**For at bruge scannerfunktionerne skal flere indstillinger konfigureres på forhånd. For yderligere oplysninger om disse funktioner, se vejledningen Connecting the Machine/ System**  Settings <sup>og</sup> og Scan på den medfølgende cd- $\mathbf{r}$  **c**  $\mathbf{r}$ 

#### **Scanningstyper**

Tilgængelige scanningsfunktioner:

- **D** Scan til e-mail
- B Scan til mappe (SMB/FTP/NCP)
- **E** Scan med WSD (Web Services on Devices)
- **D** Gem på harddisk
- E Gem til lagerenhed
- **F** Scan til leveringsserver
- **D** Scan via TWAIN-driver
- Se mere om **E**, **E**, **E**, og **D** i vejledningen Scan 0 på den medfølgende cd-rom  $\circledcirc$ .

#### **Brug af Scan til e-mail**/**Scan til mappe**

Grundlæggende procedure for afsendelse af scannede filer til e-mail og mappe

- A Tryk på {Startside}-tasten i øverste venstre hjørne af betjeningspanelet, og tryk på [Scanner]-ikonet på [Startside]-skærmen..
- B Kontrollér, at alle tidligere indstillinger er slettet. Tryk på {Nulstil}-tasten, hvis en tidligere indstilling stadig vises.
- C Tryk på fanen [E-mail] eller [Mappe].
- **D** Ilæg originaler.
- **E** Angiv eventuelt scanningsindstillinger i henhold til originalen, der skal scannes.
- $\Box$  Tryk evt. på [Send filtype / Navn] for at angive indstillinger såsom filnavn og filformat.
- **D** Angiv destination(er). Du kan angive flere destinationer.

#### **For Scan til e-mail:**

- [Til] skal angives, inden du vælger
- destination(er). Tryk evt. på [Cc] eller [Bcc], og vælg derefter destination(er).
- H **Scan kun til e-mail**  Angiv e-mail-afsenderen.
	- Afhængigt af sikkerhedsindstillingerne kan
- brugeren, der er logget på, være angivet som [Afsendernavn].

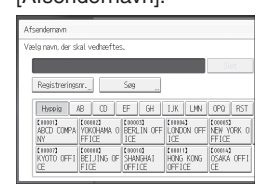

- Tryk på [Afsendernavn] for at angive e-mailafsenderen.
- • Vælg en afsender.
- Tryk på [OK].
- • For bekræftelse via e-mail skal du trykke på [Besked om modt.].

#### I **Scan kun til e-mail**

- Indtast eventuelt en emnelinje.
- Tryk på [Emne].
- Indtast emnet.
- Tryk på [OK].
- $I\!\!D$  Tryk på [Start]-tasten.

#### **Lagring af filer på maskinens harddisk Lagring af filer på maskinens harddisk**

Opbevaring og lagring af scannede dokumenter

- **D** Tryk på [Startside ]-tasten i øverste venstrehjørne af betjeningspanelet, og tryk på [Scanner]-ikonet på [Startside]-skærmbilledet.
- B Kontrollér, at alle tidligere indstillinger er slettet. Tryk på {Nulstil}-tasten, hvis en tidligere indstilling stadig vises.
- **El** Ilæg originaler.
- **D** Tryk på [Gem fil].
- **E** Tryk på [Gem på harddisk].
- $\Box$  Angiv eventuelt [Brugernavn], [Filnavn], og [Password].
- **D** Tryk på [OK].
- $\blacksquare$  Tryk eventuelt på [Scanneindstillinger] for at angive indstillinger som opløsning og scanningsformat.
- **D** Tryk på [Start]-tasten.

For yderligere oplysninger om at gemme til en lagerenhed, se vejledningen Scan i på den medfølgende cd-rom.

**Hvorfor bruge harddisken?**  Du kan lagre scannede filer på maskinens harddisk til senere (delt) brug. (Se vejledningen  $Scan$   $\circledcirc$ .)

#### **Visning af lagrede filer på maskinens harddisk** Opbevaring og lagring af scannede dokumenter A Tryk på {Startside}-tasten i øverste venstre hjørne af betjeningspanelet, og tryk på [Scanner]-ikonet på [Startside]-skærmbilledet. **B** Tryk på [Vælg gemt fil]. Listen over lagrede filer fremkommer. Sand Styr / slet fil Type Brugemayn  $\equiv$  |  $\equiv$ SC/W0009  $630$ Filliste 65: Administrator 50/40008  $63$ SC4N0007  $\leq$

#### **Registrering af en e-mail-destination**

(Se vejledningen Connecting the Machine/ System Settings  $\circledcirc$ )

- **D** Tryk på tasten [Brugerfunk./Tæller].
- **B** Tryk på [Adressebogsstyring].
- C Kontrollér, at [Programmér/Skift] er valgt.
- D Vælg det navn, som du vil registrere en e-mailadresse for. Tryk på navnetasten, eller indtast det registrerede nummer med taltasterne.
- **E** Tryk på [e-mail].
- F Tryk på [Skift] under "e-mail-adresser".
- **D** Indtast e-mailadressen.
- **B** Tryk på [OK]. For oplysninger om registrering af mapper, se vejledningen Connecting the Machine/ System Settings  $\mathbb{Q}$ .

Kapitlerne i denne vejledning henviser til vejledningerne på den medfølgende cd-rom; Scan @ og Connecting the Machine/System Settings @.

# **INDHOLDSFORTEGNELSE**

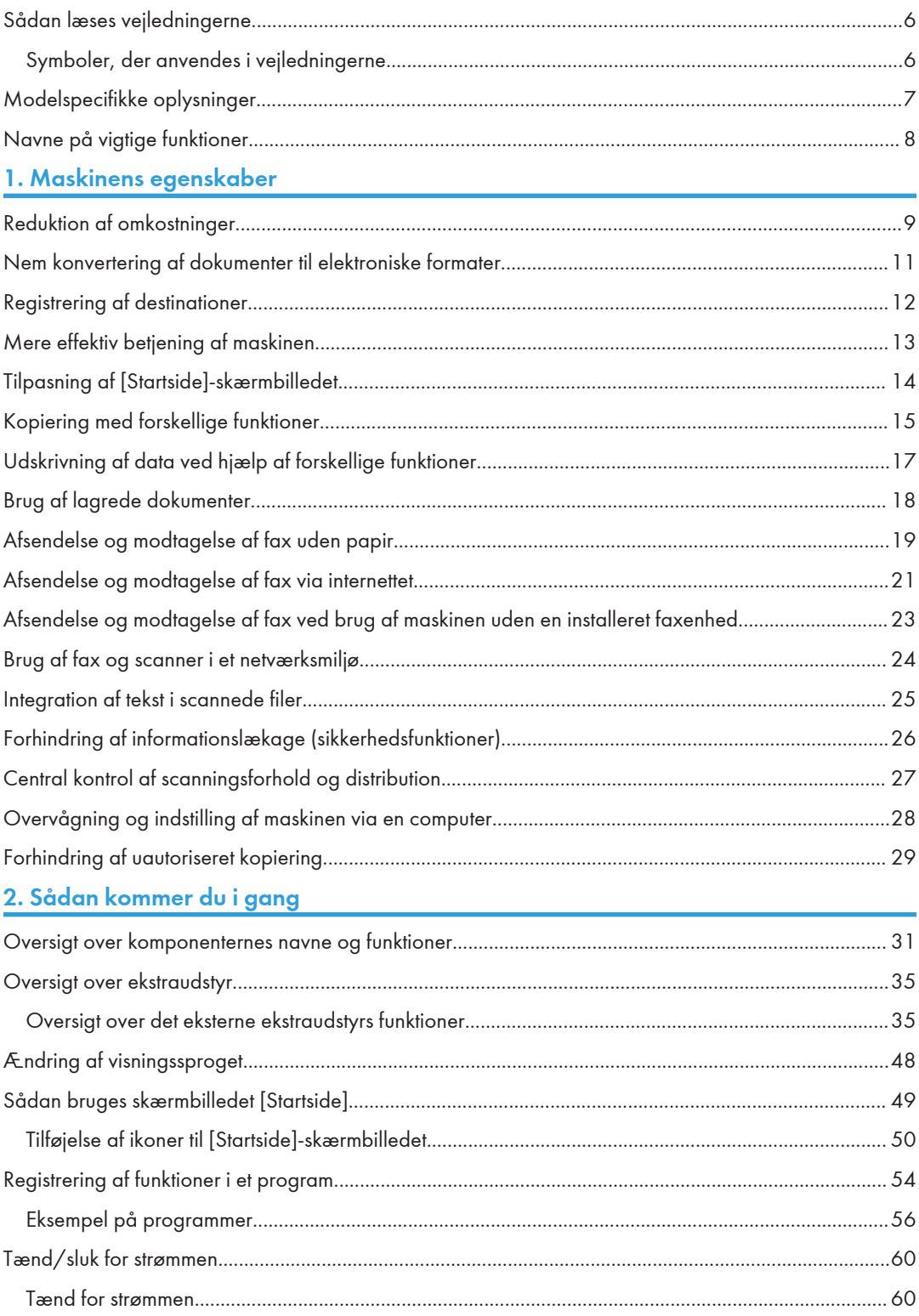

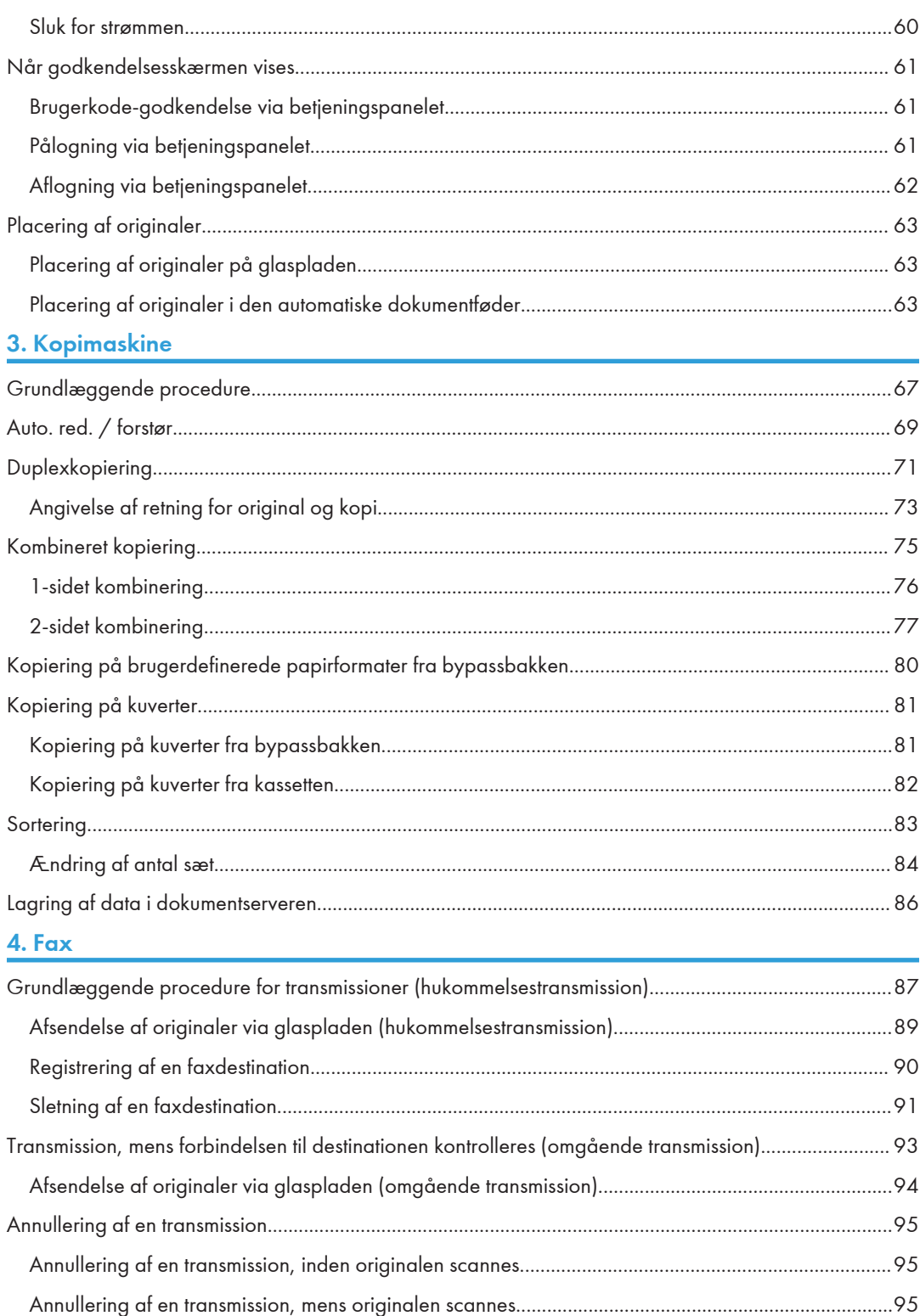

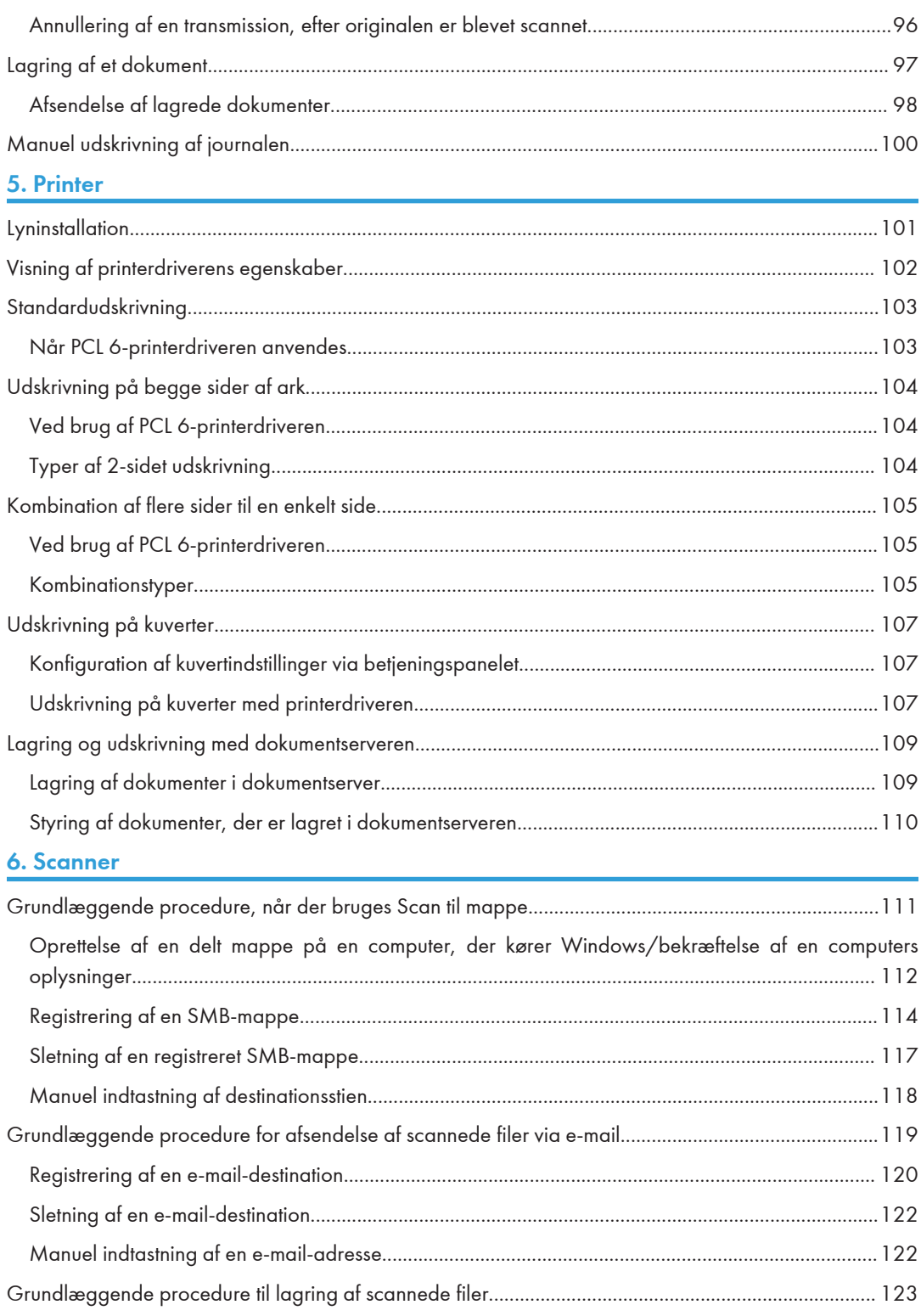

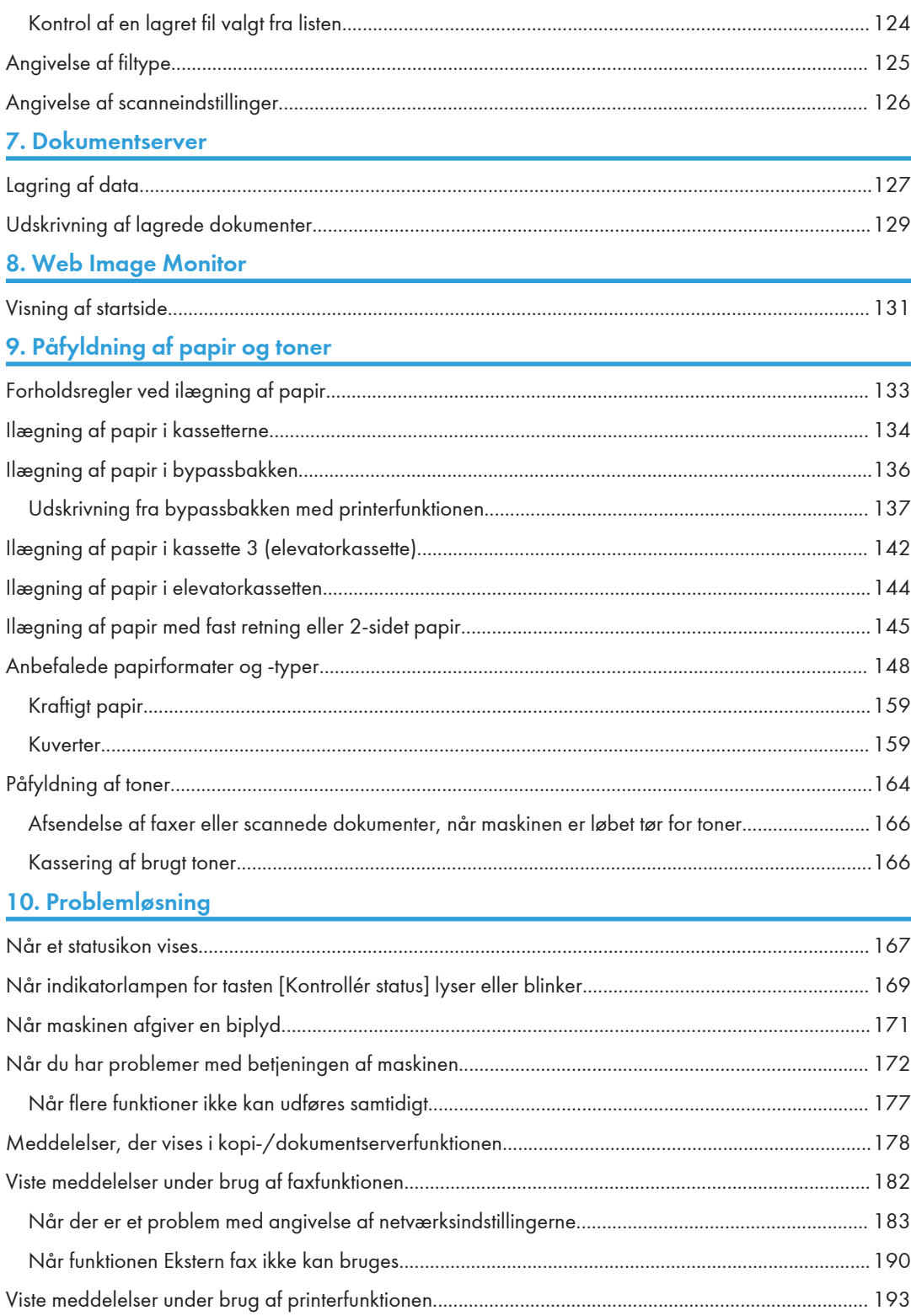

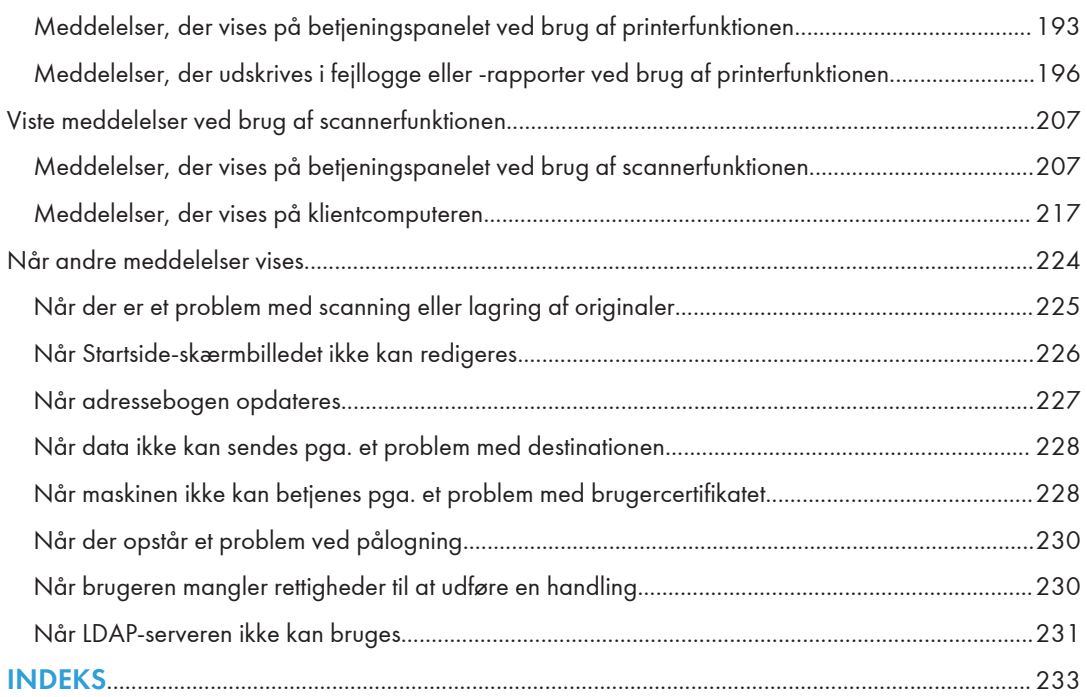

### <span id="page-15-0"></span>Sådan læses vejledningerne

#### Symboler, der anvendes i vejledningerne

I denne vejledning anvendes følgende symboler:

#### **Nigtigt**

Angiver forhold, du skal være opmærksom på, når du anvender maskinen, samt sandsynlige årsager til papirstop, beskadigelse af originaler eller tab af data. Sørg for at læse disse oplysninger.

#### **B** Bemærk

Angiver yderligere oplysninger om maskinens funktioner samt instruktioner til løsning af brugerfejl.

#### **E** Reference

Dette symbol vises i slutningen af et afsnit. Det angiver, hvor du kan finde yderligere relevante oplysninger.

#### $\lceil$

Angiver navnene på tasterne på maskinens display eller betjeningspanel.

#### $\circledcirc$

Angiver, at vejledningen findes i en fil på en medfølgende cd-rom.

(hovedsageligt Europa og Asien), (hovedsageligt Europa) eller (hovedsageligt Asien)

**Example 15 (hovedsageligt Nordamerika)** 

Funktionsforskellene for modellerne i Region A og Region B er angivet med de to ovenstående symboler. Læs oplysningerne under det symbol, der svarer til regionen for den model, du anvender. Yderligere oplysninger om disse symboler findes under [S.7 "Modelspecifikke oplysninger"](#page-16-0).

### <span id="page-16-0"></span>Modelspecifikke oplysninger

I dette afsnit beskrives, hvordan du kan identificere den region, din maskine tilhører.

Der er påsat et mærkat på bagsiden af maskinen på den nedenfor angivne position. Mærkatet indeholder oplysninger om den region, din maskine tilhører. Læs oplysningerne på mærkatet.

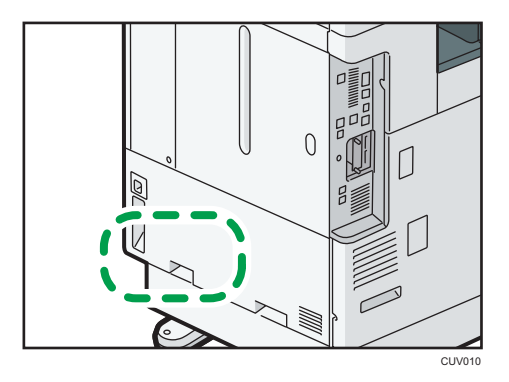

Følgende oplysninger gælder for den enkelte region. Læs oplysningerne under det symbol, der svarer til din maskines region.

**Example 3 (Europa og Asien)** 

Hvis følgende oplysninger findes på mærkatet, er din maskine en region A-model:

- CODE XXXX -27, -29
- $220 240V$

*E* Region **B** (hovedsageligt Nordamerika)

Hvis følgende oplysninger findes på mærkatet, er din maskine en region B-model:

- CODE XXXX -17
- 120–127 V

#### **Bemærk**

- I denne vejledning anvendes to måleenheder: meter og tommer. Hvis din maskine er en region Amodel, skal du benytte de metriske angivelser. Hvis din maskine er en region B-model, skal du benytte angivelserne i tommer.
- Hvis din maskine er en region A-model, og der er trykt "CODE XXXX -27" på mærkaten, henvises der også til " *Region* **A** (hovedsageligt Europa)".
- Hvis din maskine er en region A-model, og der er trykt "CODE XXXX -29" på mærkatet, henvises der også til " *Region* **A** (hovedsageligt Asien)".

### <span id="page-17-0"></span>Navne på vigtige funktioner

I denne vejledning henvises der til vigtige funktioner som følger:

- Automatisk duplexdokumentføder<sup>></sup> ARDF
- Automatisk dokumentføder  $\rightarrow$  ADF (i denne vejledning henviser "ADF" til ARDF'en og ADF'en til duplexscanning).
- Elevatorkassette  $\rightarrow$  Elevatorkassette

# <span id="page-18-1"></span><span id="page-18-0"></span>1. Maskinens egenskaber

Du kan foretage en søgning afhængigt af det, du ønsker at udføre.

### Reduktion af omkostninger

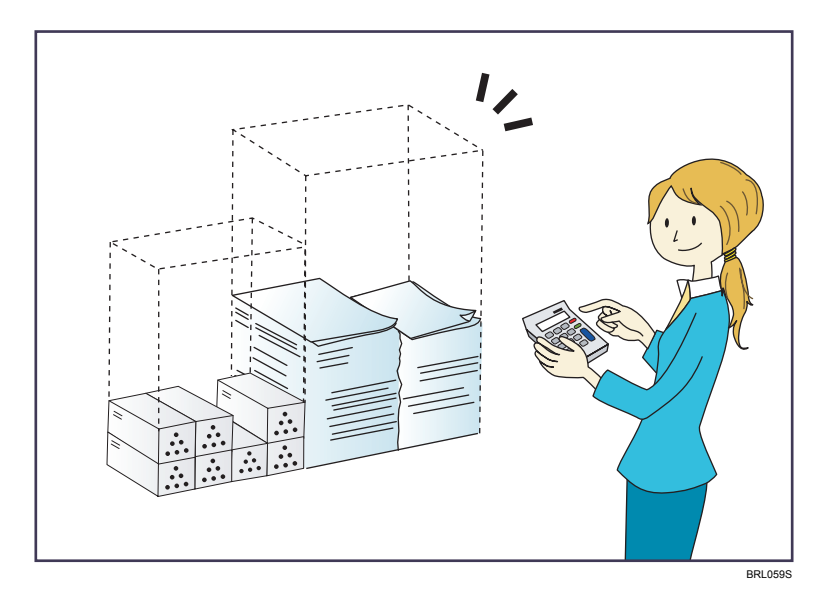

Udskrivning af flersiders dokumenter på begge sider af arkene (duplexkopiering)

 $\Rightarrow$  Se vejledningen "Copy/ Document Server"  $\circledcirc$  .

Udskrivning af flersiders dokumenter og modtagne faxer på et enkelt ark ("Kombinér" funktion (kopimaskine/fax))

- $\Rightarrow$  Se vejledningen "Copy/ Document Server" $\circledcirc$ .
- $\Rightarrow$  Se vejledningen Fax $\circledcirc$ .

#### Udskrivning af modtagne faxer på begge sider af ark (2-sidet udskrift)

 $\Rightarrow$  Se vejledningen Fax $\circledcirc$ .

#### Konvertering af modtagne faxer til elektroniske formater (papirløs fax)

 $\Rightarrow$  Se vejledningen Fax $\circledcirc$ .

#### Afsendelse af filer fra computeren uden at udskrive dem (LAN-fax)

 $\Rightarrow$  Se vejledningen Fax $\circledcirc$ .

#### Kontrol af papirforbrug (skærmbilledet [Information])

 $\Rightarrow$  Se []vejledningen "Getting Started" $\circledcirc$ .

#### Reduktion af el-forbrug

 $\Rightarrow$  Se "Energibesparelse"  $\circledcirc$ .

 $\Rightarrow$  Se vejledningen Connecting the Machine/ System Settings  $\circledcirc$  .

### <span id="page-20-0"></span>Nem konvertering af dokumenter til elektroniske formater

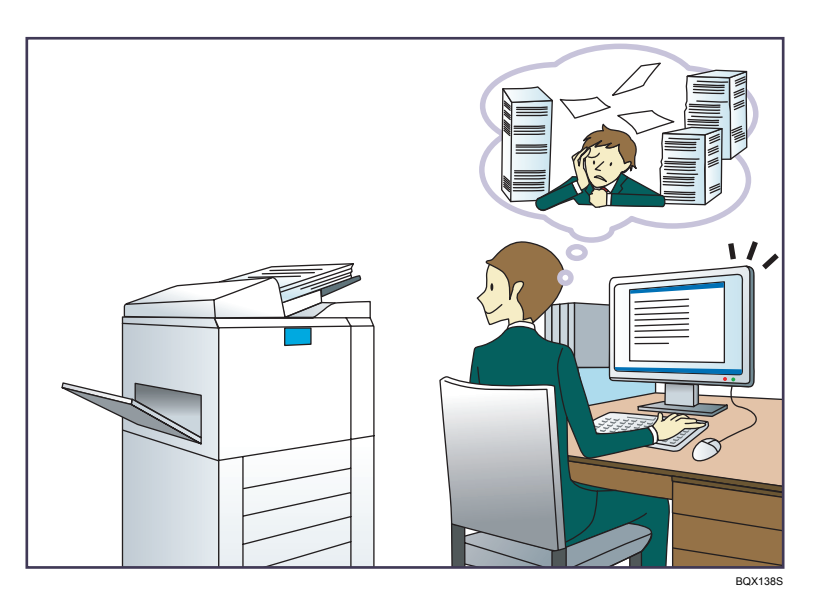

#### Afsendelse af scannede filer

 $\Rightarrow$  Se vejledningen "Scan"  $\odot$  .

#### Afsendelse af URL'en for den mappe, hvor de scannede filer er lagret

 $\Rightarrow$  Se vejledningen "Scan" $\circledcirc$ .

#### Lagring af scannede filer i en delt mappe

 $\Rightarrow$  Se vejledningen "Scan" $\circledcirc$  .

#### Lagring af scannede filer på medier

 $\Rightarrow$  Se vejledningen "Scan" $\circledcirc$ 

#### Integration af tekstoplysninger i scannede filer

 $\Rightarrow$  Se vejledningen "Scan" $\circledcirc$ .

#### Konvertering af overførte faxer til elektroniske formater og afsendelse af dem til en computer

 $\Rightarrow$  Se vejledningen "Fax" $\circledcirc$ .

#### Styring og brug af dokumenter, der er konverteret til elektroniske formater (dokumentserver)

 $\Rightarrow$  Se vejledningen "Copy/ Document Server"<sup>1</sup>.

### <span id="page-21-0"></span>Registrering af destinationer

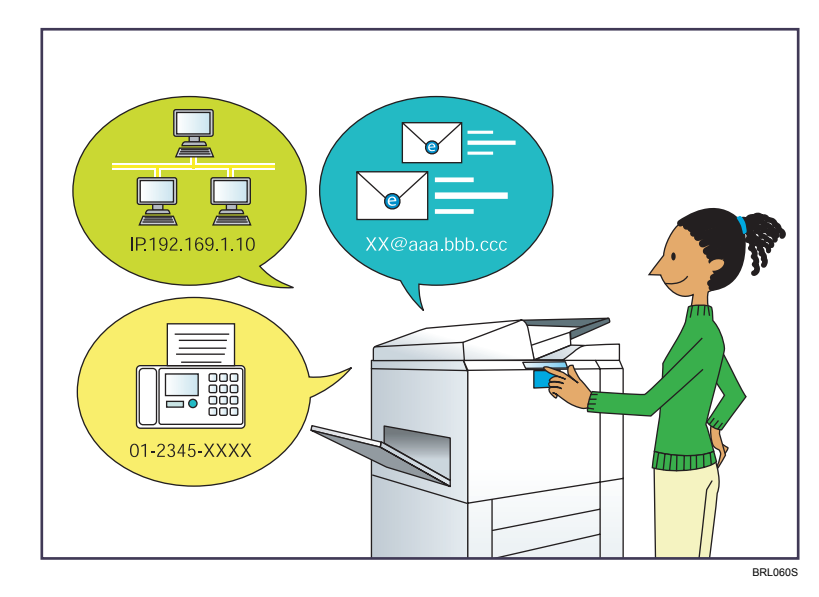

#### Brug af betjeningspanelet til registrering af destinationer i adressebogen

- $\Rightarrow$  Se vejledningen Fax $\circledcirc$ .
- $\Rightarrow$  Se vejledningen Scan $\circledcirc$ .

#### Brug af Web Image Monitor til registrering af destinationer fra en computer

 $\Rightarrow$  Se vejledningen Fax  $\circledcirc$ .

#### Hentning af destinationer, der er registreret i maskinen, til LAN-fax-driverens destinationsliste

 $\Rightarrow$  Se vejledningen Fax $\circled{0}$ .

### <span id="page-22-0"></span>Mere effektiv betjening af maskinen

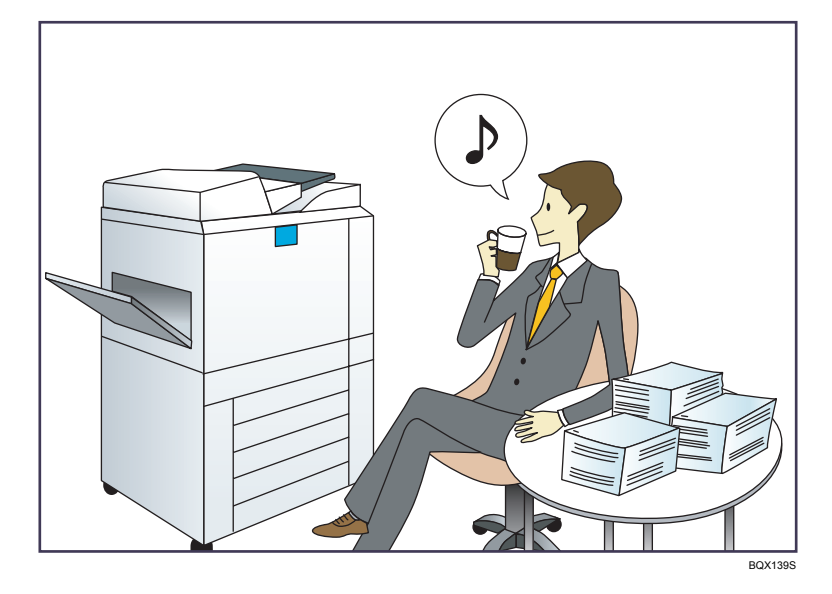

#### Registrering og brug af ofte anvendte indstillinger (program)

 $\Rightarrow$  Se vejledningen Convenient Functions  $\odot$  .

#### Registrering af ofte anvendte indstillinger som startindstillinger (Prgr. som standarder (kopimaskine/dokumentserver/fax/scanner))

 $\Rightarrow$  Se vejledningen Convenient Functions  $\odot$ .

#### Registrering af ofte anvendte udskriftsindstillinger for printerdriveren

 $\Rightarrow$  Se vejledningen Print  $\odot$ .

#### Ændring af startindstillinger i printerdriveren til ofte anvendte udskriftsindstillinger

 $\Rightarrow$  Se vejledningen Print  $\odot$ .

#### Tilføjelse af genveje til ofte anvendte programmer eller websider

 $\Rightarrow$  Se vejledningen Convenient Functions  $\circledcirc$ .

#### Ændring af rækkefølge for funktions- og genvejsikoner

 $\Rightarrow$  Se vejledningen Convenient Functions  $\circledcirc$ .

### <span id="page-23-0"></span>Tilpasning af [Startside]-skærmbilledet

Ikonerne for de enkelte funktioner vises på skærmbilledet [Startside].

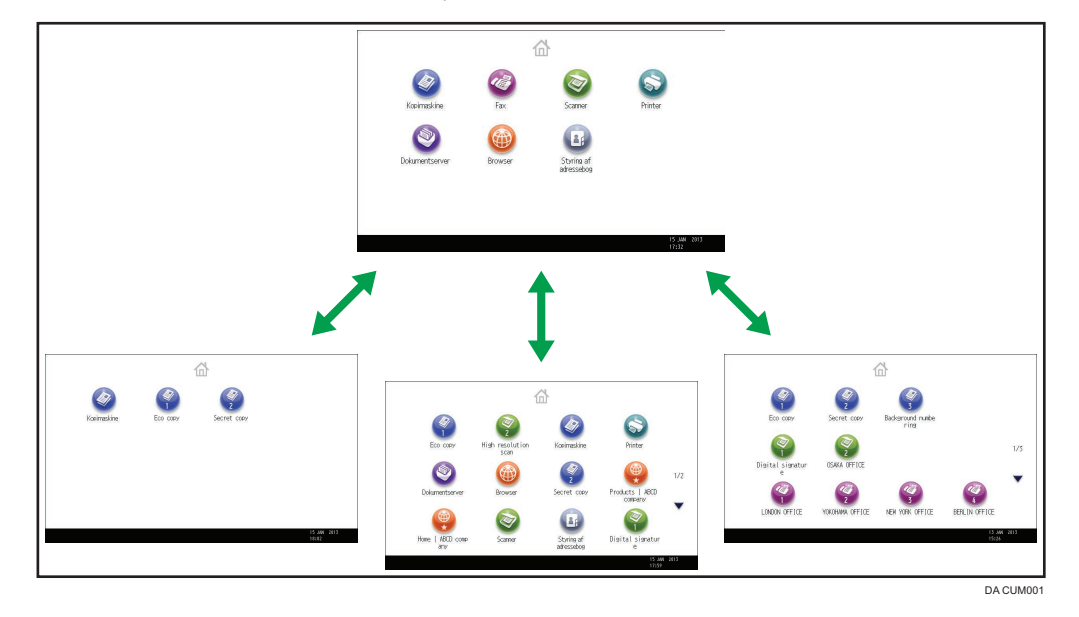

- Du kan tilføje genveje til ofte anvendte programmer eller websider til [Startside]-skærmbilledet. Programmerne eller websiderne kan nemt hentes ved at trykke på genvejsikonerne.
- Du kan kun få vist de funktions- og genvejsikoner, som du bruger.
- Du kan ændre rækkefølge for funktions- og genvejsikoner.

#### **E** Reference

- Yderligere oplysninger om funktionerne på skærmbilledet [Startside] findes i vejledningen Getting Started<sup>[]</sup> .
- Yderligere oplysninger om tilpasning af skærmbilledet [Startside] findes i vejledningen Convenient Functions<sup>[]</sup>.

### <span id="page-24-0"></span>Kopiering med forskellige funktioner

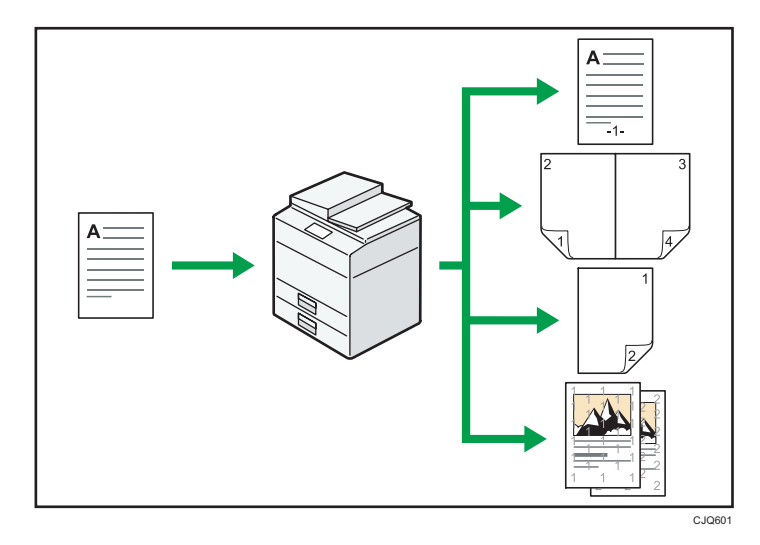

• Du kan tage kopier i fuldfarve. Du kan ændre farvekopitilstand afhængigt af originaltypen og den ønskede efterbehandling.

 $\Rightarrow$  Se vejledningen "Copy/ Document Server"  $\odot$  .

• Du kan udskrive stempler på kopier. Stempler kan indeholde baggrundsnumre, scannede billeder, datoer og sidetal.

 $\Rightarrow$  Se vejledningen "Copy/ Document Server" $\textcircled{\O}.$ 

• Du kan justere farvetonerne og billedkvaliteten på dine kopier.

 $\Rightarrow$  Yderligere oplysninger om farvejustering findes i vejledningen "Copy/ Document Server" $\overline{\mathcal{O}}$  .

- $\Rightarrow$  Yderligere oplysninger om billedjustering findes i vejledningen "Copy/ Document Server"  $\overline{\Phi}.$
- Du kan reducere eller forstørre dokumentet. Funktionen Red./forstør aut. gør maskinen i stand til at registrere originalformatet automatisk. Den gør også maskinen i stand til at vælge en passende zoom baseret på det angivne papirformat. Hvis originalretningen ikke stemmer overens med det papir, du kopierer til, roterer maskinen originalbilledet 90 grader, så det passer til kopi-papiret.  $\Rightarrow$  Se vejledningen "Copy/ Document Server"  $\textcircled{\small{2}}$  .
- Med kopifunktioner som Duplex, Kombinér, Booklet A og Booklet B kan du kopiere mange sider på enkeltark og dermed spare papir.

 $\Rightarrow$  Yderligere oplysninger om duplexkopiering findes i vejledningen "Copy/ Document Server" $\circledast$  .

 Yderligere oplysninger om kombineret kopiering findes i vejledningen "Copy/ Document  $Server"$ .

 Yderligere oplysninger om kombineret kopiering findes i vejledningen "Copy/ Document  $Server^{\prime\prime}$ 

• Du kan kopiere på forskellige typer papir, som f.eks. kuverter og transparenter.

 $\Rightarrow$  Se vejledningen "Copy/ Document Server"<sup>1</sup>.

- Derudover kan du bruge efterbehandleren til at sortere, hæfte og hulle kopierne.
	- $\Rightarrow$  Se vejledningen "Copy/ Document Server" $\textcircled{\O}$ .

### <span id="page-26-0"></span>Udskrivning af data ved hjælp af forskellige funktioner

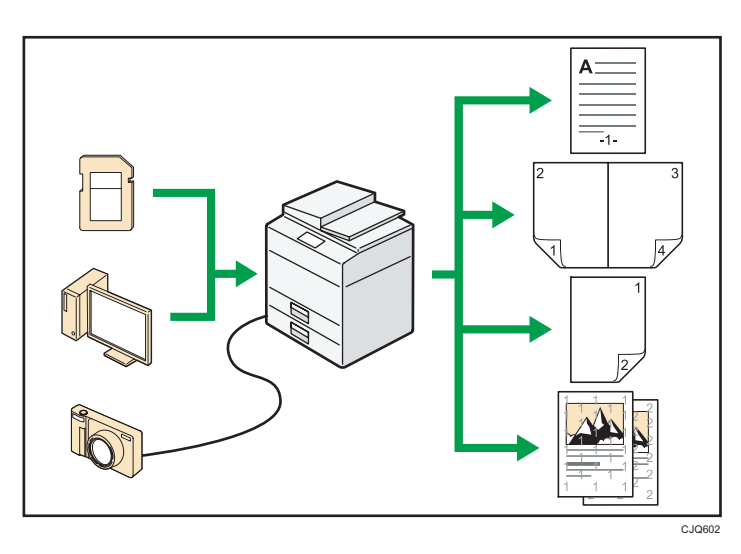

- Denne maskine understøtter netværksforbindelser og lokalforbindelser.
- Du kan sende PFD-filer direkte til udskrivning på maskinen uden at skulle åbne et PDF-program.  $\Rightarrow$  Se vejledningen "Print" $\circledcirc$ .
- Du kan udskrive eller slette job, der er lagret på maskinens harddisk, og som tidligere er sendt fra computere via printerdriveren. Følgende typer udskriftsjob kan vælges: Prøvetryk, Sikker udskrift, Tilbageholdt udskrift og Lagret udskrift.
	- $\Rightarrow$  Se vejledningen "Print" $\circledcirc$ .
- Efterbehandleren gør dig i stand til at sortere, hæfte og hulle dine udskrifter.
	- $\Rightarrow$  Yderligere oplysninger om hæftning findes i vejledningen "Print" $\textcircled{2}.$
	- $\Rightarrow$  Yderligere oplysninger om hulning findes i vejledningen "Print" $\circledcirc$  .
- Hvis PictBridge-kortet er installeret, kan du tilslutte et PictBridge-kompatibelt digitalkamera til denne maskine ved brug af et USB-kabel. Dette gør det muligt at udskrive fotos, der er lagret på kameraet, ved brug af kameraets eget interface.
	- $\Rightarrow$  Se vejledningen "Print" $\circledcirc$ .
- Du kan udskrive filer, der er gemt på en lagerenhed, og angive printbetingelser som f.eks. udskriftskvalitet og -format.
	- $\Rightarrow$  Se vejledningen "Print" $\circledcirc$ .

### <span id="page-27-0"></span>Brug af lagrede dokumenter

Filer, der er scannet i kopi-, fax-, printer- eller scannefunktionen, kan lagres på maskinens harddisk. Web Image Monitor gør det muligt for dig at bruge din computer til at søge efter, få vist, udskrive, slette og sende lagrede filer via netværket. Du kan også ændre udskriftsindstillinger og udskrive flere dokumenter (dokumentserver).

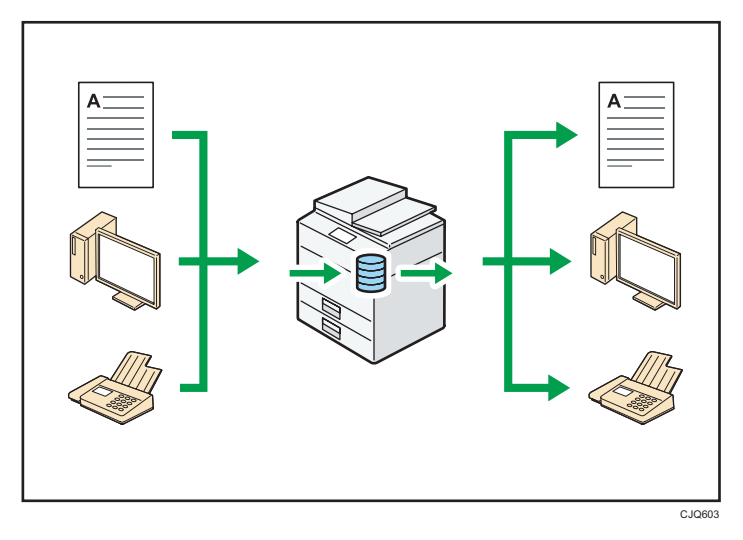

- Du kan hente lagrede dokumenter, der er scannet i scannerfunktionen til din computer.
- Du kan bruge File Format Converter til at downloade dokumenter, der er lagret i kopi-, dokumentserver- eller printertilstanden, til din computer.

#### **E** Reference

- Yderligere oplysninger om brug af dokumentserveren findes i vejledningen "Copy/ Document  $Server^{\prime\prime}$
- Yderligere oplysninger om dokumentserveren i kopitilstand findes i vejledningen "Copy/ Document  $Server"$ .
- Yderligere oplysninger om dokumentserveren i printertilstand findes i vejledningen "Print" .
- Yderligere oplysninger om dokumentserveren i faxtilstand findes i vejledningen "Fax" .
- Yderligere oplysninger om dokumentserveren i scannertilstand findes i vejledningen "Scan" .

### <span id="page-28-0"></span>Afsendelse og modtagelse af fax uden papir

#### Modtagelse

Modtagne dokumenter kan lagres og gemmes i elektronisk format på maskinens harddisk uden at udskrive dem.

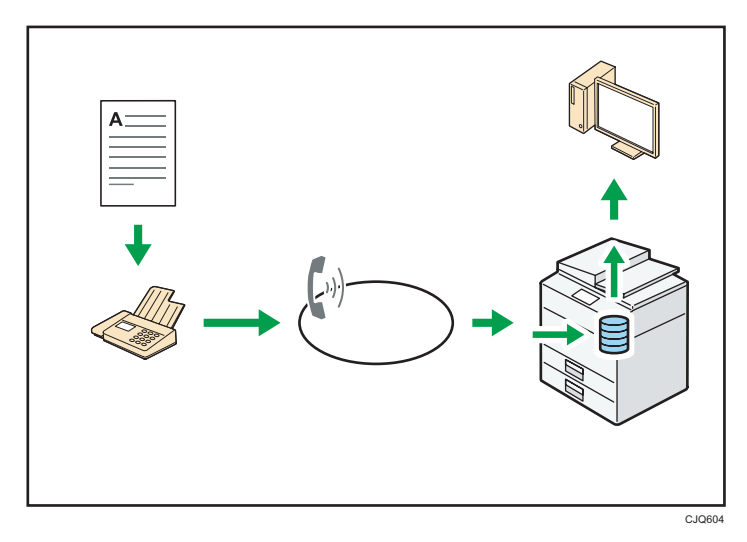

Du kan bruge Web Image Monitor til at kontrollere, udskrive, slette, hente eller downloade dokumenter via din computer (lagring af modtagne dokumenter).

#### **E** Reference

• Se vejledningen "Fax"<sup>(3)</sup>.

#### Transmission

Du kan sende en fax fra computeren over netværket (Ethernet eller trådløst LAN) til maskinen, der derefter videresender faxen via dens telefonforbindelse (LAN-fax).

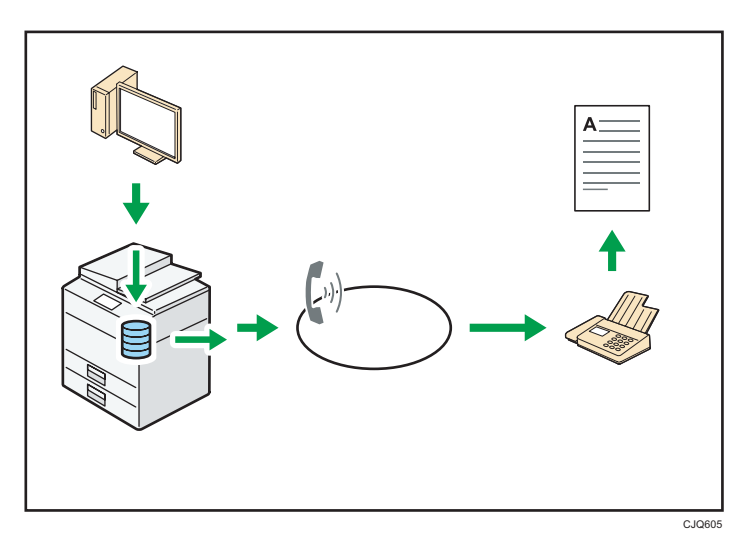

- Hvis du vil sende en fax, skal du udskrive den fra det Windows-program, som du arbejder med, vælge LAN-fax som printer og derefter angive destinationen.
- Du kan også kontrollere de afsendte billeddata.

#### **E** Reference

- Yderligere oplysninger om maskinens indstillinger findes i vejledningen "Connecting the Machine/ System Settings"<sup>3</sup>.
- Yderligere oplysninger om brug af denne funktion findes i vejledningen "Fax"<sup>®</sup>.

### <span id="page-30-0"></span>Afsendelse og modtagelse af fax via internettet

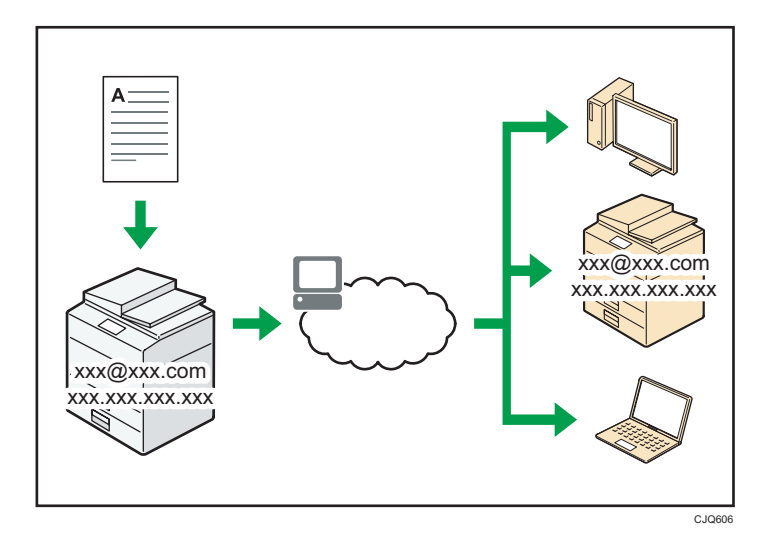

#### E-mail-transmission og -modtagelse

Denne maskine kan konvertere scannede dokumentbilleder til e-mail-format og sende og modtage e-mail via internettet.

• Hvis du vil sende et dokument, skal du angive en e-mail-adresse i stedet for at ringe til destinationsnummeret (internetfax og e-mail-transmission).

 $\Rightarrow$  Se vejledningen "Fax" $\circled{2}$ .

• Denne maskine kan modtage e-mail-meddelelser via internetfax eller fra computere (internetfax-modtagelse og mail til udskrivning).

 $\Rightarrow$  Se vejledningen "Fax" $\circledcirc$ .

• Internetfax-kompatible maskiner og computere, der har e-mailadresser, kan modtage e-mailmeddelelser via internetfax.

#### IP-fax

IP-fax-funktionen sender eller modtager dokumenter mellem to faxmaskiner direkte via et TCP/IPnetværk.

• Du kan sende et dokument ved at angive en IP-adresse eller et værtsnavn i stedet for et faxnummer (IP-fax-transmission).

 $\Rightarrow$  Se vejledningen "Fax" $\circledcirc$ .

- Denne maskine kan modtage dokumenter, der er sendt via internetfax (IP-fax-modtagelse).
	- $\Rightarrow$  Se vejledningen "Fax" $\circledcirc$ .

• Med en VoIP-gateway kan denne maskine sende til G3-faxmaskiner, der er tilsluttet til det almindelige telefonnet (PSTN).

#### **E** Reference

• Yderligere oplysninger om maskinens indstillinger findes i vejledningen "Connecting the Machine/ System Settings"<sup>O</sup>.

### <span id="page-32-0"></span>Afsendelse og modtagelse af fax ved brug af maskinen uden en installeret faxenhed

Du kan sende og modtage faxer gennem en anden maskines faxfunktioner via et netværk (ekstern fax).

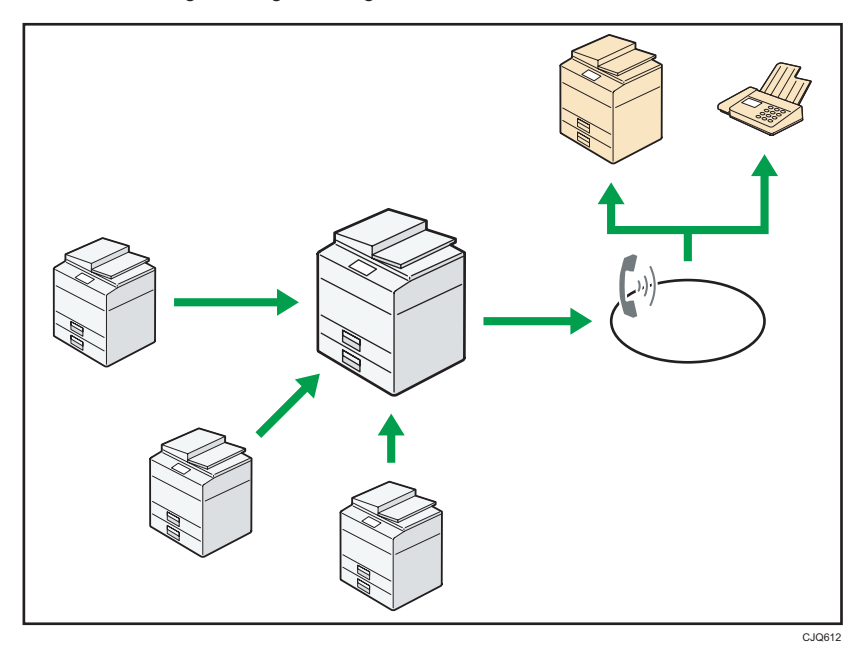

- Hvis du vil bruge den eksterne faxfunktion, skal du installere faxforbindelsesenheden på hovedmaskinen og den tilsluttede maskine.
- Proceduren for afsendelse af faxer er den samme som for maskinen med faxenheden. Når et job er afsluttet, skal de viste resultater for afsendelseshistorik eller udskrevet i rapporter bekræftes.
- Du kan videresende dokumenter, der er modtaget af hovedmaskinen, med faxfunktionen til tilsluttede maskiner.

#### **E** Reference

• Yderligere oplysninger findes i vejledningen "Fax" $\textcircled{2}.$ 

### <span id="page-33-0"></span>Brug af fax og scanner i et netværksmiljø

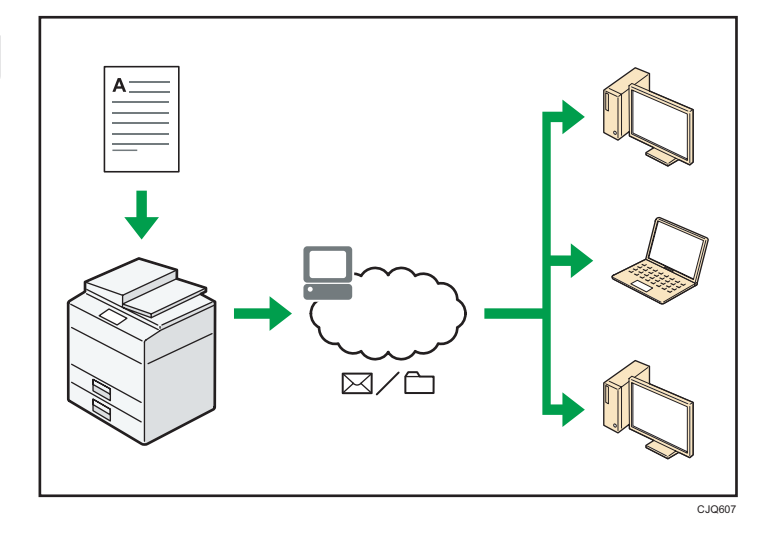

- Du kan sende scannede filer til en angivet destination via e-mail.
	- $\Rightarrow$  Se vejledningen "Fax" $\circledcirc$ .
	- $\Rightarrow$  Se vejledningen "Scan" $\circledcirc$ .
- Du kan sende scannede filer direkte til mapper.
	- $\Rightarrow$  Se vejledningen "Fax" $\circled{2}$ .
	- $\Rightarrow$  Se vejledningen "Scan" $\circledcirc$ .
- Du kan bruge denne maskine som leveringsscanner for leveringssoftwaren ScanRouter \*1 (Network delivery scanner). Du kan gemme scannede filer i leveringsserveren eller sende dem til en mappe på en computer på det samme netværk.
	- $\Rightarrow$  Se vejledningen "Scan" $\circledcirc$ .
- Du kan anvende Web Services on Devices (WSD) til at sende scannede filer til en klientcomputer.  $\Rightarrow$  Se vejledningen "Scan" $\circled{2}$ .
- \*1 Leveringssoftwaren ScanRouter kan ikke længere købes.

### <span id="page-34-0"></span>Integration af tekst i scannede filer

Du kan udtrække tekst fra et scannet dokument og integrere den i filen uden brug af en computer.

Hvis du scanner et dokument med denne funktion, kan der søges i integreret tekst med tekstsøgningsfunktionen eller kopieres til et andet dokument.

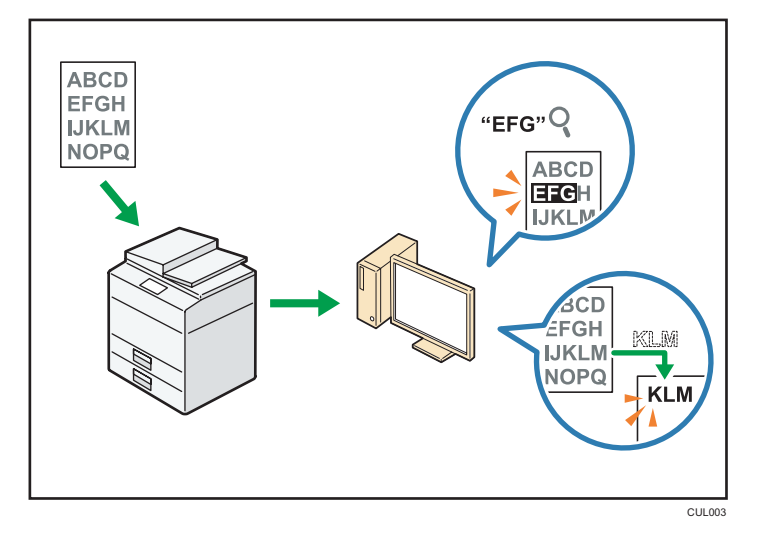

- Den valgfrie OCR-enhed kræves for at bruge denne funktion.
- Du kan vælge en filtype fra [PDF], [Højkomprim.-PDF] eller [PDF/A].
- Denne funktion kan optisk genkende tegn på forskellige sprog og op til ca. 40.000 tegn pr. side.

#### **E** Reference

• Se vejledningen "Scan"<sup>1</sup>.

### <span id="page-35-0"></span>Forhindring af informationslækage (sikkerhedsfunktioner)

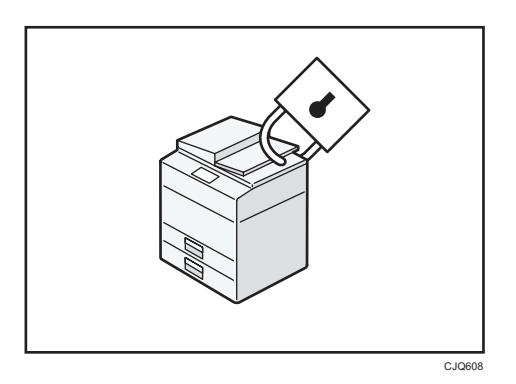

- Du kan beskytte dokumenter mod uautoriseret adgang og forhindre, at de kopieres uden tilladelse.
- Du kan kontrollere brugen af maskinen og forhindre, at de valgte indstillinger på maskinen ændres uden tilladelse.
- Du kan forhindre uautoriseret adgang til maskinen over netværket ved at angive passwords.
- Du kan slette eller kryptere data på harddisken for at minimere risikoen for lækage af information.
- Du kan begrænse brugen af funktioner for hver bruger.

#### **E** Reference

• Se Sikkerhedsvejledning  $\odot$ .
## Central kontrol af scanningsforhold og distribution

Du kan bruge det distribuerede scanningsadministrationssystem (DSM) i Windows Server 2008 R2 til at styre destinationerne og scanningsindstillingerne for hver bruger i en gruppe og bruge oplysningerne ved distribution af scannede data.

Du kan også bruge systemet til centralt at styre oplysninger om personer med netværket og maskinens scanningsfunktioner. Både leverede filer og brugeroplysninger kan kontrolleres.

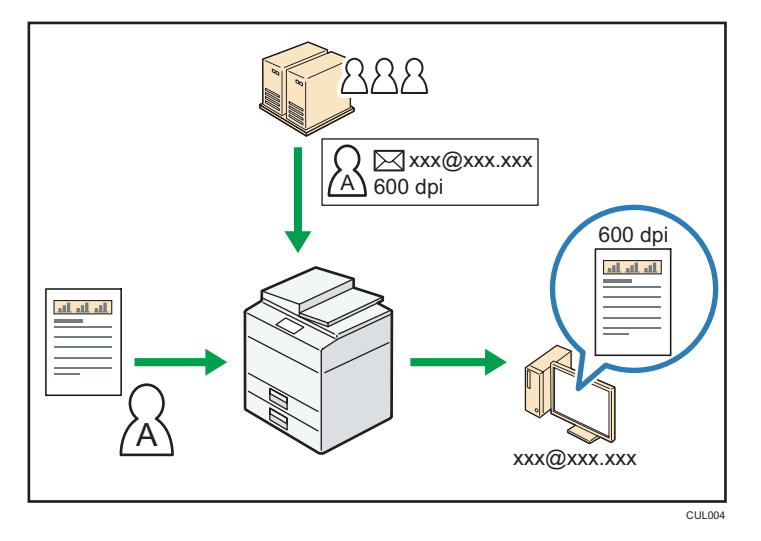

• Du skal opsætte og konfigurere en Windows-server for at bruge det distribuerede scanningsadministrationssystem. Systemet understøttes af Windows Server 2008 R2.

### **E** Reference

• Yderligere oplysninger om levering af filer med det distribuerede scanningsadministrationssystem findes i vejledningen "Scan"<sup>(2)</sup>.

## Overvågning og indstilling af maskinen via en computer

Du kan kontrollere maskinens status og ændre indstillinger via Web Image Monitor.

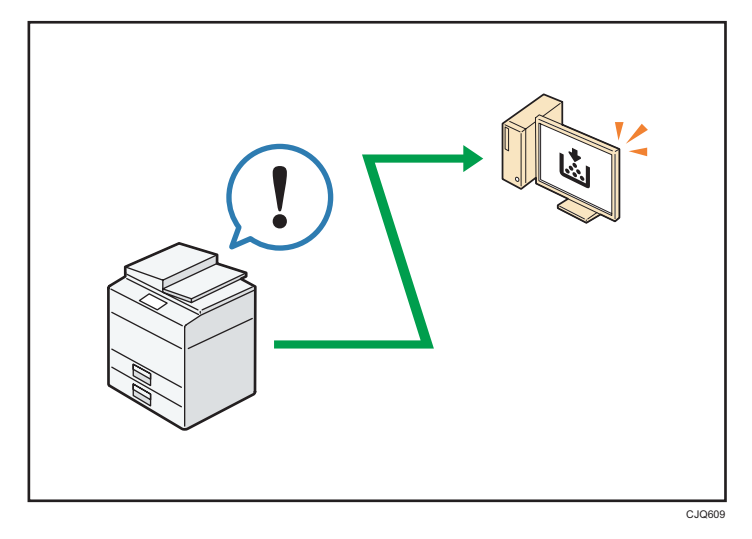

Du kan kontrollere, hvilken kassette der er ved at løbe tør for papir, registrere oplysninger i adressebogen, angive netværksindstillinger, konfigurere og ændre systemindstillinger, administrere job, udskrive joboversigter og konfigurere godkendelsesindstillinger.

## **E** Reference

- Se vejledningen "Connecting the Machine/ System Settings"<sup>1</sup>.
- Se hjælpen til Web Image Monitor for yderligere oplysninger.

## Forhindring af uautoriseret kopiering

Du kan integrere mønstre i udskrifter for at forhindre uautoriseret kopiering.

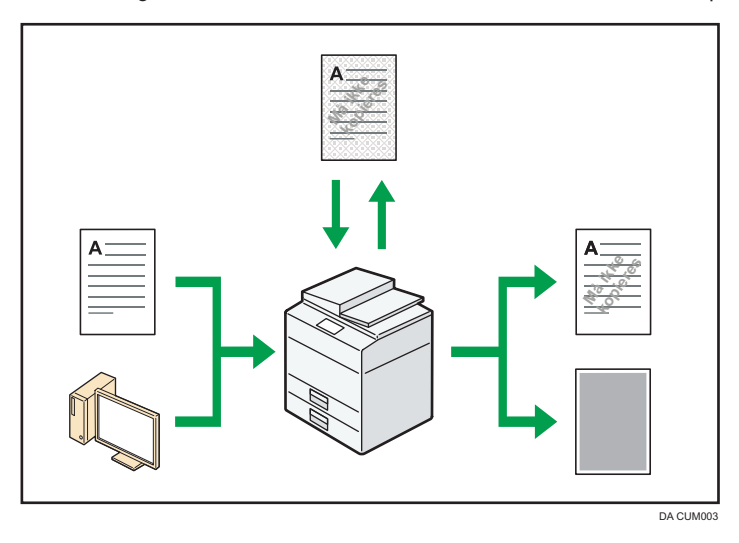

• Ved hjælp af kopimaskinefunktionen eller printerdriveren kan der integreres et mønster i et udskrevet dokument. Hvis dokumentet kopieres på en maskine, der er udstyret med Copy Data Security unit, vil beskyttede sider blive nedtonet på kopien. Det kan minimere risikoen for, at fortrolige oplysninger kopieres. Beskyttede faxmeddelelser bliver blændet med gråt overtryk, før de transmitteres eller lagres. Hvis et dokument, der er beskyttet af en uautoriseret kopisikring, kopieres på en maskine, der er udstyret med Copy Data Security Unit, udsender maskinen en advarselslyd, hvis der foretages uautoriseret kopiering.

Hvis dokumentet kopieres på en maskine uden Copy Data Security Unit, bliver det indlejrede mønster synlig på kopien og viser, at kopien er taget uden tilladelse.

• Ved hjælp af kopimaskinefunktionen eller printerdriveren kan du indlejre tekst i det udskrevne dokument for at forhindre uautoriseret kopiering. Hvis dokumentet fra en kopimaskine eller en multifunktionsprinter kopieres, scannes eller gemmes i en dokumentserver, fremtræder den indlejrede tekst tydeligt på kopien, så uautoriseret kopiering dermed forhindres.

### **E** Reference

- For yderligere oplysninger se hjælpen til printerdriveren og Sikkerhedsvejledningen $\circledcirc$ .
- Yderligere oplysninger om denne funktion i kopitilstand findes i vejledningen "Copier/ Document  $Server^"$
- Yderligere oplysninger om denne funktion i printertilstand findes i veiledningen "Print" $\circledcirc$ .

1. Maskinens egenskaber

# 2. Sådan kommer du i gang

Dette kapitel beskriver, hvordan du kommer i gang med at bruge maskinen.

## Oversigt over komponenternes navne og funktioner

## **AFORSIGTIG**

• Blokér ikke maskinens ventilationshuller. De indvendige komponenter kan blive overophedet og medføre brand.

#### Maskinens forside og venstre side

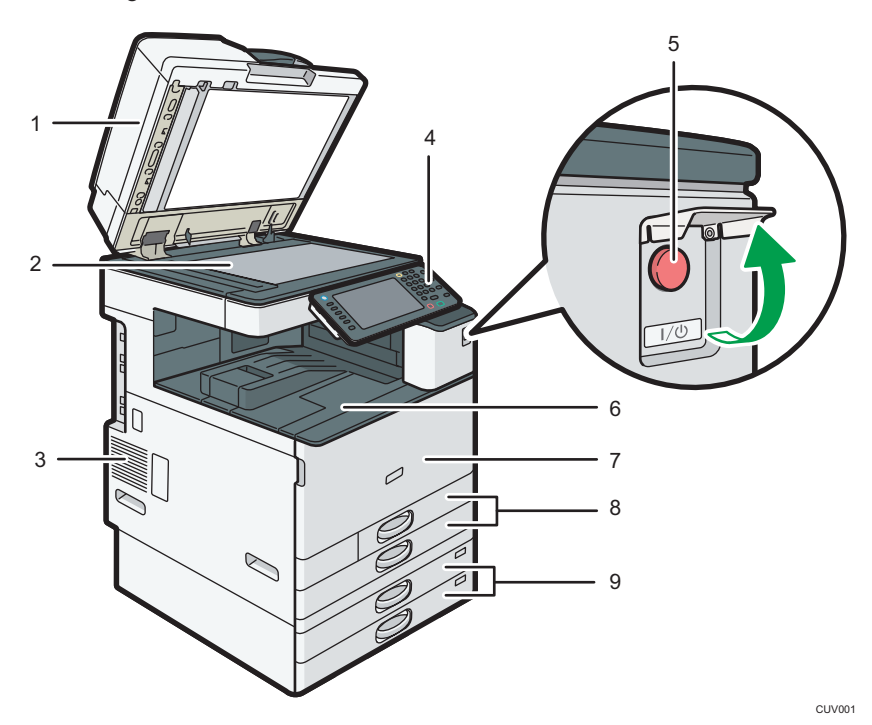

#### 1. ARDF eller duplexscanning med ADF'en

(Illustrationen viser duplexscanning med ADF'en). Sænk ADF'en ned over originaler, der er placeret på glaspladen. Hvis der lægges en stak originaler i ADF'en, indføres originalerne automatisk en ad gangen. ARDF'en scanner begge sider af en original med en side ad gangen. ADF'en til duplexscanning scanner begge sider af en original samtidig.

#### 2. Glasplade

Anbring originalerne her med forsiden nedad.

#### 3. Ventilationshuller

Forhindrer overophedning.

#### 4. Betjeningspanel

Se "Oversigt over navne og funktioner på maskinens betjeningspanel".

#### 5. Hovedafbryder

For at betjene maskinen skal hovedafbryderen være tændt. Hvis den er slukket, skal du åbne dækslet til hovedafbryderen og tænde for den.

#### 6. Intern bakke 1

Kopierede/udskrevne papirer og faxmeddelelser leveres her.

#### 7. Frontlåge

Åbn denne for at få adgang til maskinens indvendige dele.

#### 8. Kassetter (kassette 1–2)

Ilæg papir her.

#### 9. Nederste kassettemodul

Ilæg papir her.

#### Maskinens forside og højre side

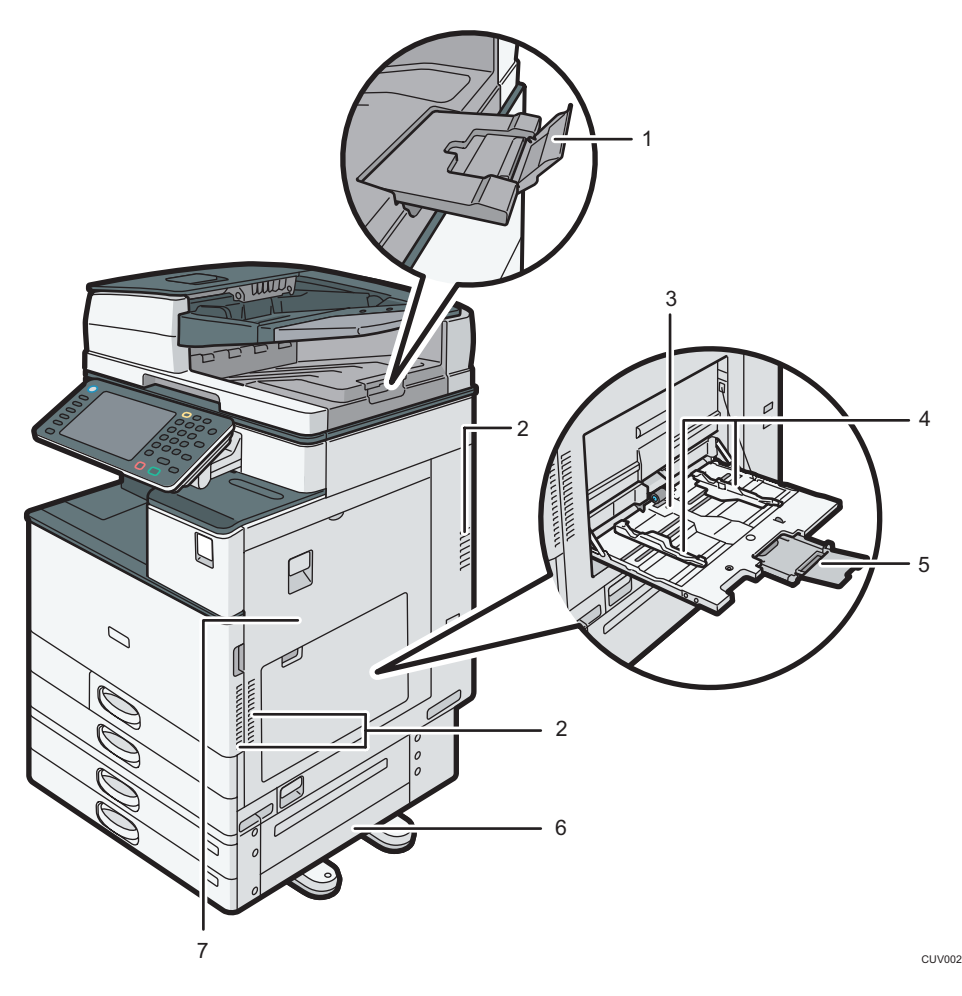

#### 1. Forlænger til ADF

Træk forlængeren ud for at understøtte store papirformater.

#### 2. Ventilationshuller

Forhindrer overophedning.

#### 3. Bypassbakke

Brug ved kopiering eller udskrivning på transparenter, labelark og papir, der ikke kan lægges i kassetterne.

#### 4. Papirstyr

Når der lægges papir i bypassbakken, skal papirstyrene justeres, så de slutter tæt om papiret.

#### 5. Forlænger

Træk forlængeren ud, når der ilægges papir, der er større end A4 $\Gamma$ , 8 $^{1}/_{2}$  × 11 $\Gamma$  i bypassbakken.

#### 6. Nederste højre låge

Åbn denne låge ved papirstop.

7. Højre låge

Åbn denne låge ved papirstop.

### Maskinens bagside og venstre side

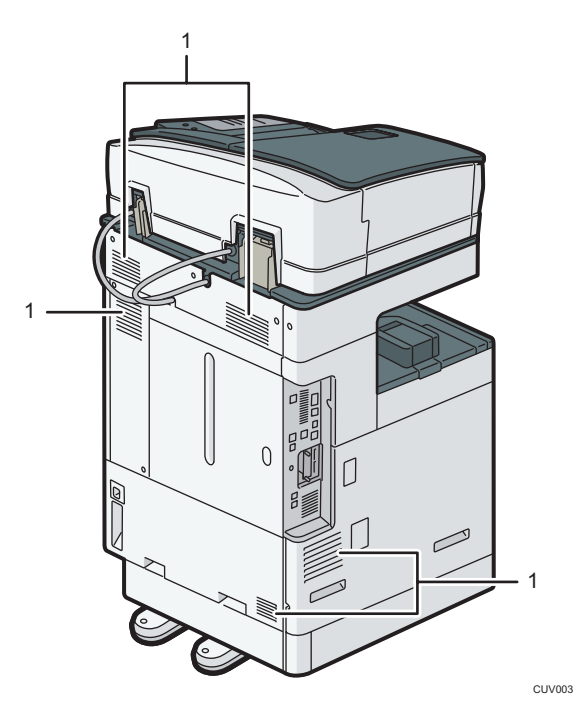

#### 1. Ventilationshuller

Forhindrer overophedning.

## Oversigt over ekstraudstyr

## Oversigt over det eksterne ekstraudstyrs funktioner

### Eksternt ekstraudstyr til type 1 og 2 *DRegion* **A** (hovedsageligt Europa og Asien)

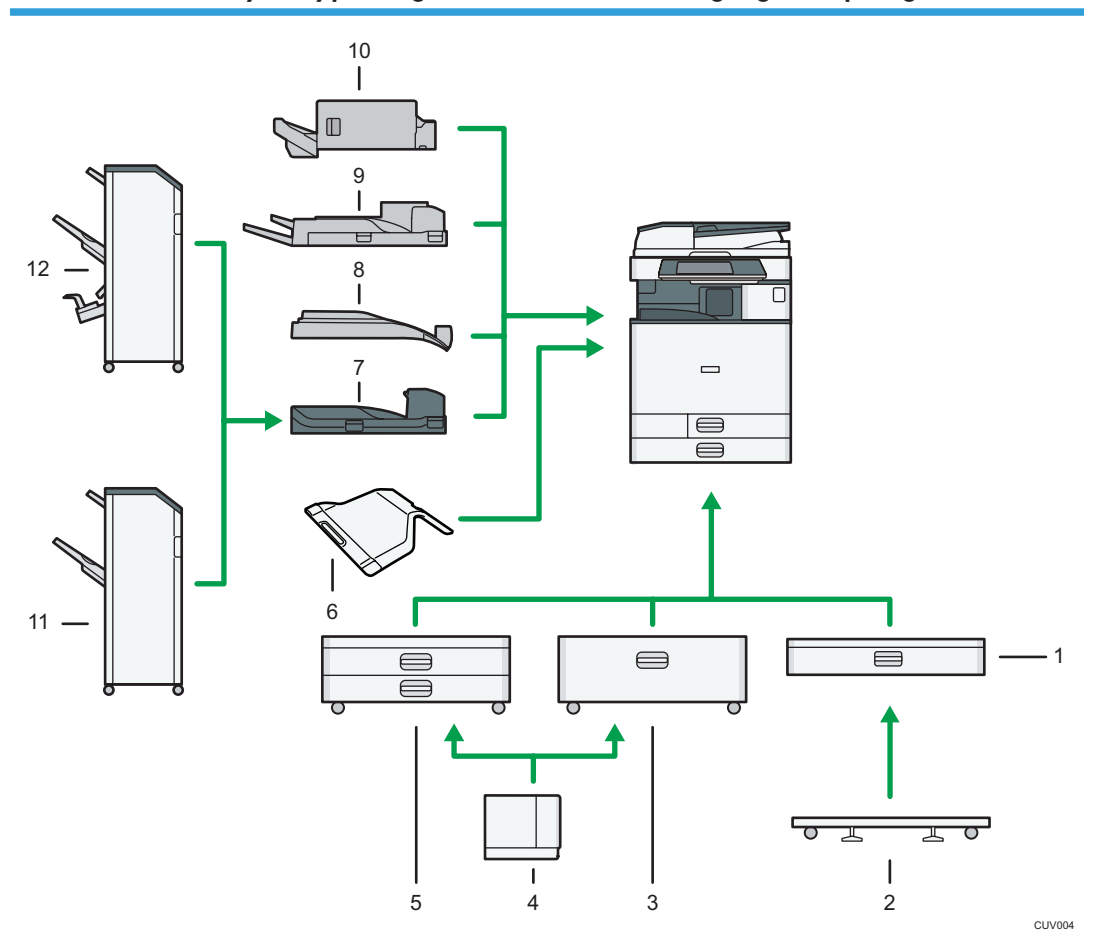

#### 1. Nederste papirkassette

Kan indeholde op til 550 ark papir.

#### 2. Plade til den nederste kassette

Montér pladen for at anvende den nederste papirkassette.

#### 3. Kassette 3 (elevatorkassette)

Kan indeholde op til 2.000 ark.

Du kan lægge papir i, selv om kassette 3 (elevatorkassette) er i brug. Kassettens venstre halvdel kan trækkes ud, mens kassette 3 (elevatorkassette) er i brug.

#### 4. Elevatorkassette

Kan indeholde op til 1.500 ark.

#### 5. Nederste kassettemodul

Består af to kassetter. Kan indeholde op til 1.100 ark. Hver kassette kan indeholde op til 550 ark.

#### 6. Intern bakke 2

Hvis du vælger denne bakke som modtagebakke, kommer kopierne/udskrifterne eller faxmeddelelserne ud her med forsiden nedad.

#### 7. Broenhed

Overfører papir til efterbehandleren.

#### 8. Intern offsetbakke

Sorterer og stakker flere ark papir.

#### 9. Ekstern bakke

Hvis du vælger denne bakke som modtagebakke, leveres kopierne/udskrifterne eller faxmeddelelserne her med forsiden nedad.

#### 10. Internal Finisher SR3130

Sorterer, stakker og hæfter flere ark papir.

Der kan laves huller i kopierne, hvis hulleenheden (ekstraudstyr) er installeret på efterbehandleren.

#### 11. Finisher SR3140

Sorterer, stakker og hæfter flere ark papir. Er udstyret med følgende bakker:

- Efterbehandlerens øverste bakke
- Efterbehandlerens offsetbakke

Der kan laves huller i kopierne, hvis hulleenheden (ekstraudstyr) er installeret på efterbehandleren.

#### 12. Booklet Finisher SR3150

Sorterer, stakker og hæfter flere ark papir. Med ryghæftningsfunktionen kan flere ark hæftes på midten og foldes til booklets. Er udstyret med følgende bakker:

- Efterbehandlerens øverste bakke
- Efterbehandlerens offsetbakke
- Efterbehandlerens booklet-bakke

Der kan laves huller i kopierne, hvis hulleenheden (ekstraudstyr) er installeret på efterbehandleren.

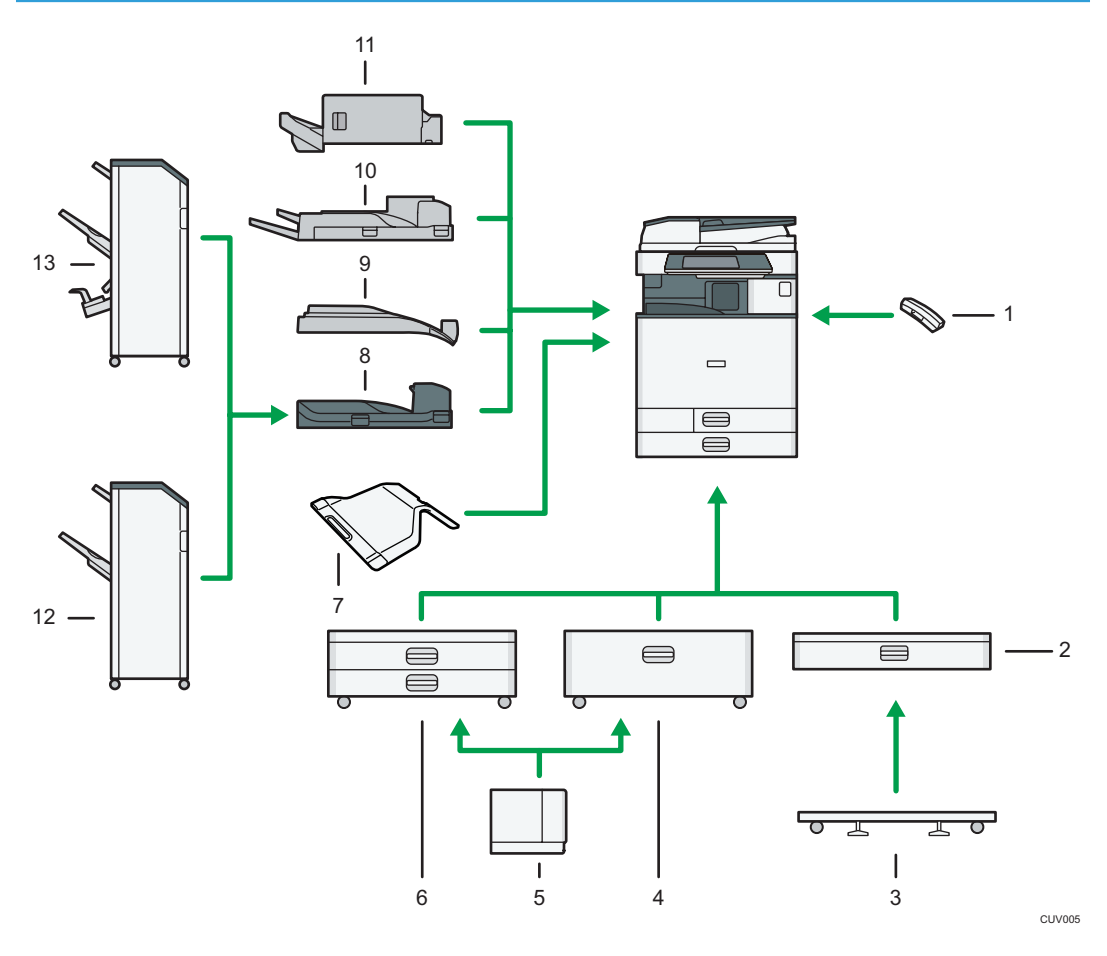

### Eksternt ekstraudstyr til type 1 og 2 **Dession B** (hovedsageligt Nordamerika)

#### 1. Håndsæt

Bruges som modtager, når en faxenhed er installeret.

Lader dig bruge funktionerne Opkald med røret på og Manuelt opkald. Den lader dig også bruge maskinen som en telefon.

#### 2. Nederste papirkassette

Kan indeholde op til 550 ark papir.

#### 3. Plade til den nederste kassette

Montér pladen for at anvende den nederste papirkassette.

#### 4. Kassette 3 (elevatorkassette)

Kan indeholde op til 2.000 ark.

Du kan lægge papir i, selv om kassette 3 (elevatorkassette) er i brug. Kassettens venstre halvdel kan trækkes ud, mens kassette 3 (elevatorkassette) er i brug.

#### 5. Elevatorkassette

Kan indeholde op til 1.500 ark.

#### 6. Nederste kassettemodul

Består af to kassetter. Kan indeholde op til 1.100 ark. Hver kassette kan indeholde op til 550 ark.

#### 7. Intern bakke 2

Hvis du vælger denne bakke som modtagebakke, kommer kopierne/udskrifterne eller faxmeddelelserne ud her med forsiden nedad.

#### 8. Broenhed

Overfører papir til efterbehandleren.

#### 9. Intern offsetbakke

Sorterer og stakker flere ark papir.

#### 10. Ekstern bakke

Hvis du vælger denne bakke som modtagebakke, leveres kopierne/udskrifterne eller faxmeddelelserne her med forsiden nedad.

#### 11. Internal Finisher SR3130

Sorterer, stakker og hæfter flere ark papir.

Der kan laves huller i kopierne, hvis hulleenheden (ekstraudstyr) er installeret på efterbehandleren.

#### 12. Finisher SR3140

Sorterer, stakker og hæfter flere ark papir. Er udstyret med følgende bakker:

- Efterbehandlerens øverste bakke
- Efterbehandlerens offsetbakke

Der kan laves huller i kopierne, hvis hulleenheden (ekstraudstyr) er installeret på efterbehandleren.

#### 13. Booklet Finisher SR3150

Sorterer, stakker og hæfter flere ark papir. Med ryghæftningsfunktionen kan flere ark hæftes på midten og foldes til booklets. Er udstyret med følgende bakker:

- Efterbehandlerens øverste bakke
- Efterbehandlerens offsetbakke
- Efterbehandlerens booklet-bakke

Der kan laves huller i kopierne, hvis hulleenheden (ekstraudstyr) er installeret på efterbehandleren.

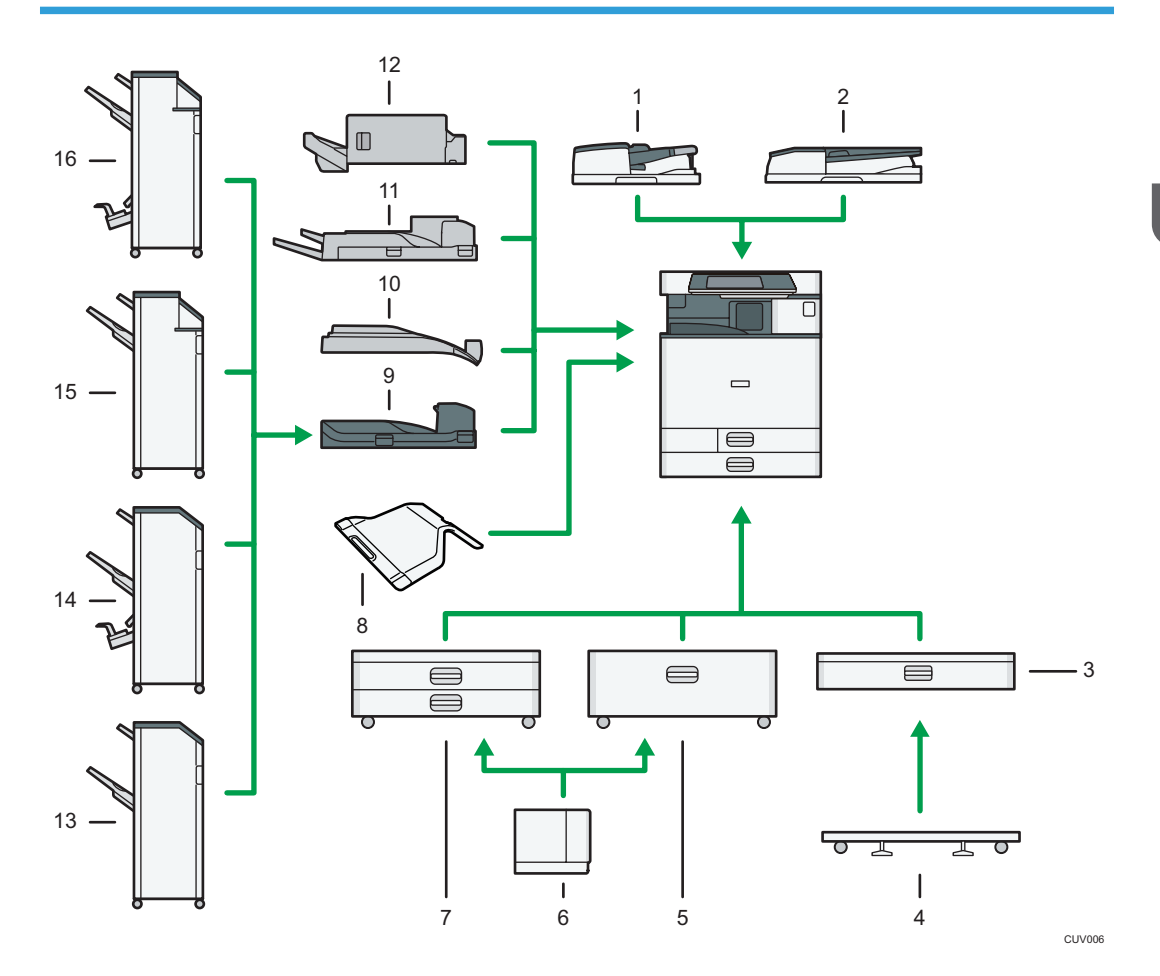

### Eksternt ekstraudstyr til type 3 og 4 **Chauman A** (hovedsageligt Europa og Asien)

#### 1. ADF med duplexscanning

Læg en stak originaler i her. De bliver indført automatisk.

#### 2. ARDF

Læg en stak originaler i her. De bliver indført automatisk.

#### 3. Nederste papirkassette

Kan indeholde op til 550 ark papir.

#### 4. Plade til den nederste kassette

Montér pladen for at anvende den nederste papirkassette.

#### 5. Kassette 3 (elevatorkassette)

Kan indeholde op til 2.000 ark.

Du kan lægge papir i, selv om kassette 3 (elevatorkassette) er i brug. Kassettens venstre halvdel kan trækkes ud, mens kassette 3 (elevatorkassette) er i brug.

#### 6. Elevatorkassette

Kan indeholde op til 1.500 ark.

#### 7. Nederste kassettemodul

Består af to kassetter. Kan indeholde op til 1.100 ark. Hver kassette kan indeholde op til 550 ark.

#### 8. Intern bakke 2

Hvis du vælger denne bakke som modtagebakke, kommer kopierne/udskrifterne eller faxmeddelelserne ud her med forsiden nedad.

#### 9. Broenhed

Overfører papir til efterbehandleren.

#### 10. Intern offsetbakke

Sorterer og stakker flere ark papir.

#### 11. Ekstern bakke

Hvis du vælger denne bakke som modtagebakke, leveres kopierne/udskrifterne eller faxmeddelelserne her med forsiden nedad.

#### 12. Internal Finisher SR3130

Sorterer, stakker og hæfter flere ark papir.

Der kan laves huller i kopierne, hvis hulleenheden (ekstraudstyr) er installeret på efterbehandleren.

#### 13. Finisher SR3140

Sorterer, stakker og hæfter flere ark papir. Er udstyret med følgende bakker:

- Efterbehandlerens øverste bakke
- Efterbehandlerens offsetbakke

Der kan laves huller i kopierne, hvis hulleenheden (ekstraudstyr) er installeret på efterbehandleren.

#### 14. Booklet Finisher SR3150

Sorterer, stakker og hæfter flere ark papir. Med ryghæftningsfunktionen kan flere ark hæftes på midten og foldes til booklets. Er udstyret med følgende bakker:

- Efterbehandlerens øverste bakke
- Efterbehandlerens offsetbakke
- Efterbehandlerens booklet-bakke

Der kan laves huller i kopierne, hvis hulleenheden (ekstraudstyr) er installeret på efterbehandleren.

#### 15. Finisher SR3160

Sorterer, stakker og hæfter flere ark papir. Er udstyret med følgende bakker:

- Efterbehandlerens øverste bakke
- Efterbehandlerens offsetbakke

Der kan laves huller i kopierne, hvis hulleenheden (ekstraudstyr) er installeret på efterbehandleren.

#### 16. Booklet Finisher SR3170

Sorterer, stakker og hæfter flere ark papir. Med ryghæftningsfunktionen kan flere ark hæftes på midten og foldes til booklets. Er udstyret med følgende bakker:

• Efterbehandlerens øverste bakke

 $\overline{c}$ 

- Efterbehandlerens offsetbakke
- Efterbehandlerens booklet-bakke

Der kan laves huller i kopierne, hvis hulleenheden (ekstraudstyr) er installeret på efterbehandleren.

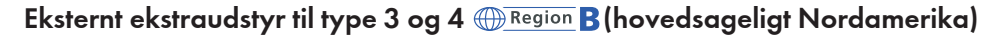

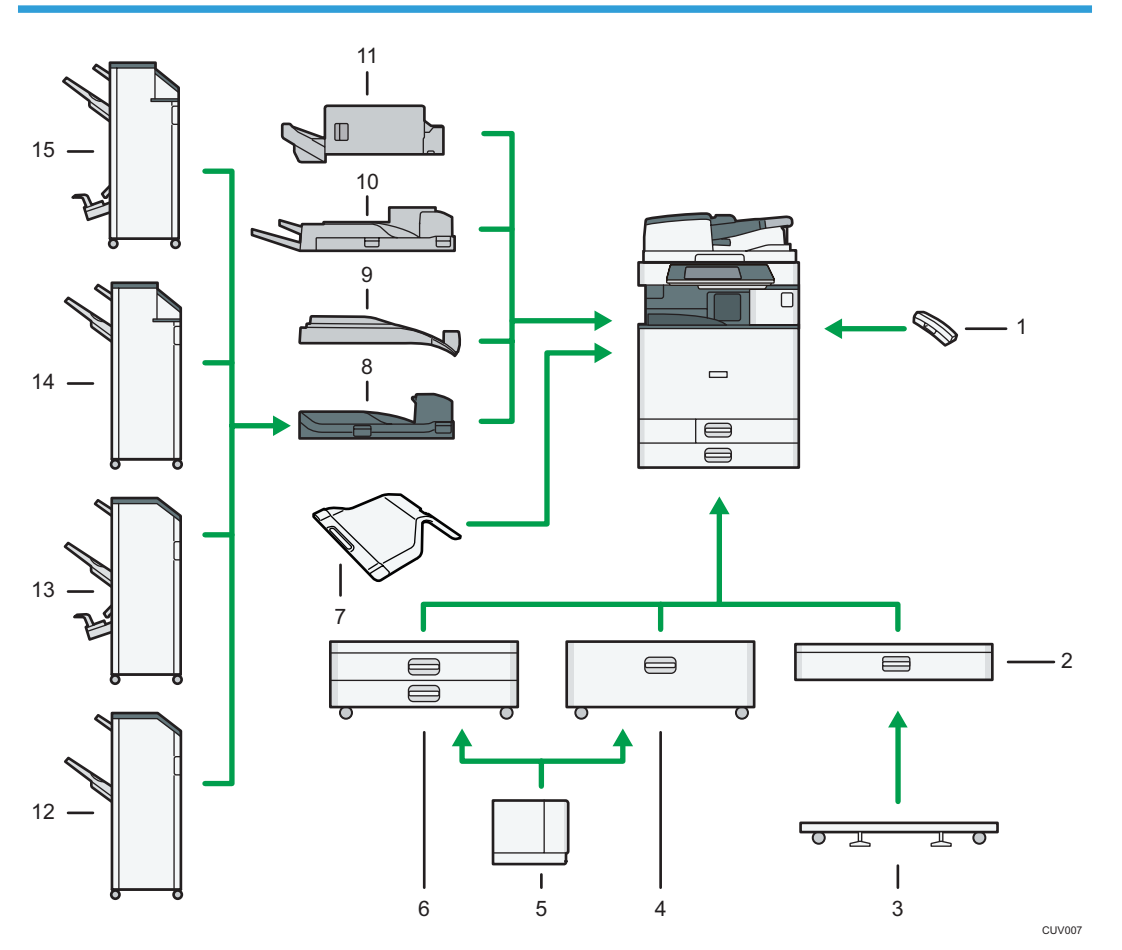

#### 1. Håndsæt

Bruges som modtager, når en faxenhed er installeret.

Lader dig bruge funktionerne Opkald med røret på og Manuelt opkald. Den lader dig også bruge maskinen som en telefon.

#### 2. Nederste papirkassette

Kan indeholde op til 550 ark papir.

#### 3. Plade til den nederste kassette

Montér pladen for at anvende den nederste papirkassette.

#### 4. Kassette 3 (elevatorkassette)

Kan indeholde op til 2.000 ark.

Du kan lægge papir i, selv om kassette 3 (elevatorkassette) er i brug. Kassettens venstre halvdel kan trækkes ud, mens kassette 3 (elevatorkassette) er i brug.

#### 5. Elevatorkassette

Kan indeholde op til 1.500 ark.

Du kan lægge papir i, selv om kassette 3 (elevatorkassette) er i brug. Kassettens venstre halvdel kan trækkes ud, mens kassette 3 (elevatorkassette) er i brug.

#### 6. Nederste kassettemodul

Består af to kassetter. Kan indeholde op til 1.100 ark. Hver kassette kan indeholde op til 550 ark.

#### 7. Intern bakke 2

Hvis du vælger denne bakke som modtagebakke, kommer kopierne/udskrifterne eller faxmeddelelserne ud her med forsiden nedad.

#### 8. Broenhed

Overfører papir til efterbehandleren.

#### 9. Intern offsetbakke

Sorterer og stakker flere ark papir.

#### 10. Ekstern bakke

Hvis du vælger denne bakke som modtagebakke, leveres kopierne/udskrifterne eller faxmeddelelserne her med forsiden nedad.

#### 11. Internal Finisher SR3130

Sorterer, stakker og hæfter flere ark papir.

Der kan laves huller i kopierne, hvis hulleenheden (ekstraudstyr) er installeret på efterbehandleren.

#### 12. Finisher SR3140

Sorterer, stakker og hæfter flere ark papir. Er udstyret med følgende bakker:

- Efterbehandlerens øverste bakke
- Efterbehandlerens offsetbakke

Der kan laves huller i kopierne, hvis hulleenheden (ekstraudstyr) er installeret på efterbehandleren.

#### 13. Booklet Finisher SR3150

Sorterer, stakker og hæfter flere ark papir. Med ryghæftningsfunktionen kan flere ark hæftes på midten og foldes til booklets. Er udstyret med følgende bakker:

- Efterbehandlerens øverste bakke
- Efterbehandlerens offsetbakke
- Efterbehandlerens booklet-bakke

Der kan laves huller i kopierne, hvis hulleenheden (ekstraudstyr) er installeret på efterbehandleren.

#### 14. Finisher SR3160

Sorterer, stakker og hæfter flere ark papir. Er udstyret med følgende bakker:

• Efterbehandlerens øverste bakke

• Efterbehandlerens offsetbakke

Der kan laves huller i kopierne, hvis hulleenheden (ekstraudstyr) er installeret på efterbehandleren.

#### 15. Booklet Finisher SR3170

Sorterer, stakker og hæfter flere ark papir. Med ryghæftningsfunktionen kan flere ark hæftes på midten og foldes til booklets. Er udstyret med følgende bakker:

- Efterbehandlerens øverste bakke
- Efterbehandlerens offsetbakke
- Efterbehandlerens booklet-bakke

Der kan laves huller i kopierne, hvis hulleenheden (ekstraudstyr) er installeret på efterbehandleren.

#### Eksternt ekstraudstyr til type 5  $\bigoplus$  Region A (hovedsageligt Europa og Asien)

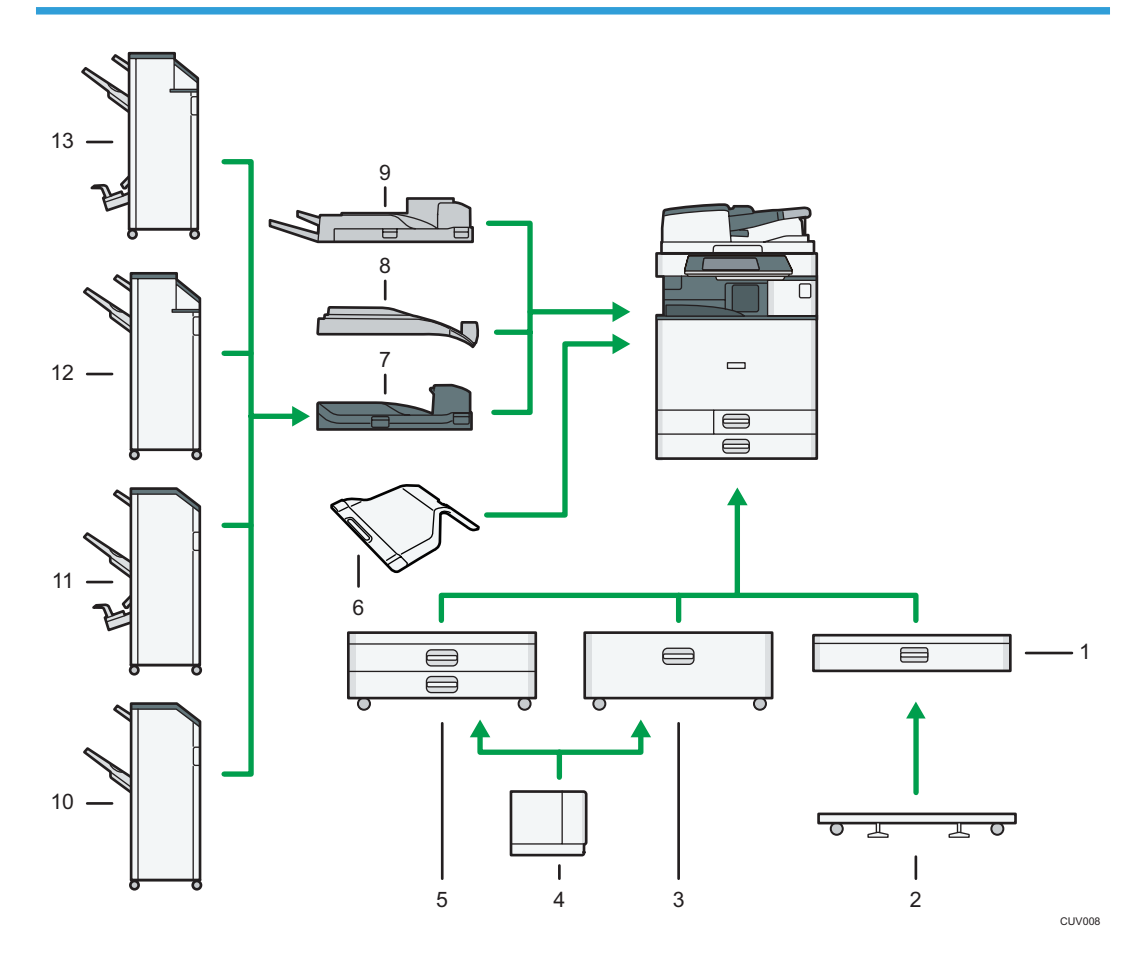

#### 1. Nederste papirkassette

Kan indeholde op til 550 ark papir.

#### 2. Plade til den nederste kassette

Montér pladen for at anvende den nederste papirkassette.

#### 3. Kassette 3 (elevatorkassette)

Kan indeholde op til 2.000 ark.

Du kan lægge papir i, selv om kassette 3 (elevatorkassette) er i brug. Kassettens venstre halvdel kan trækkes ud, mens kassette 3 (elevatorkassette) er i brug.

#### 4. Elevatorkassette

Kan indeholde op til 1.500 ark.

#### 5. Nederste kassettemodul

Består af to kassetter. Kan indeholde op til 1.100 ark. Hver kassette kan indeholde op til 550 ark.

#### 6. Intern bakke 2

Hvis du vælger denne bakke som modtagebakke, kommer kopierne/udskrifterne eller faxmeddelelserne ud her med forsiden nedad.

#### 7. Broenhed

Overfører papir til efterbehandleren.

#### 8. Intern offsetbakke

Sorterer og stakker flere ark papir.

#### 9. Ekstern bakke

Hvis du vælger denne bakke som modtagebakke, leveres kopierne/udskrifterne eller faxmeddelelserne her med forsiden nedad.

#### 10. Finisher SR3140

Sorterer, stakker og hæfter flere ark papir. Er udstyret med følgende bakker:

- Efterbehandlerens øverste bakke
- Efterbehandlerens offsetbakke

Der kan laves huller i kopierne, hvis hulleenheden (ekstraudstyr) er installeret på efterbehandleren.

#### 11. Booklet Finisher SR3150

Sorterer, stakker og hæfter flere ark papir. Med ryghæftningsfunktionen kan flere ark hæftes på midten og foldes til booklets. Er udstyret med følgende bakker:

- Efterbehandlerens øverste bakke
- Efterbehandlerens offsetbakke
- Efterbehandlerens booklet-bakke

Der kan laves huller i kopierne, hvis hulleenheden (ekstraudstyr) er installeret på efterbehandleren.

#### 12. Finisher SR3160

Sorterer, stakker og hæfter flere ark papir. Er udstyret med følgende bakker:

- Efterbehandlerens øverste bakke
- Efterbehandlerens offsetbakke

Der kan laves huller i kopierne, hvis hulleenheden (ekstraudstyr) er installeret på efterbehandleren.

#### 13. Booklet Finisher SR3170

Sorterer, stakker og hæfter flere ark papir. Med ryghæftningsfunktionen kan flere ark hæftes på midten og foldes til booklets. Er udstyret med følgende bakker:

 $\overline{c}$ 

- Efterbehandlerens øverste bakke
- Efterbehandlerens offsetbakke
- Efterbehandlerens booklet-bakke

Der kan laves huller i kopierne, hvis hulleenheden (ekstraudstyr) er installeret på efterbehandleren.

## Eksternt ekstraudstyr til type 5 **Chause B** (hovedsageligt Nordamerika)

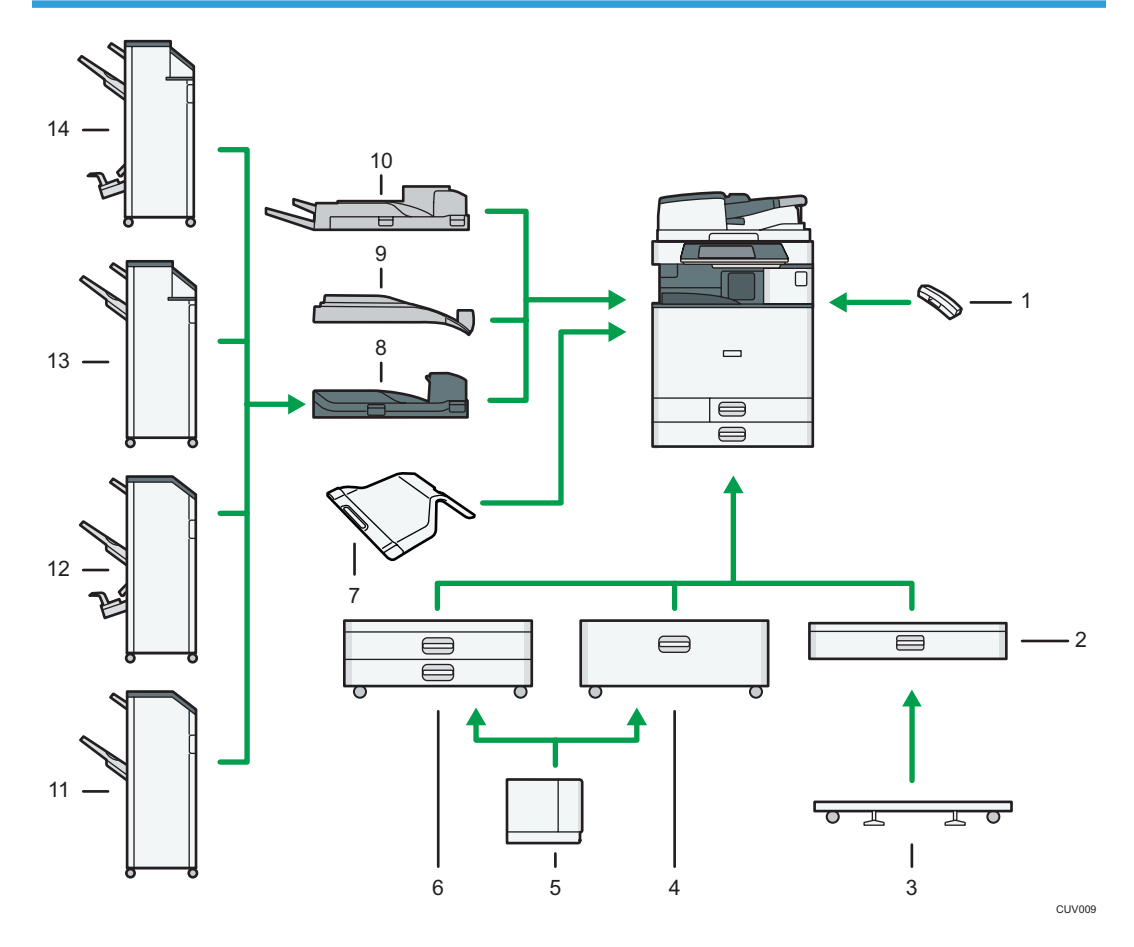

#### 1. Håndsæt

Bruges som modtager, når en faxenhed er installeret.

Lader dig bruge funktionerne Opkald med røret på og Manuelt opkald. Den lader dig også bruge maskinen som en telefon.

#### 2. Nederste papirkassette

Kan indeholde op til 550 ark papir.

#### 3. Plade til den nederste kassette

Montér pladen for at anvende den nederste papirkassette.

#### 4. Kassette 3 (elevatorkassette)

Kan indeholde op til 2.000 ark.

Du kan lægge papir i, selv om kassette 3 (elevatorkassette) er i brug. Kassettens venstre halvdel kan trækkes ud, mens kassette 3 (elevatorkassette) er i brug.

#### 5. Elevatorkassette

Kan indeholde op til 1.500 ark.

#### 6. Nederste kassettemodul

Består af to kassetter. Kan indeholde op til 1.100 ark. Hver kassette kan indeholde op til 550 ark.

#### 7. Intern bakke 2

Hvis du vælger denne bakke som modtagebakke, kommer kopierne/udskrifterne eller faxmeddelelserne ud her med forsiden nedad.

#### 8. Broenhed

Overfører papir til efterbehandleren.

#### 9. Intern offsetbakke

Sorterer og stakker flere ark papir.

#### 10. Ekstern bakke

Hvis du vælger denne bakke som modtagebakke, leveres kopierne/udskrifterne eller faxmeddelelserne her med forsiden nedad.

#### 11. Finisher SR3140

Sorterer, stakker og hæfter flere ark papir. Er udstyret med følgende bakker:

- Efterbehandlerens øverste bakke
- Efterbehandlerens offsetbakke

Der kan laves huller i kopierne, hvis hulleenheden (ekstraudstyr) er installeret på efterbehandleren.

#### 12. Booklet Finisher SR3150

Sorterer, stakker og hæfter flere ark papir. Med ryghæftningsfunktionen kan flere ark hæftes på midten og foldes til booklets. Er udstyret med følgende bakker:

- Efterbehandlerens øverste bakke
- Efterbehandlerens offsetbakke
- Efterbehandlerens booklet-bakke

Der kan laves huller i kopierne, hvis hulleenheden (ekstraudstyr) er installeret på efterbehandleren.

#### 13. Finisher SR3160

Sorterer, stakker og hæfter flere ark papir. Er udstyret med følgende bakker:

- Efterbehandlerens øverste bakke
- Efterbehandlerens offsetbakke

Der kan laves huller i kopierne, hvis hulleenheden (ekstraudstyr) er installeret på efterbehandleren.

#### 14. Booklet Finisher SR3170

Sorterer, stakker og hæfter flere ark papir. Med ryghæftningsfunktionen kan flere ark hæftes på midten og foldes til booklets. Er udstyret med følgende bakker:

- Efterbehandlerens øverste bakke
- Efterbehandlerens offsetbakke
- Efterbehandlerens booklet-bakke

Der kan laves huller i kopierne, hvis hulleenheden (ekstraudstyr) er installeret på efterbehandleren.

## Ændring af visningssproget

Du kan ændre sproget, der vises i displayet. Engelsk er indstillet som standard.

1. Tryk på tasten [Brugerfunktioner/Tæller].

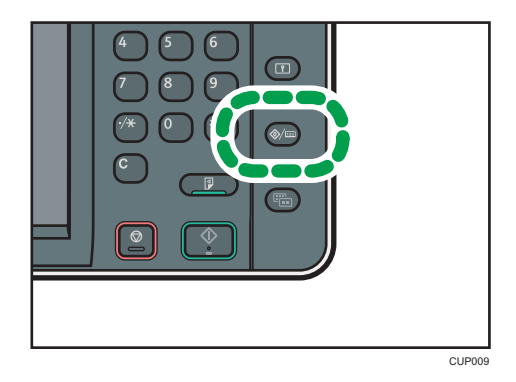

- 2. Tryk på sprogtasten, indtil det ønskede visningssprog fremkommer.
- 3. Tryk på tasten [Brugerfunktioner/Tæller].

## Sådan bruges skærmbilledet [Startside]

Ikonerne for de enkelte funktioner vises på skærmbilledet [Startside].

Du kan tilføje genveje til ofte anvendte programmer eller websider til startsiden. Ikonerne til de tilføjede genveje kommer frem på startsiden. Programmerne eller websiderne kan nemt hentes ved at trykke på genvejsikonerne.

Tryk på [Startside]-tasten for at få vist startsiden.

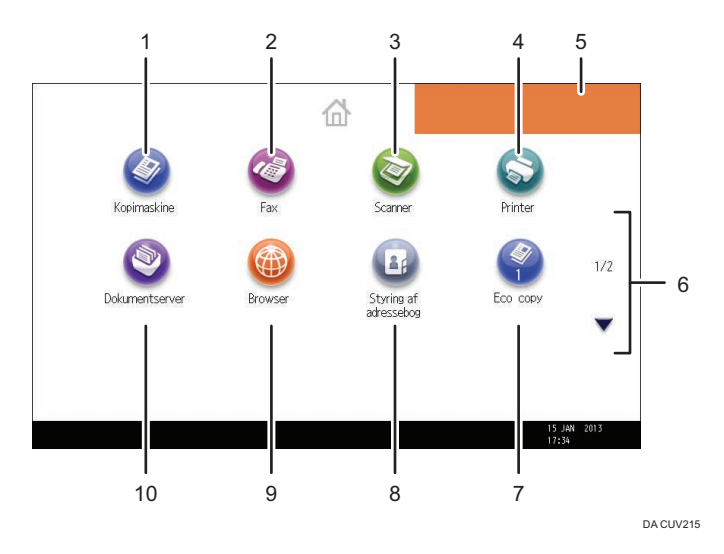

#### 1. [Kopimaskine]

Tryk her for at fremstille kopier.

Yderligere oplysninger om brug af kopifunktionen findes i vejledningen "Copy/ Document Server"<sup>1</sup>.

2.  $[Fast]$ 

Tryk her for at sende eller modtage faxer.

Yderligere oplysninger om faxfunktionen findes i vejledningen "Fax"<sup>4</sup>.

#### 3. [Scanner]

Tryk her for at scanne originaler og gemme billeder som filer.

Yderligere oplysninger om brug af scannerfunktionen findes i vejledningen "Scan"<sup>®</sup>.

#### 4. [Printer]

Tryk her for at oprette indstillinger, så maskinen kan bruges som en printer.

Yderligere oplysninger om angivelse af indstillinger for printerfunktionen findes i vejledningen "Print" .

#### 5. Billede på startsiden

Du kan få vist et billede på startsiden, såsom et firmalogo. Oplysninger om ændring af billedet findes i vejledningen "Convenient Functions"<sup>(2)</sup>.

#### 6.  $\blacktriangle/\blacktriangledown$

Tryk her for at skifte mellem siderne, hvis ikke alle ikonerne vises på én side.

#### <span id="page-59-0"></span>7. Genvejsikon

Du kan tilføje genveje til programmer eller websider til startsiden. Yderligere oplysninger om registrering af genveje findes under S.50 "Tilføjelse af ikoner til [Startside]-skærmbilledet". Programnummeret kommer frem nederst på genvejsikonet.

#### 8. [Adressebogsstyring]

Tryk for at vise adressebogen.

Yderligere oplysninger om brug af adressebogen findes i vejledningen "Connecting the Machine/ System Settings"<sup>(2)</sup>.

#### 9. [Browser]

Tryk her for at få vist websider.

Yderligere oplysninger om brug af browserfunktionen findes i vejledningen "Convenient Functions" .

### 10. [Dokumentserver]<sup>9</sup>

Tryk her for at lagre eller udskrive dokumenter på maskinens harddisk.

Yderligere oplysninger om brug af dokumentserver-funktionen findes i vejledningen "Copy/ Document  $Server^{\prime\prime\prime\prime\prime}$ .

## Tilføjelse af ikoner til [Startside]-skærmbilledet

Du kan tilføje genveje til programmer, der er lagret i printer-, fax- eller scannerfunktionen, samt registrerede websider under Foretrukne, ved brug af browserfunktionen.

Du kan også se ikoner for funktioner og integrerede softwareprogrammer, som du har slettet fra skærmbilledet Startside.

#### **B** Bemærk

- Genveje til programmer, der er lagret i dokumentserver-tilstanden, kan ikke registreres på Startside-skærmbilledet.
- Genvejsnavne på op til 32 tegn kan vises på et standardskærmbillede. Hvis navnet på genvejen består af mere end 32 tegn, vil det 32. tegn blive erstattet med "...". Der kan kun vises 30 tegn på et forenklet display. Hvis navnet på genvejen består af mere end 30 tegn, bliver det 30. tegn erstattet med "...".
- Yderligere oplysninger om oprettelse af et program findes under [S.54 "Registrering af funktioner i](#page-63-0) [et program".](#page-63-0)
- Yderligere oplysninger om proceduren for registrering af websider til Foretrukne findes i veiledningen "Convenient Functions" $\circledcirc$  .
- Genveje til websider, der er registreret under Fælles foretrukne kan registreres på skærmbilledet [Startside]. Når brugergodkendelse er aktiveret, kan genveje til websider, der er registreret under Brugerdef. foretrukne, også registreres på en brugers [startside].
- Yderligere oplysninger om proceduren for registrering af genveje ved brug af skærmbilledet Program findes i vejledningen "Convenient Functions" $\circledcirc$ .
- Du kan registrere op til 72 funktioner og genvejsikoner. Slet ubrugte ikoner, hvis grænsen er nået. Yderligere oplysninger om emnet findes i vejledningen "Convenient Functions"<sup>®</sup>.
- Du kan ændre ikonernes placering. Yderligere oplysninger om emnet findes i vejledningen "Convenient Functions"<sup>1</sup>

## Tilføjelse af ikoner til [Startside]-skærmen via Web Image Monitor

1. Start Web Image Monitor.

Yderligere oplysninger om emnet findes i vejledningen "Connecting the Machine/ System Settings"  $\circledcirc$ 

2. Log på Web Image Monitor som administrator.

Se mere om emnet i Sikkerhedsvejledning  $\odot$ .

- 3. Peg på [Enhedshåndtering], og klik derefter på [Styring af startskærmen].
- 4. Klik på [Redigér ikoner].
- 5. Peg på [+Der kan tilføjes et ikon.] for den ønskede placering, og klik derefter på [+Tilføj].
- 6. Vælg den funktion eller det genvejsikon, du vil tilføje.
- 7. Klik på [OK] fire gange.

## Tilføjelse af ikoner til [Startside]-skærmen ved hjælp af Brugerfunk.

I følgende procedure er der tilføjet en genvej til et kopimaskineprogram på startsiden.

- 1. Registrér et program.
- 2. Tryk på tasten [Brugerfunktioner/Tæller].

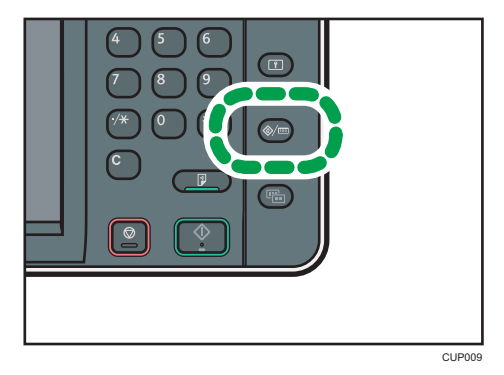

2

3. Tryk på [Redigér startside].

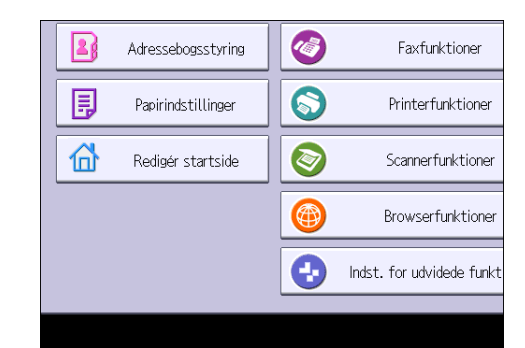

4. Tryk på [Tilføj ikon].

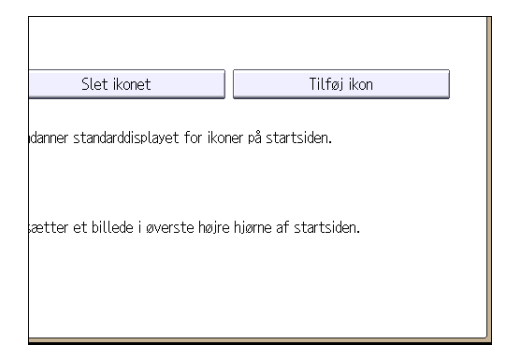

5. Tryk på fanen [Programmér].

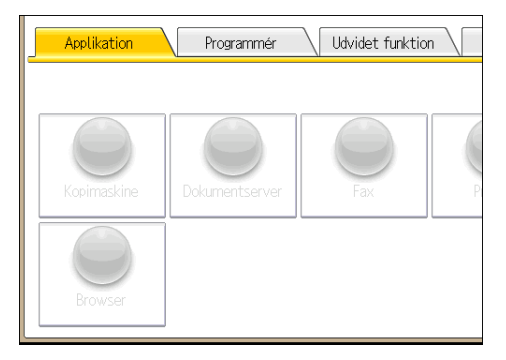

6. Kontrollér, at [Kopimask.program] er valgt.

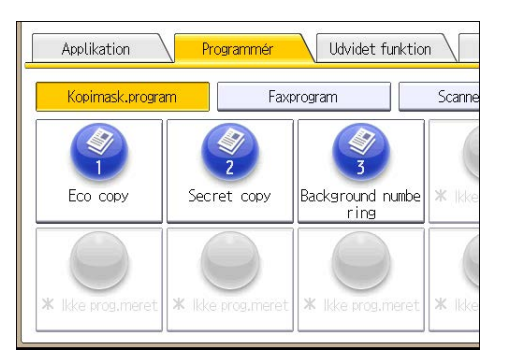

- 7. Vælg programmet, som du ønsker at tilføje.
- 8. Angiv placeringen for, hvor [Tomt] skal vises.

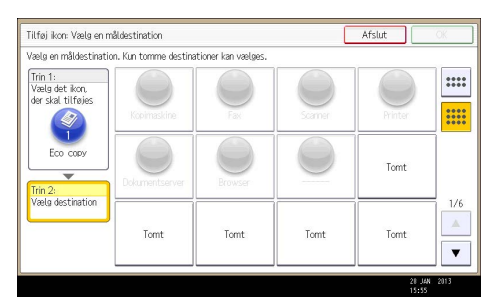

9. Tryk på [OK].

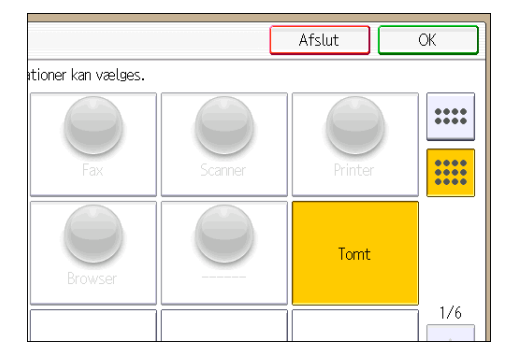

10. Tryk på tasten [Brugerfunktioner/Tæller].

**Bemærk** 

• Tryk på **i** øverste højre hjørne af skærmen for at kontrollere placeringen på skærmen.

## <span id="page-63-0"></span>Registrering af funktioner i et program

Antallet af registrérbare programmer afhænger af funktionen.

- Kopimaskine: 25 programmer
- Dokumentserver: 25 programmer
- Fax: 100 programmer
- Scanner: 25 programmer

Følgende indstillinger kan registreres i programmer:

#### Kopimaskine:

Farvetilstand, originaltype, belysning, speciel original, kassette, gem fil (undtagen for brugernavn, filnavn og password), automatisk reducér/forstør, opret margen, efterbehandling, omslag/ skilleark, redigér/farve, duplex/kombinér/serie, reducér/forstør, antal kopier

#### Dokumentserver (på startskærmbilledet for dokumentudskrivning):

2-sidet kopi Top til top, 2-sidet kopi Top til bund, booklet B., booklet A., efterbehandling, omslag/ skilleark (undtagen hovedarkskassette i titelblad / kapitel), redigér / stemp., antal udskrifter

#### Fax:

Scanneindstillinger, belysning, originalfremføringstype, filtype, gem fil (undtagen for brugernavn, filnavn og password), vis eksempel, transmissionstype, destinationer (undtagen for mappedestinationer), vælg linje, avancerede funktioner, hukommelsestransmission/øjeblikkelig transmission, kommunikationsrapport, afs.funktion(undtagen for emne)

#### Scanner:

Scanneindstillinger, belysning, originalfremføringstype, send filtype/-navn (undtagen for sikkerhedsindstillinger og startnummer), gem fil (undtagen for brugernavn, filnavn og password), vis eksempel, valgte destinationer fra adressebogen, tekst, emne, sikkerhed, besked om modtagelse

Det følgende beskriver, hvordan man registrerer funktioner i et program. Kopifunktionen anvendes som eksempel.

1. Tryk på tasten [Startside] øverst til venstre på betjeningspanelet, og tryk på ikonet [Kopimaskine] på skærmbilledet [Startside].

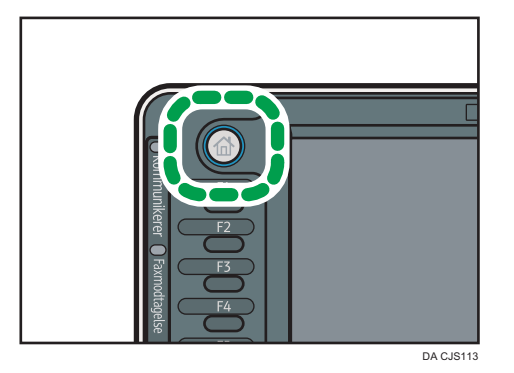

- 2. Redigér kopiindstillingerne, så alle funktioner, der skal lagres i et program, er valgt.
- 3. Tryk på tasten [Programmér].

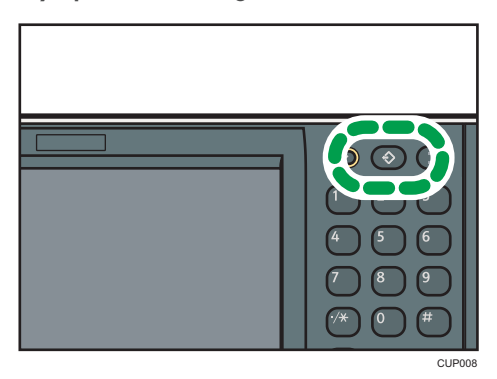

- 4. Tryk på [Programmér].
- 5. Tryk på det programnummer, du vil registrere.

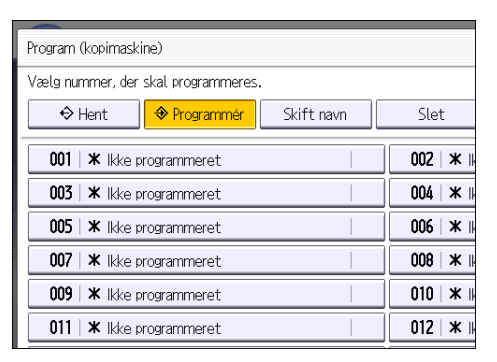

- 6. Indtast programnavnet.
- 7. Tryk på [OK].
- 8. Tryk på [Afslut].

#### **B** Bemærk

- Antallet af tegn, der kan angives for et program, afhænger af funktionen:
	- Kopimaskine: 34 tegn
	- Dokumentserver: 34 tean
	- Fax: 20 tegn
	- Scanner: 34 tegn
- Når et angivet program registreres som standard, bliver dets værdier de standardindstillinger, der vises uden at skulle trykke på tasten [Programmér], samt når tilstande slettes eller nulstilles, og når der tændes for maskinen. Se vejledningen Convenient Functions $\circledcirc$ .
- Når papirkassetten, som du angav i et program, er tom, og mere end én papirkassette indeholder det samme papirformat, så vil den papirkassette, der er prioriteret i [Kassetteprioritet: Kopimaskine] eller [Kassetteprioritet: Fax] under fanen [Papirindstillinger] blive valgt først. Se vejledningen "Connecting the Machine/ System Settings" $\odot$  for yderligere oplysninger.
- Destinationer, der er registreret i maskinens adressebog, kan registreres i et program i scannertilstanden.
- Destinationer kan kun registreres i et program i scannertilstand, når [Inkludér destinationer] er valgt for [Programindstilling for destinationer] i [Scannerfunktioner]. Yderligere oplysninger om indstillingen findes i vejledningen "Scan" $\circledcirc$ .
- Mappedestinationer, der er beskyttet af et password, kan ikke registreres i et program i scannertilstand.
- Programmer slettes ikke, hvis der slukkes for strømmen, eller der trykkes på tasten [Nulstil], medmindre programmet slettes eller overskrives.
- Programnumre med ikonet  $\mathfrak{\hat{\cdot}}$  er allerede indstillet.
- Programmer kan registreres til [Startside]-skærmbilledet og kan nemt genkaldes. For yderligere oplysninger se vejledningen "Convenient Functions" ۞ og [S.50 "Tilføjelse af ikoner til \[Startside\]](#page-59-0) [skærmbilledet".](#page-59-0) Genveje til programmer, der er lagret i dokumentserver-tilstanden, kan ikke registreres på Startside-skærmbilledet.

### Eksempel på programmer

#### Kopitilstand

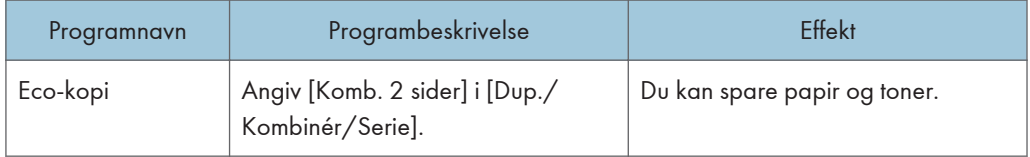

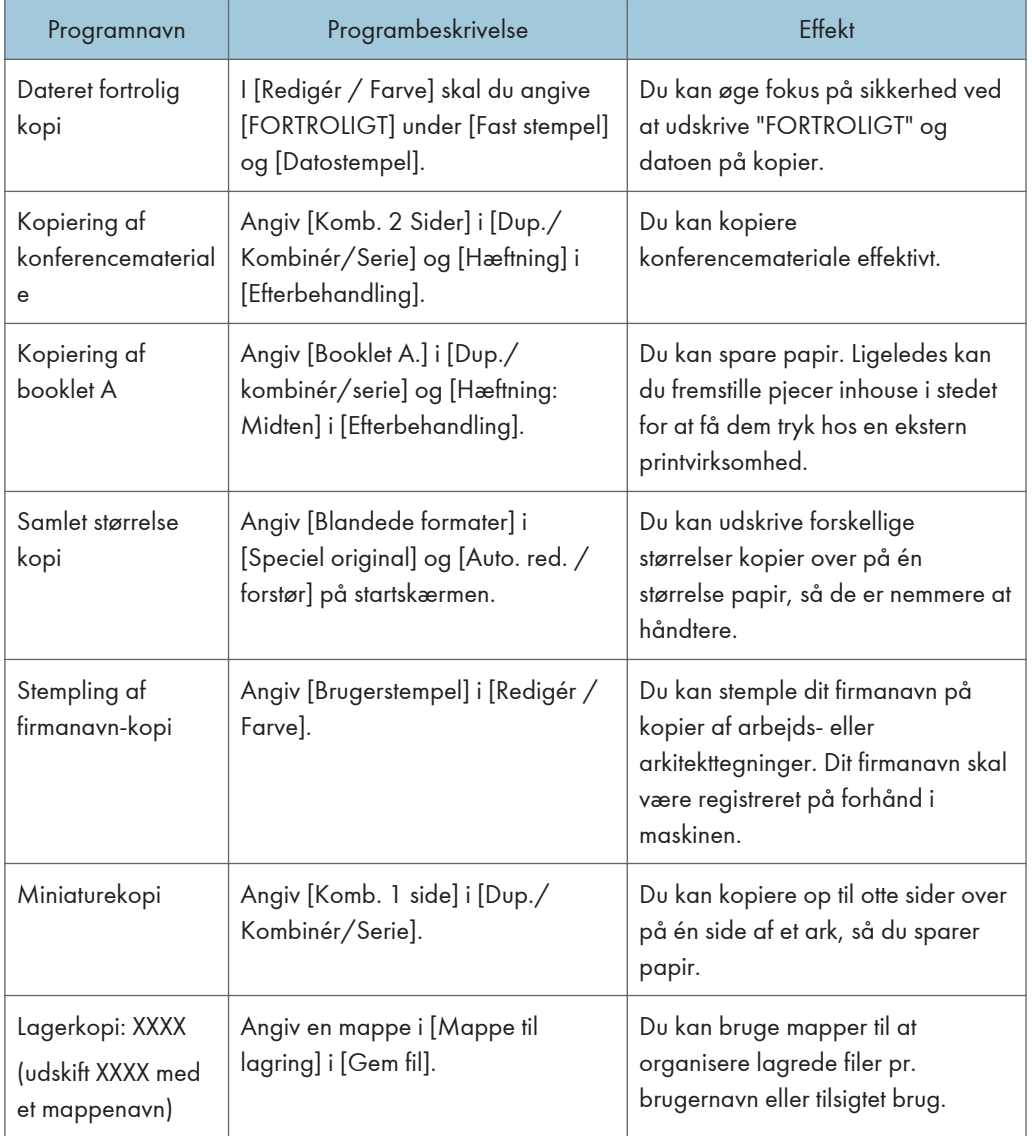

## Scannertilstand

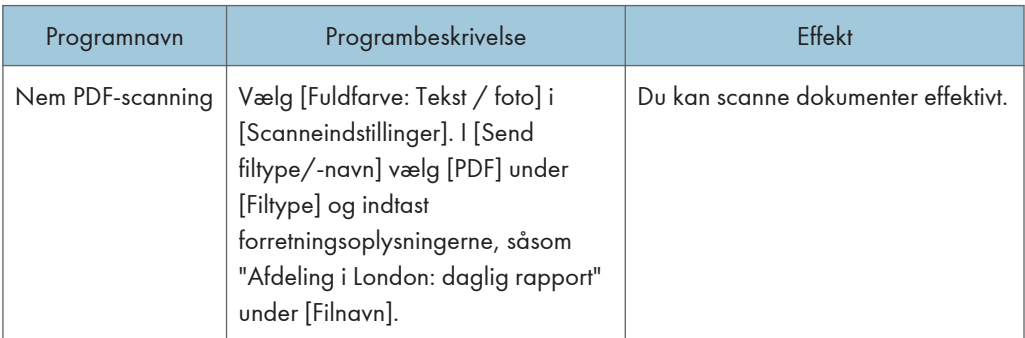

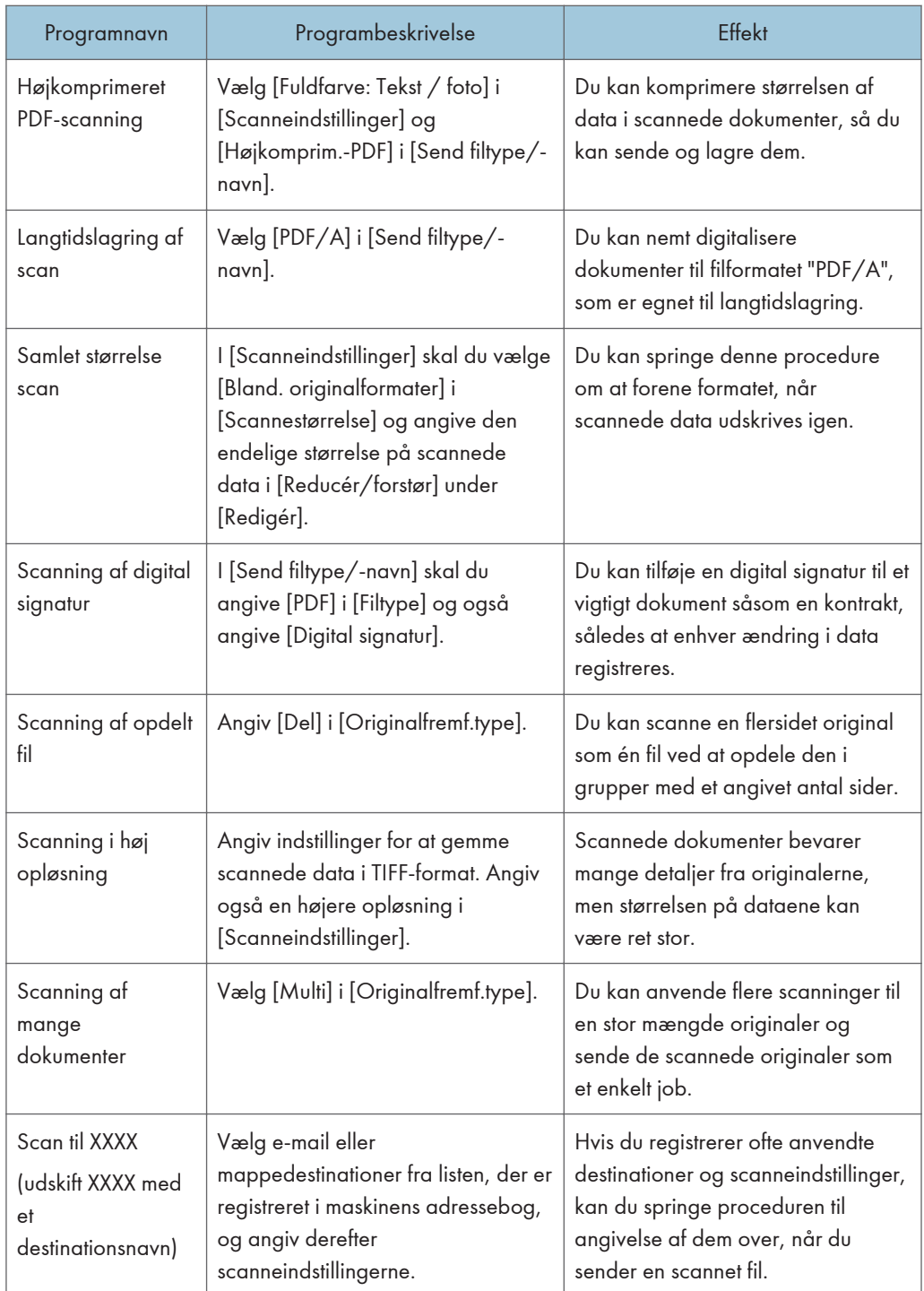

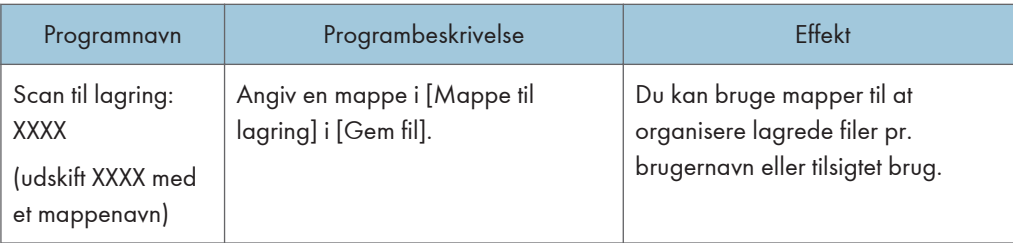

## Faxtilstand

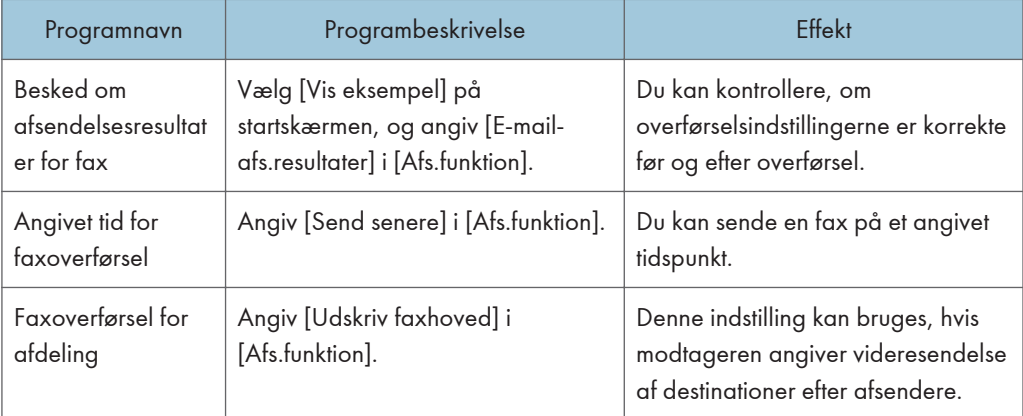

## **Bemærk**

- Funktioner, der kan registreres, afhænger af det installerede ekstraudstyr. For yderligere oplysninger se vejledningen "Getting Started" $\textcircled{2}.$
- Navnene på ovennævnte programmer er bare eksempler. Du kan frit navngive et program i overensstemmelse med dets formål.
- Afhængigt af dine firmaoplysninger eller typen af dokumenter, der skal scannes, kan det ikke anbefales at registrere et program.

## Tænd/sluk for strømmen

Hovedafbryderen sidder på højre side af maskinen. Når der tændes for maskinen på hovedafbryderen, lyser strømindikatoren på højre side af betjeningspanelet. Når der slukkes for maskinen på hovedafbryderen, holder strømindikatoren på højre side af betjeningspanelet op med at lyse. Når det sker, er der slukket for strømmen. Hvis du slukker her, når faxenheden er installeret, vil faxfilerne i hukommelsen gå tabt. Brug kun denne kontakt, hvis det er nødvendigt.

## Tænd for strømmen

- 1. Kontrollér, at strømkabelstikket sidder korrekt i stikkontakten på væggen.
- 2. Åbn dækslet til hovedafbryderen, og tænd for den.

Indikatoren for hovedafbryderen tændes.

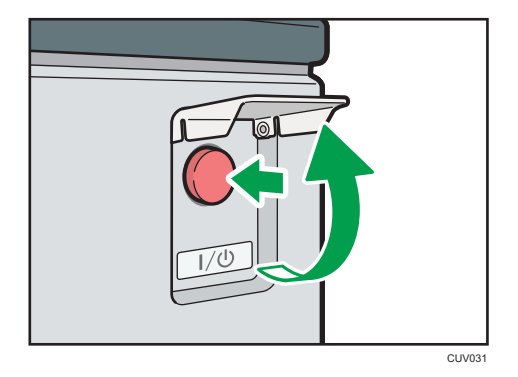

## Sluk for strømmen

## **AFORSIGTIG**

• Når strømkablet tages ud af stikkontakten i væggen, skal du altid trække i stikket, ikke i kablet. I modsat fald kan kablet blive beskadiget. Brug af beskadigede kabler kan medføre brand eller give elektriske stød.

#### Vigtigt

- Strømmen må ikke afbrydes, mens maskinen er i brug.
- Undlad at trykke på hovedstrømknappen, når der slukkes for strømmen. Det kan tvinge maskinen til at slukke og beskadige harddisken eller hukommelsen samt forårsage fejl.
- 1. Åbn dækslet til hovedafbryderen, og tænd for den.

Strømindikatoren slukker. Strømmen afbrydes automatisk, når maskinen slukkes. Hvis skærmbilledet på betjeningspanelet ikke forsvinder, skal du kontakte din servicerepræsentant.

## Når godkendelsesskærmen vises

Hvis basisgodkendelse, Windows-godkendelse, LDAP-godkendelse eller integrationsservergodkendelse er aktiveret, vises godkendelsesskærmen på displayet. Maskinen kan først betjenes efter indtastning af dit eget login-brugernavn og login-password. Hvis brugerkode-godkendelse er aktiveret, kan du ikke bruge maskinen, før du indtaster en brugerkode.

Hvis du kan bruge maskinen, betyder det, at du er logget på. Når du forlader betjeningstilstanden, betyder det, at du er logget af. Når du er logget på maskinen, skal du sørge for at logge af for at forhindre uautoriseret brug.

### **X** Vigtigt

- Bed brugeradministratoren om et login-brugernavn, et login-password og en brugerkode. Yderligere oplysninger om brugergodkendelse findes i Sikkervejledningen ...
- Brugerkoden, der skal indtastes under Brugerkode-godkendelse, er den numeriske værdi, der er registreret i adressebogen som "Brugerkode".

### Brugerkode-godkendelse via betjeningspanelet

Dette afsnit beskriver proceduren for at logge på maskinen via betjeningspanelet, når brugerkodegodkendelse er aktiveret.

Hvis brugerkode-godkendelse er aktiveret, kommer et skærmbillede frem til indtastning af brugerkoden.

1. Indtast en brugerkode (med op til otte cifre), og tryk på [OK].

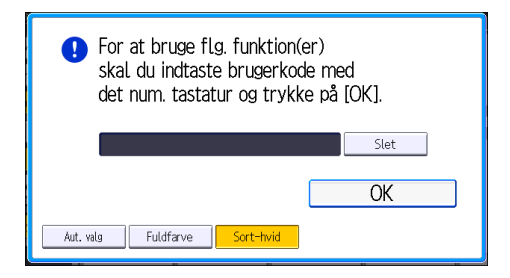

### Pålogning via betjeningspanelet

Dette afsnit beskriver proceduren for at logge på maskinen, når basisgodkendelse, Windowsgodkendelse, LDAP-godkendelse eller integrationsserver-godkendelse er indstillet.

1. Tryk på tasten [Login].

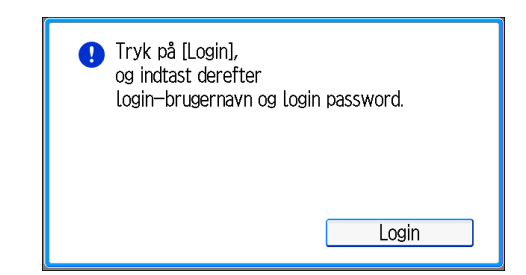

- 2. Indtast et login-brugernavn, og tryk på [OK].
- 3. Indtast et login-password, og tryk på [OK].

Når brugeren er godkendt, vil skærmbilledet for den funktion, du bruger, komme frem.

## Aflogning via betjeningspanelet

Dette afsnit beskriver proceduren for at logge af maskinen, når basisgodkendelse, Windowsgodkendelse, LDAP-godkendelse eller integrationsserver-godkendelse er indstillet.

Vigtigt

- Du skal altid logge af maskinen, når du er færdig med at bruge den, for at forhindre uautoriseret brug.
- 1. Tryk på tasten [Log ind/ud].

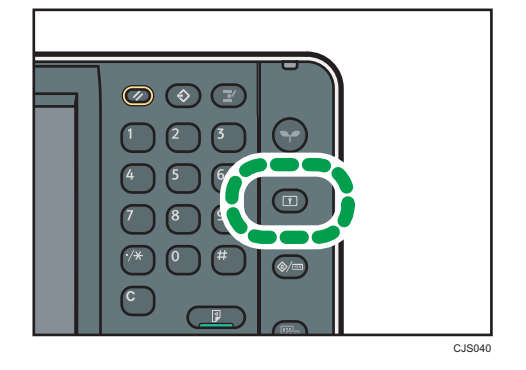

2. Tryk på [Ja].
# <span id="page-72-0"></span>Placering af originaler

# Placering af originaler på glaspladen

# **AFORSIGTIG**

• Pas på, at hænderne ikke kommer i klemme, når du lukker glaspladelåget/ADF'en. Dine fingre kan blive beskadiget.

### Vigtigt

- ADF'en må ikke tvinges op. Ellers kan ADF-låget åbne sig eller blive beskadiget.
- 1. Løft ADF'en.

Sørg for at løfte ADF'en mere end 30 grader. Ellers kan originalformatet ikke genkendes korrekt.

2. Placér originalen med forsiden nedad på glaspladen. Originalen skal justeres til det bageste venstre hjørne.

Start med den første side, der skal scannes.

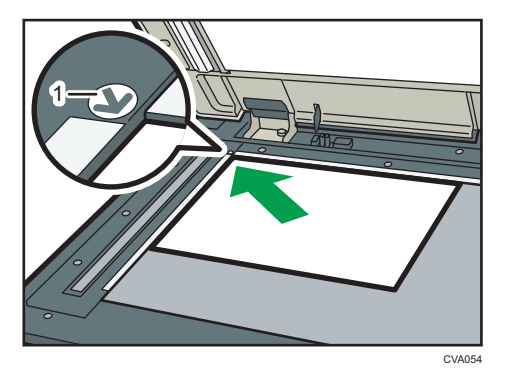

- 1. Positionsmærke
- 3. Sænk ADF'en.

# Placering af originaler i den automatiske dokumentføder

Sørg for, at føleren ikke blokeres, og stak originalerne korrekt. I modsat fald kan maskinen ikke registrere det korrekte originalformat, eller der kan komme en meddelelse om papirstop. Læg desuden ikke originaler eller andre objekter på toplåget. Det kan resultere i fejlfunktioner.

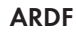

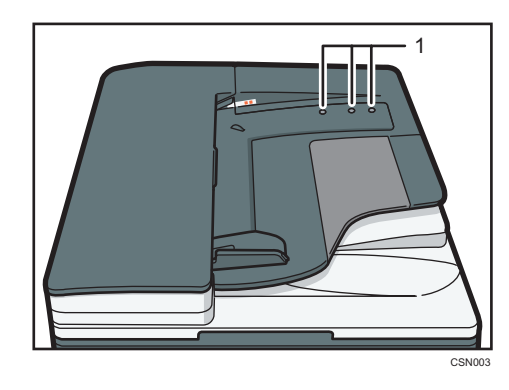

### ADF til duplexscanning

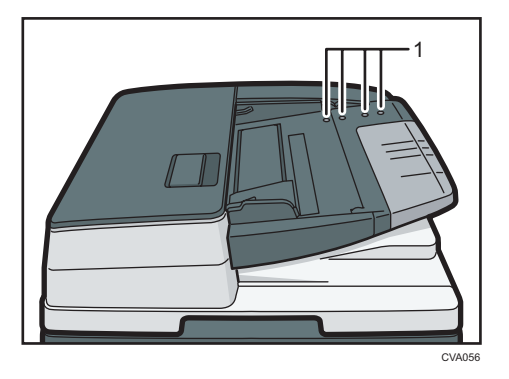

- 1. Følere
- 1. Justér originalstyret til originalformatet.
- 2. Placér de justerede originaler kvadratisk i ADF'en med forsiden opad. Originaler må ikke stakkes højere end til grænsemarkeringen.

Den første side skal ligge øverst.

• ARDF

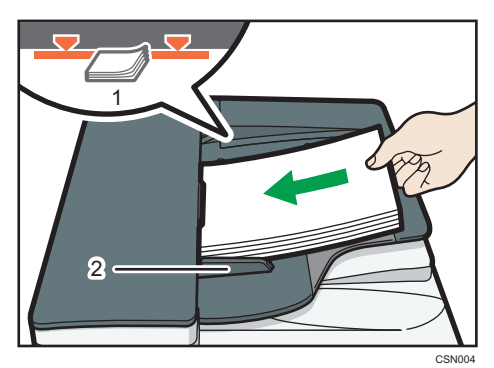

• ADF til duplexscanning

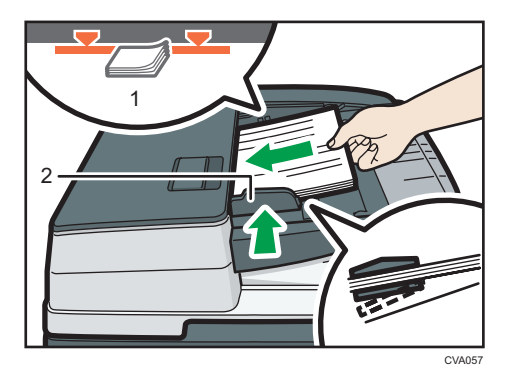

- 1. Grænsemarkering
- 2. Originalstyr

 $\overline{2}$ 

2. Sådan kommer du i gang

# 3. Kopimaskine

Dette kapitel beskriver ofte benyttede kopifunktioner og handlinger. Oplysningerne, der ikke er inkluderet her, findes i vejledningen Copy/Document Server på den vedlagte CD-ROM.

# Grundlæggende procedure

For at fremstille kopier af originaler skal disse placeres på glaspladen eller i ADF'en.

Når du lægger originaler på glaspladen, skal du starte med den første side, der skal kopieres. Når du lægger originaler i ADF'en, skal de placeres, så den første side ligge øverst.

Yderligere oplysninger om placering af originalen på glaspladen findes på [S.63 "Placering af originaler](#page-72-0) [på glaspladen"](#page-72-0).

Yderligere oplysninger om placering af originalen i ADF'en findes på [S.63 "Placering af originaler i den](#page-72-0) [automatiske dokumentføder"](#page-72-0).

For at kopiere på andet end almindeligt papir skal papirtypen angives i Brugerfunktioner i henhold til gramvægten på det anvendte papir. Yderligere oplysninger findes i vejledningen "Connecting the Machine/ System Settings"<sup>(6)</sup>.

1. Tryk på tasten [Startside] øverst til venstre på betjeningspanelet, og tryk på ikonet [Kopimaskine] på skærmbilledet [Startside].

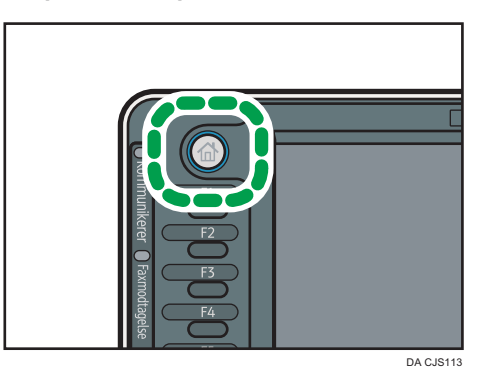

2. Kontrollér, at alle tidligere indstillinger er slettet.

Hvis de tidligere indstillinger stadig er aktive, skal du trykke på tasten [Nulstil].

- 3. Placér originalerne.
- 4. Foretag de ønskede indstillinger.
- 5. Indtast antallet af kopier med taltasterne.

Det maksimale antal kopier, der kan indtastes, er 999.

### 6. Tryk på [Start].

Når du lægger originaler på glaspladen, skal du trykke på [#]-tasten, når alle originaler er blevet scannet. Nogle funktioner, som f.eks. Multi-funktionen, kan kræve, at du trykker på [#]-tasten, når originalerne lægges i ADF'en. Følg meddelelserne, der vises på skærmen.

7. Når kopijobbet er færdigt, kan du trykke på tasten [Nulstil] for at slette indstillingerne.

# Auto. red. / forstør

Maskinen vil automatisk genkende originalformatet og derefter vælge et passende gengivelsesforhold baseret på det valgte format.

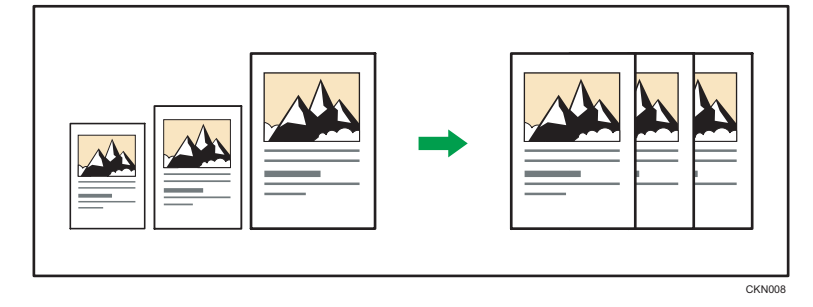

### Vigtigt

### • Hvis du vælger en zoomprocent efter at have trykket på [Auto. red./forstør], annulleres [Auto. red./forstør], og billedet kan ikke roteres automatisk.

Dette er nyttigt ved kopiering af forskellige originalformater på det samme papir.

Hvis originalens retning er forskellig fra retningen af kopipapiret, vil maskinen dreje originalbilledet 90 grader, så det passer til kopipapiret (roteret kopi). Hvis originaler i A3 (11 × 17) med retningen  $\Box$  f.eks. skal formindskes, så de passer til papir i formatet A4 (8 $^{1}/_{2}$  × 11)  $\nabla$ , skal man vælge en kassette med A4  $(8^1/z \times 11)$   $\overline{V}$  og derefter trykke på [Auto. red./forstør]. Billedet roteres automatisk. Se mere om dette emne i vejledningen "Copy/Document Server"<sup>1</sup>.

Følgende originalformater og -retninger kan anvendes med denne funktion:

### **Example 15 (Hovedsageligt Europa og Asien)**

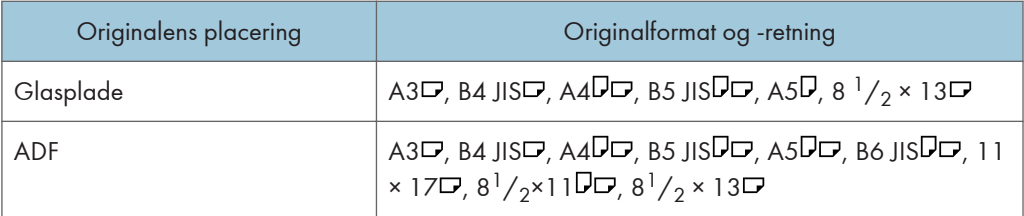

### **Example 15 (hovedsageligt Nordamerika)**

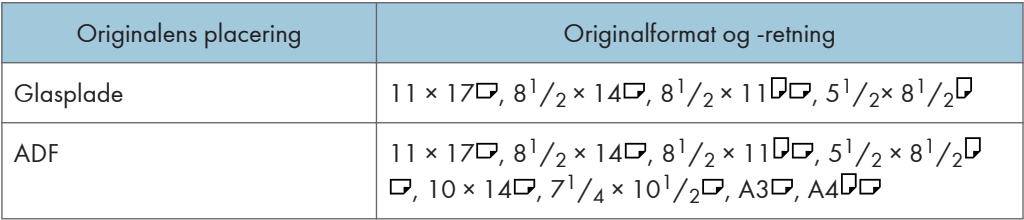

1. Tryk på [Auto. red. / forstør].

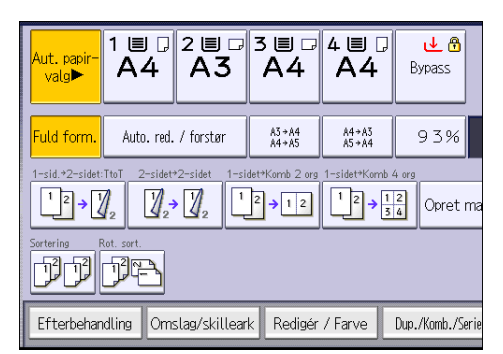

- 2. Vælg papirformat.
- 3. Ilæg originalerne, og tryk på [Start].

# Duplexkopiering

Kopierer to 1-sidede eller en 2-sidet original over på ét 2-sidet ark. Under kopieringen forskydes billedet, så der bliver plads til indbindingsmargenen.

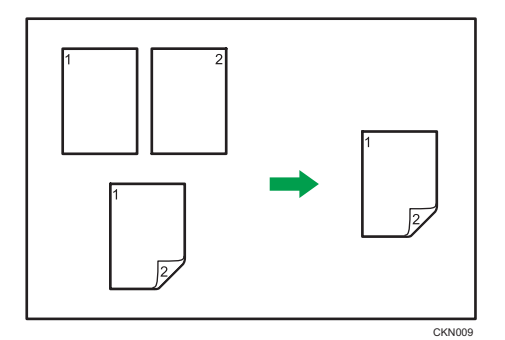

Der findes to typer duplex.

### 1-sidet  $\rightarrow$  2-sidet

To 1-sidede ark kopieres over på ét 2-sidet ark.

### 2-sidet  $\rightarrow$  2-sidet

Et 2-sidet ark kopieres over på et 2-sidet ark.

Det færdige kopiresultat afhænger af originalernes retning ( $\nabla$  eller  $\nabla$ ).

### Originalretning og færdige kopier

For at kopiere på begge sider af papiret skal du vælge original- og kopiretningen i henhold til, hvordan du vil have udskriften til at se ud.

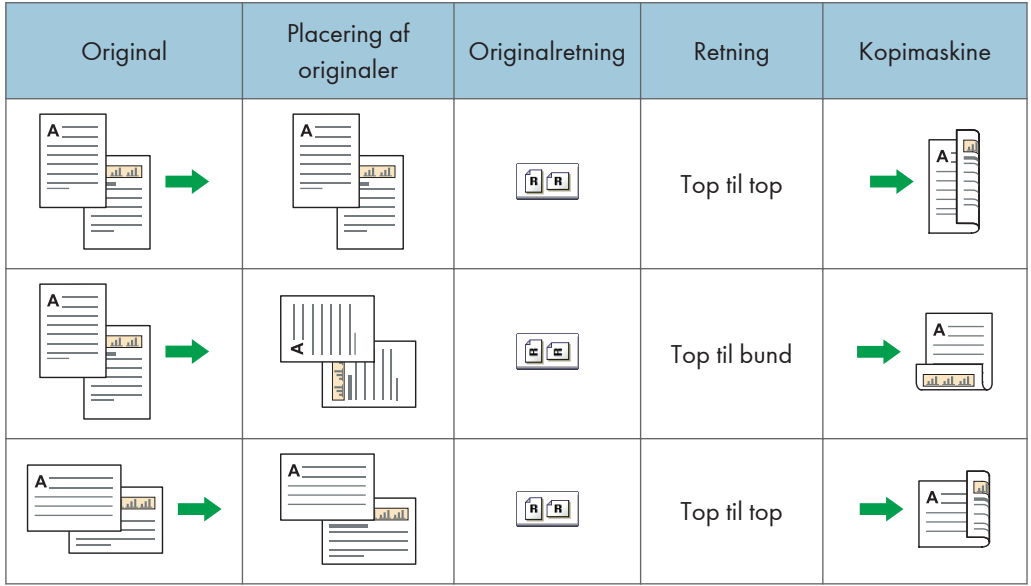

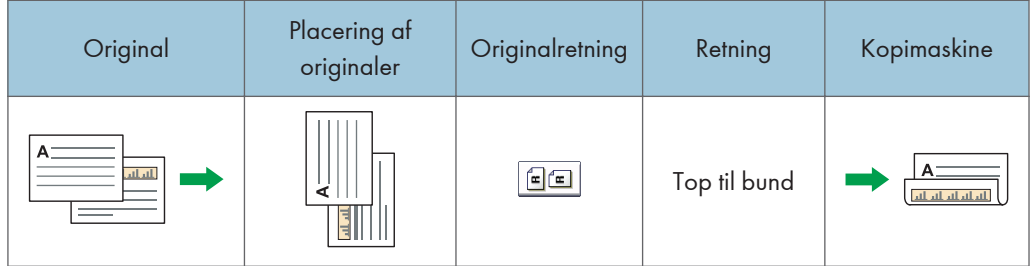

1. Tryk på [Dup./Komb./Serie].

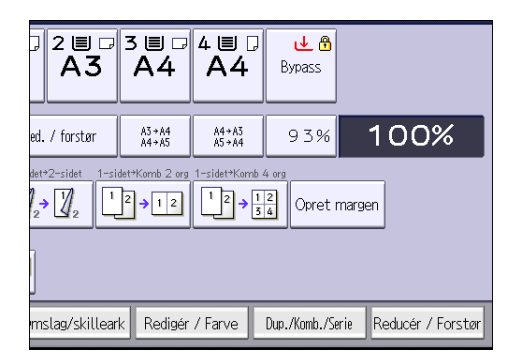

- 2. Kontrollér, at [Duplex] er valgt. Hvis [Duplex] ikke er valgt, skal du trykke på [Duplex].
- 3. Vælg [1-sidet  $\rightarrow$  2-sidet] eller [2-sidet  $\rightarrow$  2-sidet] i henhold til, hvordan dokumentet skal udskrives.

For at ændre original- eller kopiretning skal du trykke på [Retning].

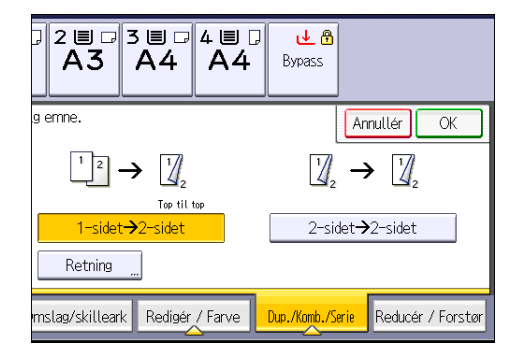

- 4. Tryk på [OK].
- 5. Placér originalerne.
- 6. Tryk på [Speciel original].

3

7. Vælg originalens retning, og tryk på [OK].

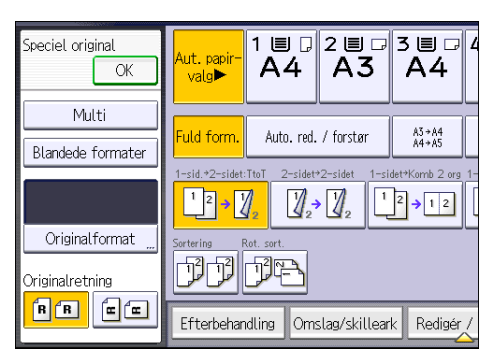

8. Tryk på [Start].

# Angivelse af retning for original og kopi

Vælg retning for originalen og kopien, hvis originalen er 2-sidet, eller hvis du vil kopiere på begge sider af papiret.

• Top til top

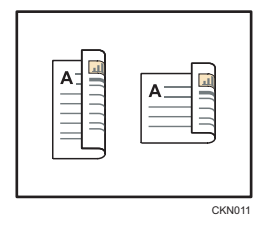

• Top til bund

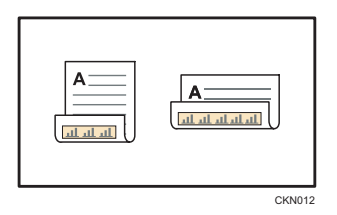

1. Tryk på [Retning].

73

2. Vælg [Top til top] eller [Top til bund] for [Original:], hvis originalen er to-sidet.

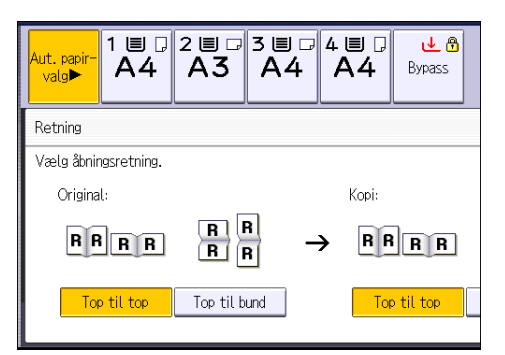

- 3. Vælg [Top til top] eller [Top til bund] for [Kopi:].
- 4. Tryk på [OK].

# Kombineret kopiering

Denne funktion kan bruges til at vælge et gengivelsesforhold automatisk og kopiere originalerne over på et enkelt ark kopipapir.

Maskinen vælger et gengivelsesforhold mellem 25 og 400 %. Hvis originalens retning er forskellig fra kopipapirets, drejer maskinen automatisk billedet 90 grader, så kopierne bliver rigtige.

#### Originalretning og billedposition for "Kombinér"

Billedpositionen for "Kombinér" afhænger af originalretningen og det antal kopier, der skal kombineres.

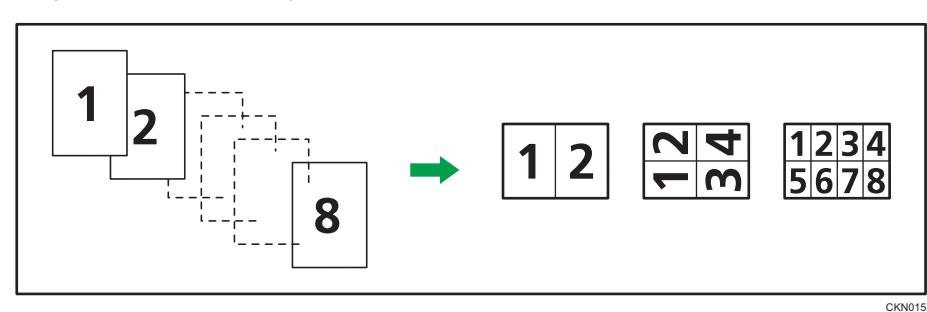

• Originaler i stående retning  $(\cup)$ 

• Originaler i liggende retning  $(\Box)$ 

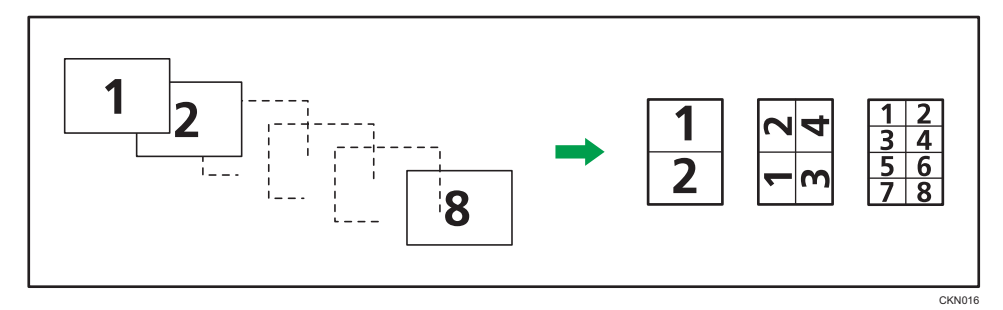

#### Placering af originaler (originaler placeret i ADF'en)

Standardindstillingen for kopirækkefølgen i funktionen Kombinér er [Fra venstre til højre]. For at kopiere originaler fra højre til venstre i ADF'en skal de lægges omvendt i.

• Originaler, der læses fra venstre til højre

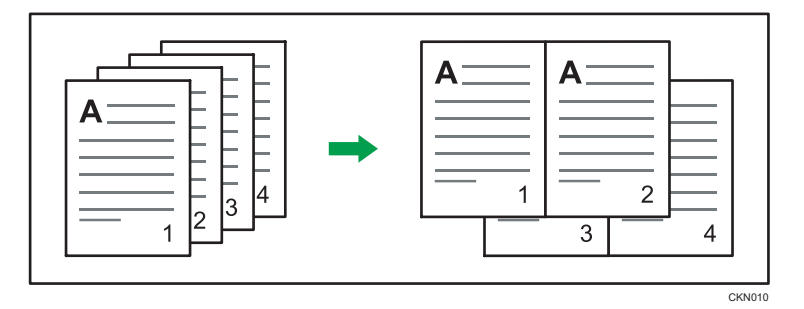

• Originaler, der læses fra højre til venstre

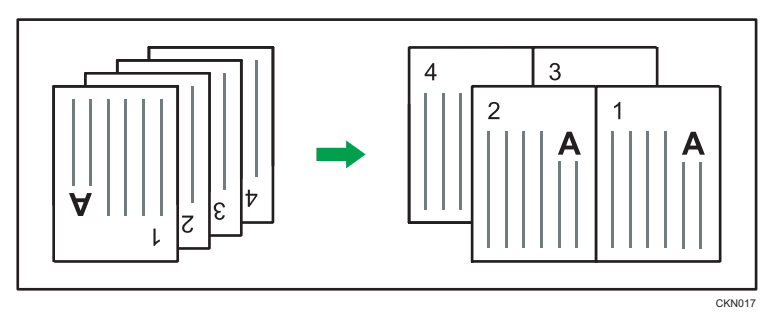

# 1-sidet kombinering

Kombinér flere sider på én side af et ark.

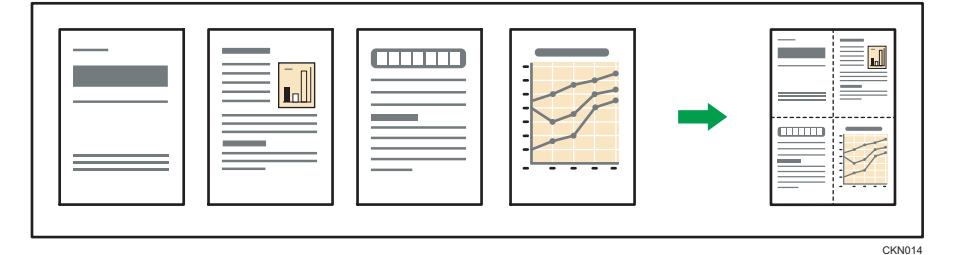

Der findes seks typer 1-sidet kombinering.

# 1-sidet 2 originaler  $\rightarrow$  Kombinér 1 Side

Kopierer to 1-sidede originaler på den ene side af et ark.

### 1-sidet 4 originaler  $\rightarrow$  Kombinér 1 Side

Kopierer fire 1-sidede originaler på den ene side af et ark.

# 1-sidet 8 originaler <sup>></sup> Kombinér 1 Side

Kopierer otte 1-sidede originaler på den ene side af et ark.

### 2-sidet 2 sider  $\rightarrow$  Komb. 1 side

Kopierer én 2-sidet original på den ene side af et ark.

### 2-sidet 4 sider  $\rightarrow$  Komb. 1 side

Kopierer to 2-sidede originaler på den ene side af et ark.

# 2-sidet 8 sider  $\rightarrow$  Komb. 1 side

Kopierer fire 2-sidede originaler på den ene side af et ark.

1. Tryk på [Dup./Komb./Serie].

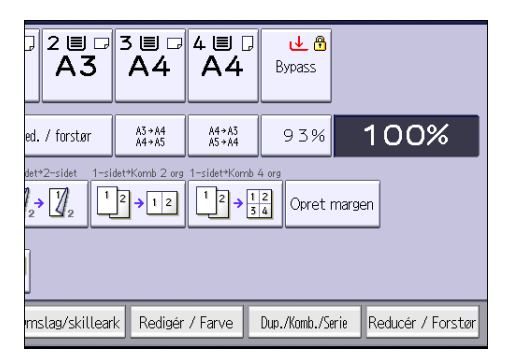

- 2. Tryk på [Kombinér].
- 3. Vælg [1-sidet] eller [2-sidet] for [Original:].

Hvis du valgte [2-sidet], kan du ændre retningen.

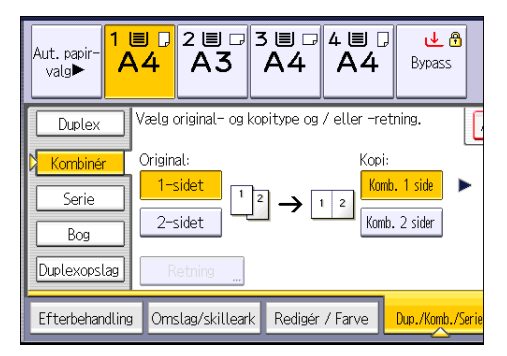

- 4. Tryk på [Komb. 1 side].
- 5. Vælg det antal originaler, der skal kombineres.
- 6. Tryk på [OK].
- 7. Vælg papirformat.
- 8. Ilæg originalerne, og tryk på [Start].

# 2-sidet kombinering

Kombinerer flere sider af originaler på to sider af et ark.

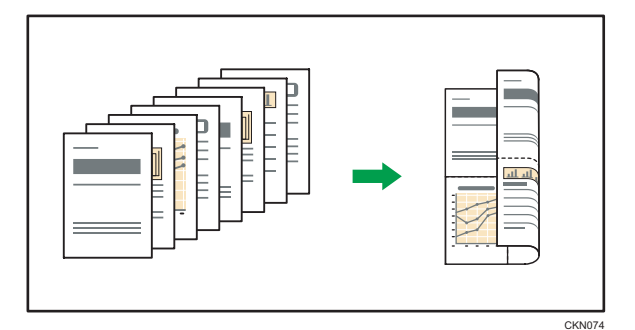

Der findes seks typer 2-sidet kombinering.

### 1-sidet 4 originaler  $\rightarrow$  Kombinér 2 sider

Kopierer fire 1-sidede originaler til ét ark med to sider pr. side.

### 1-sidet 8 originaler  $\rightarrow$  Kombinér 2 Sider

Kopierer otte 1-sidede originaler til ét ark med fire sider pr. side.

### 1-sidet 16 originaler → Kombinér 2 Sider

Kopierer 16 1-sidede originaler til ét ark med otte sider pr. side.

#### 2-sidet 4 sider  $\rightarrow$  Komb. 2 sider

Kopierer to 2-sidet originaler til ét ark med to sider pr. side.

### 2-sidet 8 sider  $\rightarrow$  Komb. 2 sider

Kopierer fire 2-sidede originaler til ét ark med fire sider pr. side.

### 2-sidet 16 sider  $\rightarrow$  Komb. 2 sider

Kopierer otte 2-sidede originaler til ét ark med otte sider pr. side.

1. Tryk på [Dup./Komb./Serie].

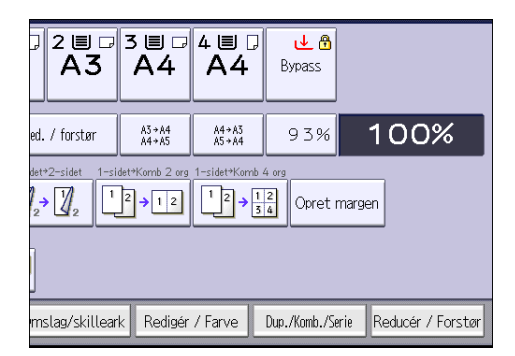

2. Tryk på [Kombinér].

3. Vælg [1-sidet] eller [2-sidet] for [Original:].

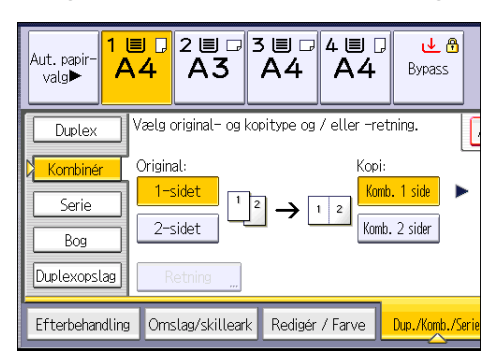

- 4. Tryk på [Komb. 2 sider].
- 5. Tryk på [Retning].
- 6. Vælg [Top til top] eller [Top til bund] for [Original:] og/eller [Kopi:], og tryk derefter på [OK].
- 7. Vælg det antal originaler, der skal kombineres.
- 8. Tryk på [OK].
- 9. Vælg papirformat.
- 10. Ilæg originalerne, og tryk på [Start].

# Kopiering på brugerdefinerede papirformater fra bypassbakken

Papir med en vandret længde på 148,0–457,2 mm (5,83–18,00 tommer) og en lodret længde på 90,0–320,0 mm (3,55–12,59 tommer) kan indføres fra bypassbakken.

1. Læg papiret med forsiden nedad i bypassbakken.

Bypassbakken (=) vælges automatisk.

- 2. Tryk på tasten  $[#]$ .
- 3. Tryk på [Papirformat].
- 4. Tryk på [Brg.def. format].
- 5. Indtast den vandrette længde med taltasterne, og tryk på [ $\#$ ].

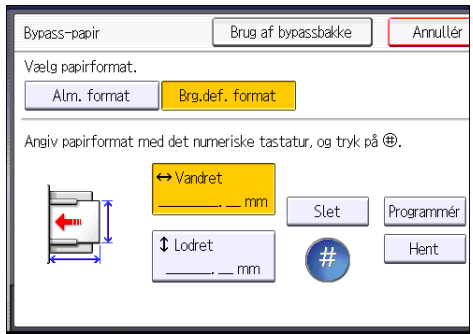

- 6. Indtast den lodrette længde med taltasterne, og tryk på  $[\text{H}].$
- 7. Tryk to gange på [OK].
- 8. Ilæg originalerne, og tryk på [Start].

# Kopiering på kuverter

Dette afsnit beskriver, hvordan man kopierer på kuverter med almindelige og brugerdefinerede formater. Placér originalen på glaspladen og kuverten i bypassbakken eller kassetten.

Angiv papirets tykkelse i henhold til vægten på de kuverter, du vil udskrive på. Detaljer om forholdet mellem kuvertformat og papirvægt/papirtykkelse findes under [S.148 "Anbefalede papirformater og](#page-157-0)  [typer".](#page-157-0)

Yderligere oplysninger om håndtering af kuverter, understøttede kuverttyper og ilægning af kuverter findes på [S.159 "Kuverter"](#page-168-0).

### **Nigtigt**

• Duplexfunktionen kan ikke bruges til kuverter. Hvis duplex er angivet, skal du trykke på [1-sidet  $\rightarrow$ 2-sidet:T-T] for at annullere indstillingen.

Hvis du vil kopiere på brugerdefinerede kuverter, skal formatet angives. Angiv kuvertens vandrette og lodrette længde.

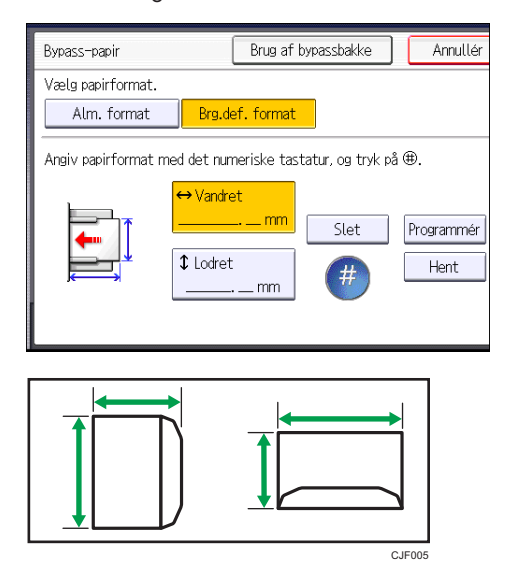

: Vandret

: Lodret

Sørg for at medtage den helt åbne flap i det vandrette mål.

# Kopiering på kuverter fra bypassbakken

Inden denne funktion bruges, skal der vælges [Kuvert] til papirtypen under [Papirindstillinger] under Brugerfunktioner. Yderligere oplysninger findes i vejledningen "Connecting the Machine/ System  $S$ ettings" $\mathbb{Q}$ .

1. Læg kuverterne med forsiden nedad i bypassbakken.

Bypassbakken (=) vælges automatisk.

- 2. Tryk på tasten  $[#].$
- 3. Tryk på [Papirformat].
- 4. Angiv formatet for kuverten, og tryk på [OK].
- 5. Ilæg originalerne, og tryk på [Start].

# Kopiering på kuverter fra kassetten

Inden denne funktion bruges, skal papirformatet og -typen angives under [Papirindstillinger] under Brugerfunktioner. Vælg [Kuvert] som papirtype. Yderligere oplysninger findes i vejledningen "Connecting the Machine/ System Settings" $\circledcirc$ .

1. Vælg den kassette, hvor kuverterne ligger.

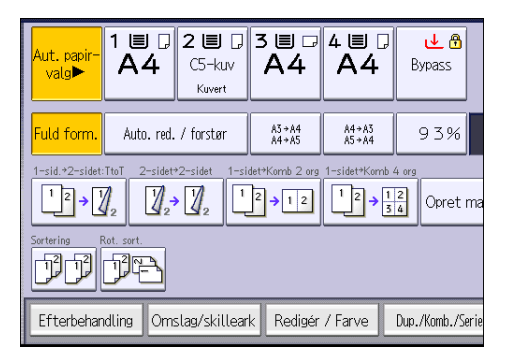

2. Ilæg originalerne, og tryk på [Start].

# **Sortering**

Maskinen samler kopierne som sæt i fortløbende rækkefølge.

**X** Vigtigt

### • Bypassbakken kan ikke bruges til roteret sortering.

### Sortering/Forskudt sortering

Kopier samles som sæt i fortløbende rækkefølge.

For at kunne bruge forskudt sortering er en efterbehandler eller den interne offsetbakke påkrævet. Hver gang kopierne af et sæt eller et job sendes ud, forskydes den næste kopi, så de enkelte sæt eller job adskilles.

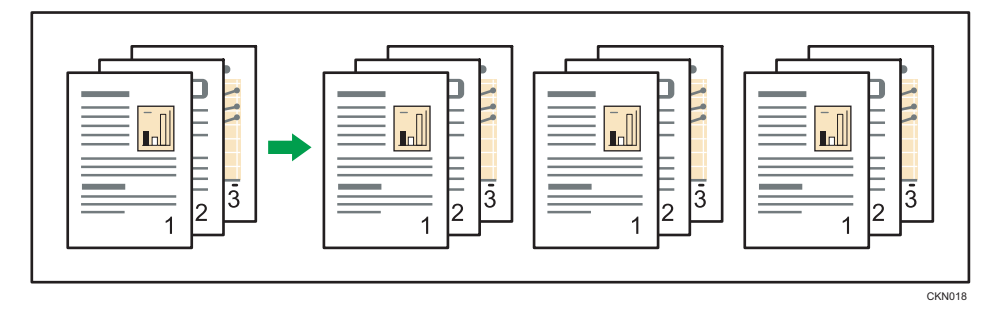

#### Rot. sort.

Hvert andet kopisæt roteres 90 grader ( $\nabla$  $\nabla$ ) og leveres til kopibakken.

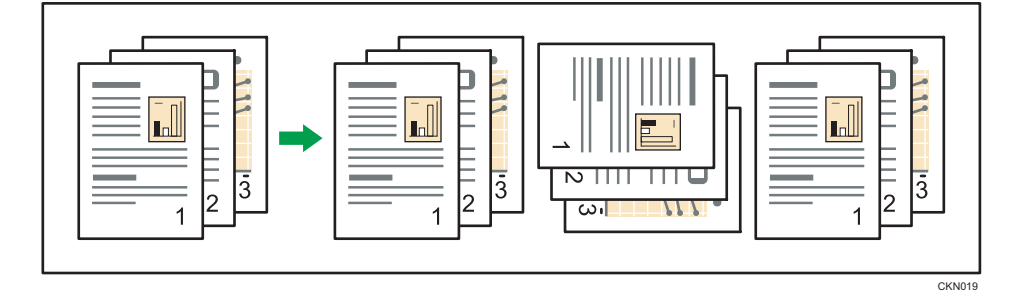

For at bruge funktionen Rot. sort. skal der være ilagt papir af samme format og type i to kassetter, men i forskellig retning ( $\nabla \rightarrow$ ). Yderligere oplysninger findes i vejledningen "Connecting the Machine/ System Settings"<sup>O</sup>.

1. Tryk på [Efterbehandling].

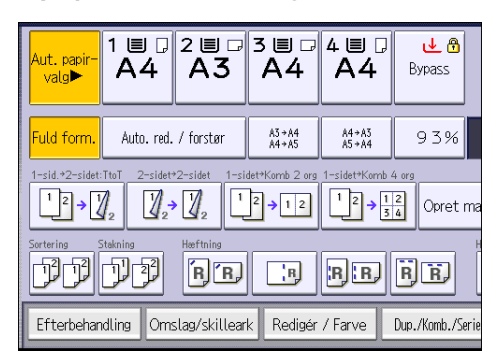

2. Vælg [Sortering] eller [Rot. sort.], og tryk på [OK].

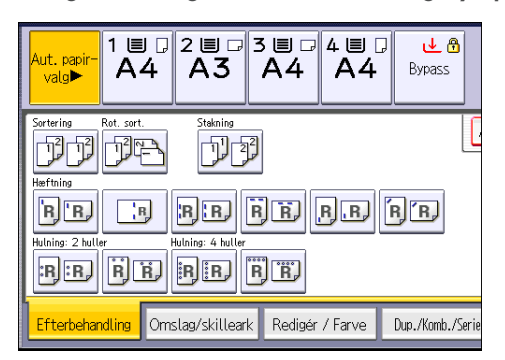

- 3. Indtast antallet af kopisæt med taltasterne.
- 4. Placér originalerne.

Tryk på tasten [Prøvekopi] for at bekræfte efterbehandlingstypen.

5. Tryk på [Start].

### **Bemærk**

• Afhængigt af modellen og det installerede ekstraudstyr er nogle af disse funktioner muligvis ikke tilgængelige. For yderligere oplysninger se vejledningen "Getting Started"<sup>1</sup>.

### Ændring af antal sæt

Antallet af kopisæt kan ændres under udskrivningen.

**X** Vigtigt

- Denne funktion kan kun bruges, når funktionen Sortering er valgt.
- 1. Tryk på tasten [Stop], mens "Kopierer..." vises.

3

2. Indtast antallet af kopisæt med taltasterne.

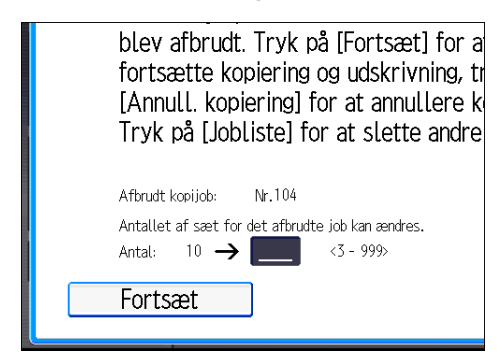

3. Tryk på [Fortsæt].

Kopieringen fortsætter.

# Lagring af data i dokumentserveren

Ved brug af dokumentserveren kan du lagre dokumenter, der læses i kopifunktionen, på maskinens harddisk. Du kan derefter udskrive dem senere ved at anvende de nødvendige betingelser.

Du kan kontrollere de lagrede dokumenter på skærmbilledet Dokumentserver. Se mere om dokumentserveren under [S.127 "Lagring af data"](#page-136-0).

1. Tryk på [Gem fil].

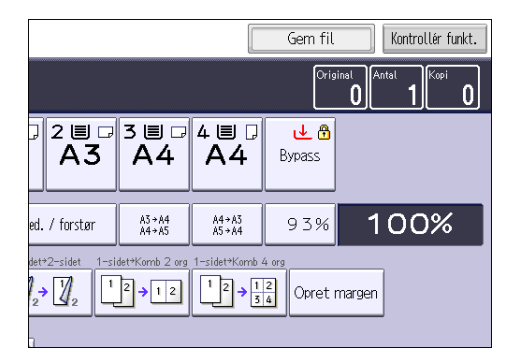

- 2. Indtast eventuelt et filnavn, brugernavn eller password.
- 3. Angiv om nødvendigt en mappe til lagring af dokumentet.
- 4. Tryk på [OK].
- 5. Placér originalerne.
- 6. Vælg scanningsindstillinger for originalen.
- 7. Tryk på [Start].

Lagrer scannede originaler i hukommelsen og udskriver et sæt kopier. Hvis du vil lagre endnu et dokument, kan du gøre det, når kopieringen er afsluttet.

4. Fax

Dette kapitel beskriver ofte benyttede faxfunktioner og handlinger. Oplysninger, der ikke er inkluderet her, findes i vejledningen Fax på den vedlagte CD-ROM.

# Grundlæggende procedure for transmissioner (hukommelsestransmission)

Dette afsnit beskriver den grundlæggende procedure for dokumentafsendelse ved brug af hukommelsestransmission.

Du kan angive destinationer for fax, IP-fax, internetfax, e-mail eller mappe. Der kan angives flere destinationstyper samtidigt.

**X** Vigtigt

- Det anbefales, at du ringer til modtagerne og får bekræftet modtagelsen, når du sender vigtige dokumenter.
- Hvis der opstår strømsvigt (hovedafbryderen slås fra), eller hvis maskinen tages ud af stikket i ca. en time, slettes alle dokumenterne i hukommelsen. Så snart hovedafbryderen slås til, udskrives en fejlrapport, så du kan kontrollere listen med slettede filer. Se vejledningen "Troubleshooting" .
- 1. Tryk på knappen [Startside] øverst til venstre på betjeningspanelet, og tryk på ikonet [Fax] på skærmbilledet [Startside].

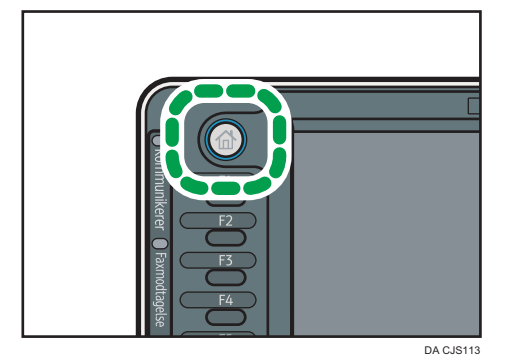

2. Kontrollér, at "Klar" vises på skærmen.

3. Sørg for, at [Omg. TX] ikke er markeret.

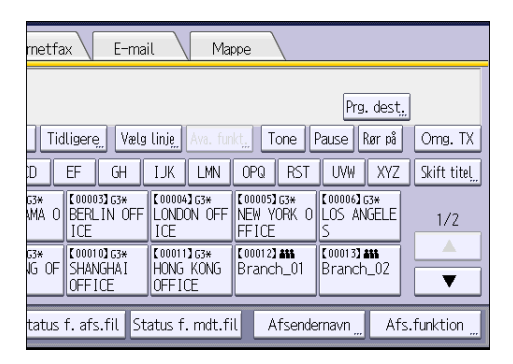

- 4. Placér originalen i dokumentføderen.
- 5. Foretag scanningsindstillinger, som f.eks. scanningsformat og -opløsning.

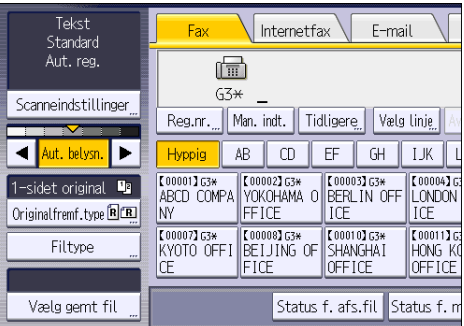

- 6. Konfigurér eventuelt transmissionsindstillinger, som f.eks. "[Afs.funktion]".
- 7. Angiv en destination.

Du kan indtaste destinationens nummer eller adresse direkte eller vælge fra adressebogen ved at trykke på destinationsknappen.

Hvis du taster forkert, kan du trykke på tasten [Slet] og gentage indtastningen.

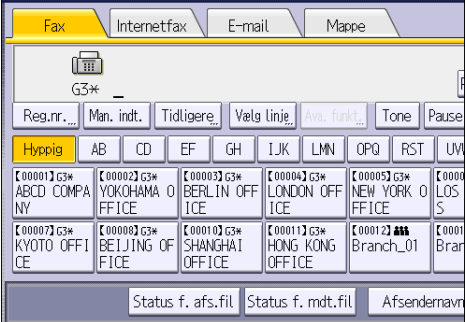

8. Angiv den næste destination, hvis den samme original skal sendes til flere destinationer (rundsending).

- 9. Hvis du sender dokumenter til internetfax eller e-mail-destinationer eller aktiverer funktionen "E-mail-afs.result.", skal du angive en afsender.
- 10. Tryk på [Start].

### Afsendelse af originaler via glaspladen (hukommelsestransmission)

1. Sørg for, at [Omg. TX] ikke er markeret.

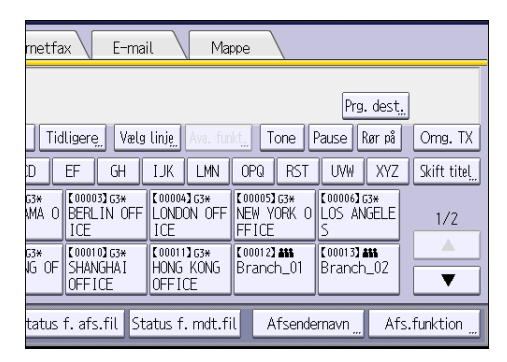

- 2. Placér den første side af originalen med forsiden nedad på glaspladen.
- 3. Angiv en destination.
- 4. Vælg de ønskede scanningsindstillinger.
- 5. Tryk på [Start].
- 6. Placér den næste original på glaspladen inden for 60 sekunder, når du sender flere originaler, og gentag derefter trin 4 og 5.

Gentag dette trin for hver side.

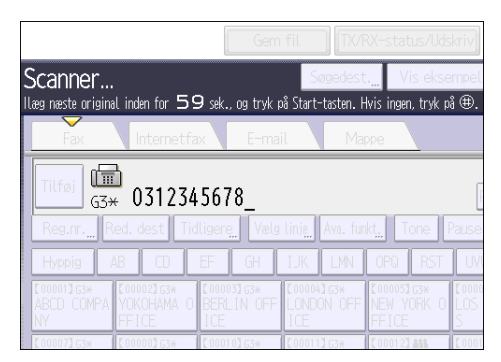

7. Tryk på tasten  $[#].$ 

Maskinen kalder op til destinationen og starter transmissionen.

# Registrering af en faxdestination

- 1. Tryk på tasten [Brugerfunktioner/Tæller].
- 2. Tryk på [Styring af adressebog].
- 3. Kontrollér, at [Program./skift] er valgt.
- 4. Tryk på [Nyt program].
- 5. Tryk på [Skift] under "Navn".

Displayet, hvor du kan indtaste navnet, vises.

- 6. Indtast navnet, og tryk på [OK].
- 7. Tryk på [<sup>V</sup>Næste].
- 8. Tryk på tasten for den ønskede klassifikation under "Vælg titel".

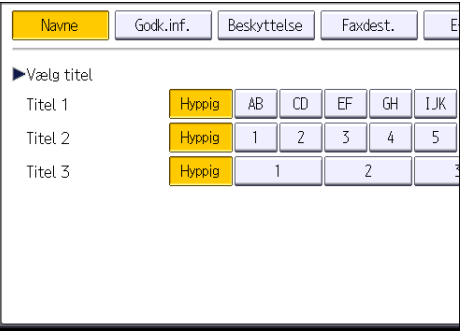

Følgende taster kan vælges:

- [Hyppig]: Tilføjes til den side, der vises først.
- [AB], [CD], [EF], [GH], [IJK], [LMN], [OPQ], [RST], [UVW], [XYZ], [1] til [10]: Tilføjes til listen over elementer under den valgte titel.

Du kan vælge [Hyppig] og endnu en tast for hver titel.

- 9. Tryk på [Faxdest.].
- 10. Tryk på [Skift] under "Faxdestination".

11. Indtast faxnummeret med taltasterne, og tryk på [OK].

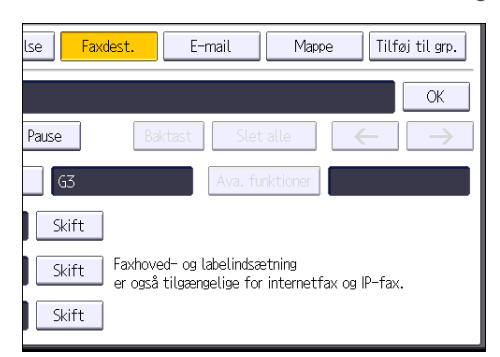

- 12. Angiv valgfrie indstillinger, som f.eks. "SUB-kode", "SEP-kode" og "International afs.funktion".
- 13. Tryk på [OK].
- 14. Tryk på [Afslut].
- 15. Tryk på tasten [Brugerfunktioner/Tæller].

# Sletning af en faxdestination

#### **X** Vigtigt

- Hvis du sletter en destination, der er en angivet leveringsdestination, kan meddelelser til dens registrerede personlige boks ikke leveres. Kontrollér indstillingerne i faxfunktionen, inden destinationer slettes.
- 1. Tryk på tasten [Brugerfunktioner/Tæller].
- 2. Tryk på [Styring af adressebog].
- 3. Kontrollér, at [Program./skift] er valgt.
- 4. Vælg det navn, som du vil slette faxdestinationen for.

Tryk på navnetasten, eller indtast det registrerede nummer med taltasterne.

Du kan søge på det registrerede navn, brugerkode, faxnummer, mappenavn, e-mail-adresse eller IP-faxdestination.

- 5. Tryk på [Faxdest.].
- 6. Tryk på [Skift] under "Faxdestination".

7. Tryk på [Slet alle], og tryk på [OK] under "Faxdestination".

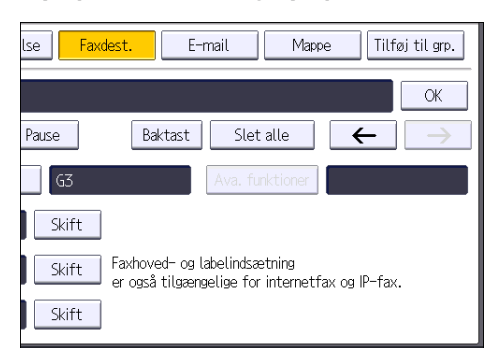

- 8. Tryk på [OK].
- 9. Tryk på [Afslut].
- 10. Tryk på tasten [Brugerfunktioner/Tæller].

# Transmission, mens forbindelsen til destinationen kontrolleres (omgående transmission)

Med omgående transmission kan du sende dokumenter, mens forbindelsen til destinationen kontrolleres.

Du kan angive fax- eller IP-fax-destinationer.

Hvis du angiver internetfax-, e-mail-, mappedestinationer samt gruppe- eller flere destinationer skifter transmissionsfunktionen automatisk til hukommelsestransmission.

### Vigtigt

- Det anbefales, at du ringer til modtagerne og får bekræftet modtagelsen, når du sender vigtige dokumenter.
- 1. Tryk på knappen [Startside] øverst til venstre på betjeningspanelet, og tryk på ikonet [Fax] på skærmbilledet [Startside].

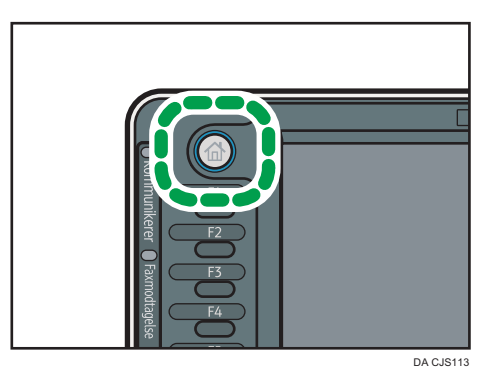

- 2. Kontrollér, at "Klar" vises på skærmen.
- 3. Tryk på [Omg. TX].

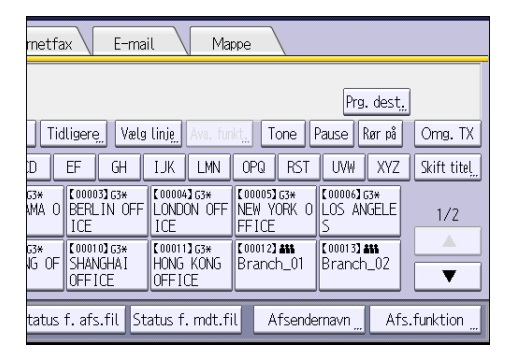

- 4. Placér originalen i dokumentføderen.
- 5. Vælg de ønskede scanningsindstillinger.

6. Angiv en destination.

Hvis du taster forkert, kan du trykke på tasten [Slet] og gentage indtastningen.

7. Tryk på [Start].

# Afsendelse af originaler via glaspladen (omgående transmission)

1. Tryk på [Omg. TX].

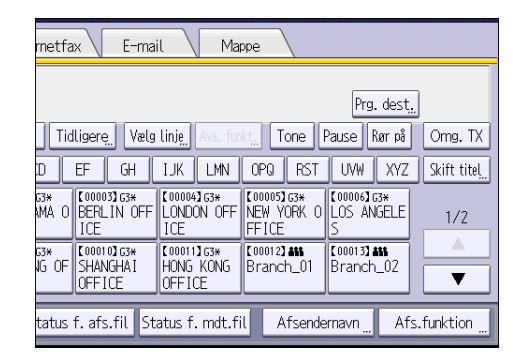

- 2. Placér den første side med forsiden nedad på glaspladen.
- 3. Angiv en destination.
- 4. Vælg de ønskede scanningsindstillinger.
- 5. Tryk på [Start].
- 6. Placér den næste original på glaspladen inden for 10 sekunder, når du sender flere originaler, og gentag derefter trin 4 og 5.

Gentag dette trin for hver side.

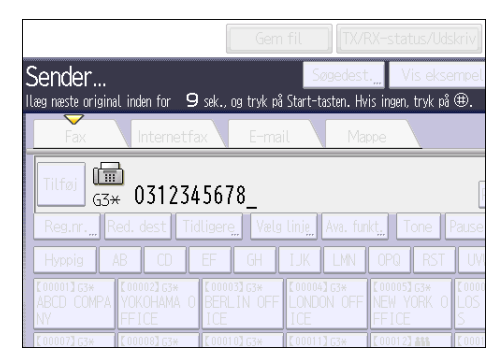

7. Tryk på tasten  $[#].$ 

# Annullering af en transmission

I dette afsnit beskrives, hvordan man annullerer en faxtransmission.

# Annullering af en transmission, inden originalen scannes

Brug denne procedure til at annullere en transmission, før du trykker på knappen [Start].

1. Tryk på [Nulstil]-tasten.

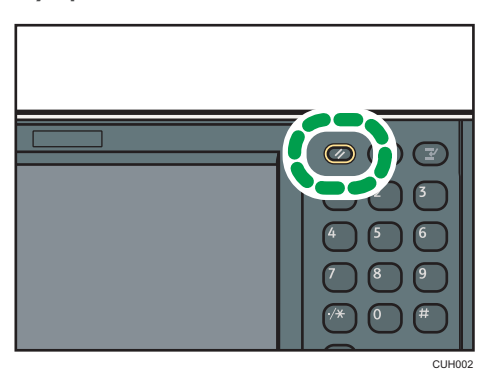

### Annullering af en transmission, mens originalen scannes

Brug denne procedure for at annullere scanning eller transmission af originalen, mens den scannes.

Hvis du annullerer en transmission ved hjælp af standardfunktionen for hukommelsestransmission, skal du følge en anden procedure for at annullere transmissionen. Se [S.96 "Annullering af en transmission,](#page-105-0) [efter originalen er blevet scannet"](#page-105-0).

1. Tryk på knappen [Stop].

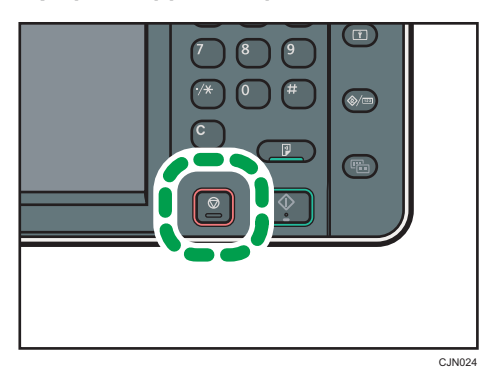

#### <span id="page-105-0"></span>2. Tryk på [Annullér scanning] eller [Annullér transm.].

Alt efter hvilken transmissionstilstand og -funktion, du bruger, vises enten [Annullér scanning] eller [Annullér transm.].

### Annullering af en transmission, efter originalen er blevet scannet

Denne procedure bruges til at annullere en transmission, når originalen er blevet scannet.

Du kan annullere en filtransmission, mens filen sendes, gemmes i hukommelsen, eller hvis transmissionen mislykkes. Alle de scannede data slettes fra hukommelsen.

#### 1. Tryk på knappen [Stop].

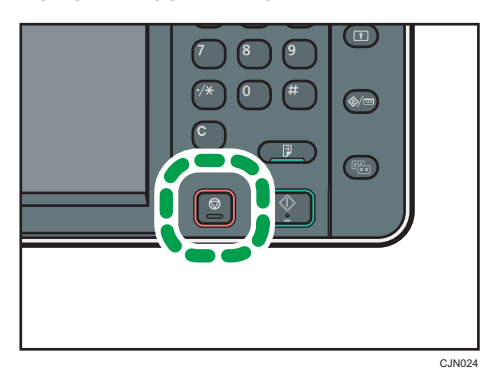

Du kan også trykke på [TX/RX-status/Udskriv] og dernæst på [Kontrollér / stop afs.fil].

2. Tryk på [Standbyfilliste].

For at annullere transmission af en fil, der er lagret i hukommelsen, skal du trykke på fanen [Filliste].

3. Vælg den fil, du vil annullere.

Hvis den ønskede fil ikke vises, skal du trykke på [4] eller [7] for at finde den.

- 4. Tryk på [Stop transmission].
- 5. Tryk på [OK].

Gentag trin 3 - 5 for at annullere endnu en fil.

6. Tryk på [Afslut].

Når du har trykket på [Kontrollér / stop afs.fil] under [TX/RX-status/Udskriv] i trin 1, skal der trykkes to gange på [Afslut].

# Lagring af et dokument

Du kan sende og lagre et dokument samtidigt. Du kan også bare lagre et dokument.

Følgende oplysninger kan angives for de lagrede dokumenter efter behov:

### Brugernavn

Du kan om nødvendigt indstille denne funktion til at give oplysninger om, hvem og hvilke afdelinger der har gemt dokumenter i maskinen. Der kan vælges et brugernavn fra adressebogen, eller det kan indtastes manuelt.

#### Filnavn

Du kan angive et navn for et lagret dokument. Hvis du ikke angiver et navn, bliver scannede dokumenter automatisk tildelt navne, som f.eks. "FAX0001" eller "FAX0002".

#### Password

Du kan bruge denne funktion til at sikre, at du ikke sender til ikke-angivne personer. Der kan angives et fire- til otte-cifret tal som et password.

Du kan også ændre filoplysningerne efter lagring af filer.

1. Placér originalen, og angiv derefter de ønskede scanneindstillinger.

Angiv indstillingen "[Originalretning]" korrekt. Hvis du ikke gør det, vises originalens længderetning ikke korrekt i eksemplet.

2. Tryk på [Gem fil].

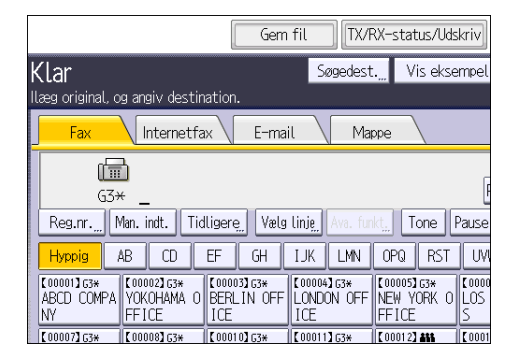

3. Vælg [Send og gem] eller [Gem kun].

Vælg [Send og gem] for at sende dokumenterne, efter at de er gemt.

Vælg [Gem kun] for at gemme dokumenterne.

4. Angiv om nødvendigt brugernavn, filnavn og password.

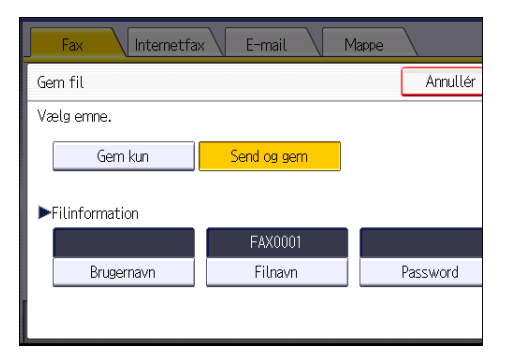

• Brugernavn

Tryk på [Brugernavn], og vælg dernæst et brugernavn. Hvis du vil angive et uregistreret brugernavn, skal du trykke på [Man. indt.] og indtaste navnet. Tryk på [OK] efter angivelse af et brugernavn.

• Filnavn

Tryk på [Filnavn], indtast et filnavn, og tryk dernæst på [OK].

• Password

Tryk på [Password], indtast et nyt password med taltasterne, og tryk på [OK]. Indtast passwordet for bekræftelse, og tryk på [OK].

- 5. Tryk på [OK].
- 6. Hvis du har valgt [Send og gem], skal du angive modtageren.
- 7. Tryk på [Start].

# Afsendelse af lagrede dokumenter

Maskinen sender dokumenter, der er lagret ved brug af faxfunktionen i dokumentserveren.

Dokumenterne, der er gemt i dokumentserveren, kan sendes gentagne gange, indtil de slettes.

De lagrede dokumenter sendes med de scanningsindstillinger, de blev lagret med.

Følgende transmissionsmetoder kan ikke benyttes:

- Omgående afsendelse
- Parallel hukommelsesafsendelse
- Opkald med rør på
- Manuelt opkald
1. Tryk på [Vælg gemt fil].

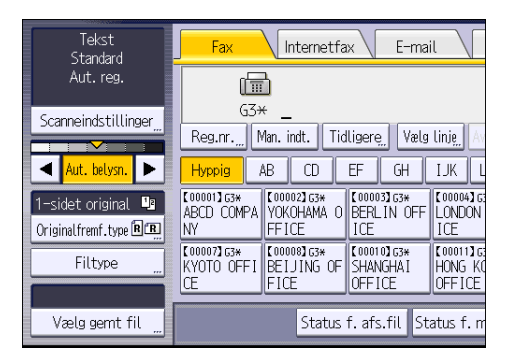

#### 2. Vælg de dokumenter, der skal sendes.

Når du vælger flere dokumenter, sendes de i den rækkefølge, de blev valgt.

- Tryk på [Brugernavn] for at placere dokumenterne i rækkefølge efter programmeret brugernavn.
- Tryk på [Filnavn] for at placere dokumenterne i alfabetisk rækkefølge.
- Tryk på [Dato] for at placere dokumenterne i rækkefølge efter programmeret dato.
- Tryk på [Kø] for at ændre rækkefølgen af de dokumenter, der skal sendes.

Tryk på [Detaljer] for at få vist oplysninger om lagrede dokumenter.

Tryk på tasten Miniaturebill. for at skifte til miniaturebilledvisning.

- 3. Hvis du vælger et dokument med et password, skal du indtaste dette password med taltasterne og trykke på [OK].
- 4. Hvis du vil føje originaler til de lagrede dokumenter og sende dem sammen, skal du trykke på  $[O$ riginal  $^+$  lagret fil $\,$  eller  $[Laqret$  fil $^+$  original $]$ .

Når der trykkes på [Original <sup>+</sup> lagret fil], sender maskinen originalerne og derefter de lagrede filer. Når der trykkes på [Lagret fil  $^+$  original], sender maskinen de lagrede filer og derefter originalerne.

- 5. Tryk på [OK].
- 6. Hvis du vil føje en original til de lagrede dokumenter, skal du placere originalen og derefter vælge de ønskede scanningsindstillinger.
- 7. Angiv destinationen, og tryk på [Start].

## Manuel udskrivning af journalen

For at udskrive journalen manuelt skal du vælge udskrivningsmetoden: [Alle], [Udskriv efter filnr.] eller [Udskriv pr. bruger].

#### Alle

Udskriver resultaterne af kommunikationerne i den rækkefølge, de er foretaget.

#### Udskriv efter filnr.

Udskriver kun resultaterne af kommunikationerne angivet med filnummer.

#### Udskriv pr. bruger

Udskriver kommunikationsresultaterne for de enkelte afsendere.

#### 1. Tryk på [TX/RX-status/Udskriv].

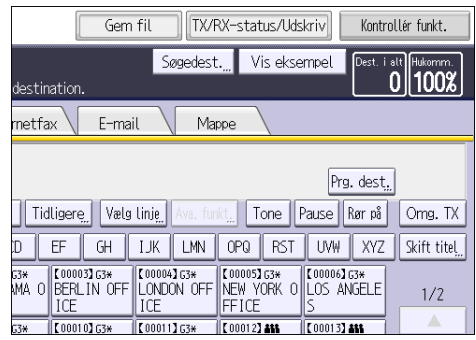

- 2. Tryk på [Udskriv journal].
- 3. Vælg udskrivningsmetoden.
- 4. Hvis du valgte [Udskriv efter filnr.] i trin 3, skal du indtaste et 4-cifret filnummer med taltasterne.
- 5. Hvis du valgte [Udskriv pr. bruger] i trin 3, skal du vælge en bruger fra listen og dernæst trykke på [OK].
- 6. Tryk på [Start].
- 7. Tryk to gange på [Afslut]

Dette kapitel beskriver ofte benyttede printerfunktioner og handlinger. Oplysninger, der ikke er inkluderet her, findes i vejledningen Print på den vedlagte CD-ROM.

# Lyninstallation

Printerdriverne kan nemt installeres fra cd-rommen, der følger med denne maskine.

PCL 6-printerdriveren installeres i netværksmiljøet ved brug af lyninstallation, og TCP/IP-standardporten indstilles.

### **X** Vigtigt

- Der kræves tilladelse til styring af printere for at installere driverne. Log på som medlem af administratorgruppen.
- 1. Luk alle programmer. (Luk ikke denne vejledning.)
- 2. Indsæt den medfølgende cd-rom i computerens cd-rom-drev.

Hvis dialogboksen [Automatisk afspilning] vises, klik på [Kør AUTORUN.EXE].

Hvis du bruger en computer, der kører Windows 8 eller Windows Server 2012, skal du klikke på drev- og cd-rom-navnene, når disse vises i skærmbilledets øverste højre hjørne, og derefter klikke på [Run SETUP.EXE].

- 3. Vælg et interfacesprog, og klik på [OK].
- 4. Klik på [Lyninstallation].
- 5. Softwarelicensaftalen vises i dialoboksen [Licensaftale]. Når du har læst aftalen, skal du klikke på [Jeg accepterer aftalen.] og derefter klikke på [Næste].
- 6. Klik på [Næste].
- 7. Vælg den maskinmodel, du vil bruge, i dialogboksen [Vælg printer].
- 8. Klik på [Installer].
- 9. Konfigurér brugerkoden, standardprinteren og den delte printer efter behov.
- 10. Klik på [Fortsæt].

Installationen starter.

Hvis dialogboksen [Brugerkontokontrol] vises, skal du dernæst klikke på [Ja] eller [Fortsæt].

11. Klik på [Afslut].

Når du bliver bedt om at genstarte computeren, skal du genstarte den ved at følge de viste instruktioner.

12. Klik på [Afslut] i det første vindue i installationsprogrammet, og tag derefter cd-rommen ud.

# Visning af printerdriverens egenskaber

Dette afsnit beskriver, hvordan egenskaber i printerdriveren åbnes fra [Enheder og printere].

Vigtigt

- Tilladelse til styring af printere er påkrævet for at ændre printerindstillinger. Log på som medlem af administratorgruppen.
- Du kan ikke ændre maskinens standardindstillinger for individuelle brugere. Indstillingerne, der vælges i dialogboksen for printeregenskaber, gælder for alle brugere.
- 1. Klik på [Enheder og printere] i menuen [Start].
- 2. Højreklik på ikonet på den printer, du vil bruge.
- 3. Klik på [Printeregenskaber].

# Standardudskrivning

#### **X** Vigtigt

- Standardindstillingen er 2-sidet udskrivning. Hvis du kun ønsker at udskrive på den ene side, skal du vælge [Fra] for indstillingen af 2-sidet udskrivning.
- Hvis der sendes et udskriftsjob via USB 2.0, mens maskinen befinder sig i lavenergi- eller dvaletilstand, kan der fremkomme en fejlmeddelelse, når udskriftsjobbet er gennemført. I så fald skal du kontrollere, at dokumentet er udskrevet.

#### Når PCL 6-printerdriveren anvendes

- 1. Klik på WordPad-menuknappen i øverste venstre hjørne af vinduet, og klik dernæst på [Udskriv].
- 2. I listen [Vælg printer] skal du vælge den printer, du vil bruge.
- 3. Klik på [Indstillinger].
- 4. Vælg [Normal udskrift] i listen "Jobtype:".
- 5. Vælg formatet på den original, der skal udskrives, i listen "Dokumentformat:".
- 6. Vælg [Stående] eller [Liggende] som originalens retning i listen "Retning:".
- 7. Vælg den kassette, der indeholder det papir, der skal udskrives på, i listen "Kassette".

Hvis du vælger [Automatisk kassettevalg] i listen "Kassette:", vælges papirkassetten automatisk i henhold til det angivne papirformat og den angivne papirtype.

- 8. Vælg den papirtype, der er lagt i kassetten, på listen "Papirtype:".
- 9. Vælg [Farve] eller [Sort-hvid] på listen "Farve/sort-hvid:".
- 10. Hvis du vil udskrive flere kopier, skal du indtaste antallet af sæt i feltet "Kopier:".
- 11. Klik på [OK].
- 12. Start udskrivning fra dialogboksen [Udskriv] i programmet.

# Udskrivning på begge sider af ark

Det følgende beskriver, hvordan der udskrives på begge sider af papiret ved brug af printerdriveren.

**O** Vigtigt

- De papirtyper, der kan bruges til udskrivning på begge sider, er følgende:
	- Almindeligt (60 til 81 g/m2), genbrugs, specielt 1, specielt 2, specielt 3, halvkraftigt (82 til 105 g/m2), kraftigt 1 (106 til 169 g/m2), kraftigt 2 (170 til 220 g/m2), kraftigt 3 (221 til 256 g/m2), tyndt (52 til 59 g/m2), farve, brevhoved, fortrykt, skrivemaskinepapir, indekskort

### Ved brug af PCL 6-printerdriveren

- 1. Klik på WordPad-menuknappen i øverste venstre hjørne af vinduet, og klik dernæst på [Udskriv].
- 2. I listen [Vælg printer] skal du vælge den printer, du vil bruge.
- 3. Klik på [Indstillinger].
- 4. Klik på fanen [Detalj. indstillinger].
- 5. Klik på ikonet [Redigér] i feltet "Menu:".
- 6. Vælg metoden til indbinding af de udskrevne sider i listen "2-sidet:".
- 7. Redigér andre udskriftsindstillinger efter behov.
- 8. Klik på [OK].
- 9. Start udskrivning fra dialogboksen [Udskriv] i programmet.

#### Typer af 2-sidet udskrivning

Du kan vælge, hvilken vej indbundne sider åbner ved at angive, hvilken kant der skal indbindes.

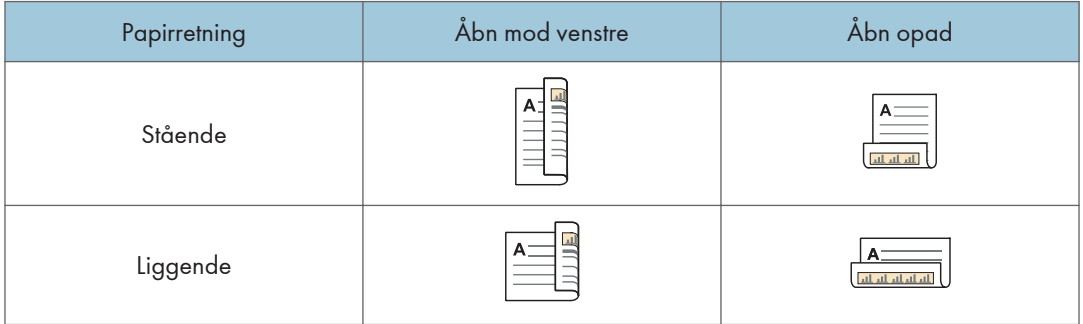

# Kombination af flere sider til en enkelt side

I dette afsnit beskrives, hvordan man udskriver flere sider på et enkelt ark. Udskrivning med kombinering gør det muligt at spare på papiret ved at udskrive flere sider i reduceret format på et enkelt ark.

## Ved brug af PCL 6-printerdriveren

- 1. Klik på WordPad-menuknappen i øverste venstre hjørne af vinduet, og klik dernæst på [Udskriv].
- 2. I listen [Vælg printer] skal du vælge den printer, du vil bruge.
- 3. Klik på [Indstillinger].
- 4. Klik på fanen [Detalj. indstillinger].
- 5. Klik på ikonet [Redigér] i feltet "Menu:".
- 6. Vælg kombinationsmønstret i listen "Layout:", og angiv derefter metoden til kombination af sider i listen "Siderækkefølge:".

Hvis du vil have en rammekant på hver side, skal du vælge [Tegn rammekant].

- 7. Redigér andre udskriftsindstillinger efter behov.
- 8. Klik på [OK].
- 9. Start udskrivning fra dialogboksen [Udskriv] i programmet.

### Kombinationstyper

Denne funktion gør det muligt at udskrive 2, 4, 6, 9, eller 16 sider i reduceret format på et enkelt ark og at angive en siderækkefølge for kombinationen. Hvis du vil kombinere 4 eller flere sider på et enkelt ark, er der fire mønstre til rådighed.

Følgende illustrationer viser eksempler på siderækkefølgen for 2- og 4-siders kombinationer.

### 2 sider pr. ark

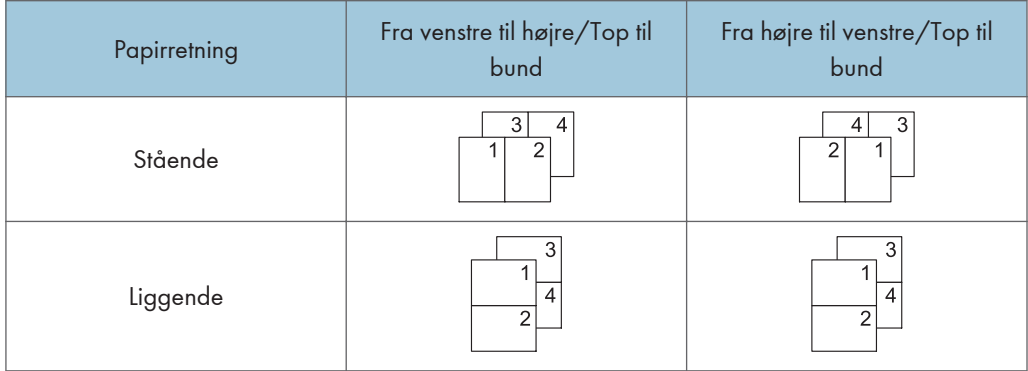

### 4 sider pr. ark

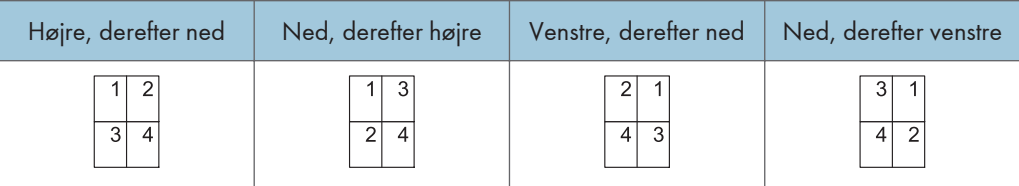

# Udskrivning på kuverter

Konfigurér papirindstillingerne korrekt ved hjælp af både printeren og kontrolpanelet.

### Konfiguration af kuvertindstillinger via betjeningspanelet

- 1. Læg kuverter i kassetten.
- 2. Tryk på tasten [Brugerfunktioner/Tæller].

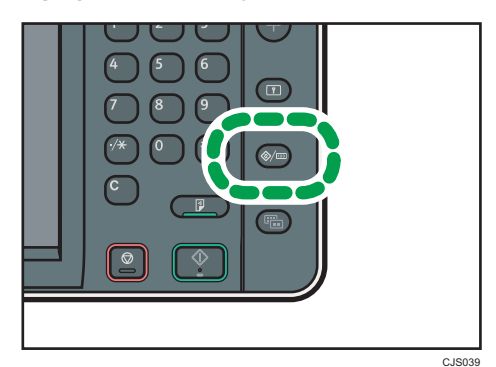

- 3. Tryk på [Papirindstillinger].
- 4. Vælg indstillingen for papirformatet for kassetten, som kuverterne er lagt i.
- 5. Angiv kuvertformatet, og tryk på [OK].
- 6. Tryk på [ Næste].
- 7. Vælg indstillingen for papirtypen for kassetten, som kuverterne er lagt i.
- 8. Tryk på [Kuvert] i området "Papirtype", og vælg derefter det pågældende element i området "Papirtykkelse".
- 9. Tryk på [OK].
- 10. Tryk på tasten [Brugerfunktioner/Tæller].

### Udskrivning på kuverter med printerdriveren

#### Når PCL 6-printerdriveren anvendes

- 1. Klik på WordPad-menuknappen i øverste venstre hjørne af vinduet, og klik dernæst på [Udskriv].
- 2. I listen [Vælg printer] skal du vælge den printer, du vil bruge.
- 3. Klik på [Indstillinger].

5

- 4. På listen "Dokumentformat:" vælges kuvertformatet.
- 5. På listen "Kassette:" vælges den kassette, hvor kuverterne er lagt i.
- 6. På listen "Papirtype:" vælges [Kuvert].
- 7. Redigér andre udskriftsindstillinger efter behov.
- 8. Klik på [OK].
- 9. Start udskrivning fra dialogboksen [Udskriv] i programmet.

# Lagring og udskrivning med dokumentserveren

Via dokumentserveren kan du lagre dokumenter på maskinens harddisk, så de kan redigeres og udskrives efter behov.

### Vigtigt

- Applikationer med egne drivere, såsom PageMaker, understøtter ikke denne funktion.
- Du må ikke annullere filoverførselsprocessen, mens data sendes til dokumentserveren. Processen annulleres muligvis ikke korrekt. Hvis du ved en fejl annullerer et udskriftsjob, skal du bruge betjeningspanelet på maskinen til at slette de overførte data. Yderligere oplysninger om sletning af dokumenter, der er lagret i dokumentserveren, findes i vejledningen "Copy/ Document Server" eller hjælpen til Web Image Monitor.
- Der kan lagres op til 3.000 filer på dokumentserveren. Nye filer kan ikke lagres, når der allerede er 3.000 filer. Selvom færre end 3.000 filer er lagret, kan nye filer ikke lagres, hvis:
	- Antallet af sider i et dokument overstiger 2.000.
	- Det samlede antal lagrede sider i maskinen og de sendte data har nået 9.000 (det kan være færre afhængigt af udskriftsdataene).
	- Harddisken er fuld.

Du kan sende data, der er oprettet på en klientcomputer, til dokumentserveren.

#### Lagring af dokumenter i dokumentserver

#### Vigtigt

- Hvis maskinens harddisk bruges til andre formål end dokumentserveren, kan det maksimale antal dokumenter, som kan lagres i serveren, være mindre end antallet, der er beskrevet i specifikationen.
- 1. Klik på WordPad-menuknappen i øverste venstre hjørne af vinduet, og klik dernæst på [Udskriv].
- 2. Vælg den ønskede printer på listen "Vælg printer".
- 3. Klik på [Indstillinger].
- 4. I listen "Jobtype:" skal du klikke på [Dokumentserver].
- 5. Klik på [Detaljer...].
- 6. Indtast et bruger-ID, password og brugernavn efter behov.
- 7. Angiv mappenummeret, hvor dokumentet skal gemmes, i feltet "Mappenummer". Når "0" angives i feltet "Mappenummer:", gemmes dokumenter i den delte mappe.
- 8. Hvis mappen er beskyttet af et password, skal du indtaste det i feltet "Password til mappe:".
- 9. Klik på [OK].
- 10. Redigér andre udskriftsindstillinger efter behov.
- 11. Klik på [OK].
- 12. Start udskrivning fra dialogboksen [Udskriv] i programmet.

#### **B**Bemærk

• Du kan udskrive dokumenterne, der er lagret i dokumentserveren, via betjeningspanelet.

### Styring af dokumenter, der er lagret i dokumentserveren

Når maskinen er konfigureret som en netværksprinter med TCP/IP, kan du vise eller slette dokumenterne, der er lagret i maskinens dokumentserver, med DeskTopBinder eller Web Image Monitor fra en klientcomputer, der er tilsluttet netværket. Du kan via fjernadgang udskrive samt betjene maskinen uden brug af betjeningspanelet.

# 6. Scanner

Dette kapitel beskriver ofte benyttede scannerfunktioner og handlinger. Oplysninger, der ikke er inkluderet her, findes i vejledningen Scan på den vedlagte CD-ROM.

# Grundlæggende procedure, når der bruges Scan til mappe

#### Vigtigt

- Se vejledningen "Scan"<sup>®</sup> for oplysninger om udførsel af denne procedure og bekræftelse af oplysningerne om destinationscomputeren. Se også vejledningen "Connecting the Machine/ System Settings" for info om registrering af adressen på destinationscomputeren i adressebogen.
- 1. Tryk på [Startside]-tasten øverst til venstre på betjeningspanelet, og tryk derefter på [Scanner]-ikonet på skærmbilledet [Startside].

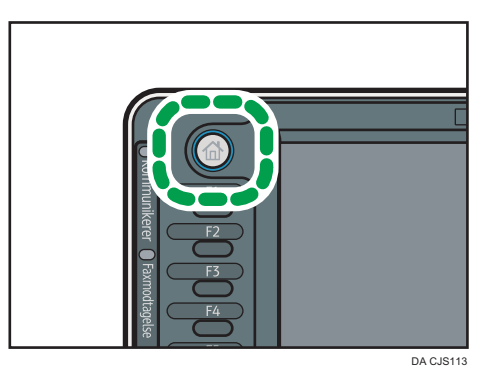

2. Kontrollér, at alle tidligere indstillinger er slettet.

Hvis en tidligere indstilling stadig vises, skal du trykke på [Nulstil]-tasten.

3. Tryk på fanen [Mappe].

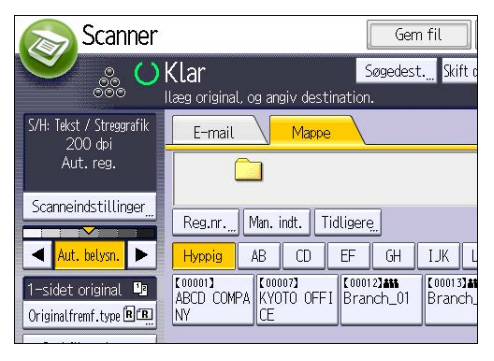

4. Ilæg originaler.

5. Angiv eventuelt scanningsindstillingerne i henhold til originalen, der skal scannes.

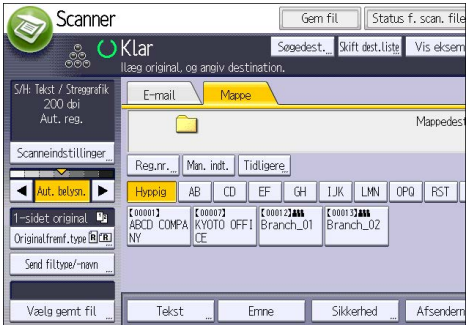

Eksempel: Scan dokumentet i farve/duplex-tilstand, og gem som en PDF-fil.

- Tryk på [Scanneindstillinger], og tryk på [Fuldfarve: Tekst / foto] på fanen [Originaltype].
- Tryk på [Originalfremf.type] og dernæst på [2-sidet original].
- Tryk på [PDF] under [Send filtype/-navn].
- 6. Angiv destinationen.

Du kan angive flere destinationer.

7. Tryk på [Start].

### Oprettelse af en delt mappe på en computer, der kører Windows/bekræftelse af en computers oplysninger

I det følgende beskrives, hvordan der kan oprettes en delt mappe på en computer, der kører Windows, og hvordan computerens oplysninger kan bekræftes. I disse eksempler er styresystemet Windows 7 Ultimate, og computeren er en del af et netværksdomæne. Notér de bekræftede oplysninger.

### Trin 1: Bekræftelse af brugernavn og computernavn

Bekræft brugernavnet og navnet på den computer, som de scannede dokumenter skal sendes til.

- 1. Gå i [Start]-menuen, og peg på [Alle programmer], derefter [Tilbehør], og klik på [Kommandoprompt].
- 2. Indtast kommandoen "ipkonfig/all", og tryk på tasten [Enter].
- 3. Bekræft computerens navn.

Computerens navn vises under [Værtsnavn].

IPv4-adressen kan også bekræftes. Adressen, der vises under [IPv4-adresse], er computerens IPv4 adresse.

4. Indtast derefter kommandoen "angiv bruger", og tryk på tasten [Enter]. (Sørg for, at der er mellemrum mellem "angiv" og "bruger".)

5. Bekræft brugernavnet.

Brugernavnet vises under [BRUGERNAVN].

#### Trin 2: Opret en delt mappe på en computer, der kører Microsoft Windows

Opret en delt destionationsmappe i Windows, og aktivér deling. I følgende eksempel på fremgangsmåden bruges en computer, der kører Windows 7 Ultimate, og som er en del af et domæne.

**X** Vigtigt

- Du skal logge på som medlem af administratorgruppen for at oprette en delt mappe.
- Hvis der i trin 6 blev valgt "Alle", vil alle brugere have adgang til den delte mappe, der er nu er oprettet. Dette udgør en sikkerhedsrisiko, og derfor anbefaler vi, at kun nærmere angivne brugere får adgangsrettigheder. I dette afsnit beskrives, hvordan "Alle" fjernes, og hvordan brugeradgangsrettighederne defineres.
- 1. Opret en mappe på samme måde, som andre mapper oprettes, på et sted efter eget valg på computeren.
- 2. Højreklik på mappen, og klik på [Egenskaber].

Højreklik på mappen, og klik på [Deling og sikkerhed], når Windows XP bruges.

3. Vælg [Avanceret deling...] under fanen [Deling].

Vælg [Del denne mappe] under fanen [Deling], når Windows XP bruges.

Fortsæt til trin 5.

- 4. Markér afkrydsningsfeltet [Del denne mappe].
- 5. Klik på [Tilladelser].
- 6. Vælg "Alle" i listen [Gruppe eller brugernavne:], og klik på [Fjern].
- 7. Klik på [Tilføj...].
- 8. Klik på [Avanceret...] i vinduet [Vælg brugere eller grupper].
- 9. Angiv én eller flere objekttyper, vælg en placering, og klik på [Find nu].
- 10. Vælg i resultatlisten de grupper og bruger, der skal have adgang til mappen, og klik på [OK].
- 11. Klik på [OK] i vinduet [Vælg brugere eller grupper].
- 12. Vælg en gruppe eller bruger på listen [Grupper eller brugernavne:], og markér derefter afkrydsningsfeltet [Fuld kontrol] eller [Skift] i kolonnen [Tillad] på listen over rettigheder. Konfigurér adgangsrettighederne for de enkelte grupper og brugere.
- 13. Klik på [OK].

#### Trin 3: Angivelse af adgangstilladelse for den delte mappe

Hvis du vil angive adgangstilladelser for den oprettede mappe, så andre brugere eller grupper kan få adgang til mappen, skal den konfigureres således:

- 1. Højreklik på mappen, der blev oprettet i trin 2, og klik på [Egenskaber].
- 2. Klik på [Redigér...] på fanen [Sikkerhed].
- 3. Klik på [Tilføj...].
- 4. Klik på [Avanceret...] i vinduet [Vælg brugere eller grupper].
- 5. Angiv én eller flere objekttyper, vælg en placering, og klik på [Find nu].
- 6. Vælg i resultatlisten de grupper og bruger, der skal have adgang til mappen, og klik på [OK].
- 7. Klik på [OK] i vinduet [Vælg brugere eller grupper].
- 8. Vælg en gruppe eller bruger på listen [Grupper eller brugernavne:], og markér derefter afkrydsningsfeltet [Fuld kontrol] eller [Skift] i kolonnen [Tillad] på listen over rettigheder.
- 9. Tryk to gange på [OK].

### Registrering af en SMB-mappe

- 1. Tryk på tasten [Brugerfunktioner/Tæller].
- 2. Tryk på [Styring af adressebog].
- 3. Kontrollér, at [Program./skift] er valgt.
- 4. Tryk på [Nyt program].
- 5. Tryk på [Skift] under "Navn".

Displayet, hvor du kan indtaste navnet, vises.

- 6. Indtast navnet, og tryk på [OK].
- 7. Tryk på [<sup>V</sup>Næste].
- 8. Tryk på tasten for den ønskede klassifikation under "Vælg titel".

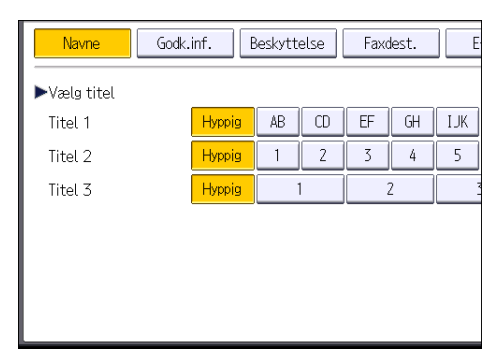

Følgende taster kan vælges:

- [Hyppig]: Tilføjes til den side, der vises først.
- [AB], [CD], [EF], [GH], [IJK], [LMN], [OPQ], [RST], [UVW], [XYZ], [1] til [10]: Tilføjes til listen over elementer under den valgte titel.

Du kan vælge [Hyppig] og endnu en tast for hver titel.

9. Tryk på [Godk.inf.], og tryk derefter på [<sup>v</sup>Næste].

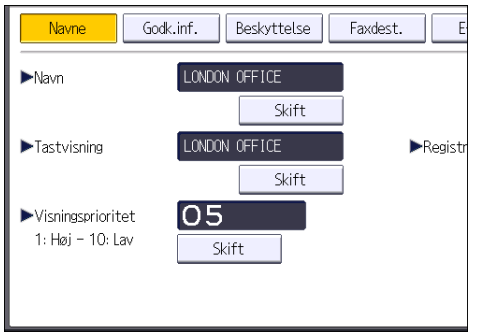

- 10. Tryk på [Angiv anden godk.inf.] til højre for "Mappe-godkendelse". Når du har valgt [Angiv ikke], anvendes det SMB-brugernavn og den SMB-adgangskode, som du har angivet under "Standardbrugernavn / password (Send)" i indstillingerne for Filoverførsel.
- 11. Tryk på [Skift] under "Login-brugernavn".
- 12. Indtast login-brugernavnet på destinationscomputeren, og tryk på [OK].
- 13. Tryk på [Skift] under "Login-password".
- 14. Indtast passwordet for destinationscomputeren, og tryk på [OK].
- 15. Indtast passwordet igen for at bekræfte det, og tryk på [OK].
- 16. Tryk på [Mappe].
- 17. Kontrollér, at [SMB] er valgt.

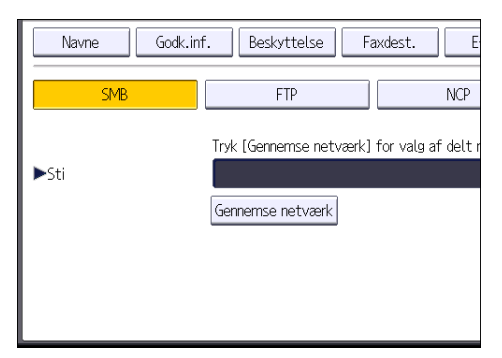

18. Tryk på [Skift] eller [Gennemse netværk], og angiv derefter mappen.

Hvis du vil angive en mappe, skal du indtaste stien manuelt eller finde mappen ved at gennemse netværket.

- 19. Tryk på [Forbindelsestest] for at kontrollere, om stien er indtastet korrekt.
- 20. Tryk på [Afslut].

Hvis testen af forbindelsen mislykkes, skal du kontrollere indstillingerne og derefter forsøge igen.

- 21. Tryk på [OK].
- 22. Tryk på [Afslut].
- 23. Tryk på tasten [Brugerfunktioner/Tæller].

#### Manuel lokalisering af SMB-mappen

- 1. Tryk på [Skift] under "Sti".
- 2. Indtast stien, hvor mappen findes.

For eksempel: Hvis navnet på destinationscomputeren er "Bruger" og navnet på mappen er "Delt", er stien \\Bruger\Delt.

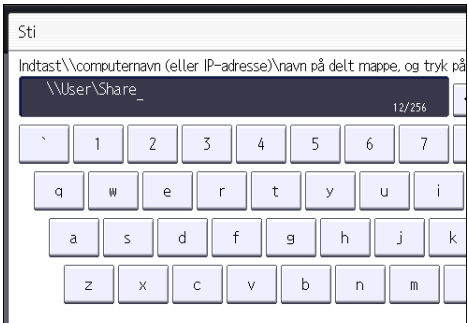

Hvis netværket ikke tillader automatisk hentning af IP-adresser, skal computerens IP-adresse inkluderes i stien. Eksempel: Hvis destinationscomputerens IP-adresse er "192.168.0.191", og mappenavnet er "Delt", er stien \\192.168.0.191\Delt.

3. Tryk på [OK].

Hvis formatet for den indtastede sti ikke er korrekt, vises en meddelelse. Tryk på [Afslut], og indtast stien igen.

#### Lokalisering af SMB-mappen ved at gennemse netværket

1. Tryk på [Gennemse netværk].

De klientcomputere, der deler det samme netværk som maskinen, vises. Netværksdisplayet viser kun de klientcomputere, som du har adgang til.

2. Vælg den gruppe, der indeholder destinationscomputeren.

3. Vælg navnet på destinationscomputeren.

Delte mapper under den vises.

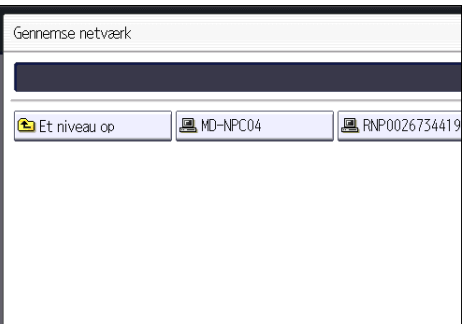

Du kan trykke på [Et niveau op] for at skifte mellem niveauer.

- 4. Vælg den mappe, du vil registrere.
- 5. Tryk på [OK].

### Sletning af en registreret SMB-mappe

- 1. Tryk på tasten [Brugerfunktioner/Tæller].
- 2. Tryk på [Styring af adressebog].
- 3. Kontrollér, at [Program./skift] er valgt.
- 4. Vælg det navn, som du vil slette mappe for.

Tryk på navnetasten, eller indtast det registrerede nummer med taltasterne.

Du kan søge på det registrerede navn, brugerkode, faxnummer, mappenavn, e-mail-adresse eller IP-faxdestination.

- 5. Tryk på [Mappe].
- 6. Tryk på den protokol, som ikke er den aktuelt valgte.

En bekræftelsesmeddelelse vises.

- 7. Tryk på [Ja].
- 8. Tryk på [OK].
- 9. Tryk på [Afslut].
- 10. Tryk på tasten [Brugerfunktioner/Tæller].

### Manuel indtastning af destinationsstien

1. Tryk på [Man. indt.].

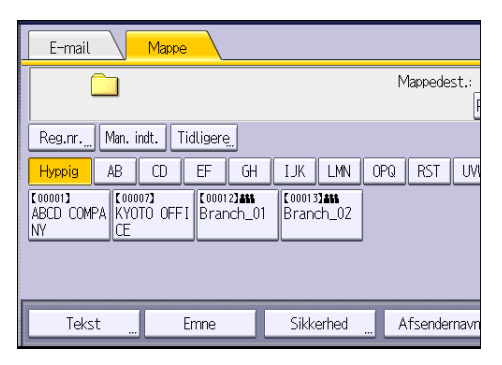

- 2. Tryk på [SMB].
- 3. Tryk på [Man. indt.] til højre for stifeltet.
- 4. Indtast stien til mappen.

I det følgende eksempel på en sti er navnet på den delte mappe "bruger", og computerens navn er "skrivebord01":

\\desk01\user

- 5. Tryk på [OK].
- 6. Afhængigt af destinationsindstillingen skal du indtaste brugernavnet for at logge på computeren.

Tryk på [Man. indt.] til højre for brugernavnet for at få tastaturet frem.

7. Afhængigt af destinationsindstillingen skal du indtaste passwordet for at logge på computeren.

Tryk på [Man. indt.] for passwordet for at få vist tastaturet.

8. Tryk på [Forbindelsestest].

Der udføres en test af forbindelsen for at kontrollere, om den angivne delte mappe eksisterer.

- 9. Kontrollér testresultatet af forbindelsen, og tryk derefter på [Afslut].
- 10. Tryk på [OK].

# Grundlæggende procedure for afsendelse af scannede filer via e-mail

1. Tryk på [Startside]-tasten øverst til venstre på betjeningspanelet, og tryk derefter på [Scanner]-ikonet på skærmbilledet [Startside].

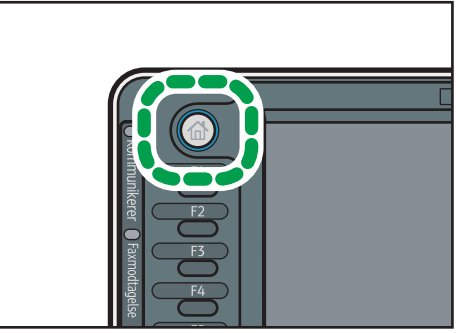

DA CJS113

2. Kontrollér, at alle tidligere indstillinger er slettet.

Hvis en tidligere indstilling stadig vises, skal du trykke på [Nulstil]-tasten.

3. Tryk på fanen [E-mail].

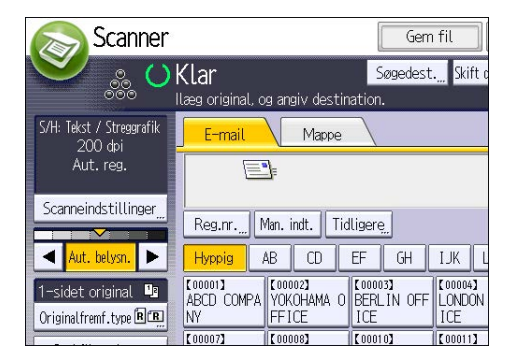

- 4. Ilæg originaler.
- 5. Angiv eventuelt scanningsindstillingerne i henhold til originalen, der skal scannes.

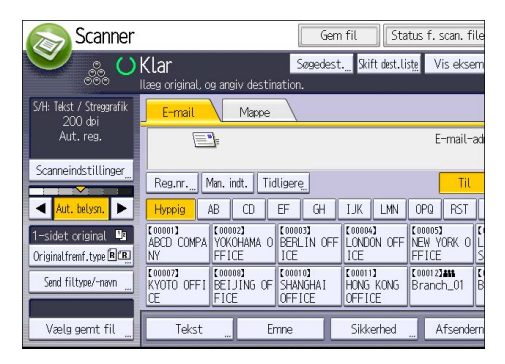

6

6

120

Eksempel: Scan dokumentet i farve/duplex-tilstand, og gem som en PDF-fil.

- Tryk på [Scanneindstillinger], og tryk på [Fuldfarve: Tekst / foto] på fanen [Originaltype].
- Tryk på [Originalfremf.type] og dernæst på [2-sidet original].
- Tryk på [PDF] under [Send filtype/-navn].
- 6. Angiv destinationen.

Du kan angive flere destinationer.

- 7. Tryk på [Afsendernavn] og derefter på [OK] for at angive e-mail-afsenderen.
- 8. Hvis du vil bruge "Message Disposition Notification", skal du trykke på [Besked om modt.].

Hvis du vælger [Besked om modt.], vil den valgte e-mail-afsender modtage besked via e-mail, når e-mail-modtageren har åbnet e-mailen.

9. Tryk på [Start].

### Registrering af en e-mail-destination

- 1. Tryk på tasten [Brugerfunktioner/Tæller].
- 2. Tryk på [Styring af adressebog].
- 3. Kontrollér, at [Program./skift] er valgt.
- 4. Tryk på [Nyt program].
- 5. Tryk på [Skift] under "Navn".

Displayet, hvor du kan indtaste navnet, vises.

- 6. Indtast navnet, og tryk på [OK].
- 7. Tryk på [<sup>v</sup>Næste].
- 8. Tryk på tasten for den ønskede klassifikation under "Vælg titel".

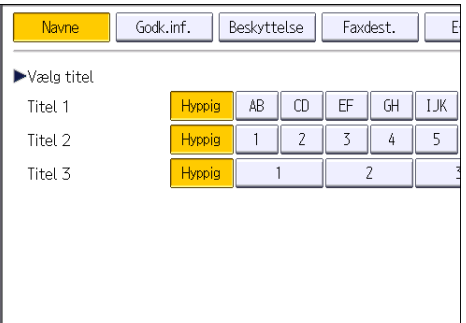

Følgende taster kan vælges:

• [Hyppig]: Tilføjes til den side, der vises først.

• [AB], [CD], [EF], [GH], [IJK], [LMN], [OPQ], [RST], [UVW], [XYZ], [1] til [10]: Tilføjes til listen over elementer under den valgte titel.

Du kan vælge [Hyppig] og endnu en tast for hver titel.

- 9. Tryk på [E-mail].
- 10. Tryk på [Skift] under "E-mail-adresse".

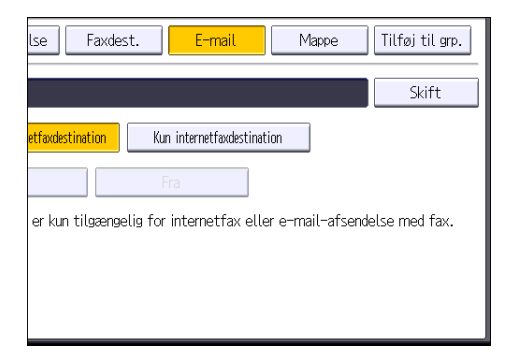

11. Indtast e-mailadressen.

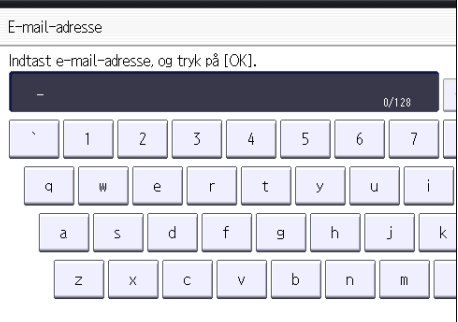

- 12. Tryk på [OK].
- 13. Vælg [E-mail-/internetfaxdestination] eller [Kun internetfaxdestination].

Hvis [E-mail- / internetfaxdestination] er angivet, vises registrerede e-mailadresser i internetfaxadressedisplayet og i e-mailadresse-displayet på skærmbilledet for faxfunktionen og på adressedisplayet på skærmbilledet for scannerfunktionen.

Når [Kun internetfaxdestination] er angivet, vises kun registrerede e-mailadresser i internetfaxvisningen på skærmbilledet for faxfunktionen.

- 14. Hvis du vil bruge internetfax, skal du angive, om du vil bruge "Send via SMTP-server".
- 15. Tryk på [OK].
- 16. Tryk på [Afslut].
- 17. Tryk på tasten [Brugerfunktioner/Tæller].

### Sletning af en e-mail-destination

- 1. Tryk på tasten [Brugerfunktioner/Tæller].
- 2. Tryk på [Styring af adressebog].
- 3. Kontrollér, at [Program./skift] er valgt.
- 4. Vælg det navn, som du vil slette e-mail-adressen for.

Tryk på navnetasten, eller indtast det registrerede nummer med taltasterne. Du kan søge på det registrerede navn, brugerkode, faxnummer, mappenavn, e-mail-adresse eller IP-faxdestination.

- 5. Tryk på [E-mail].
- 6. Tryk på [Skift] under "E-mail-adresse".
- 7. Tryk på [Slet alle], og tryk på [OK].
- 8. Tryk på [OK].
- 9. Tryk på [Afslut].
- 10. Tryk på tasten [Brugerfunktioner/Tæller].

## Manuel indtastning af en e-mail-adresse

1. Tryk på [Man. indt.].

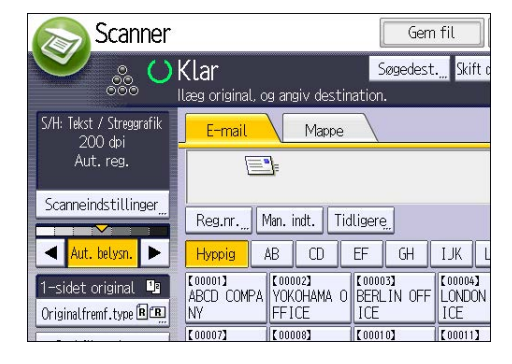

- 2. Indtast e-mailadressen.
- 3. Tryk på [OK].

# Grundlæggende procedure til lagring af scannede filer

### **X** Vigtigt

- Der kan angives et password for den enkelte lagrede fil. Filer, der ikke er beskyttet af et password, kan åbnes af andre brugere på det samme lokalnetværk via DeskTopBinder. Det anbefales, at man beskytter gemte filer mod uautoriseret adgang ved at angive et password.
- Scannede filer, der er gemt i maskinen, kan gå tabt, hvis der opstår fejl. Vi anbefaler derfor, at du lader være med at gemme vigtige filer på harddisken. Leverandøren kan ikke holdes ansvarlig for skader, der skyldes tab af filer.
- 1. Tryk på [Startside]-tasten øverst til venstre på betjeningspanelet, og tryk derefter på [Scanner]-ikonet på skærmbilledet [Startside].

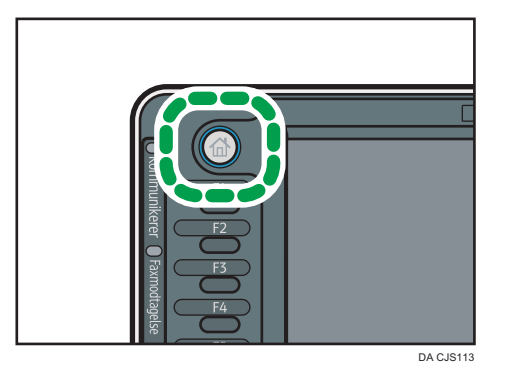

2. Kontrollér, at alle tidligere indstillinger er slettet.

Hvis en tidligere indstilling stadig vises, skal du trykke på [Nulstil]-tasten.

- 3. Ilæg originaler.
- 4. Tryk på [Gem fil].

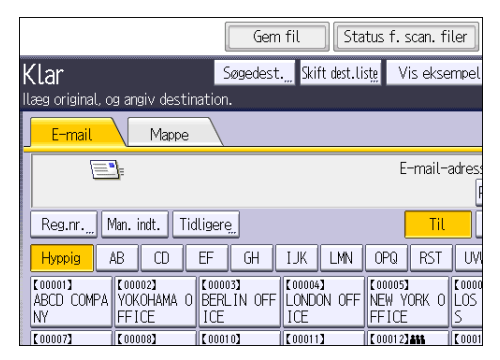

5. Tryk på [Gem på harddisk].

- 6. Om nødvendigt kan du angive oplysninger om den lagrede fil, som f. eks. [Brugernavn], [Filnavn], [Password] og [Vælg mappe].
	- Brugernavn

Tryk på [Brugernavn], og vælg dernæst et brugernavn. Hvis du vil angive et uregistreret brugernavn, skal du trykke på [Man. indt.] og indtaste navnet. Tryk på [OK] efter angivelse af et brugernavn.

• Filnavn

Tryk på [Filnavn], indtast et filnavn, og tryk dernæst på [OK].

• Password

Tryk på [Password], indtast et password, og tryk dernæst på [OK]. Indtast passwordet for bekræftelse, og tryk på [OK].

• Vælg mappe

Angiv mappen, hvor de lagrede filer skal gemmes.

- 7. Tryk på [OK].
- 8. Om nødvendigt kan du trykke på [Scanneindstillinger] for at angive indstillinger, som f.eks. opløsning og scanningsformat.
- 9. Tryk på [Start].

## Kontrol af en lagret fil valgt fra listen

I det følgende beskrives, hvordan man får vist et eksempel på en fil, der er valgt fra listen over lagrede filer.

1. Tryk på [Vælg gemt fil].

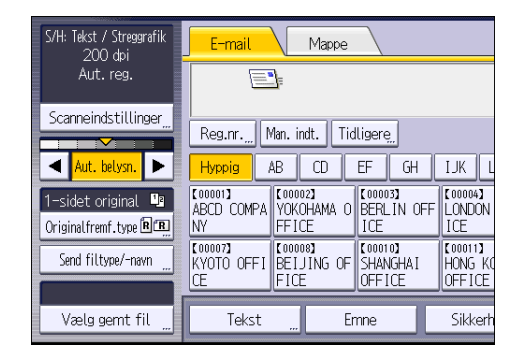

- 2. Angiv mappen, hvor de lagrede filer er gemt.
- 3. Vælg den fil, du vil kontrollere, fra listen over lagrede filer. Du kan vælge mere end én fil.
- 4. Tryk på [Vis eksempel].

# Angivelse af filtype

I dette afsnit beskrives proceduren for angivelse af filtype for en fil, der skal sendes.

Filtyper kan angives, når man sender filer eller lagrede filer via e-mail eller Scan til mappe, eller hvis man lagrer filer på en lagerenhed.

Du kan vælge en af følgende filtyper:

• Enkeltsidet: [TIFF / JPEG], [PDF]

Hvis du vælger en enkeltsidet filtype, når du scanner flere originaler, vil en fil blive oprettet for hver enkelt side, og antal afsendte sider er det samme som antal scannede sider.

• Flersidet: [TIFF], [PDF]

Hvis du vælger en flersidet filtype ved scanning af flere originaler, kombineres scannede sider og sendes som en enkelt fil.

Valgbare filtyper afhænger af scanningsindstillinger og andre forhold. Yderligere oplysninger om filtyper findes i vejledningen "Scan"<sup>(2)</sup>.

#### 1. Tryk på [Send filtype/-navn].

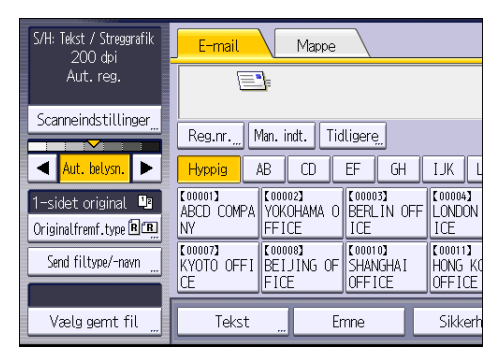

2. Vælg en filtype.

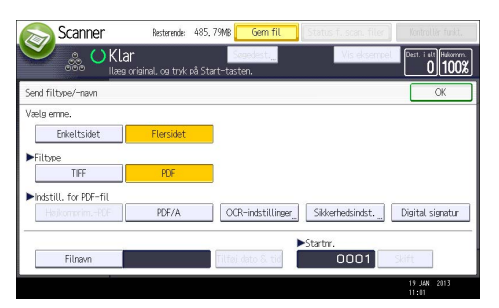

Om nødvendigt skal du konfigurere [Indstill. for PDF-fil].

3. Tryk på [OK].

# Angivelse af scanneindstillinger

1. Tryk på [Scanneindstillinger].

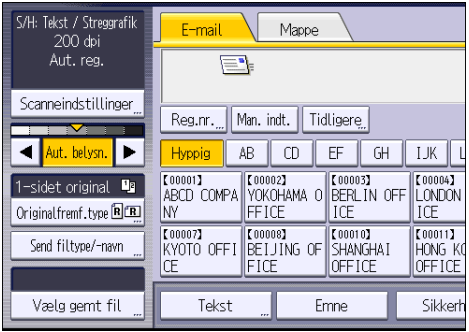

2. Angiv opløsning, scannestørrelse og andre indstillinger efter behov.

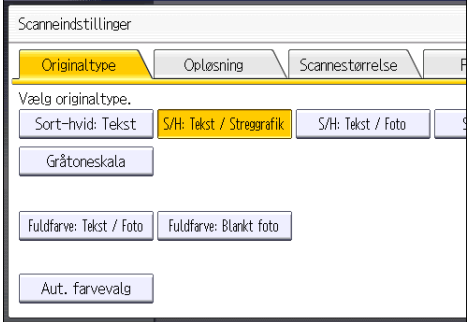

3. Tryk på [OK].

# 7. Dokumentserver

Dette kapitel beskriver ofte benyttede dokumentserverfunktioner og handlinger. Oplysningerne, der ikke er inkluderet her, findes i vejledningen Copy/ Document Server på den vedlagte CD-ROM.

# Lagring af data

Dette afsnit beskriver proceduren for lagring af dokumenter på dokumentserveren.

#### **X** Vigtigt

- Et dokument, der er opnået adgang til vha. et korrekt password, forbliver valgt, selv efter at handlingerne er udført, hvilket betyder, at andre brugere kan få adgang til det. Sørg derfor for at trykke på tasten [Nulstil], når handlinger er udført, så valget af dokumentet annulleres.
- Brugernavnet, der er registreret til et lagret dokument i dokumentserveren, bruges til at identificere dokumentets skaber og type. Det er ikke beregnet til at beskytte fortrolige dokumenter for andre.
- Når faxtransmission eller scanning aktiveres via scanneren, er det vigtigt, at alle andre handlinger er afsluttet.

#### Filnavn

Et filnavn, som f.eks. "KOPI0001" og "KOPI0002", vedhæftes automatisk til et scannet dokument. Du kan ændre filnavnet.

#### Brugernavn

Du kan registrere et brugernavn for at identificere den bruger eller brugergruppe, der gemte dokumenterne. Vælg det brugernavn, der er registreret i adressebogen, eller indtast brugernavnet direkte. Afhængigt af sikkerhedsindstillingerne kan [Adgangsrettigheder] blive vist i stedet for [Brugernavn].

Yderligere oplysninger om adressebogen findes i vejledningen "Connecting the Machine/ System Settings" $\bigcirc$ .

#### Password

For at forhindre uautoriseret udskrivning kan du angive passwords for lagrede dokumenter. Du kan kun få adgang til et beskyttet dokument, hvis dets password indtastes. Hvis der angives et password for dokumenterne, vises låseikonet til venstre for filnavnet.

1. Tryk på knappen [Startside] øverst til venstre på betjeningspanelet, og tryk på ikonet [Dokumentserver] på skærmbilledet [Startside].

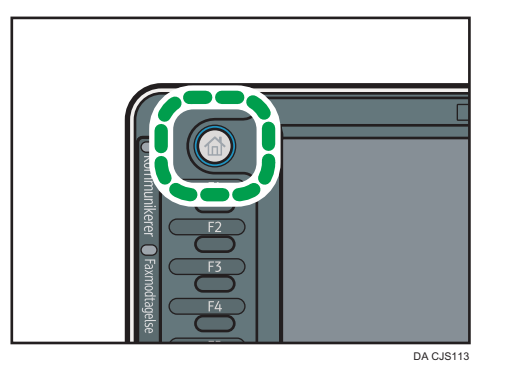

- 2. Tryk på [Til scan.skærmen].
- 3. Tryk på [Mappe til lagring].
- 4. Angiv en mappe, hvor dokumentet skal lagres, og tryk derefter på [OK].
- 5. Tryk på [Brugernavn].
- 6. Angiv et brugernavn, og tryk derefter på [OK].

De viste brugernavne er navne, der er registreret i adressebogen. For at angive et navn, der ikke vises på skærmen, skal du trykke på [Man. indt.] og derefter indtaste et brugernavn.

- 7. Tryk på [Filnavn].
- 8. Indtast et filnavn, og tryk på [OK].
- 9. Tryk på [Password].
- 10. Indtast et password med taltasterne, og tryk på [OK].

Der kan bruges fire til otte cifre til passwordet.

- 11. For at dobbelt-tjekke koden skal du indtaste passwordet igen og derefter trykke på [OK].
- 12. Placér originalen.
- 13. Angiv scanningsbetingelserne for originalen.
- 14. Tryk på [Start].

Dokumentet scannes. Dokumentet vil blive gemt i dokumentserveren.

Efter scanning vises der en liste over mapper. Hvis listen ikke vises, skal du trykke på [Afslut scanning].

# Udskrivning af lagrede dokumenter

Du kan udskrive dokumenter, der er lagret på dokumentserveren.

Følgende elementer på skærmbilledet for udskrivning kan angives:

- Papirkassette
- Antal udskrifter
- [Efterbehandling] ([Sortering], [Rot. sort.], [Stakning], [Hæftning], [Hulning], [Halvfoldning])
- [Omslag/skilleark] ([Omsl.fors.], [Omslagsfor-/bags. ], [Titelark/kapitel], [Skilleark])
- [Redigér / Stemp.] ([Margenjust.], [Stempel])
- [2-sidet kopi Top til top], [2-sidet kopi Top til bund], [Booklet B], [Booklet A]

Oplysninger om de enkelte funktioner findes i vejledningen Copy/ Document Server<sup>4</sup>.

1. Vælg en mappe.

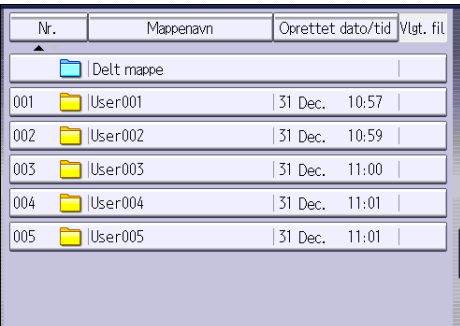

- 2. Vælg det dokument, der skal udskrives.
- 3. Hvis du vil udskrive mere end et dokument ad gangen, skal du gentage trin 2.

Der kan udskrives op til 30 dokumenter.

- 4. Når du vil angive printbetingelser, skal du trykke på [Til printskærm] og derefter konfigurere udskriftsindstillinger.
- 5. Indtast antallet af kopier med taltasterne. Det maksimale antal, der kan indtastes, er 999.
- 6. Tryk på [Start].

7. Dokumentserver

# 8. Web Image Monitor

Dette kapitel beskriver ofte anvendte funktioner og handlinger i Web Image Monitor. Oplysninger, der ikke er inkluderet her, findes i vejledningen Connecting the Machine/ System Settings @ på den vedlagte CD-ROM eller hjælpen til Web Image Monitor.

# Visning af startside

Dette afsnit beskriver startsiden samt visning af Web Image Monitor.

**X** Vigtigt

- Ved indtastning af IPv4-adresser må segmenter ikke starte med et nul (0). Eksempel: Hvis adressen er "192.168.001.010", skal den indtastes som "192.168.1.10".
- 1. Start din webbrowser.
- 2. Indtast "http://(maskinens IP-adresse eller værtsnavn)/" i webbrowserens URL-felt. Startsiden for Web Image Monitor vises.

Indtast maskinens værtsnavn, hvis det er blevet registreret på DNS- eller WINS-serveren. Hvis du indstiller SSL (protokol til krypteret kommunikation) i et miljø, hvor der er angivet servergodkendelse, skal du indtaste "https://(maskinens IP-adresse eller værtsnavn)/".

Web Image Monitor er opdelt i følgende områder:

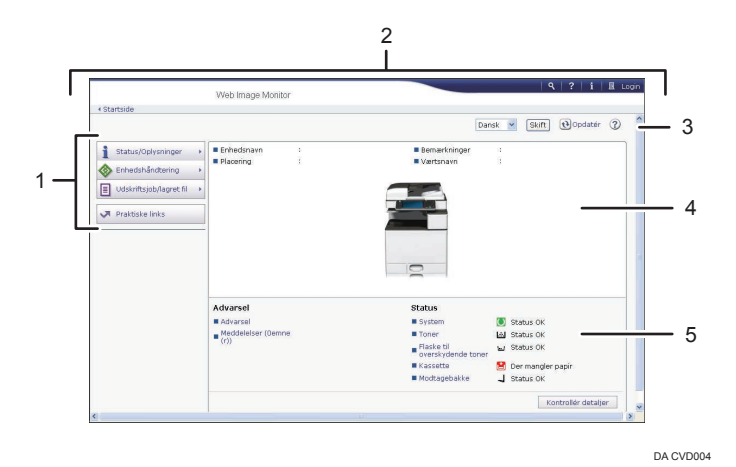

#### 1. Menuområde

Hvis du vælger et menuelement, vises dets indhold.

#### 2. Overskriftsområde

Dialogboksen til skift mellem bruger- og administratortilstand kommer frem, og menuen for de enkelte tilstande vises.

Linket til hjælpefunktionen og dialogboksen til søgning af nøgleord vises.

#### 3. Opdatér/hjælp

 (Opdatér): Klik på i øverste højre hjørne af arbejdsområdet for at opdatere maskinoplysningerne. Klik på knappen [Opdatér] i webbrowseren for at opdatere hele browservisningen.

(Hjælp): Brug Hjælp til at få vist eller downloade indholdet i hjælpefilen.

### 4. Område for grundlæggende oplysninger

Viser maskinens grundlæggende oplysninger.

#### 5. Arbejdsområde

Viser indholdet af det element, der er valgt i menuområdet.

# 9. Påfyldning af papir og toner

Dette kapitel beskriver, hvordan papir lægges i kassetten, samt anbefalede papirformater og -typer.

# Forholdsregler ved ilægning af papir

## **AFORSIGTIG**

• Når du ilægger papir, skal du passe på ikke at få fingrene i klemme.

#### Vigtigt

• Kontrollér, at papirstakken ikke overstiger grænsemarkeringen.

#### **B** Bemærk

- Du kan forhindre, at der indføres flere ark ad gangen, ved at vifte originalerne, inden de lægges i.
- Hvis du ilægger papir, når der kun er få ark tilbage i kassetten, kan flere ark blive indført samtidig. Fjern eventuelt tilbageværende papir, læg dem på den nye stak, og vift hele stakken, inden den lægges i kassetten.
- Udglat buet papir, før det lægges i.
- Yderligere oplysninger om papirformater og -typer findes på [S.148 "Anbefalede papirformater](#page-157-0) [og -typer"](#page-157-0).
- Der kan forekomme raslelyde, når papiret bevæger sig gennem maskinen. Denne støj er ikke udtryk for en fejlfunktion.

# Ilægning af papir i kassetterne

Papiret ilægges på samme måde i alle kassetterne.

Det følgende eksempel viser ilægning af papir i kassette 2.

Vigtigt

- *Enegion* A (hovedsageligt Europa og Asien) Kassette 1 kan kun indeholde A4-papir $\overline{\nu}$ . Hvis du vil udskrive på A5 $\overline{\nu}$ , B5 JIS $\overline{\nu}$ , eller 8 $^1\!/_2$  × 11 $\overline{\nu}$ fra kassette 1, skal du kontakte en servicetekniker.
- *I* **Region B (hovedsageligt Nordamerika)** Kassette 1 kan kun indeholde 8<sup>1</sup>/<sub>2</sub> × 11<sup>D</sup>. Hvis du vil udskrive på A4<sup>D</sup>, A5<sup>D</sup> eller B5 JIS<sup>D</sup> fra kassette 1, skal du kontakte din servicetekniker.
- Kontrollér, at kanten på papirstakken er justeret til højre side.
- Hvis en kassette skubbes for hårdt på plads, kan kassettens sidestyr forskubbe sig.
- Hvis du kun ilægger et mindre antal ark, må sidestyrene ikke klemmes for tæt sammen. Hvis sidestyrene trykkes for hårdt mod papiret, kan kanterne blive bukket, tyndt papir kan blive bøjet, eller papiret kan blive indført forkert.
- 1. Kontrollér, at papiret i kassetten ikke bliver brugt, og træk kassetten forsigtigt ud, indtil den stopper.

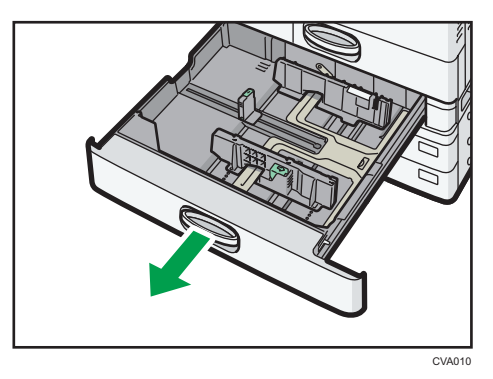

2. Justér papiret, og læg det i med udskriftssiden opad.

Kontrollér, at papirstakken ikke overstiger grænsemarkeringen.
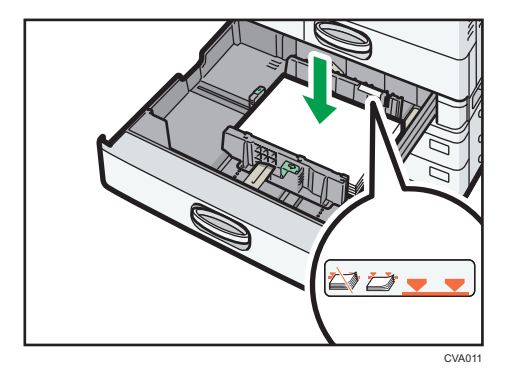

3. Skub forsigtigt papirkassetten helt ind.

- Forskellige papirformater kan lægges i kassette 2-4 ved at justere side- og endestyrene. Yderligere oplysninger findes i vejledningen "Copy/ Document Server"<sup>1</sup>.
- Du kan lægge kuverter i kassette 2-4. Når du lægger kuverter i, skal du placere dem i den korrekte retning. Se mere om dette under [S.159 "Kuverter"](#page-168-0).

# Ilægning af papir i bypassbakken

Brug bypassbakken til transparenter, labelark, gennemsigtigt papir og papir, der ikke kan lægges i kassetterne.

Vigtigt

- Antallet af ark, der kan ilægges ad gangen, afhænger af papirtypen. Kontrollér, at papirstakken ikke overstiger grænsemarkeringen. Oplysninger om det maksimale antal ark, der kan lægges i, findes under [S.148 "Anbefalede papirformater og -typer"](#page-157-0).
- 1. Åbn bypassbakken.

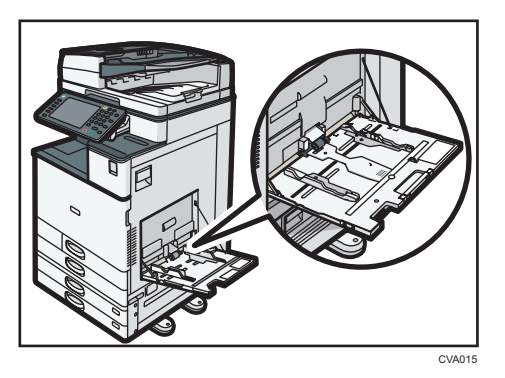

- 2. Læg papiret i med forsiden nedad, indtil der lyder et bip.
- 3. Ret papirstyrene ind efter papirformatet.

Hvis styrene ikke slutter tæt til papiret, kan billedet blive skævt, eller der kan opstå papirstop.

Når du lægger papir i bypassbakken på en type 5-maskine, skal du tilpasse papirstyrene til papiret, så maskinen automatisk finjusterer sidestyrene til formatet på det ilagte papir.

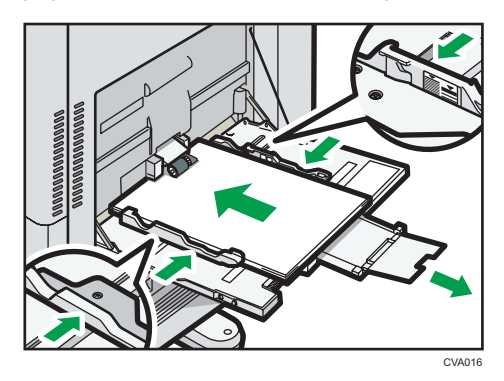

- Når du bruger bypassbakken, anbefales det at placere papiret i retningen  $\Box$ .
- Visse typer papir vil muligvis ikke kunne registreres korrekt, når de placeres i bypassbakken. Hvis det sker, skal du fjerne papiret og lægge det i igen.
- Træk forlængeren ud, når der lægges papir, der er større end A4 $\bm{\triangledown}, 8^1/\text{,} \times 11 \bm{\triangledown}$ , i bypassbakken.
- Papirformat og papirtype skal angives ved ilægning af kraftigt papir, tyndt papir eller transparenter.
- Papir med brevhoved skal placeres i en bestemt retning. Se mere om dette under [S.145 "Ilægning](#page-154-0) [af papir med fast retning eller 2-sidet papir".](#page-154-0)
- Du kan lægge kuverter i bypassbakken. Kuverter skal placeres i en bestemt retning. Se mere om dette under [S.159 "Kuverter"](#page-168-0).
- Angiv formaterne på papir, der ikke kan registreres automatisk. Yderligere oplysninger om formater, der kan registreres automatisk, findes under [S.148 "Anbefalede papirformater og](#page-157-0)  [typer".](#page-157-0) Yderligere oplysninger om angivelse af formater findes under S.137 "Udskrivning fra bypassbakken med printerfunktionen" eller i vejledningen "Copy/ Document Server" $\circledcirc$ .
- Oplysninger om kopiering fra bypassbakken findes i vejledningen "Copy/Document Server"  $\circledast$ . Oplysninger om udskrivning fra en computer findes under S.137 "Udskrivning fra bypassbakken med printerfunktionen".
- Når [Tastelyd] er slået fra, lyder der ikke noget bip, hvis du lægger papir i bypassbakken. Yderligere oplysninger om [Tastelyd] findes i vejledningen "Connecting the Machine/ System Settings" $\mathbb{Q}$ .

## Udskrivning fra bypassbakken med printerfunktionen

#### Vigtigt

- Hvis du vælger [Maskinindstilling(er)] i [Bypassbakke] under [Kassetteindstillingsprioritet] i [System] i menuen Printerfunktioner, har de indstillinger, der udføres via betjeningspanelet, højere prioritet end printerdriverindstillingerne. Yderligere oplysninger findes i vejledningen "Print" $\circledcirc$ .
- Standard for [Bypassbakke] er [Maskinindstil.: Alle typer].

- Indstillingerne er gyldige, indtil de ændres.
- Yderligere oplysninger om indstilling af printerdrivere findes i vejledningen "Print" $\circledcirc$ .
- Standard for [Bypass-papirformat for printer] er [Auto-registr.].

### <span id="page-147-0"></span>Angivelse af almindelige formater via betjeningspanelet

1. Tryk på tasten [Brugerfunktioner/Tæller].

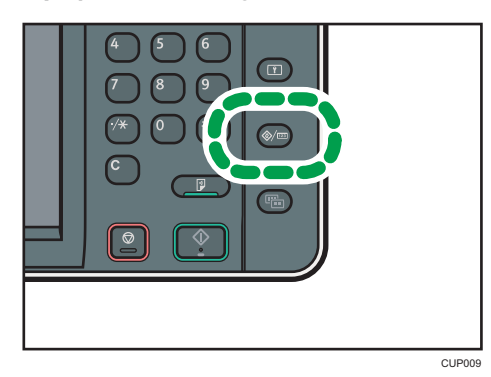

- 2. Tryk på [Papirindstillinger].
- 3. Tryk på [Papirformat for printer-bypass].
- 4. Vælg papirformat.

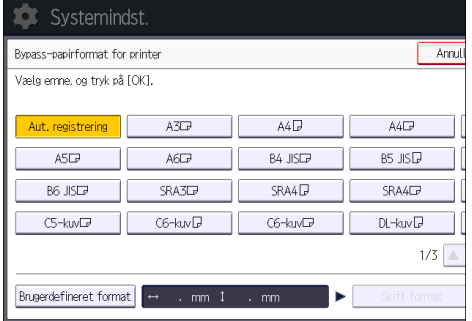

- $\overline{9}$
- 5. Tryk på [OK].
- 6. Tryk på tasten [Brugerfunktioner/Tæller].

## <span id="page-148-0"></span>Angivelse af brugerdefineret papirformat via betjeningspanelet

1. Tryk på tasten [Brugerfunktioner/Tæller].

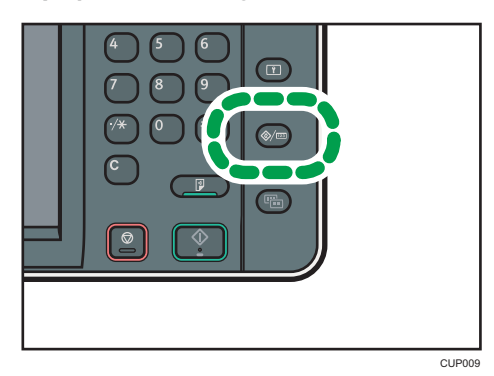

- 2. Tryk på [Papirindstillinger].
- 3. Tryk på [Papirformat for printer-bypass].
- 4. Tryk på [Brg.def. format].

Hvis et brugerdefineret format allerede er angivet, skal du trykke på [Skift format].

- 5. Tryk på [Lodret].
- 6. Indtast det lodrette format med taltasterne, og tryk på  $[#].$

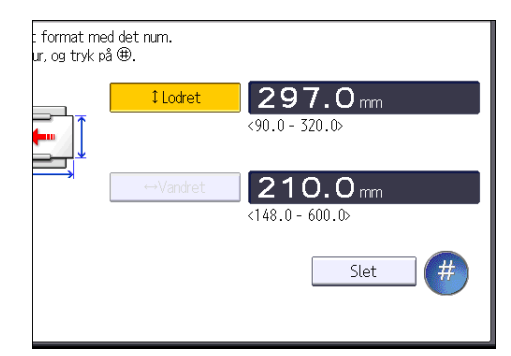

- 7. Tryk på [Vandret].
- 8. Indtast det vandrette format med taltasterne, og tryk på  $[#]$ .
- 9. Tryk to gange på [OK].
- 10. Tryk på tasten [Brugerfunktioner/Tæller].

## Angivelse af kraftigt papir, tyndt papir eller transparenter for papirtype via betjeningspanelet

### Vigtigt

• Brug transparenter i formatet A4 $\overline{U}$ eller 8<sup>1</sup>/<sub>2</sub> × 11 $\overline{U}$ , og angiv formaterne.

- Normalt kan man kun udskrive på en af transparenternes sider. Husk at lægge dem i med udskriftssiden nedad.
- Når der udskrives på transparenter, skal de kopierede ark fjernes et ad gangen.
- 1. Tryk på tasten [Brugerfunktioner/Tæller].

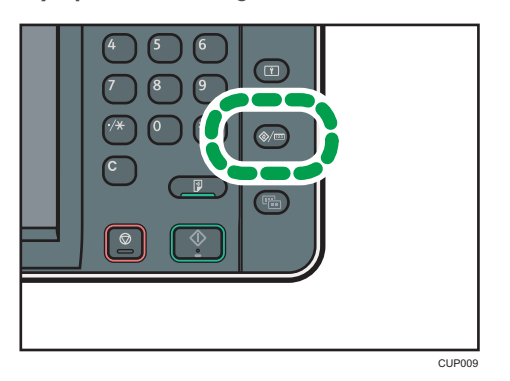

- 2. Tryk på [Papirindstillinger].
- 3. Tryk på [Papirformat for printer-bypass], og angiv derefter papirformatet.
- 4. Tryk på [OK].
- 5. Tryk på [<sup>V</sup>Næste].
- 6. Tryk på [Papirtype: Bypassbakke].
- 7. Vælg de relevante indstillinger for den ønskede papirtype.
	- Tryk på [OHP (transparent)] i området [Papirtype], når du ilægger OHP-transparenter.
	- Tryk på [Vis ikke] i området [Papirtype], og vælg den korrekte papirtykkelse i området [Papirtykkelse], når du vil ilægge tyndt eller kraftigt papir.

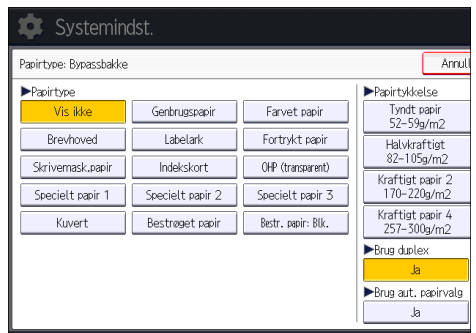

- 8. Tryk på [OK].
- 9. Tryk på tasten [Brugerfunktioner/Tæller].

### **Bemærk**

• Vi anbefaler, at du bruger de angivne transparenter.

• Yderligere oplysninger om papirtykkelse findes i vejledningen "Connecting the Machine/ System Settings"<sup>1</sup>

9

# Ilægning af papir i kassette 3 (elevatorkassette)

**Example 13 (Example 15 A)** Region A (hovedsageligt Europa og Asien)

Der kan kun lægges A4 $\overline{U}$  i kassette 3 (elevatorkassetten). Hvis du vil udskrive på papir i formatet 8 $^{1}/_{2}$  ×  $11\overline{\mathsf{D}}$ , skal du kontakte en servicetekniker.

*E* Region **B** (hovedsageligt Nordamerika)

Kassette 3 (elevatorkassette) kan kun indeholde 8<sup>1</sup>/<sub>2</sub> × 11<sup>D</sup> papir. Hvis du vil udskrive på A4-papirD fra kassette 3 (elevatorkassette), skal du kontakte en servicetekniker.

**X** Vigtigt

- Når papiret i højre side af kassette 3 (elevatorkassette) er opbrugt, flyttes papirstakken i venstre side automatisk til højre side. Træk ikke kassette 3 (elevatorkassette) ud, mens den er i gang med at flytte papiret. Vent, til lyden fra kassetten stopper.
- Den højre kant på højre papirstak skal justeres til kassettens højre kant. Den venstre kant på venstre papirstak skal justeres til kassettens venstre kant.
- 1. Træk forsigtigt kassetten ud, indtil den stopper.

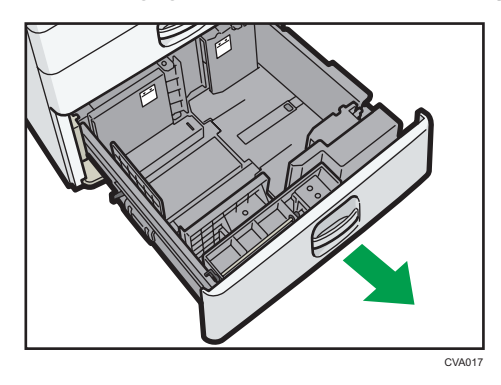

- 2. Justér papiret, og læg det i med udskriftssiden opad. Kontrollér, at papirstakken ikke overstiger grænsemarkeringen.
	- Hele kassetten trukket ud

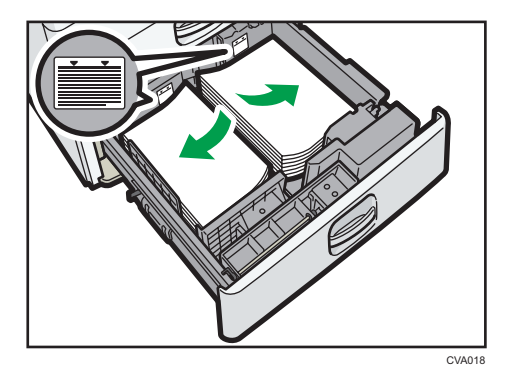

• Venstre halvdel af kassetten trukket ud

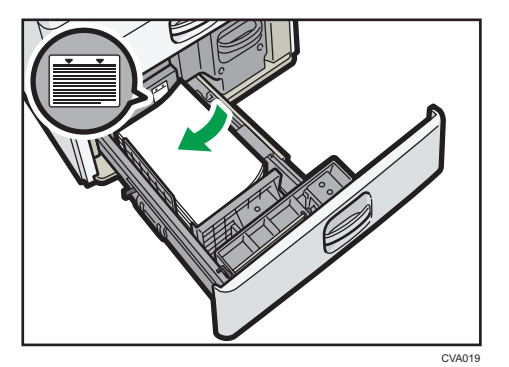

3. Skub forsigtigt papirkassetten helt ind.

- Du kan lægge papir i, selv om kassette 3 (elevatorkassette) er i brug. Kassettens venstre halvdel kan trækkes ud, mens kassette 3 (elevatorkassette) er i brug.
- Ilæg 30 eller flere ark papir i venstre halvdel af kassetten.

# Ilægning af papir i elevatorkassetten

**Example 13 (Europa og Asien)** 

Elevatorkassetten kan kun indeholde papir i formatet A4 $\overline{\nu}$ . Hvis du ønsker at udskrive på formatet 8 $^{1}/_{2}$  $\times$  11 $\overline{D}$  eller B5 JIS $\overline{D}$  fra elevatorkassetten, skal du kontakte en servicetekniker.

*E* Region **B** (hovedsageligt Nordamerika)

Elevatorkassetten kan kun indeholde papir i formatet 8<sup>1</sup>/<sub>2</sub> × 11<sup>D</sup>. Hvis du vil udskrive på A4-papir<sup>D</sup> eller B5 JIS<sup>I</sup> fra elevatorkassetten, skal du kontakte en servicetekniker.

#### Vigtigt

#### • Kontrollér, at kanten på papiret er rettet ind efter venstre side.

1. Kontrollér, at papiret i kassetten ikke bruges, og åbn derefter højre låge til elevatorkassetten.

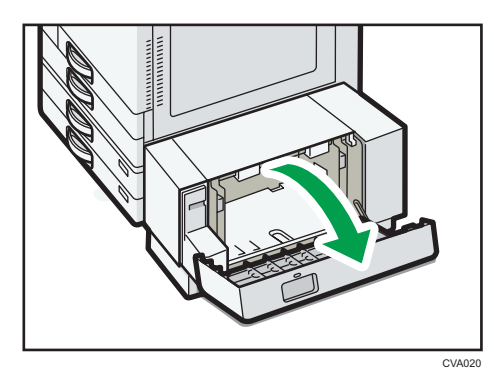

2. Læg papir i papirkassetten med udskriftssiden nedad.

Kontrollér, at papirstakken ikke overstiger grænsemarkeringen.

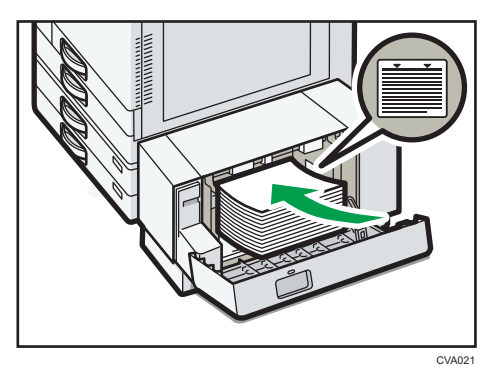

3. Luk den højre låge til elevatorkassetten.

# <span id="page-154-0"></span>Ilægning af papir med fast retning eller 2-sidet papir

Papir med fast retning (top til bund) eller med to udskriftssider (f.eks. brevhovedpapir, hullet papir eller kopieret papir) udskrives måske ikke korrekt, afhængigt af placeringen af originalerne og papiret.

#### Indstillinger for Brugerfunktioner

• Kopitilstand

Angiv [Ja] for [Brevhovedindstilling] i [Input/output] under menuen Kopi-/ dok.serverfunktioner, og placér originalen og papiret som vist nedenfor.

• Printertilstand

Angiv [Aut. registrering] eller [Til (altid)] for [Brevhovedindstilling] i [System] under menuen Printerfunktioner, og placér papiret som vist nedenfor.

Yderligere oplysninger om brevhovedindstillinger findes i vejledningen "Copy/ Document Server"  $\circledcirc$  eller "Print" $\circledcirc$ .

#### Originalretning og papirretning

Ikonernes betydning er som følger:

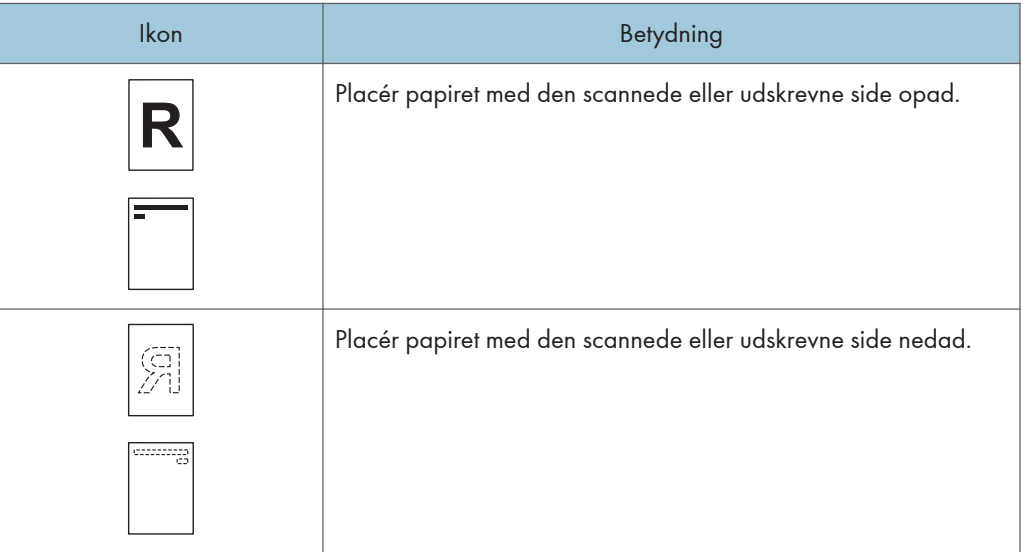

• Originalretning

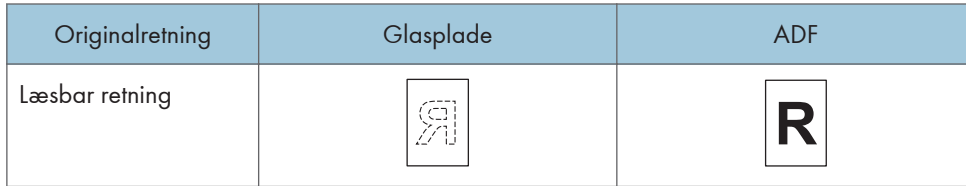

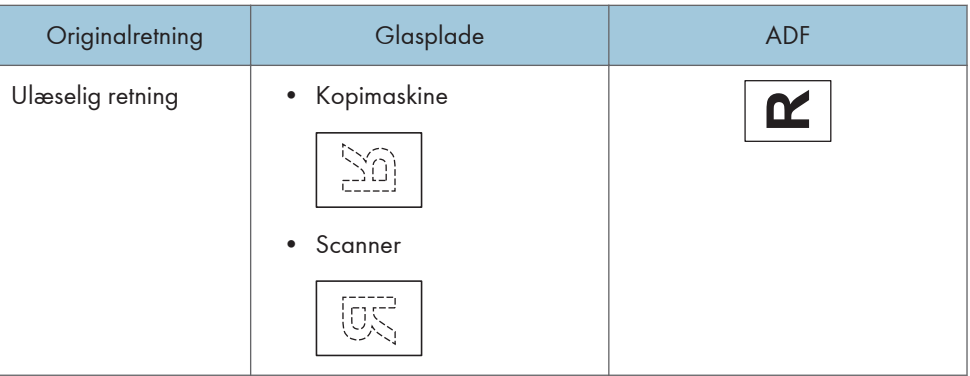

- Papirretning
	- Kopitilstand

![](_page_155_Picture_108.jpeg)

• Printertilstand

![](_page_155_Picture_109.jpeg)

![](_page_156_Picture_96.jpeg)

- I kopitilstand:
	- Yderligere oplysninger om tosidede kopier findes under [S.71 "Duplexkopiering"](#page-80-0).
- I printertilstand:
	- Hvis du vil udskrive på brevhovedpapir, når [Aut. registrering] er angivet for [Brevhovedindstilling], skal du angive [Brevhoved] som papirtype i printerdriverindstillingerne.
	- Hvis et udskriftsjob ændres, mens enkelt- eller tosidet udskrivning er i gang, kan enkeltsidede udskrifter efter den første kopi blive udskrevet i den forkerte retning. For at sikre, at alt papir udskrives i den samme retning, skal du vælge forskellige kassetter til enkeltsidede og tosidede job. Bemærk også, at tosidet udskrivning skal deaktiveres for den kassette, der skal bruges til enkeltsidede dokumenter.
	- For yderligere oplysninger om, hvordan man laver tosidede udskrifter, se [S.104 "Udskrivning](#page-113-0) [på begge sider af ark".](#page-113-0)

# <span id="page-157-0"></span>Anbefalede papirformater og -typer

Dette afsnit beskriver de anbefalede papirformater og -typer.

#### Vigtigt

- Hvis du bruger papir, der krøller, enten fordi det er for tørt eller fugtigt, kan hæfteklammerne sætte sig fast, eller der forekomme papirstop.
- Brug ikke papir, der er beregnet til inkjet-printere, da dette papir kan klistre fast til varmeenheden og forårsage papirstop.
- Når du ilægger transparenter, skal du kontrollere for- og bagsiden af arkene og placere dem korrekt, så der ikke opstår papirstop.

![](_page_157_Picture_126.jpeg)

![](_page_157_Picture_127.jpeg)

\*1 Kontakt en servicetekniker for ilægning af de papirformater, der er angivet ovenfor.

## Kassette 2

![](_page_158_Picture_316.jpeg)

![](_page_159_Picture_215.jpeg)

\*1 Ved ilægning af papir med en lodret længde på mere end 304,8 mm (12,0 tommer) i kassette 2–4 skal du bruge papir med en vandret bredde på 450 mm (17,8 tommer) eller mindre.

### Kassette 3 og 4

![](_page_159_Picture_216.jpeg)

![](_page_160_Picture_251.jpeg)

\*1 Ved ilægning af papir med en lodret længde på mere end 304,8 mm (12,0 tommer) i kassette 2–4 skal du bruge papir med en vandret bredde på 450 mm (17,8 tommer) eller mindre.

## Bypassbakke (type 1–4)

![](_page_161_Picture_321.jpeg)

![](_page_162_Picture_208.jpeg)

- \*1 Vælg papirformat. Oplysninger om kopitilstanden findes i vejledningen "Copy/ Document Server" . Oplysninger om printertilstanden findes under [S.138 "Angivelse af almindelige formater via](#page-147-0) [betjeningspanelet".](#page-147-0)
- \*2 Indtast papirformat. Oplysninger om kopitilstanden findes i vejledningen "Copy/ Document Server" . Oplysninger om printertilstanden findes under [S.139 "Angivelse af brugerdefineret papirformat via](#page-148-0) [betjeningspanelet".](#page-148-0)
- \*3 I printer- eller faxtilstand er den maksimale vandrette længde på det brugerdefinerede format 600,0 mm (23,62 tommer).
- \*4 Papir med en vandret længde på 432 mm (17,1 tommer) eller mere kan krølle, blive indført forkert eller medføre papirstop.

## Bypassbakke (type 5)

![](_page_163_Picture_358.jpeg)

![](_page_164_Picture_254.jpeg)

- $*$ 1 Vælg papirformat. Oplysninger om kopitilstanden findes i vejledningen "Copy/ Document Server" $\circledast$ . Oplysninger om printertilstanden findes under [S.138 "Angivelse af almindelige formater via](#page-147-0) [betjeningspanelet".](#page-147-0)
- \*2 Indtast papirformat. Oplysninger om kopitilstanden findes i vejledningen "Copy/Document Server"<sup>1</sup>. Oplysninger om printertilstanden findes under [S.139 "Angivelse af brugerdefineret papirformat via](#page-148-0) [betjeningspanelet".](#page-148-0)
- \*3 I printer- eller faxtilstand er den maksimale vandrette længde på det brugerdefinerede format 600,0 mm (23,62 tommer).
- \*4 Papir med en vandret længde på 432 mm (17,1 tommer) eller mere kan krølle, blive indført forkert eller medføre papirstop.

### Kassette 3 (elevatorkassette)

![](_page_165_Picture_177.jpeg)

\*1 Kontakt en servicetekniker for ilægning af de papirformater, der er angivet ovenfor.

## Elevatorkassette (LCT)

![](_page_165_Picture_178.jpeg)

\*1 Kontakt en servicetekniker for ilægning af de papirformater, der er angivet ovenfor.

## Papirtykkelse

![](_page_165_Picture_179.jpeg)

![](_page_166_Picture_175.jpeg)

- \*1 Udskriftskvaliteten vil blive forringet, hvis det anvendte papir ligger tæt på den minimale eller maksimale vægt. Skift til tyndere eller kraftigere papir.
- \*2 Alt efter typen af tyndt papir kan kanterne krølle, eller papiret kan indføres forkert.

#### **Bemærk**

- Visse papirtyper, som f.eks. gennemsigtigt papir og transparenter, kan skabe støj, når de udskrives. Disse lyde er ikke tegn på en fejl, og udskriftskvaliteten vil ikke blive påvirket.
- Papirkapaciteten beskrevet i ovenstående tabeller er et eksempel. Den reelle papirkapacitet kan være lavere afhængigt af papirtypen.
- Når der ilægges papir, må papirstakken ikke overskride grænsemarkeringen i kassetten.
- Hvis flere ark indføres samtidig, bør du vifte papirstakken eller lægge arkene i ét ad gangen fra bypassbakken.
- Udglat krøllede ark, før du lægger dem i.
- Kopierings- og udskrivningshastigheden kan være langsommere end normalt afhængigt af papirformater og -typer.
- For oplysninger om ilægning af kraftigt papir på  $106-300$  g/m<sup>2</sup> (28 pund kontraktpapir-110 pund omslag) se [S.159 "Kraftigt papir"](#page-168-0).
- Oplysninger om ilægning af kuverter findes under [S.159 "Kuverter"](#page-168-0).
- Når du kopierer eller udskriver på papir med brevhoved, afhænger retningen på det ilagte papir af den funktion, du bruger. Se mere om dette under [S.145 "Ilægning af papir med fast retning eller](#page-154-0) [2-sidet papir"](#page-154-0).
- Hvis du lægger papir af samme format og type i to eller flere kassetter, fremfører maskinen automatisk papir fra en af kassetterne, hvor [Ja] er valgt for [Anvend aut. papirvalg], når den første kassette løber tør for papir. Denne funktion kaldes Automatisk kassetteskift. Med denne funktion kan

9

du undgå at afbryde et større kopijob for at påfylde papir. Du kan angive papirtypen for kassetterne under [Papirtype]. Yderligere oplysninger findes i vejledningen "Connecting the Machine/ System Settings"<sup>®</sup>. Oplysninger om indstillingsproceduren for funktionen Automatisk kassetteskift findes i vejledningen "Copy/ Document Server" $\textcircled{\small{2}}$ .

- Ved ilægning af labelark:
	- Vi anbefaler, at du bruger de angivne labelark.
	- Det anbefales at indføre ét ark papir ad gangen.
	- Tryk på [Bypass], og vælg derefter den korrekte papirtykkelse for [Papirtype].
- Ved ilægning af transparenter:
	- Det anbefales at indføre ét ark papir ad gangen.
	- Oplysninger om kopiering på transparenter findes i vejledningen "Copy/ Document Server"  $\circledcirc$
	- Oplysninger om udskrivning på transparenter via computeren findes under [S.139 "Angivelse](#page-148-0) [af kraftigt papir, tyndt papir eller transparenter for papirtype via betjeningspanelet".](#page-148-0)
	- Vift transparenter igennem, hver gang du bruger dem. Dette forhindrer dem i at klæbe sammen og blive indført forkert.
	- Fjern kopierede eller udskrevne ark et ad gangen.
- Ved ilægning af gennemsigtigt papir:
	- Ved ilægning af gennemsigtigt papir skal der altid bruges papir med lange fibre, og papirretningen skal indstilles i henhold til fibrene.
	- Gennemsigtigt papir absorberer let fugtighed, så det bliver buet. Udglat eventuelle buer inden ilægning.
	- Fjern kopierede eller udskrevne ark et ad gangen.
- Ved ilægning af bestrøget papir:
	- Hvis du vil udskrive på bestrøget papir, skal du trykke på tasten [Brugerfunktioner/tæller] og [Indstillinger for papirkassette], og derefter skal du sørge for at indstille [Papirtype] til [Bestrøget papir] for hver kassettes [Papirtype] og [Papirtykkelse] til den korrekte papirtykkelse.
	- Når du vil udskrive på højblankt bestrøget papir, skal du trykke på tasten [Brugerfunktioner/ tæller] og [Indstillinger for papirkassette] og derefter sørge for at indstille [Papirtype] til [Bestr. papir: Blk.] for hver kassettes [Papirtype].
	- Når du ilægger bestrøget eller blankt papir, skal du altid lufte det før brug.
	- Hvis der opstår papirstop, eller hvis maskinen afgiver en mærkelig lyd ved fremføring af stakke af bestrøget papir, skal du fremføre et bestrøget ark ad gangen fra bypassbakken.

## <span id="page-168-0"></span>Kraftigt papir

Dette afsnit indeholder forskellige oplysninger om og anbefalinger vedrørende kraftigt papir.

Ved ilægning af kraftigt papir på 106–300 g/m<sup>2</sup> (28 lb. skrivemaskinepapir–110 lb. omslag) skal du følge nedenstående anbefalinger for at undgå papirstop og forringelse af billedkvaliteten.

- Opbevar alt papir i det samme miljø et rum med en temperatur på 20–25° C (68–77° F) og en luftfugtighed på 30–65 %.
- Når der lægges papir i kassette 1-4, skal der ilægges mindst 20 ark papir. Sørg også for, at sidestyrene slutter tæt til papirstakken.
- Der kan opstå papirstop ved udskrivning på kraftigt, glat papir. Denne type problemer kan afværges ved at sørge for at vifte glat papir, før det lægges i. Hvis papiret stadig sætter sig fast eller indføres flere ad gangen, efter at det er blevet viftet, skal det ilægges et ad gangen fra bypassbakken.
- Når der anvendes kraftigt papir, skal papiret ilægges i overensstemmelse med fiberretningen som vist i nedenstående diagram.

![](_page_168_Picture_144.jpeg)

### **Bemærk**

- Vælg [Kraftigt papir 1], [Kraftigt papir 2], [Kraftigt papir 3] eller [Kraftigt papir 4] som papirtykkelse i [Indstillinger for papirkassette].
- Selvom kraftigt papir ilægges som beskrevet ovenfor, kan der muligvis ikke udføres almindelige handlinger, og udskriftskvaliteten bliver måske ikke som ventet, afhængigt af papirtypen.
- Der kan være tydelige, lodrette folder på udskrifterne.
- De udskrevne ark kan bue kraftigt. Udglat de udskrevne kuverter, hvis de har folder eller er buede.

#### Kuverter

Dette afsnit indeholder oplysninger om brug af kuverter.

#### Vigtigt

- Brug ikke rudekuverter.
- Der kan forekomme papirstop alt efter flappernes længde og form.
- Kun kuverter med en bredde på mindst 148 mm (5,9 tommer), og hvis flapper er åbne, må ilægges med retningen  $\nabla$ .
- Når du ilægger papir med retningen  $\nabla$ , skal flapperne være foldet ud. Ellers kan de muligvis ikke indføres i maskinen.
- Før du ilægger kuverterne, skal du trykke på dem for at få luften ud og sørge for, at alle kanterne er helt flade. Hvis kuverterne er bøjede eller buer, skal du køre en blyant eller lineal hen over indføringskanten (den kant, der skal ind i maskinen) for at gøre den flad.

#### I kopitilstanden

Måden til ilægning af kuverter varierer afhængigt af kuverternes retning. Ved kopiering på kuverter skal de ilægges i henhold til den relevante retning vist nedenfor:

![](_page_169_Figure_9.jpeg)

#### Sådan ilægges kuverterne

![](_page_170_Picture_172.jpeg)

\*1 Du kan ikke ilægge kuverter, der åbnes i siden, i retningen  $\overline{\mathbf{v}}$  i kassette 3 og 4.

Ved ilægning af kuverter skal kuverternes format og tykkelse angives. Se mere om dette under [S.81](#page-90-0) ["Kopiering på kuverter"](#page-90-0).

#### I printertilstanden

Måden til ilægning af kuverter varierer afhængigt af kuverternes retning. Ved udskrivning på kuverter skal de placeres som vist nedenfor:

#### Sådan ilægges kuverterne

![](_page_170_Figure_7.jpeg)

![](_page_171_Figure_1.jpeg)

\*1 Du kan ikke ilægge kuverter, der åbnes i siden, i retningen  $\overline{P}$  i kassette 3 og 4.

Ved ilægning af kuverter skal du vælge "Kuvert" som papirtype med både [Indstillinger for papirkassette] og printerdriveren og angive tykkelsen på kuverterne. Se mere om dette under [S.107 "Udskrivning på kuverter"](#page-116-0).

Rotér udskriftsbilledet 180 grader vha. printerdriveren, hvis der skal udskrives på kuverter, der er ilagt med den korte kant mod selve maskinen.

#### Anbefalede kuverter

Kontakt din forhandler for oplysninger om anbefalede kuverter.

Oplysninger om kompatible kuvertformater findes under [S.148 "Anbefalede papirformater og](#page-157-0)  [typer".](#page-157-0)

#### **D** Bemærk

- Ilæg kun én kuverttype og ét kuvertformat ad gangen.
- Duplexfunktionen kan ikke bruges til kuverter.
- For bedre udskriftskvalitet anbefales det at indstille højre, venstre, øverste og nederste margen til mindst 15 mm (0,6 tommer).
- Udskriftskvaliteten kan blive forringet, hvis dele af kuverten har forskellig tykkelse. Udskriv en eller to kuverter for at kontrollere udskriftskvaliteten.
- Kopierede eller udskrevne ark leveres til den interne bakke, selv hvis du har angivet en anden bakke.
- Udglat de udskrevne kuverter, hvis de har folder eller er buede.
- Kontrollér, at kuverterne ikke er fugtige.
- Høje temperaturer og høj luftfugtighed kan reducere udskriftskvaliteten og medføre, at der kommer folder på kuverterne.
- Afhængigt af miljøet kan kuverterne blive krøllede ved kopiering eller udskrivning, selv hvis der bruges anbefalede kuverter.
- Visse kuverttyper kan blive krøllede eller snavsede eller være fejlbehæftede, når de udskrives. Hvis du udskriver en solid farve på kuverter, kan der forekomme streger der, hvor kanterne på kuverten overlapper og gør den tykkere.

# Påfyldning af toner

Dette afsnit beskriver forholdsregler i forbindelse med påfyldning af toner, hvordan man sender faxer eller scannede dokumenter, når maskinen er løbet tør for toner, og hvordan man bortskaffer brugt toner.

# **A ADVARSEL**

• Afbrænd ikke toner (ny eller brugt) eller tonerbeholdere. Det kan give forbrændinger. Toner antændes ved kontakt med åben ild.

# **A ADVARSEL**

• Toner (ny eller brugt) eller tonerbeholdere må ikke opbevares i nærheden af åben ild. Der kan opstå risiko for brand og forbrændinger. Toner antændes ved kontakt med åben ild.

# **A ADVARSEL**

• Der må ikke bruges en støvsuger til at opsuge spildt toner (inklusive brugt toner). Hvis der ophobes toner i støvsugeren, kan der opstå risiko for brand eller eksplosion pga. elektriske gnister. Det er dog muligt at anvende en støvsuger, der er støvantændings- og eksplosionssikker. Hvis du spilder toner på gulvet, skal du fjerne den forsigtigt med en våd klud, så den ikke spredes.

# **AFORSIGTIG**

• Tonerbeholdere må ikke mases eller klemmes. Toneren kan spildes og give pletter på huden, tøjet og gulvet, eller du kan komme til at sluge den.

# **AFORSIGTIG**

• Opbevar toner (ny eller brugt), tonerbeholdere samt komponenter, som har været i kontakt med toner, utilgængeligt for børn.

# **AFORSIGTIG**

• Hvis du kommer til at sluge toner, skal du gurgle med store mængder vand og sørge for at få frisk luft. Kontakt om nødvendigt en læge.

# **AFORSIGTIG**

• Hvis du får toner i øjnene, skal du omgående skylle med store mængder vand. Kontakt om nødvendigt en læge.

# **AFORSIGTIG**

• Hvis du kommer til at sluge toner, skal du fortynde det ved at drikke store mængder vand. Kontakt om nødvendigt en læge.

# **AFORSIGTIG**

• Når du fjerner fastklemt papir eller udskifter toner, skal du undgå at få toner på tøjet. Hvis der kommer toner på tøjet, skal det plettede område vaskes med koldt vand. Varmt vand fikserer toneren i stoffet og kan gøre det umuligt at fjerne pletten.

# **AFORSIGTIG**

• Når du fjerner fastklemt papir eller udskifter toner, skal du undgå at få toner på huden. Hvis der kommer toner på huden, skal du vaske det berørte område grundigt med sæbe og vand.

# **AFORSIGTIG**

• Sørg for ikke at spilde toneren, når du udskifter tonerpatroner, resttonerbeholder eller forbrugsstoffer med toner. Læg de brugte forbrugsstoffer i en pose, når de er fjernet. Sørg for, at låget slutter ordentlig til på forbrugsstoffer med låg.

## Vigtigt

- Udskift altid tonerpatronen, når en meddelelse vises på maskinen.
- Der kan opstå fejl, hvis du bruger en anden type toner end den anbefalede.
- Når du påfylder toner, må du ikke slukke for maskinen. Hvis du gør det, mistes indstillingerne.
- Opbevar toner på et sted, hvor den ikke udsættes for direkte sollys, temperaturer på mere end 35°C (95°F) eller høj luftfugtighed.
- Opbevar toneren vandret.
- Ryst ikke tonerpatronen med åbningen nedad, efter at den er blevet fjernet. Resterende toner kan sprøjte ud.
- Tonerpatroner bør ikke indsættes og fjernes gentagne gange. Det kan medføre tonerlækage.

Følg vejledningen på skærmen vedrørende udskiftning af en tonerpatron.

- Hvis "Tonerpatronen er næsten tom. " vises, er toneren næsten opbrugt. Gør en ny tonerpatron klar.
- Hvis vises, selvom der er rigeligt med toner, skal du følge den viste procedure for tonerudskiftning. Træk patronen ud, og genindsæt den.
- Du kan kontrollere tonertypen og udskiftningsproceduren på skærmbilledet [ Påfyld toner].
- Yderligere oplysninger om kontaktnummer for bestilling af tilbehør findes i vejledningen "Maintenance and Specifications" $\odot$ .

# Afsendelse af faxer eller scannede dokumenter, når maskinen er løbet tør for toner

Når maskinen er løbet tør for toner, lyser indikatoren på skærmen. Bemærk, at selv om der ikke er mere toner, kan du stadig sende faxer eller scannede dokumenter.

**X** Vigtigt

- Hvis antallet af transmissioner, der er udført efter at toneren er opbrugt, og som ikke er opført i den automatisk udskrevne oversigt, overstiger 200, er transmission ikke mulig.
- 1. Tryk på knappen [Startside] øverst til venstre på betjeningspanelet, og tryk på ikonet [Fax] eller [Scanner] på skærmbilledet [Startside].

![](_page_175_Picture_6.jpeg)

2. Tryk på [Afslut], og udfør derefter transmissionen.

Fejlmeddelelsen forsvinder.

#### **Bemærk**

• Eventuelle rapporter udskrives ikke.

### Kassering af brugt toner

I dette afsnit beskrives, hvordan brugt toner skal bortskaffes.

Toner kan ikke genbruges.

Læg de brugte tonerbeholdere i den originale æske eller en pose for at forhindre, at toneren siver ud af beholderen, når du kasserer den.

**Example 15 (Europa og Asien)** 

Kontakt dit lokale salgskontor, hvis du har en brugt tonerbeholder, du vil af med. Hvis du selv smider den ud, skal den behandles som almindeligt plastikaffald.

**Example 3 (hovedsageligt Nordamerika)** 

Besøg vores lokale website for oplysninger om genbrug af tilbehør. Genbrug kan også finde sted i overensstemmelse med de gældende bestemmelser i din kommune eller på en privat genbrugsstation.

# 10. Problemløsning

Dette kapitel beskriver de grundlæggende fremgangsmåder for løsning af problemer.

# Når et statusikon vises

Dette afsnit beskriver statusikonerne, der vises, når maskinen kræver, at brugeren fjerner fastklemt papir, tilføjer papir eller udfører andre procedurer.

![](_page_176_Picture_127.jpeg)

![](_page_177_Picture_21.jpeg)

# Når indikatorlampen for tasten [Kontrollér status] lyser eller blinker

Hvis indikatorlampen for tasten [Kontrollér status] lyser eller blinker, skal du trykke på tasten [Kontrollér status] for at få skærmbilledet [Kontrollér status] vist. Kontrollér status for de enkelte funktioner på skærmbilledet [Kontrollér status].

#### [Kontrollér status]-skærmbilledet

![](_page_178_Picture_117.jpeg)

1. Fanen [Mask.-/appl.status]

Angiver status for maskinen og de enkelte funktioner.

#### 2. [Kontr.]

Hvis der opstår en fejl i maskinen eller en funktion, kan du trykke på [Kontr.] for at få yderligere oplysninger.

Når der trykkes på [Kontr.], vises der en fejlmeddelelse eller et skærmbillede for den tilsvarende funktion. Kontrollér fejlmeddelelsen på skærmbilledet for funktionen, og foretag de nødvendige handlinger. Yderligere oplysninger om løsning af problemer, der beskrives i fejlmeddelelser, findes i vejledningen "Troubleshooting" <u>ය</u>

#### 3. Meddelelser

Viser en meddelelse om status for maskinen og de enkelte funktioner.

#### 4. Statusikoner

Statusikoner, der kan vises, er beskrevet i det følgende:

**D**: Funktionen er i brug.

**A**: Der er opstået en fejl i maskinen.

 $\bullet$ : Funktionen kan ikke bruges, da der er opstået en funktions- eller maskinfejl. Ikonet kan også blive vist, hvis toneren næsten er opbrugt.

Følgende tabel forklarer problemer, der kan få indikatorlampen for tasten [Kontrollér status] til at lyse eller blinke.

![](_page_179_Picture_156.jpeg)
# Når maskinen afgiver en biplyd

I følgende tabel beskrives betydningen af de forskellige bipmønstre, som maskinen udsender for at gøre brugeren opmærksom på glemte originaler og andre maskinforhold.

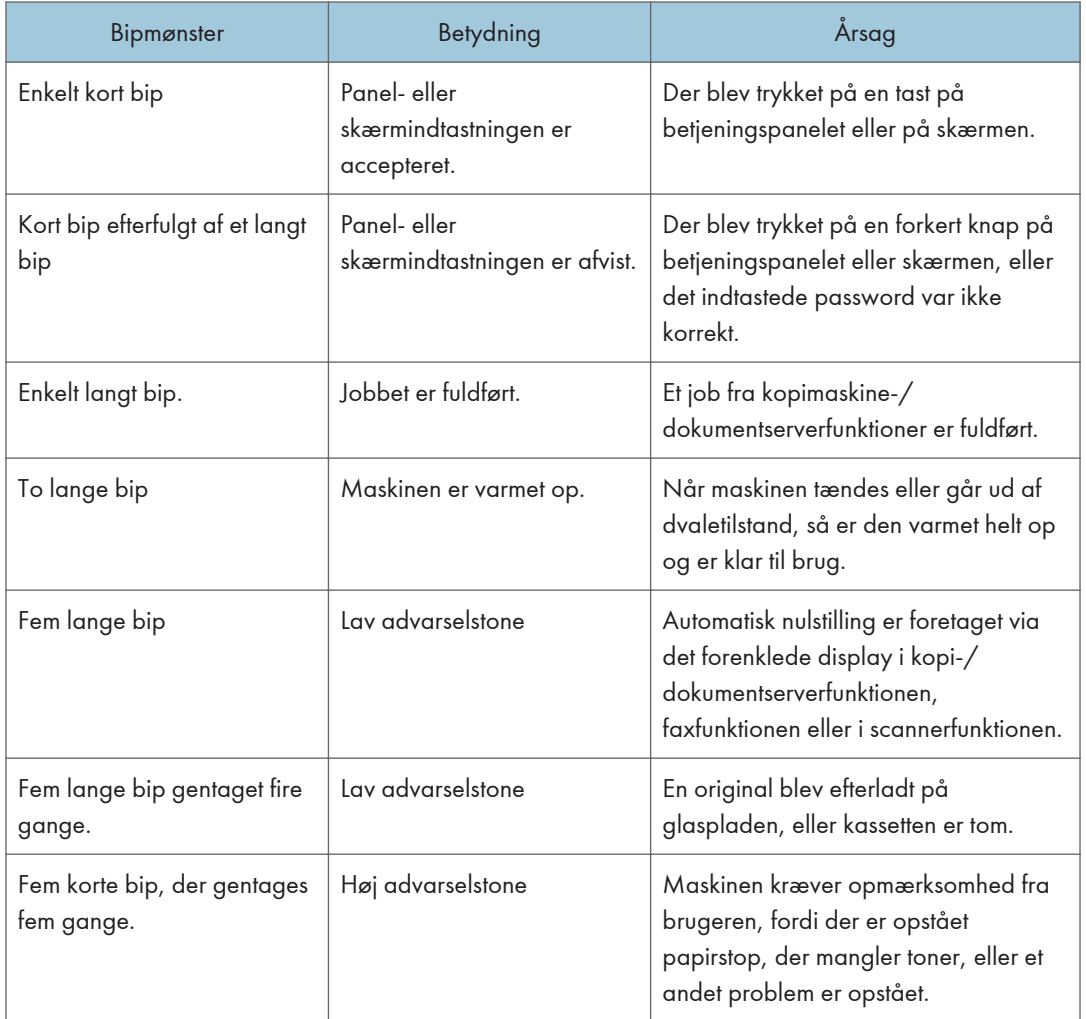

#### **Bemærk**

- Brugere kan ikke dæmpe maskinens advarselstoner. Når maskinen bipper for at advare brugere om papirstop eller manglende toner, eller hvis maskinens låger åbnes og lukkes gentagne gange inden for et kort tidsinterval, vil advarselstonerne muligvis fortsætte, selv efter at normal status er genoprettet.
- Du kan vælge at aktivere eller deaktivere advarselstonerne. Yderligere oplysninger om advarselstoner findes i vejledningen "Connecting the Machine/ System Settings"<sup>4</sup>.

# Når du har problemer med betjeningen af maskinen

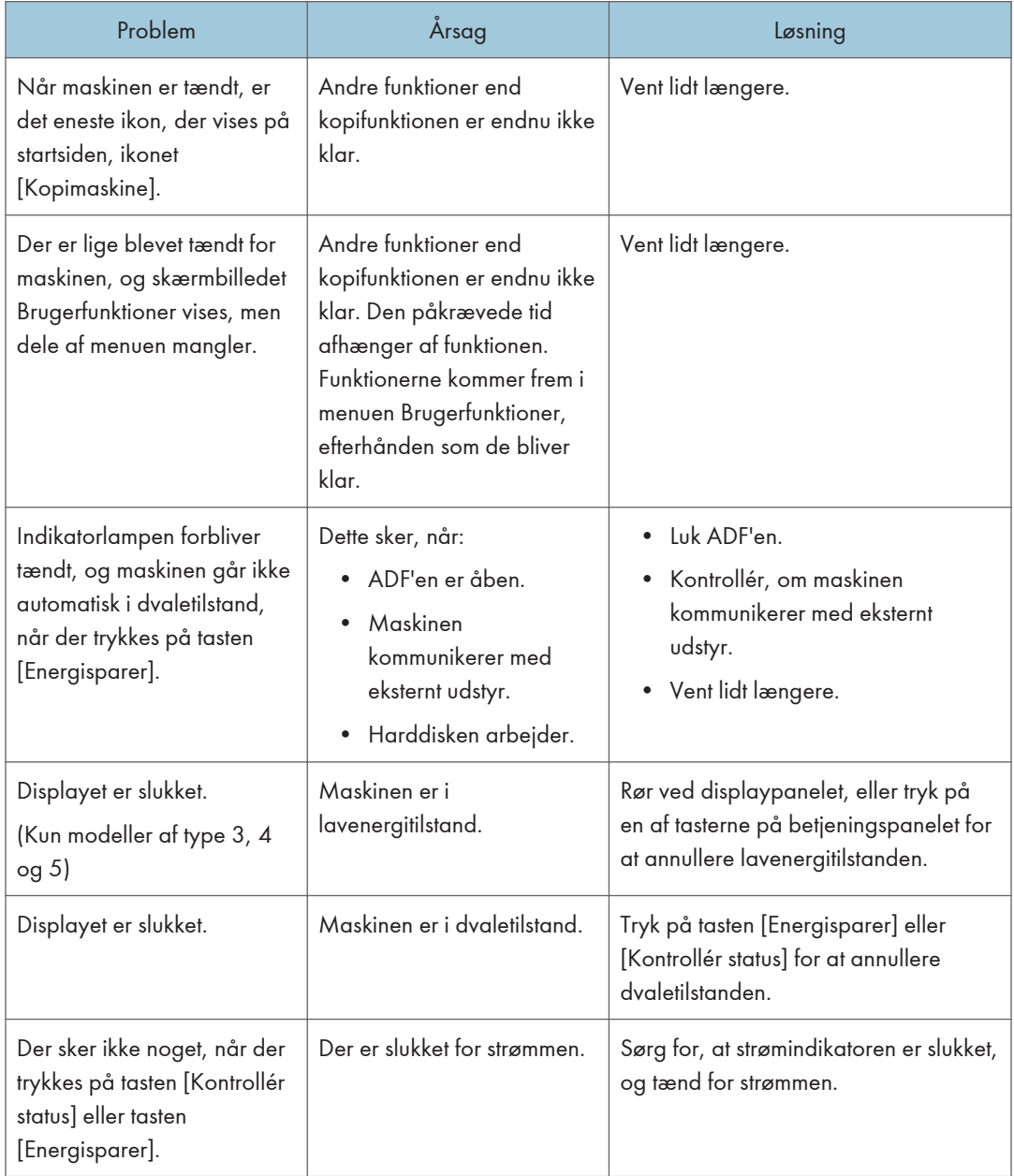

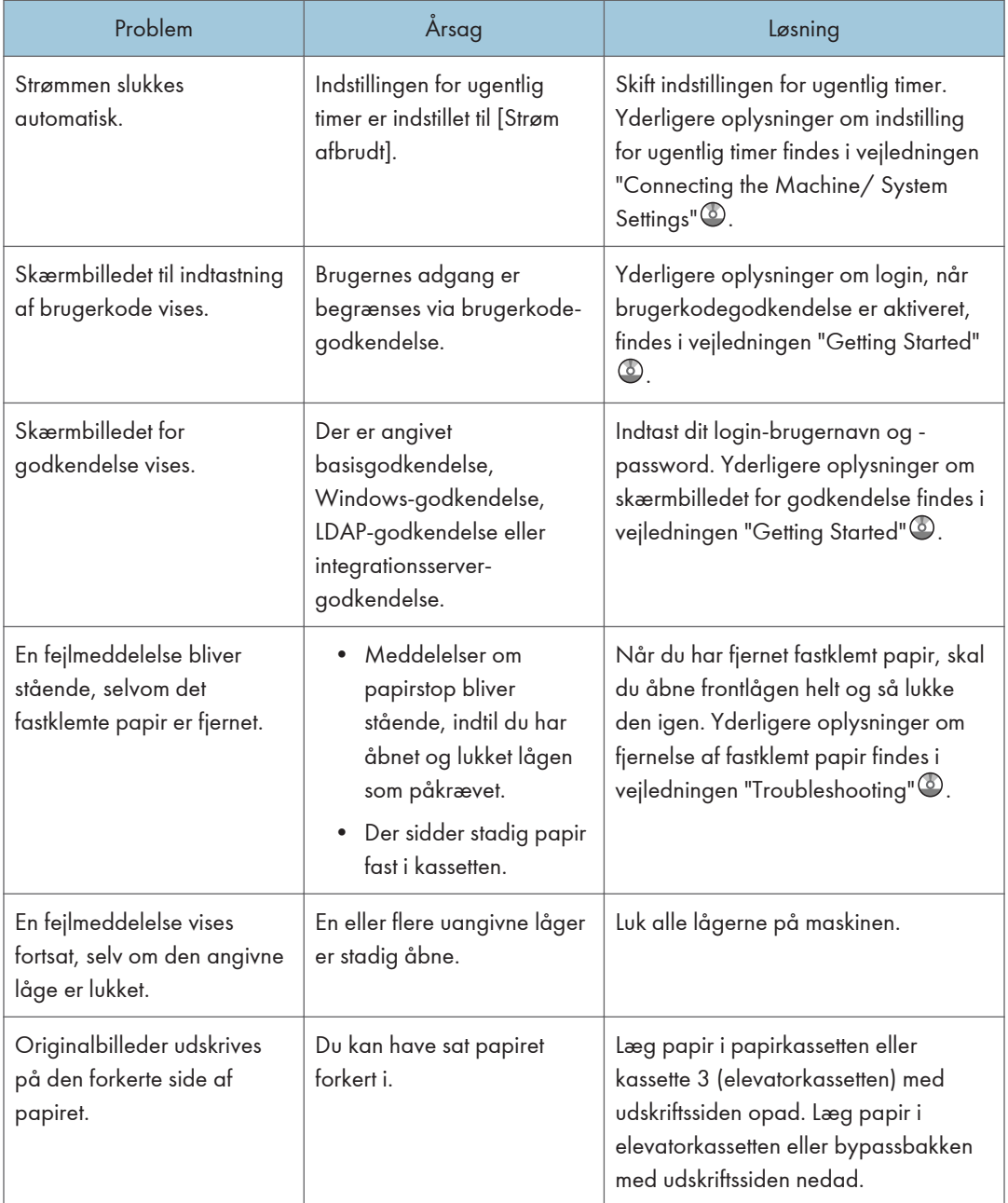

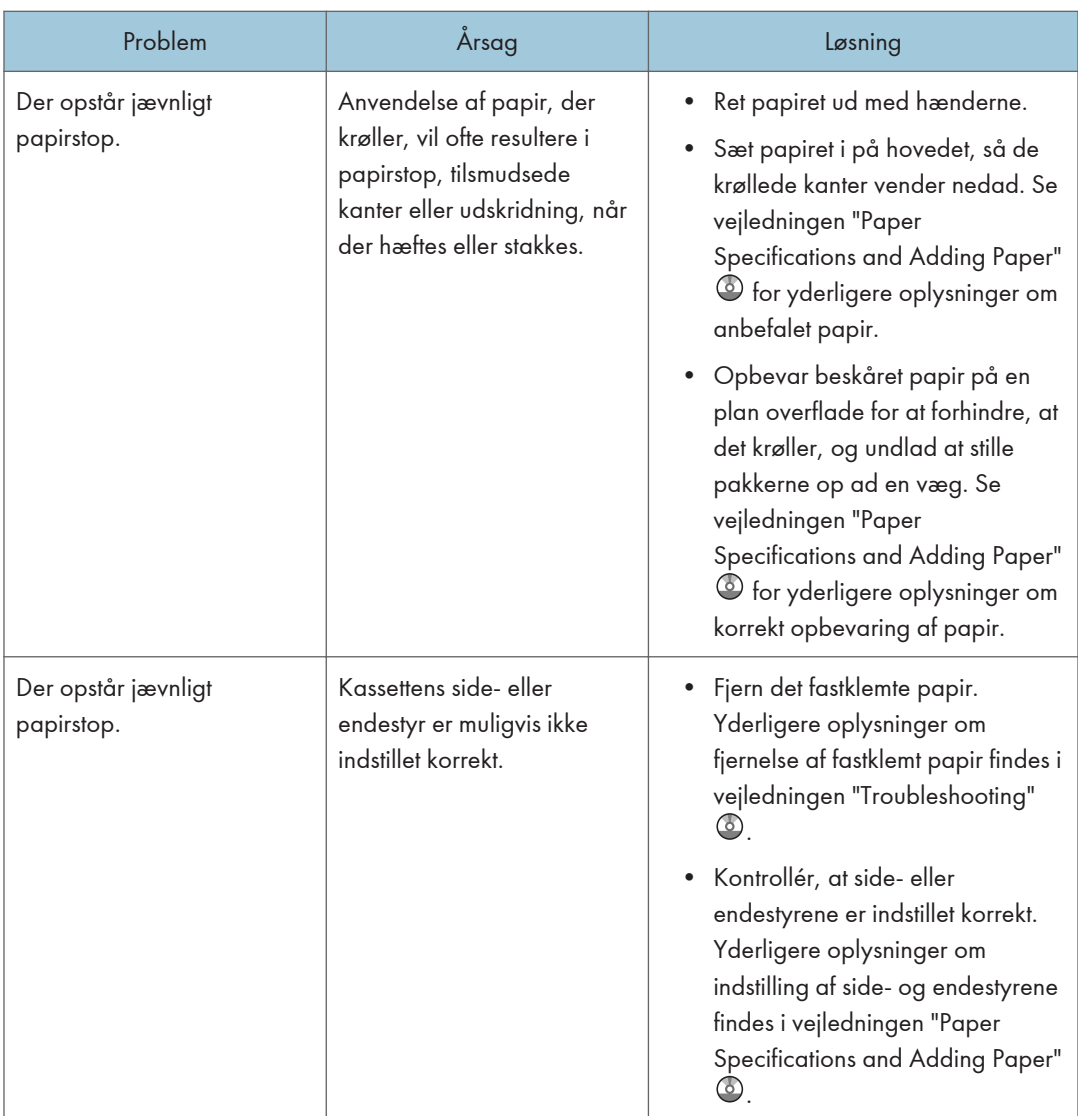

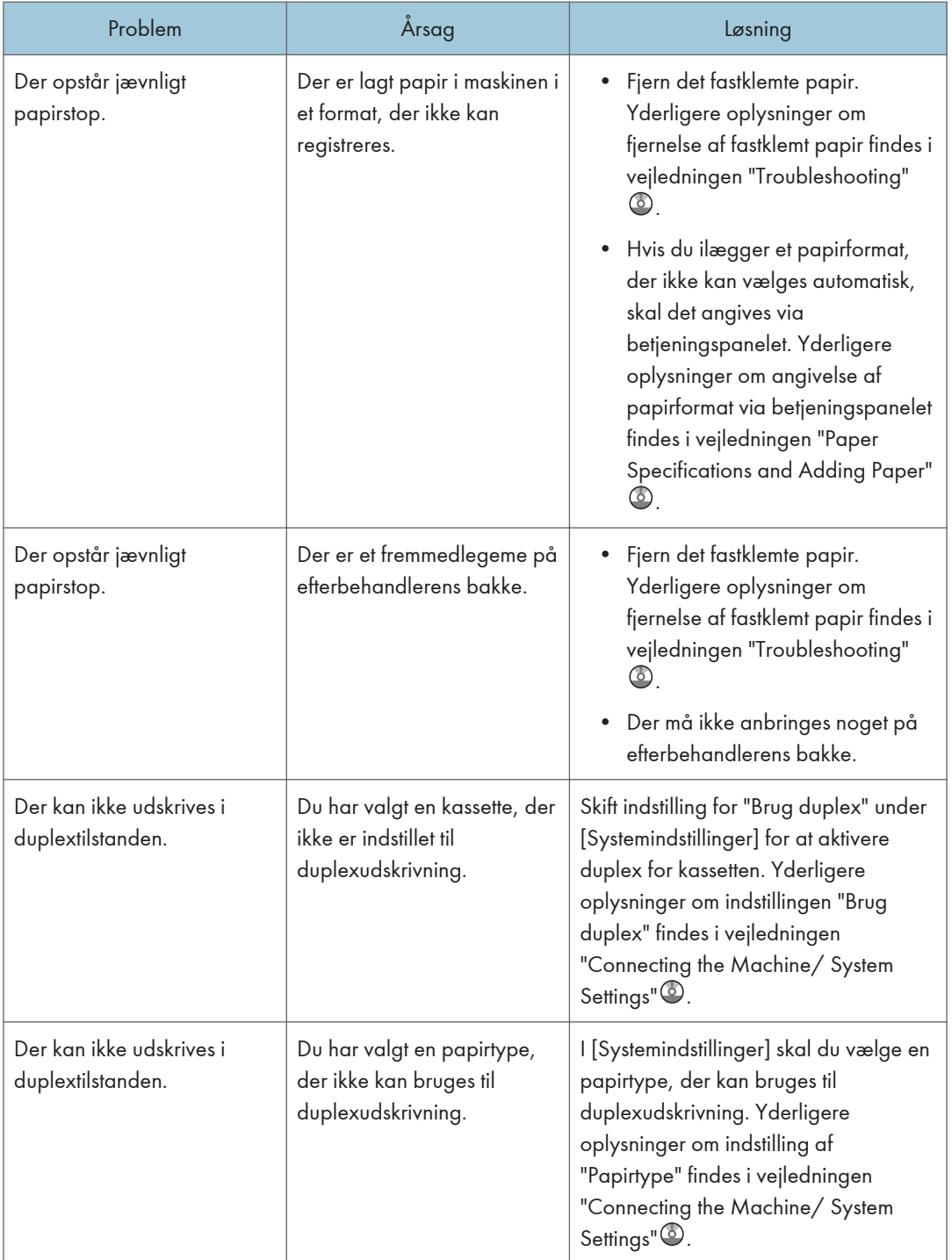

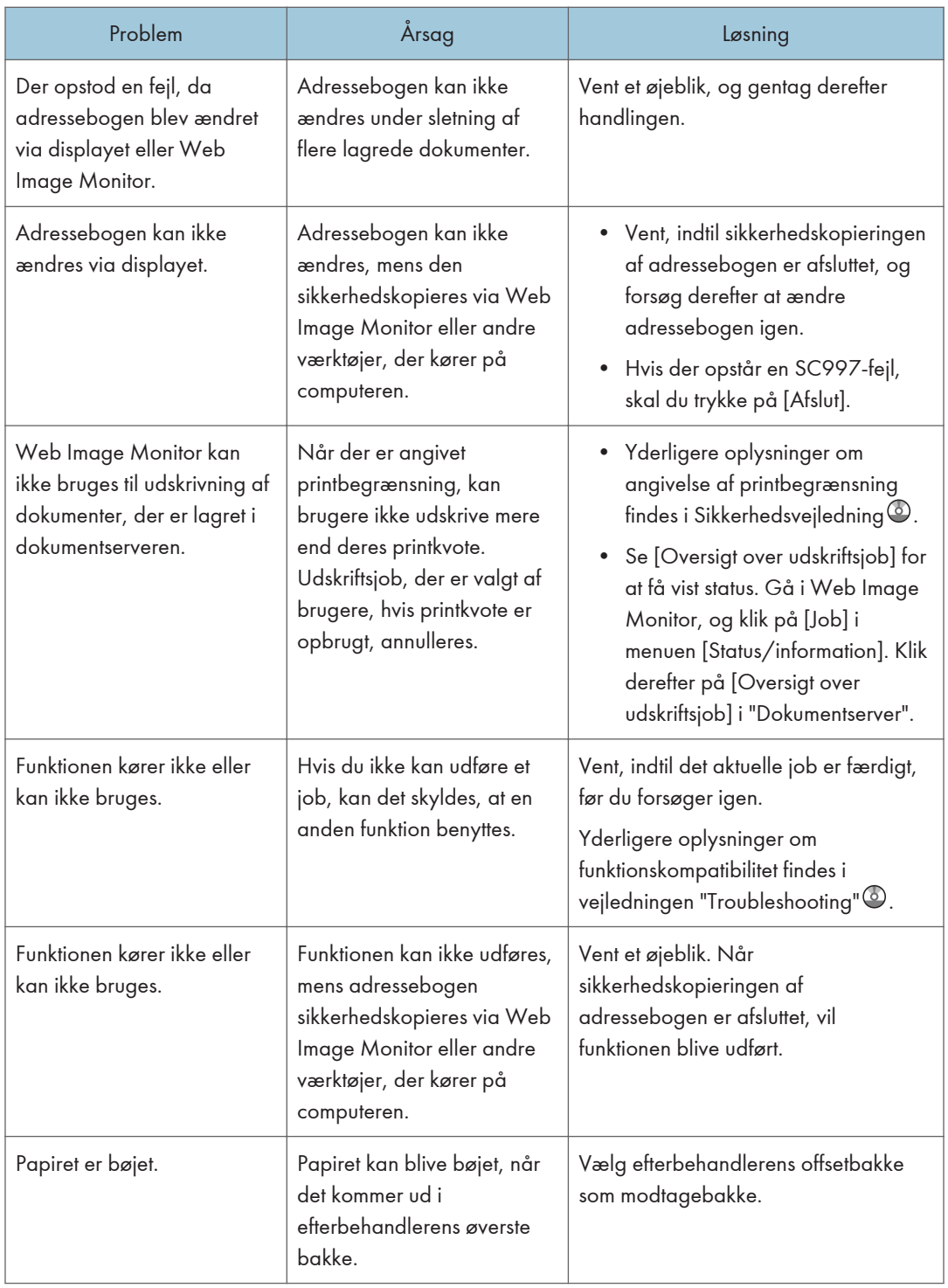

• Hvis kopiresultatet ikke bliver som ønsket på grund af papirtypen, papirformatet eller problemer med papirkapaciteten, skal du bruge anbefalet papir. Yderligere oplysninger om anbefalet papir findes under [S.148 "Anbefalede papirformater og -typer"](#page-157-0).

## Når flere funktioner ikke kan udføres samtidigt

Hvis du ikke kan udføre et job, kan det skyldes, at en anden funktion benyttes.

Vent, indtil det aktuelle job er færdigt, før du forsøger igen. I enkelte tilfælde kan der udføres job i en anden funktion, mens det aktuelle job er i gang.

Yderligere oplysninger om funktionskompatibilitet findes i vejledningen "Troubleshooting"<sup>4</sup>.

# Meddelelser, der vises i kopi-/ dokumentserverfunktionen

### **Nigtigt**

• Hvis du ikke kan kopiere som ønsket pga. problemer med papirtypen, papirformatet eller papirkapaciteten, skal du kontrollere, at du bruger det anbefalede papir. Yderligere oplysninger om anbefalet papir findes under [S.148 "Anbefalede papirformater og -typer".](#page-157-0)

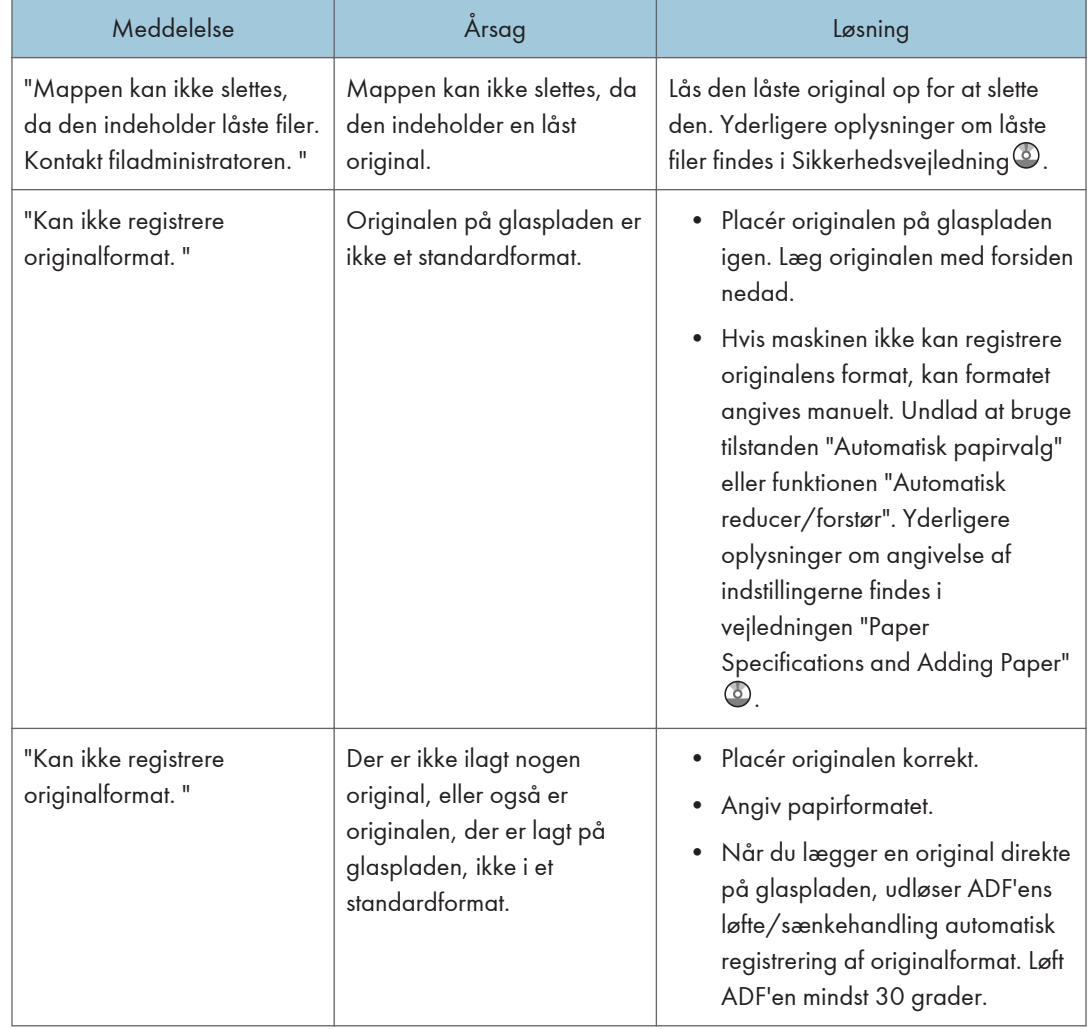

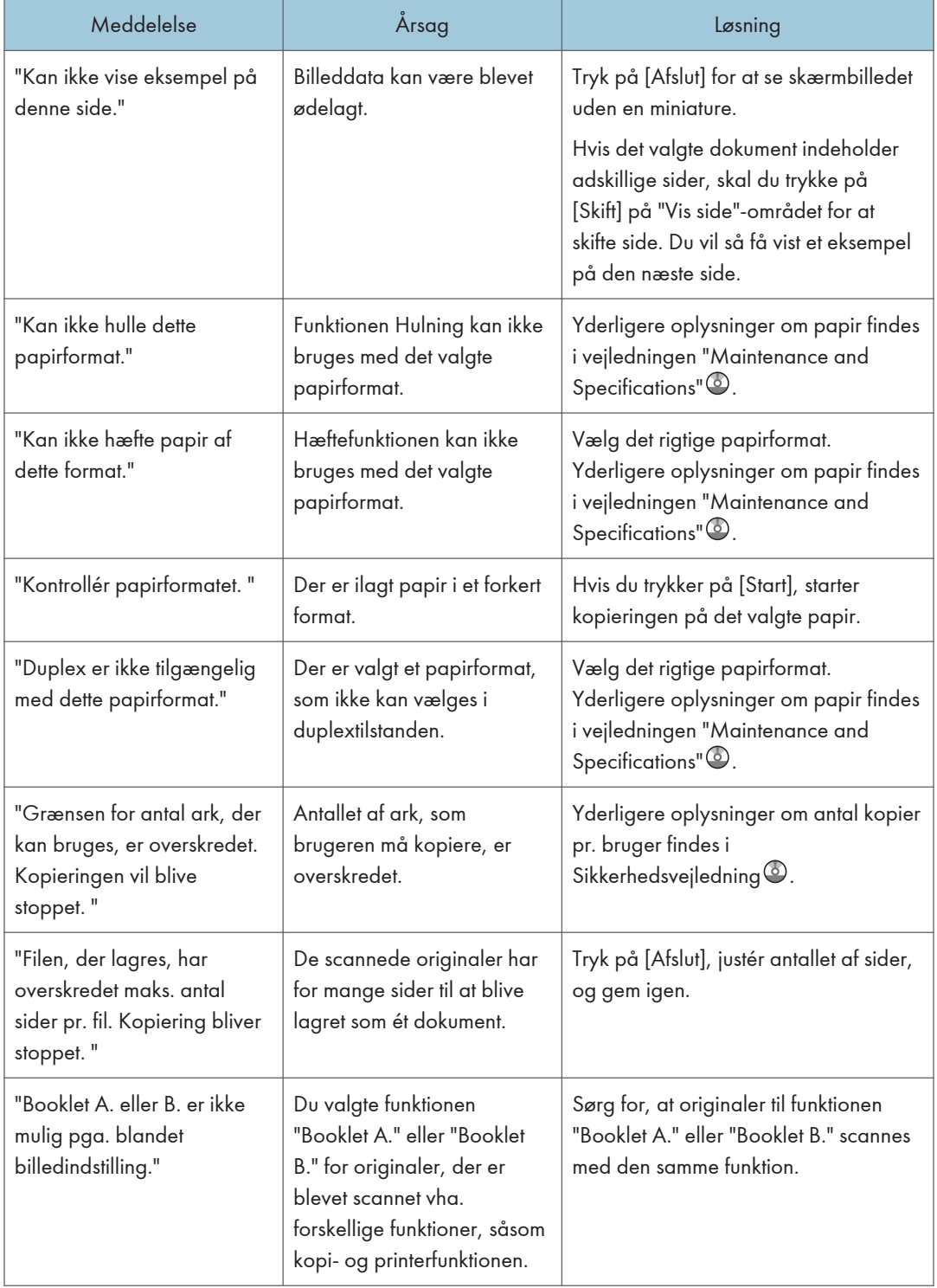

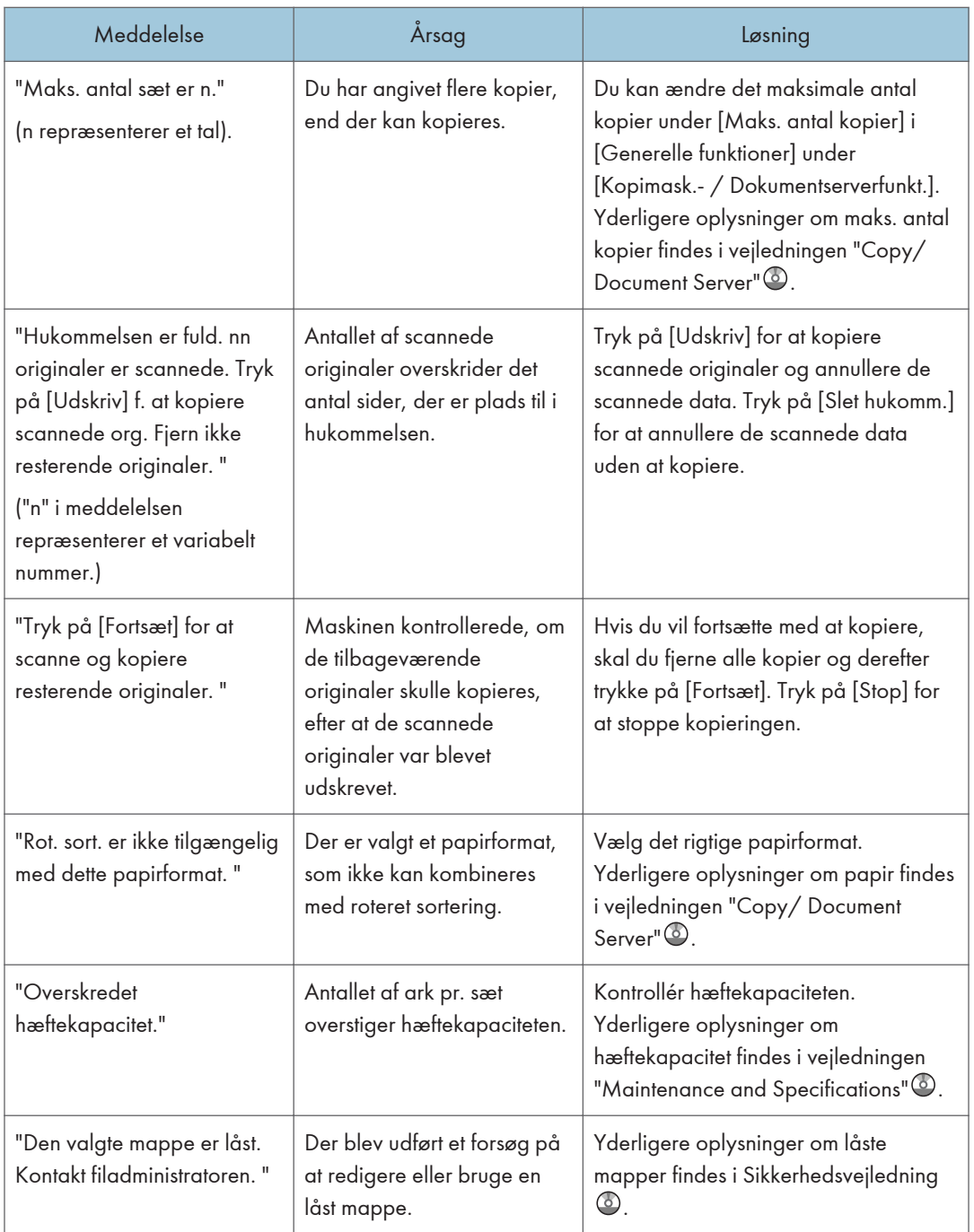

• Hvis du indstiller [Hukomm. fuld: genstart aut. scan.] under [Input/ Output] i Brugerfunktioner til [Til], selv om hukommelsen bliver fuld, vises meddelelsen om hukommelsesoverløb ikke. Maskinen vil først kopiere de scannede originaler og derefter automatisk fortsætte med at scanne og kopiere

de resterende. I det tilfælde vil rækkefølgen for de sorterede sider ikke være korrekt. Se vejledningen "Copy/ Document Server" <sup>6</sup> for yderligere oplysninger om automatisk genstart af scanning ved fuld hukommelse.

# Viste meddelelser under brug af faxfunktionen

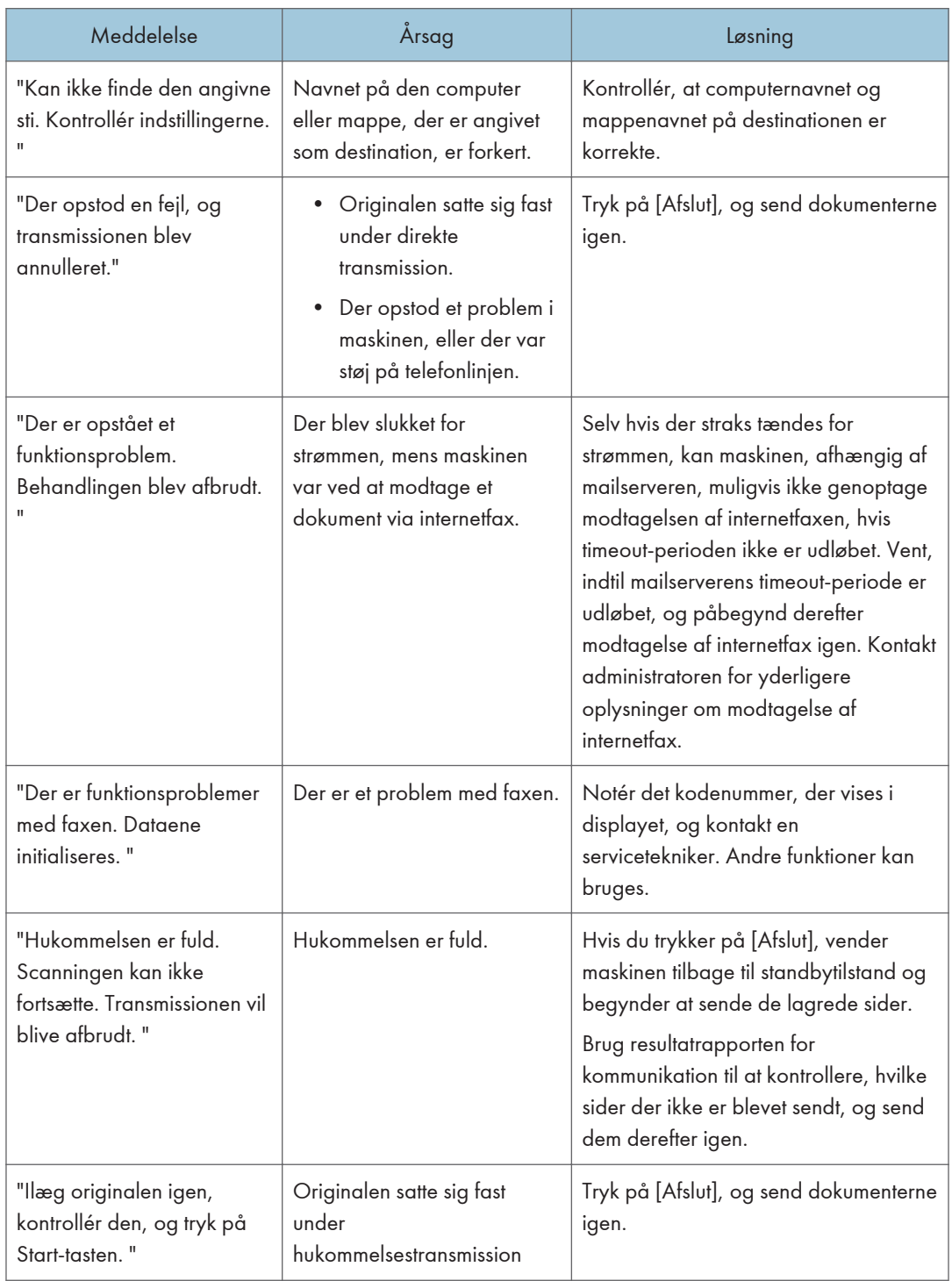

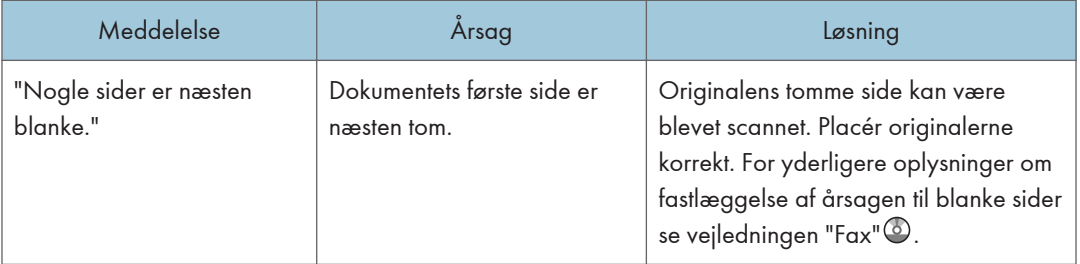

- Indstillinger, der kan kontrolleres under "Systemindstillinger" eller "Faxfunktioner" på betjeningspanelet, kan også kontrolleres via Web Image Monitor. Yderligere oplysninger om kontrol af indstillinger via Web Image Monitor findes i hjælpen til Web Image Monitor.
- Hvis der ikke er mere papir i kassetten, vises "Der er ikke noget papir. Ilæg papir. " på skærmen, så du ved, at du skal lægge mere papir i. Hvis der er papir i de andre kassetter, kan du modtage dokumenter som normalt, selv om meddelelsen vises på skærmen. Du kan aktivere og deaktivere funktionen med "Parameterindstillinger". Se mere om dette i vejledningen "Fax"<sup>3</sup>.

# Når der er et problem med angivelse af netværksindstillingerne

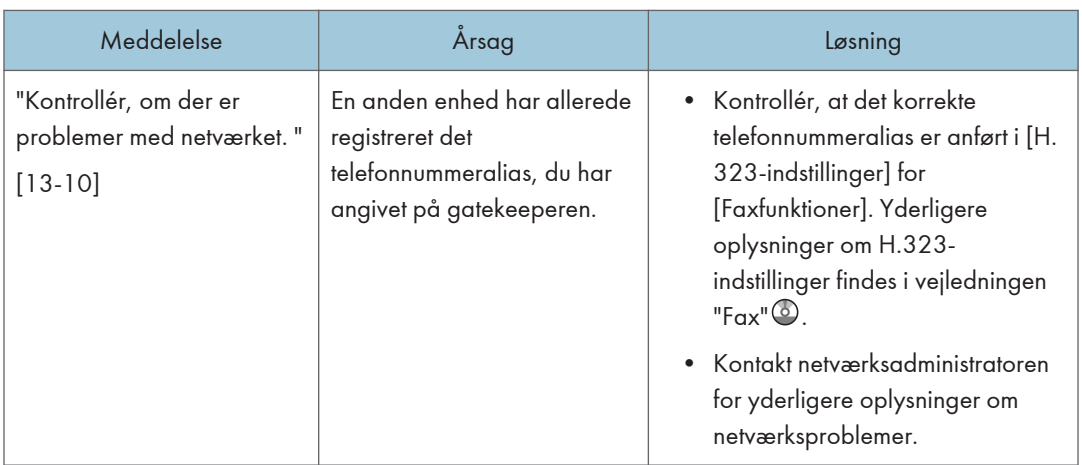

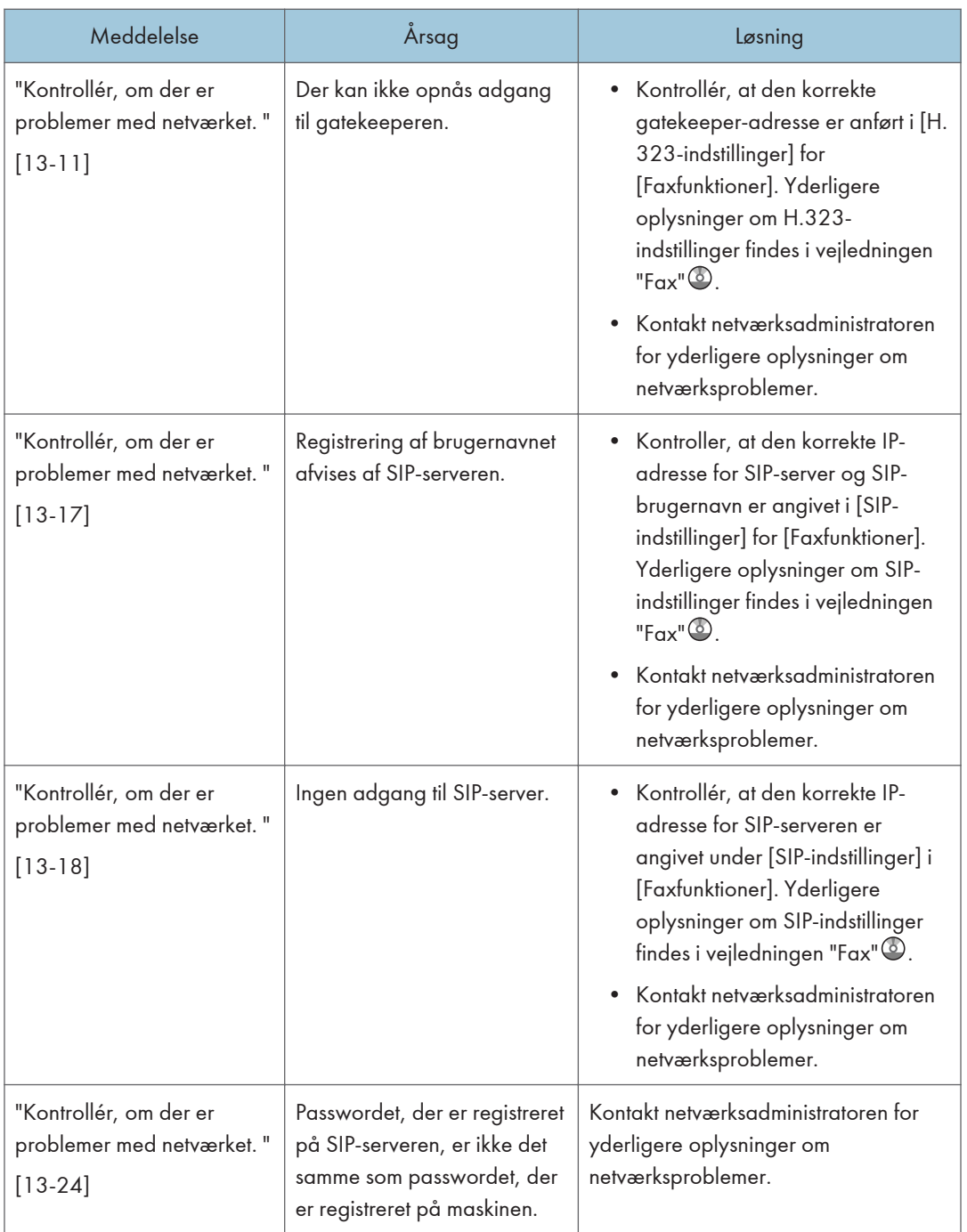

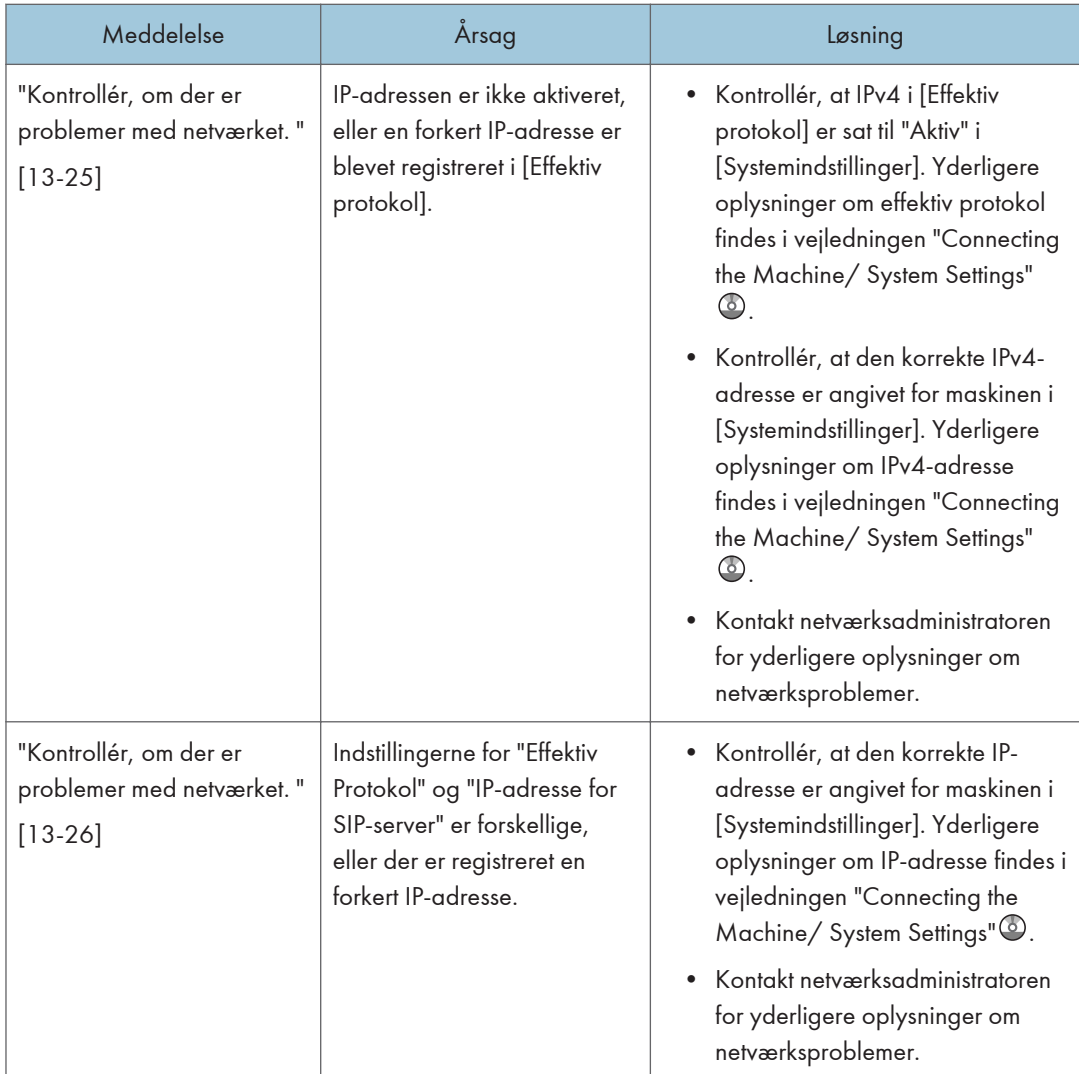

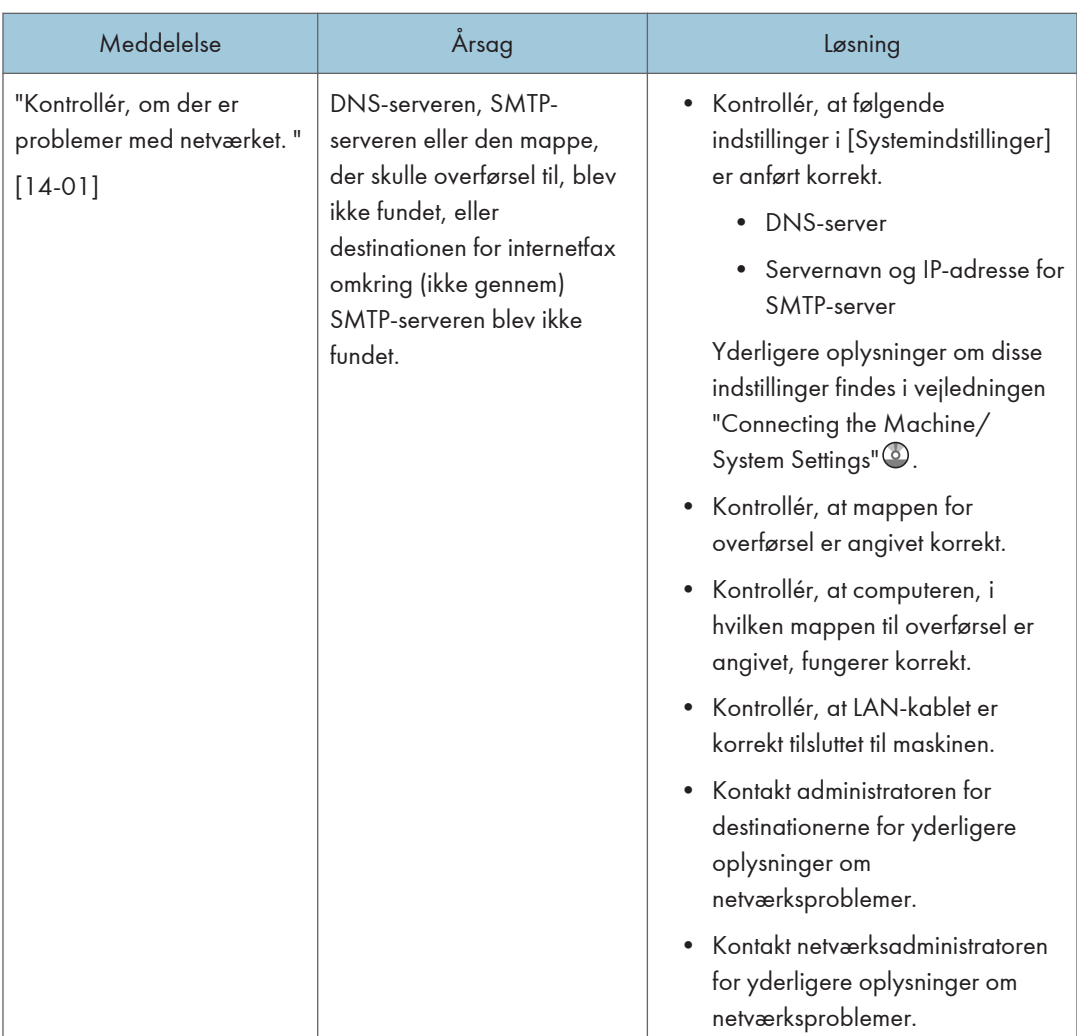

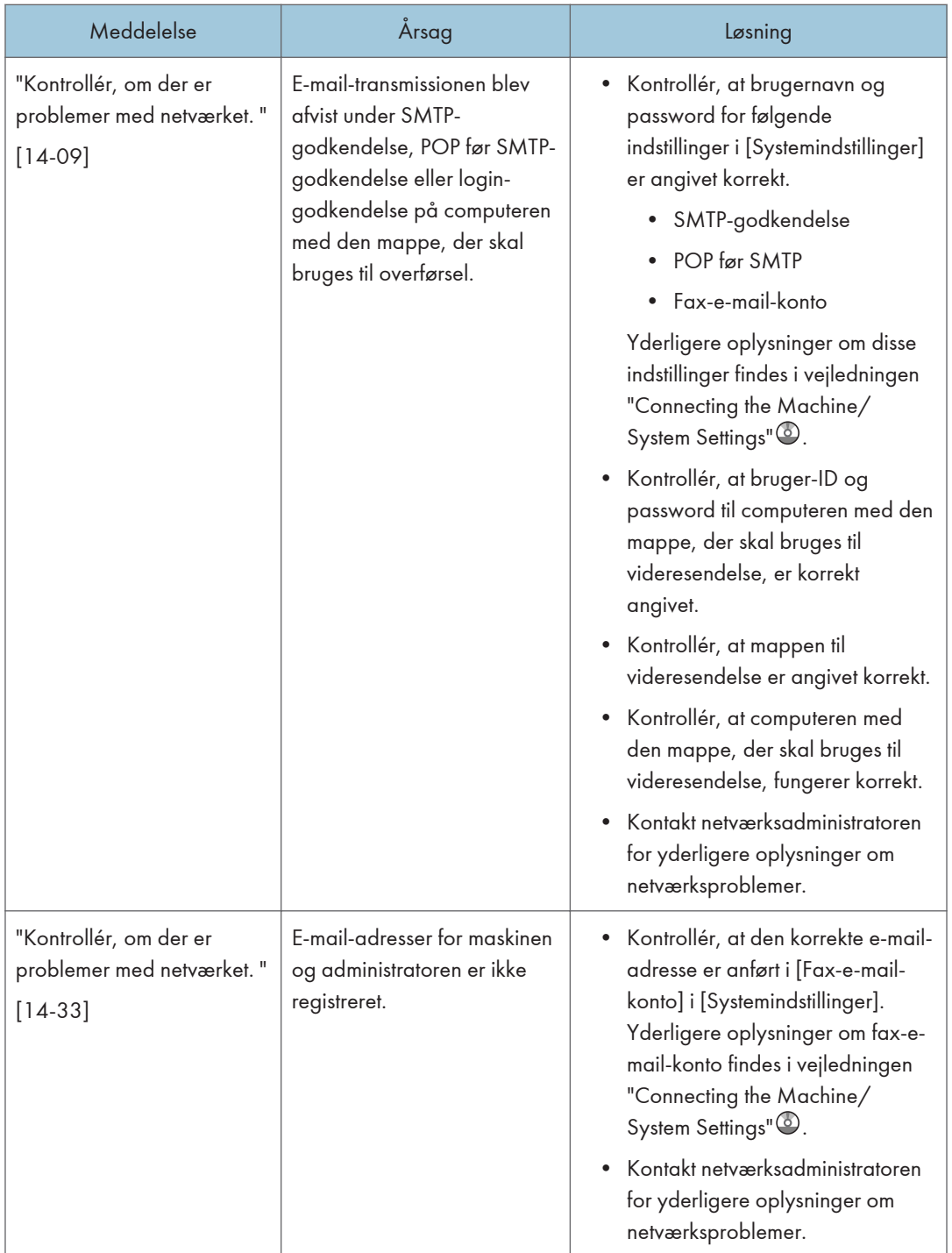

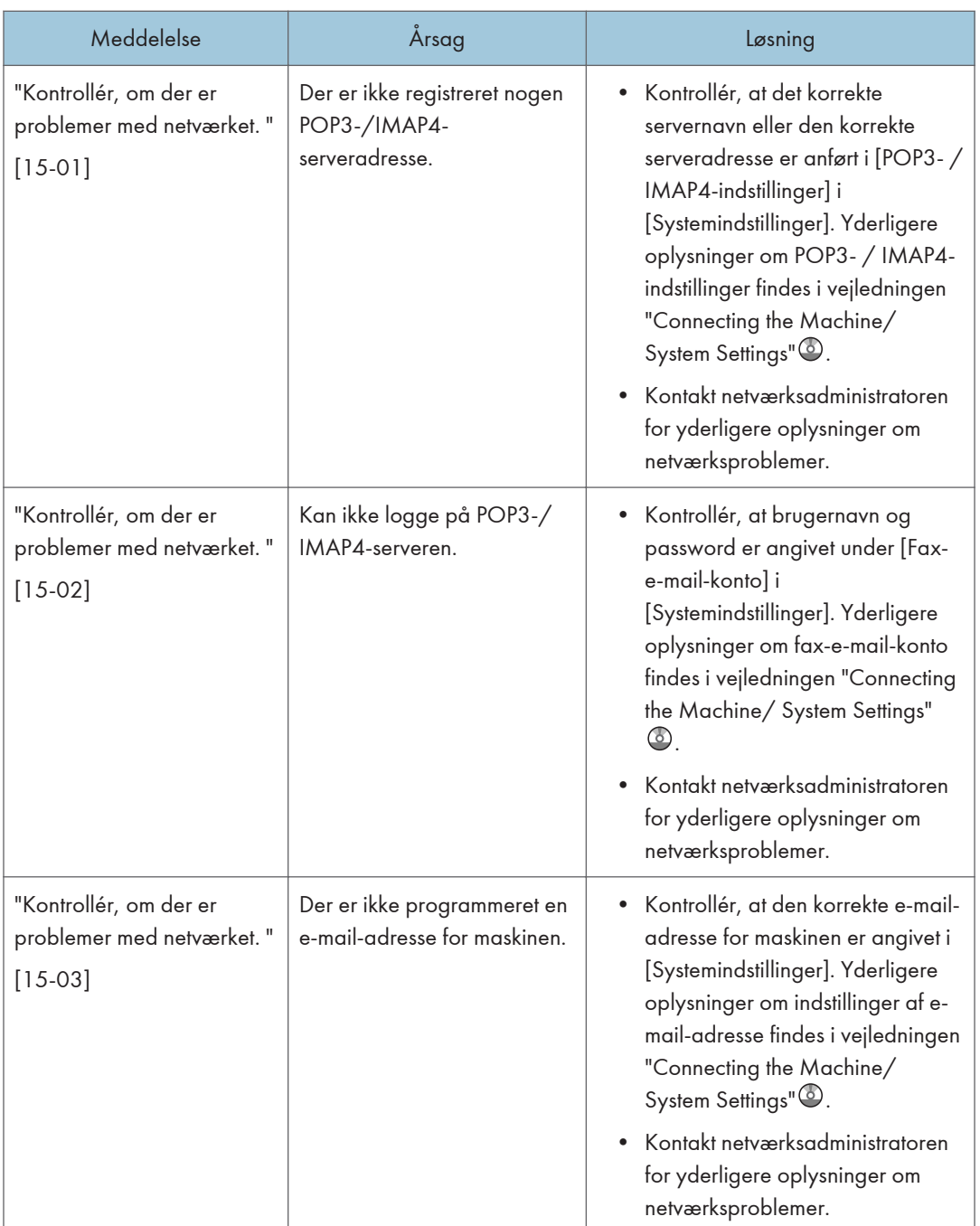

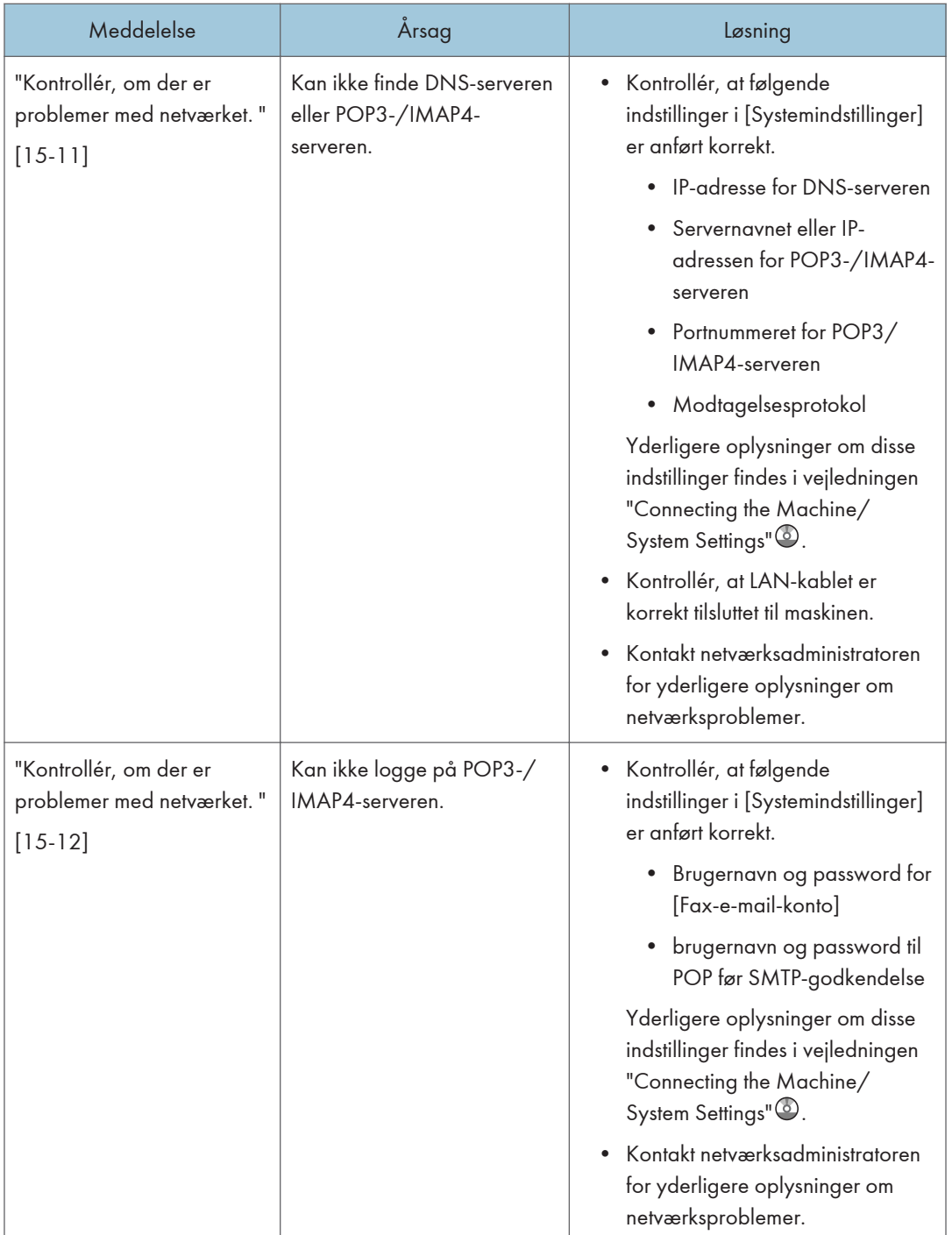

- Indstillinger, der kan kontrolleres under "Systemindstillinger" eller "Faxfunktioner" på betjeningspanelet, kan også kontrolleres via Web Image Monitor. Yderligere oplysninger om kontrol af indstillinger via Web Image Monitor findes i hjælpen til Web Image Monitor.
- Hvis der ikke er mere papir i kassetten, vises "Der er ikke noget papir. Ilæg papir. " på skærmen, så du ved, at du skal lægge mere papir i. Hvis der er papir i de andre kassetter, kan du modtage dokumenter som normalt, selv om meddelelsen vises på skærmen. Du kan aktivere og deaktivere funktionen med "Parameterindstillinger". Se mere om dette i vejledningen "Fax"<sup>3</sup>.
- Hvis "Kontrollér, om der er problemer med netværket." vises, er maskinen ikke tilsluttet netværket korrekt, eller maskinens indstillinger er ikke korrekte. Hvis du ikke har brug for at blive tilsluttet til et netværk, kan du angive denne indstilling, så meddelelsen ikke vises, og tasten [Kontr. status] ikke lyser længere. Se mere om dette i vejledningen "Fax" . Hvis du igen tilslutter maskinen til netværket, skal du sørge for at indstille "Display" ved at konfigurere det korrekte brugerparameter.

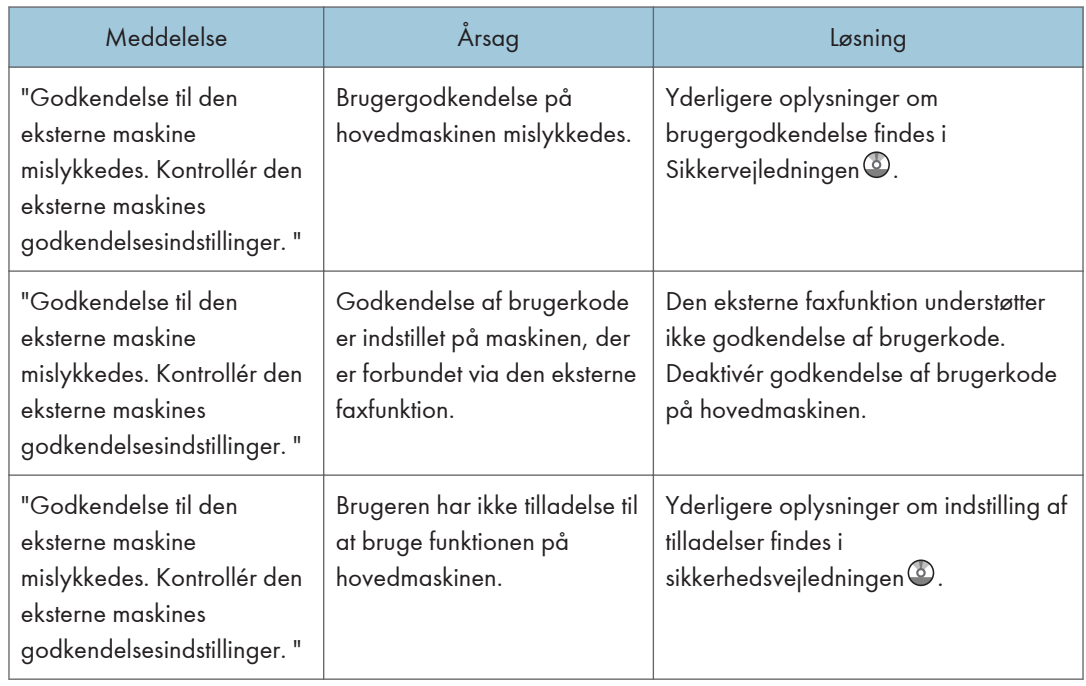

# Når funktionen Ekstern fax ikke kan bruges

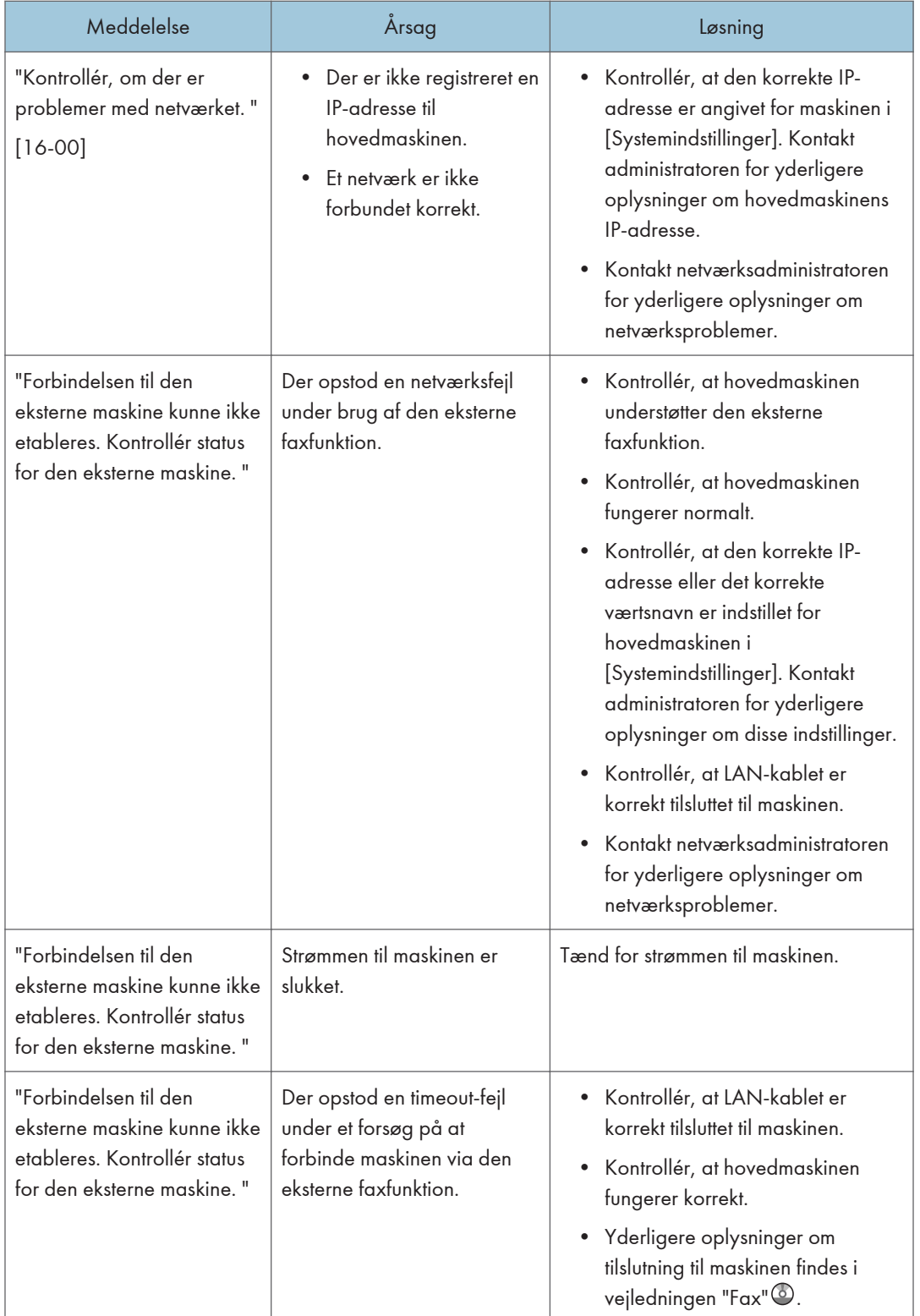

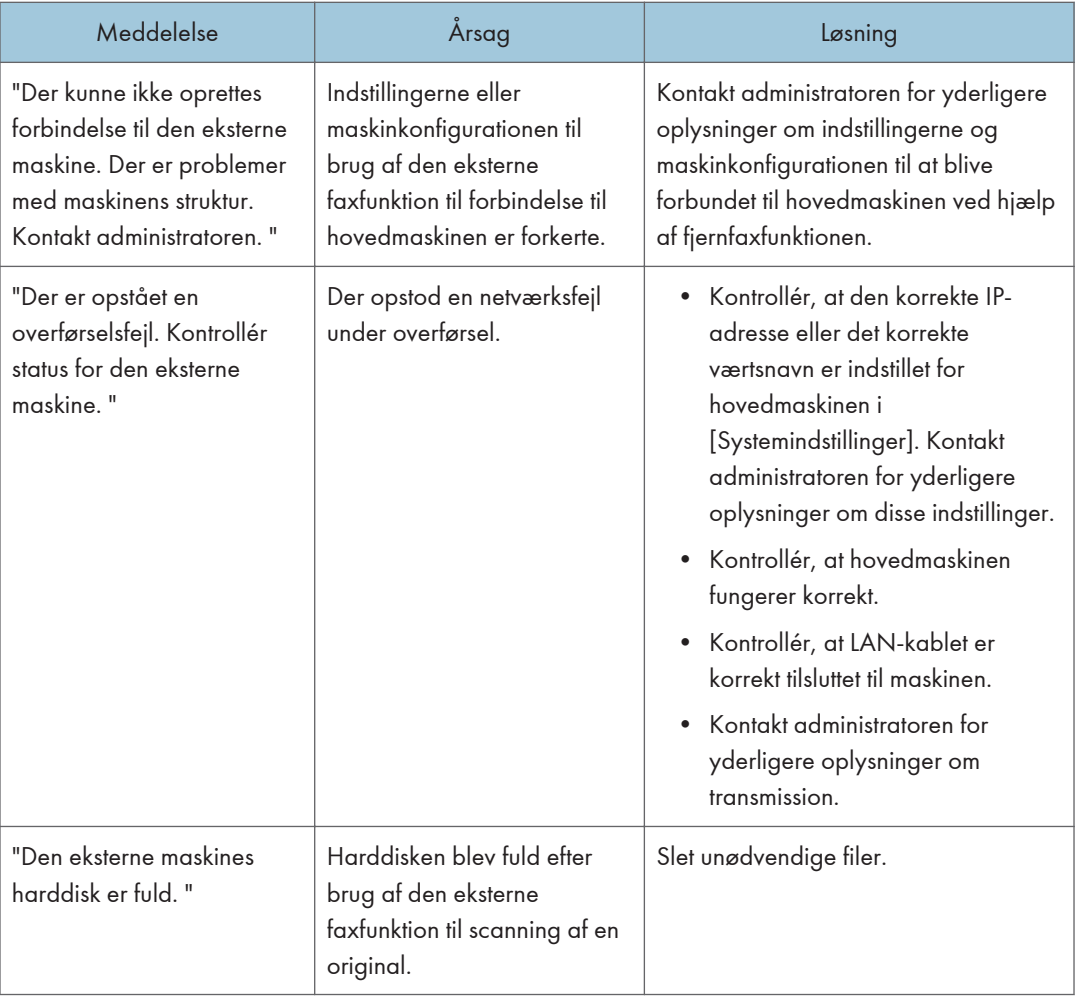

# Viste meddelelser under brug af printerfunktionen

I dette afsnit beskrives de vigtigste meddelelser, der vises i displayet samt i fejlloggen eller rapporter. Hvis andre meddelelser vises, skal du følge de pågældende instruktioner.

# Meddelelser, der vises på betjeningspanelet ved brug af printerfunktionen

#### **Bemærk**

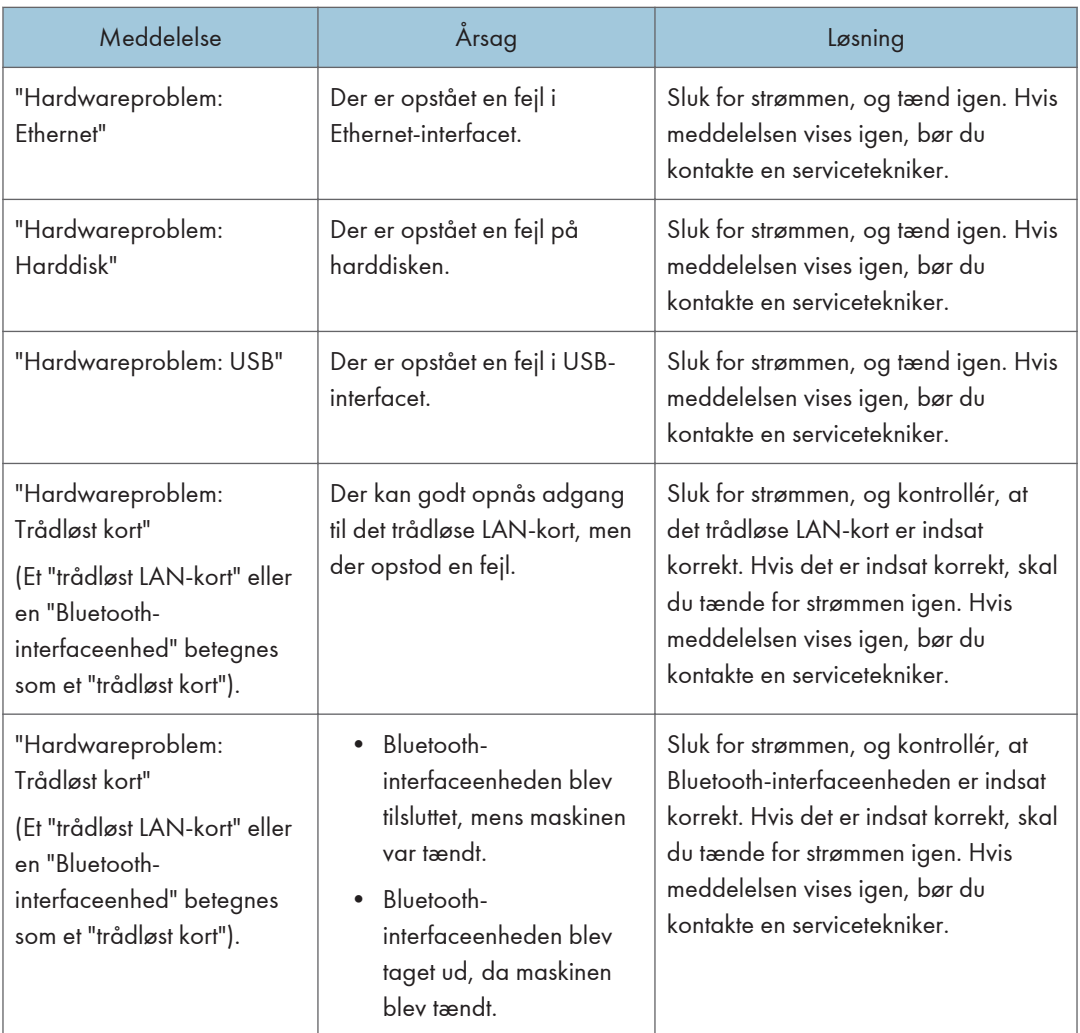

• Før der slukkes for strømmen, se [S.60 "Tænd/sluk for strømmen"](#page-69-0).

 $10$ 

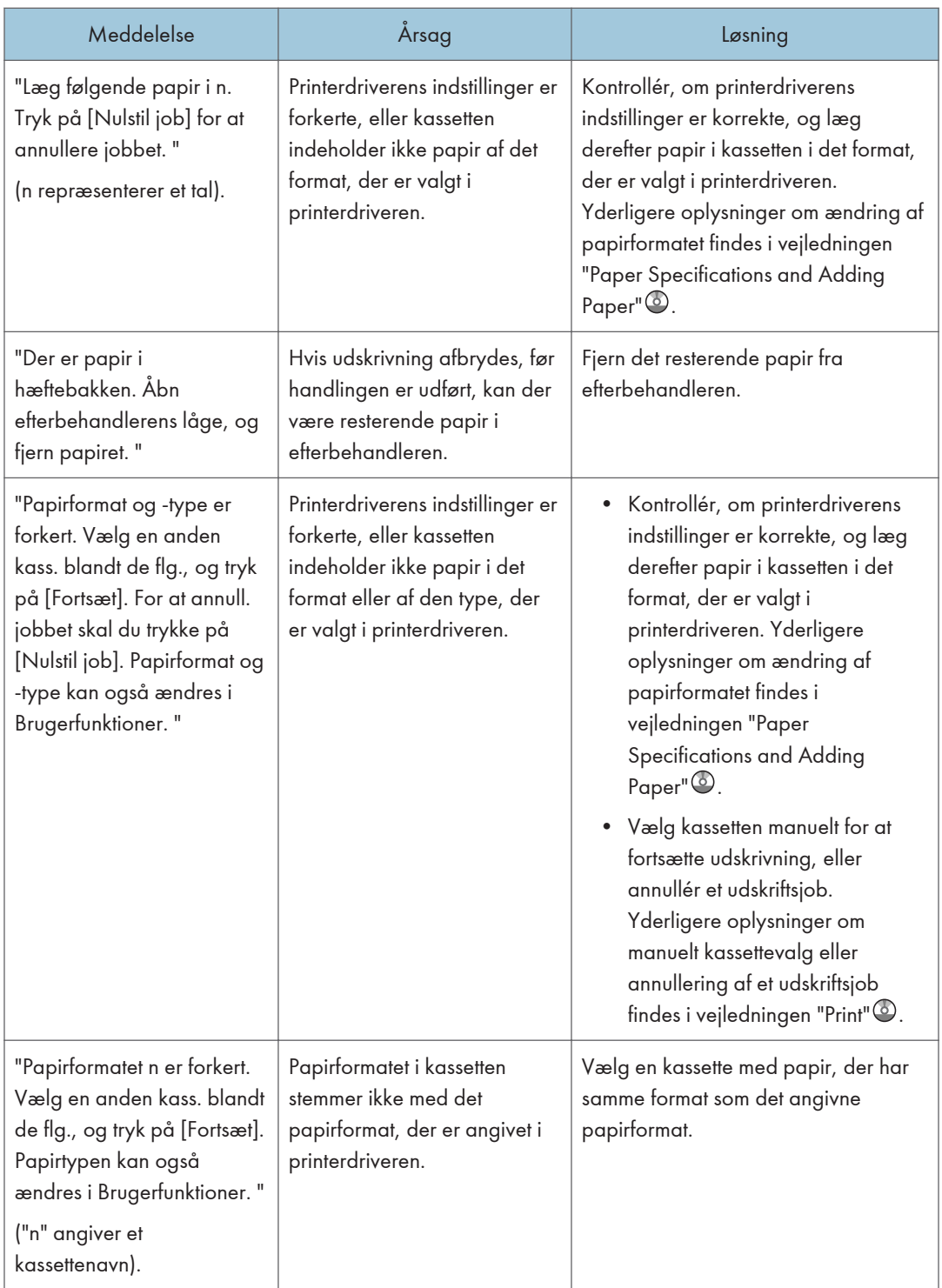

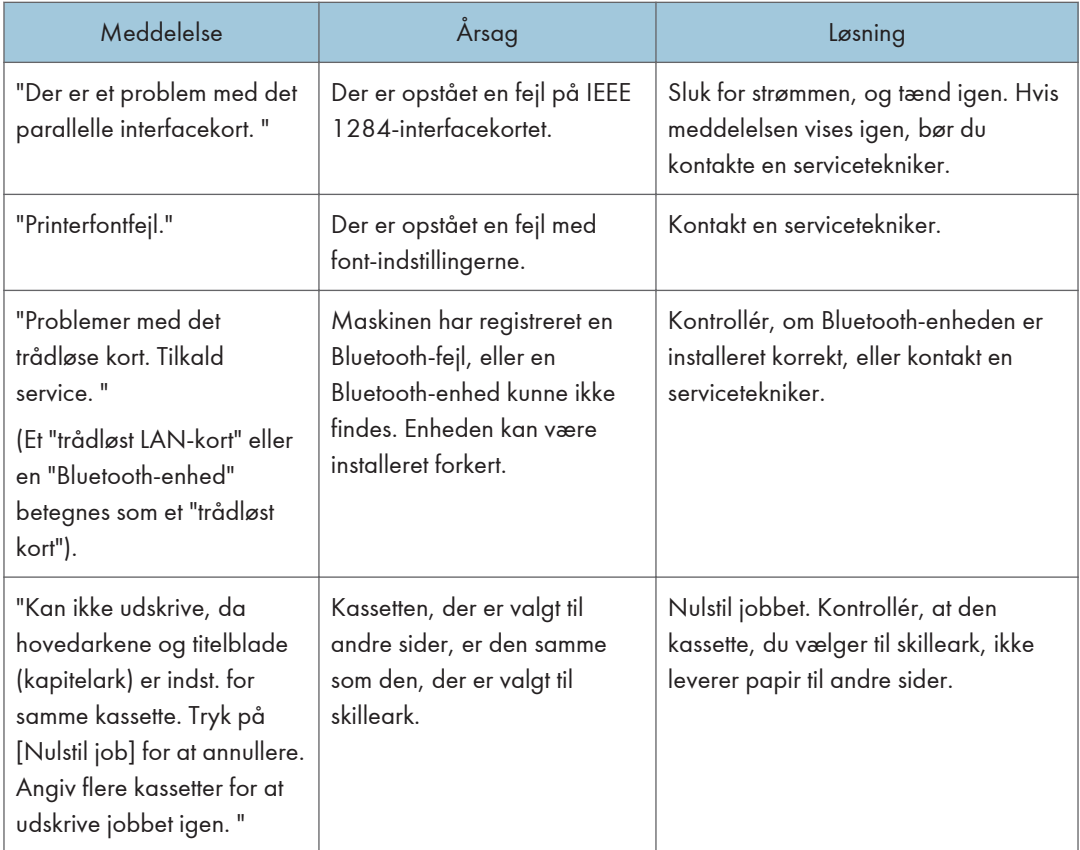

# Ved brug af direkte udskrivning fra en hukommelseslagerenhed

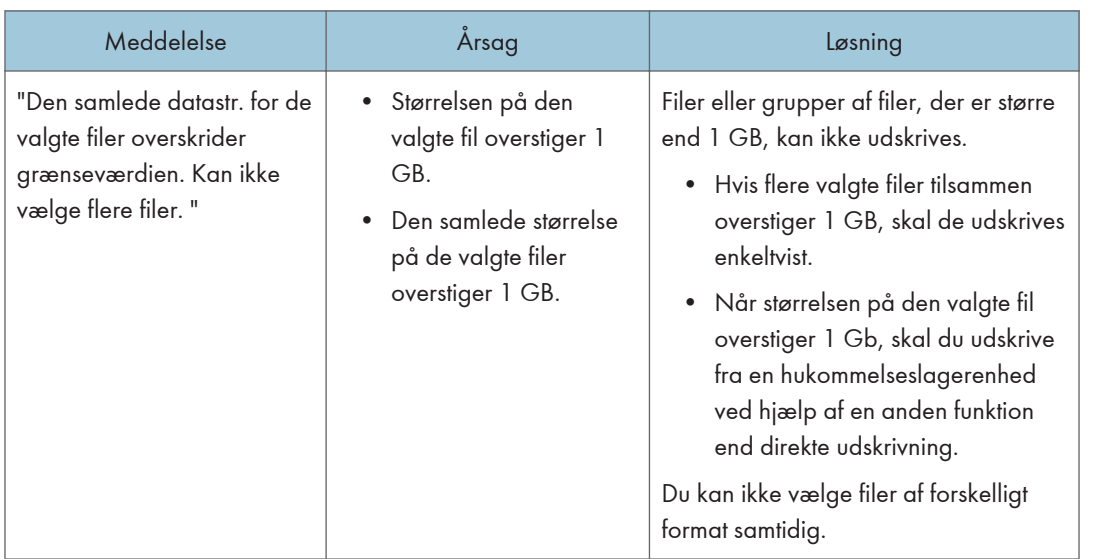

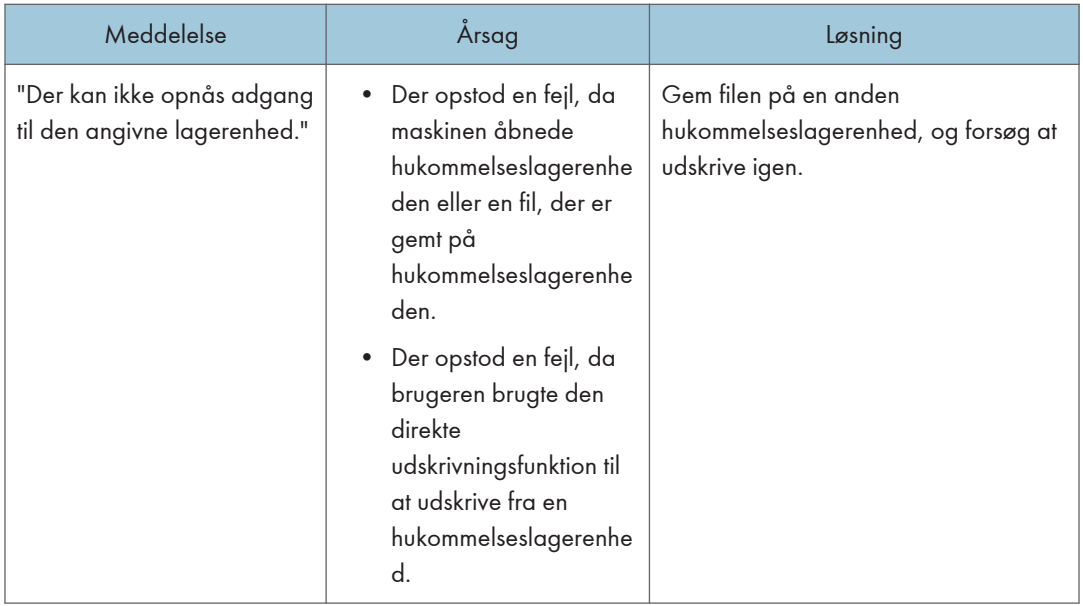

# Meddelelser, der udskrives i fejllogge eller -rapporter ved brug af printerfunktionen

I dette afsnit beskrives sandsynlige årsager til og mulige løsninger på fejlmeddelelser, der udskrives i fejllogge eller -rapporter.

## Når udskriftsjob annulleres

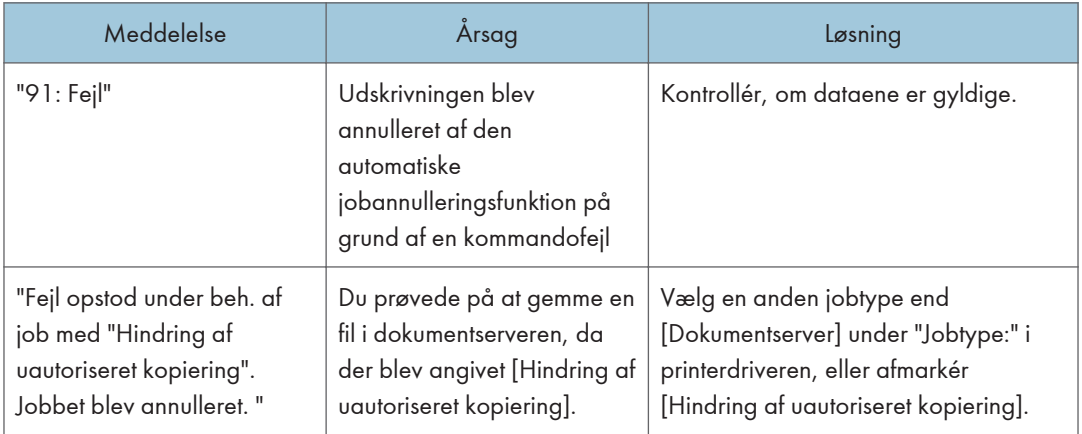

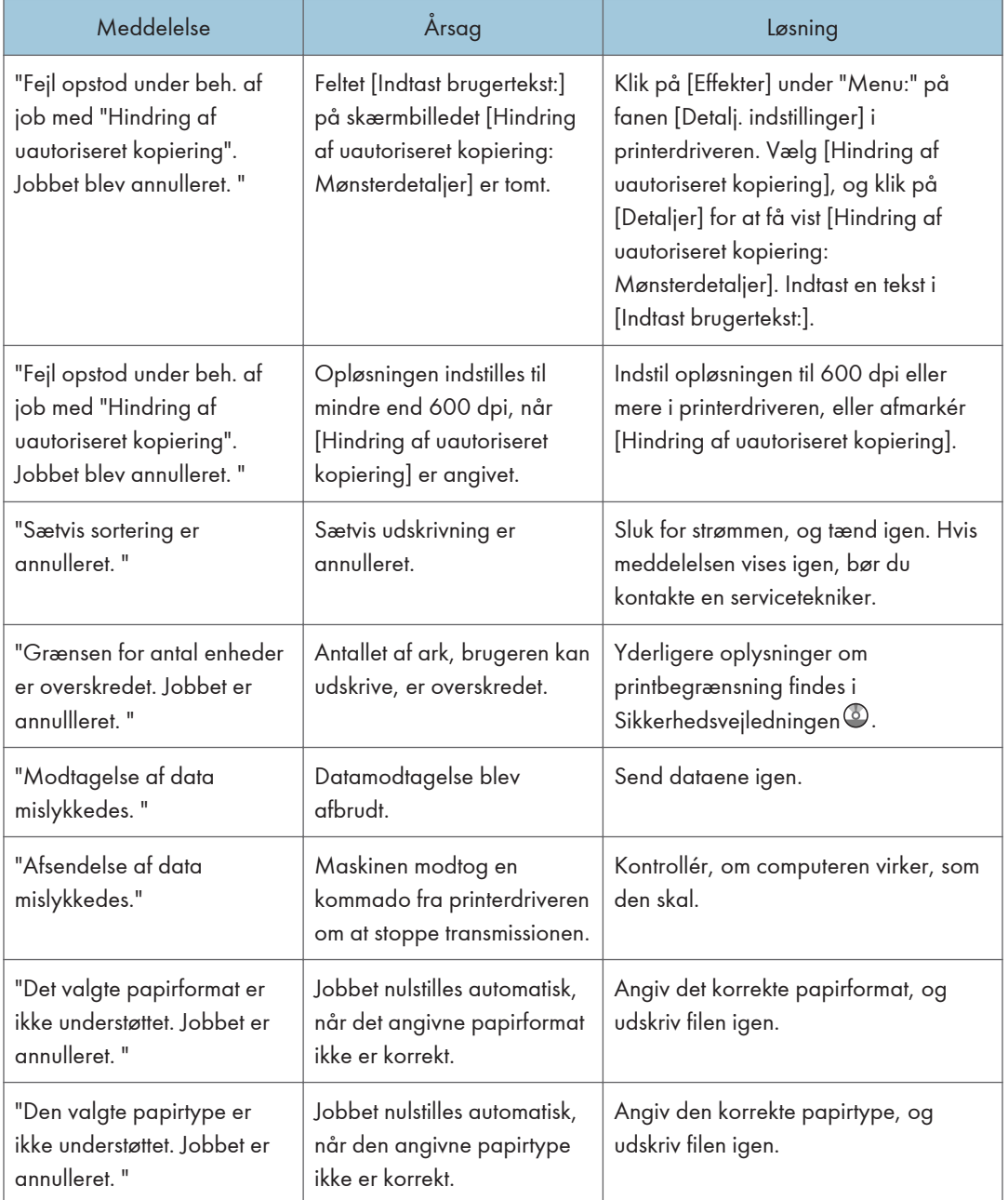

## Når der er et problem med udskriftsindstillingerne

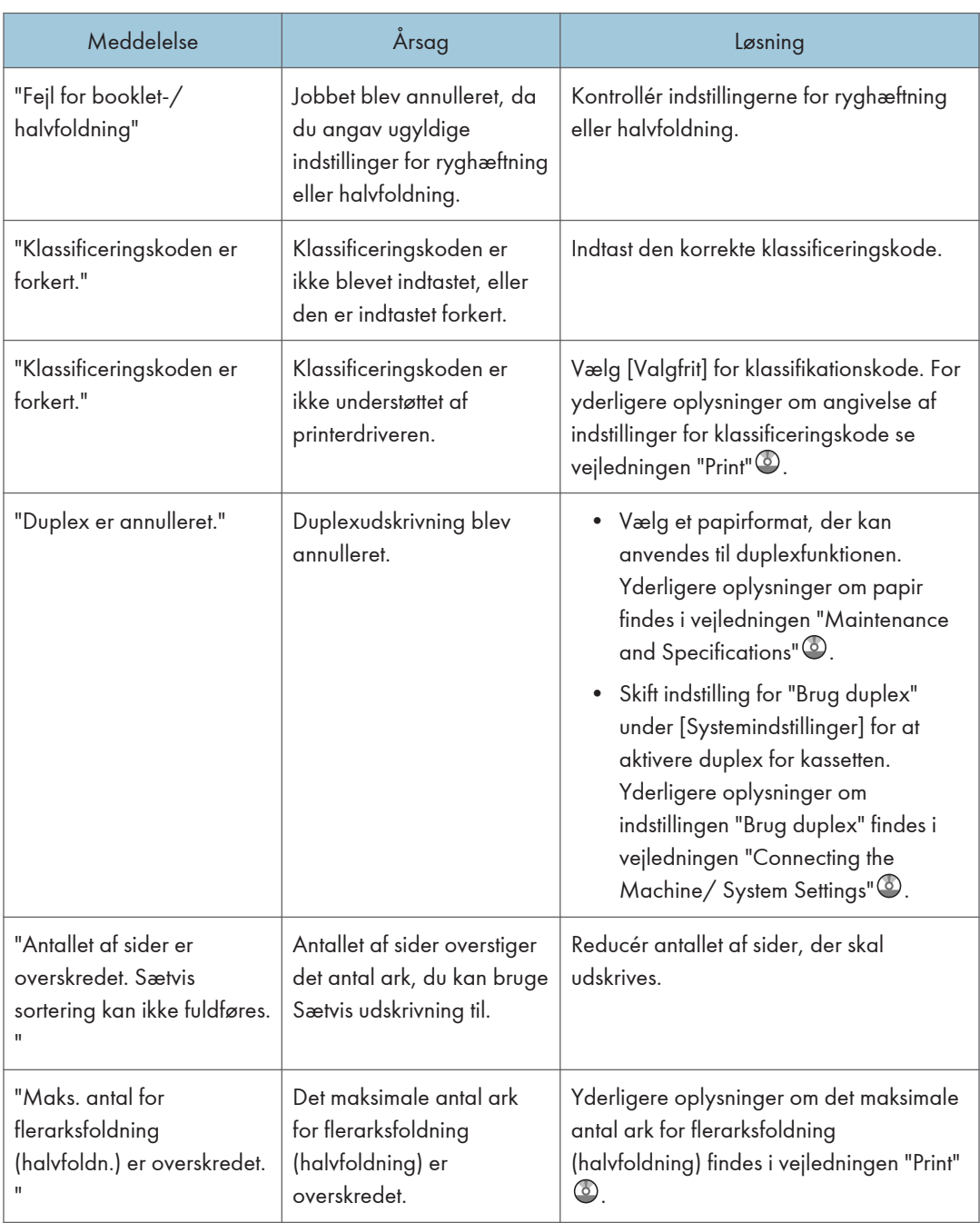

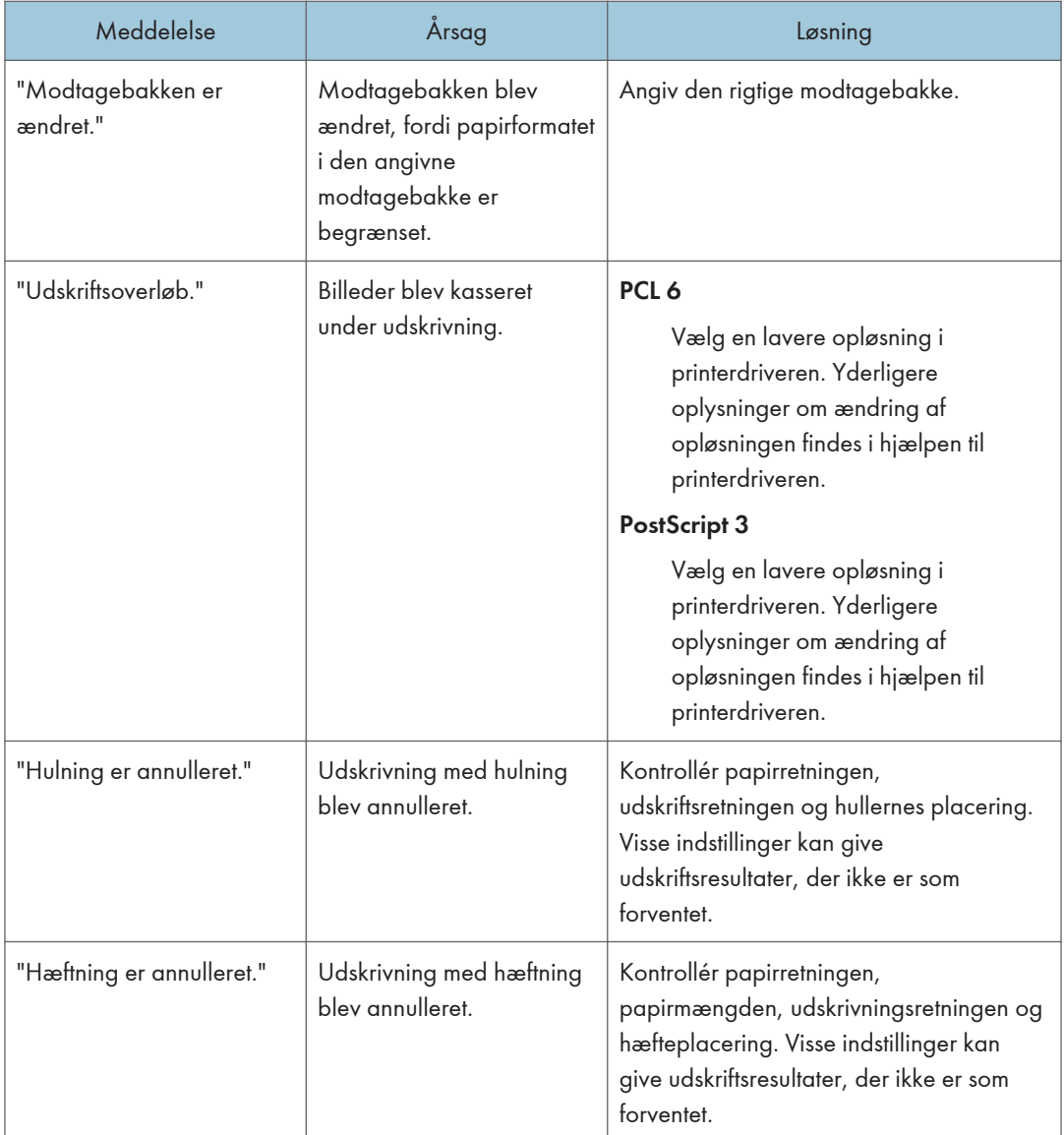

# Når dokumenter ikke kan lagres i dokumentserveren

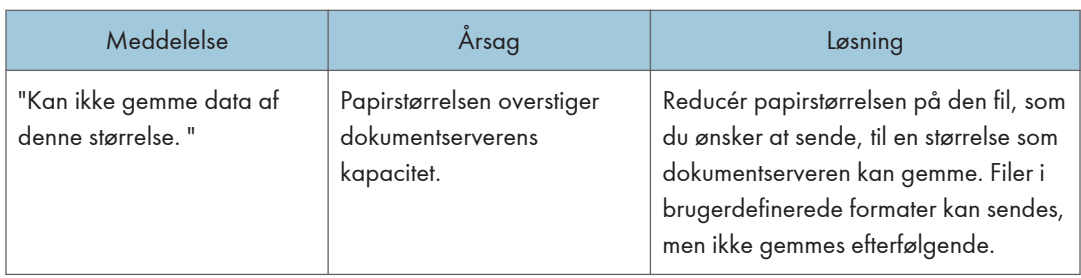

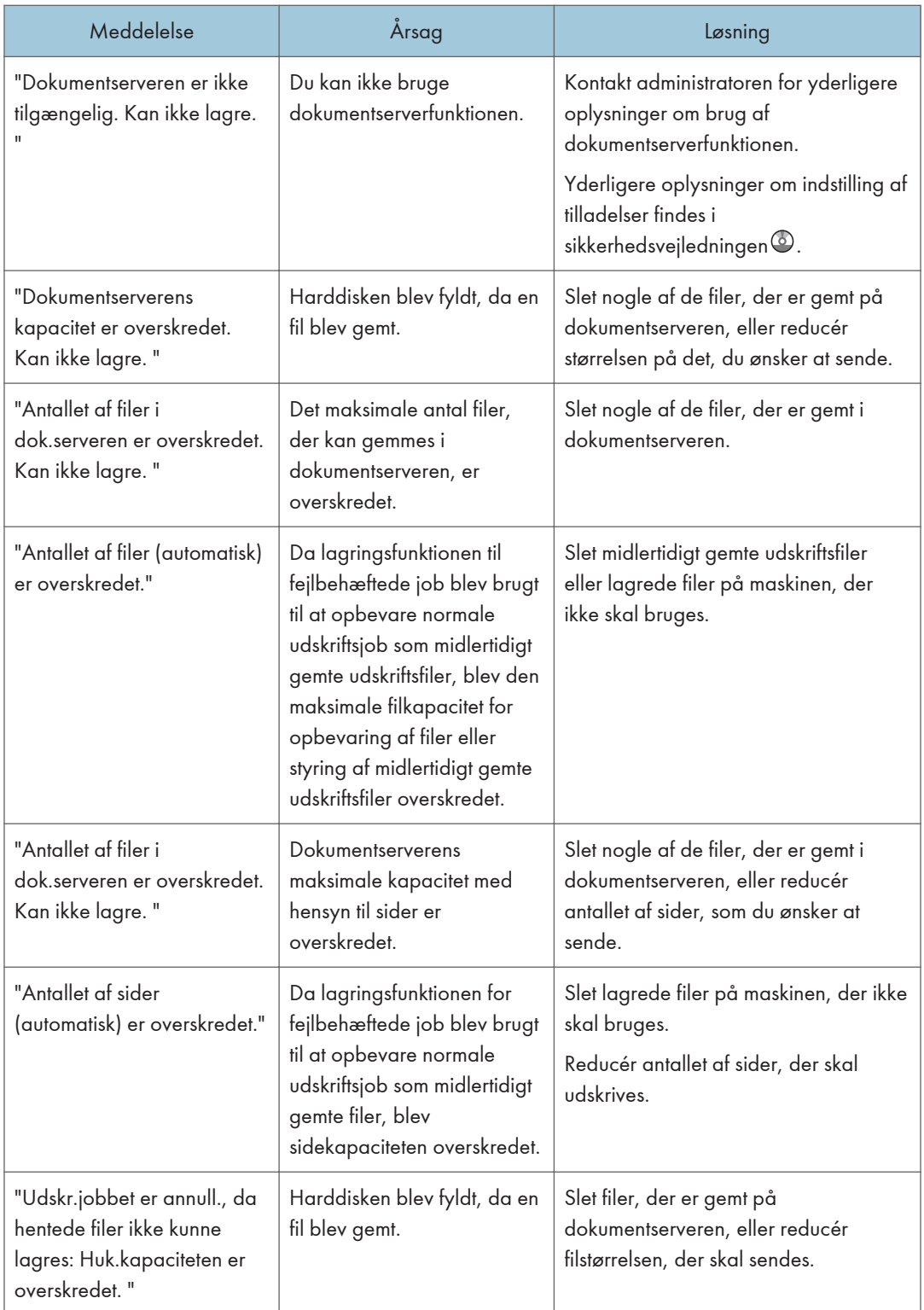

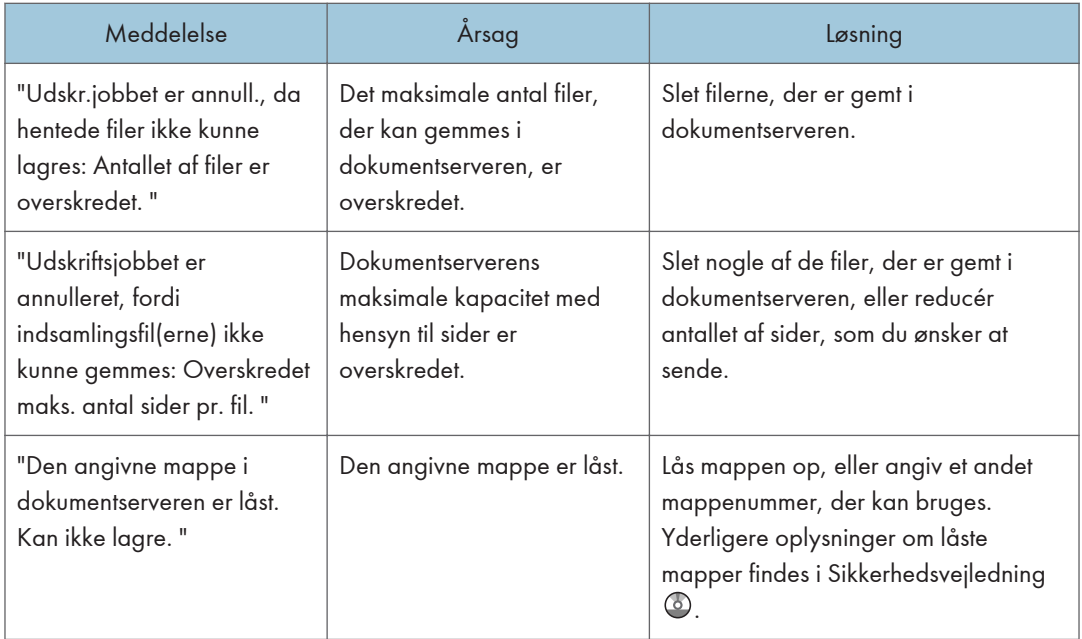

# Når der ikke er nok ledig plads på harddisken

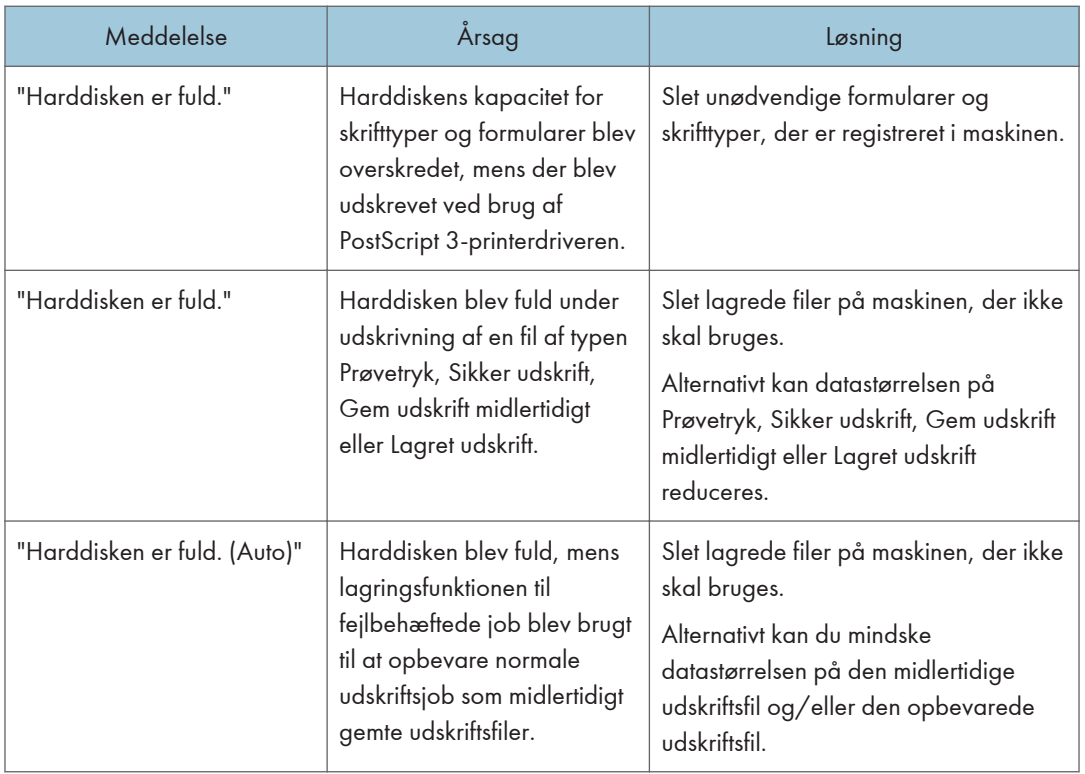

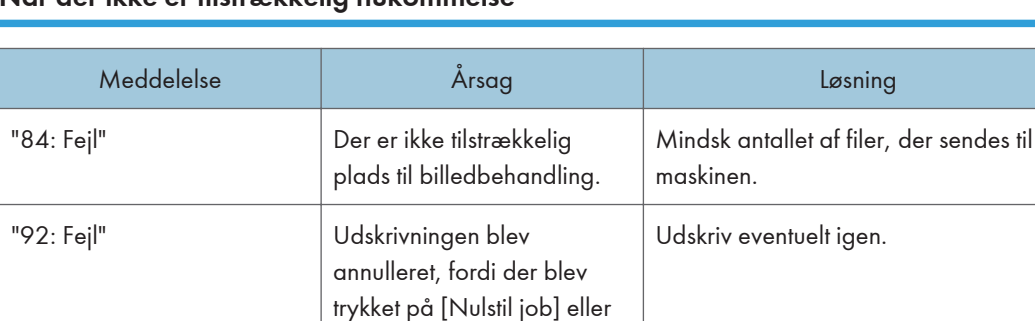

[Stop]-tasten på maskinens

betjeningspanel.

### Når der ikke er tilstrækkelig hukommelse

#### Når der er et problem med en parameter

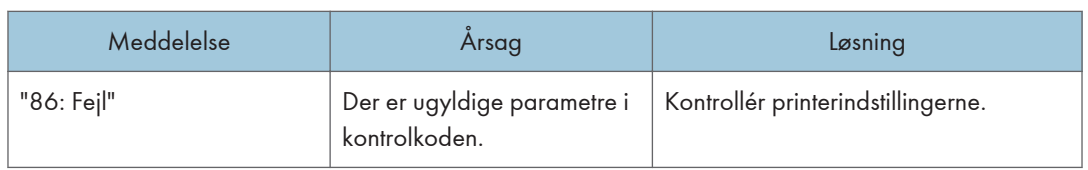

### Når brugeren mangler rettigheder til at udføre en handling

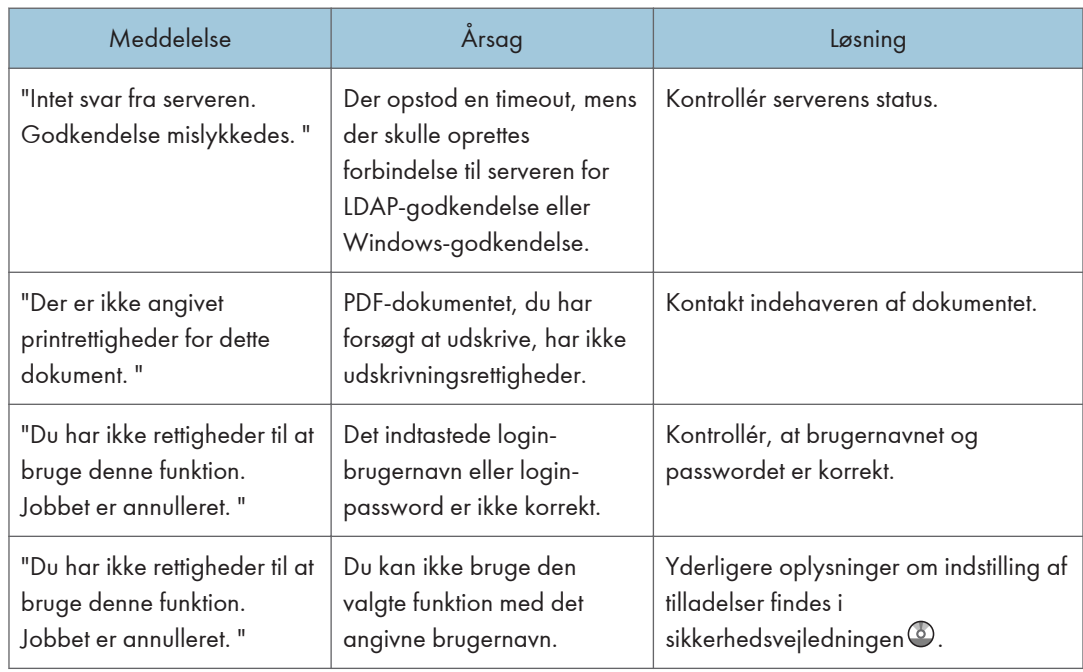

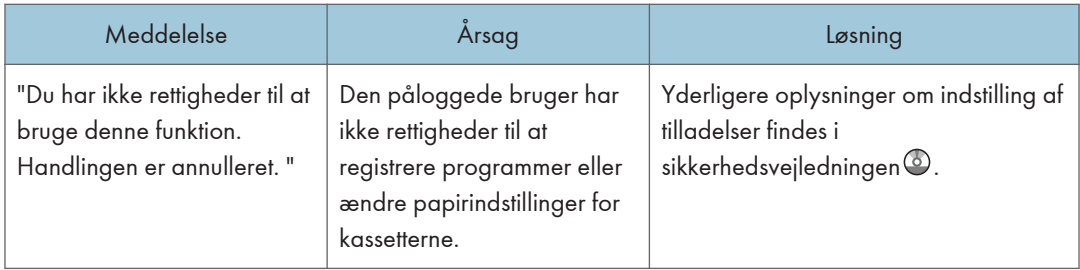

# Når en bruger ikke kan registreres

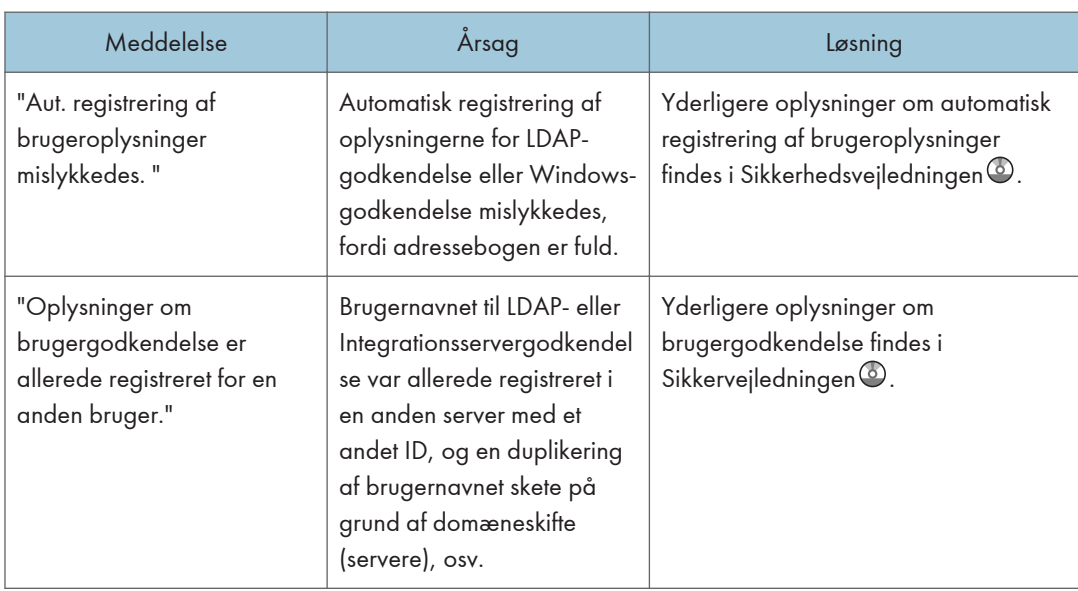

## Når andre fejl opstår

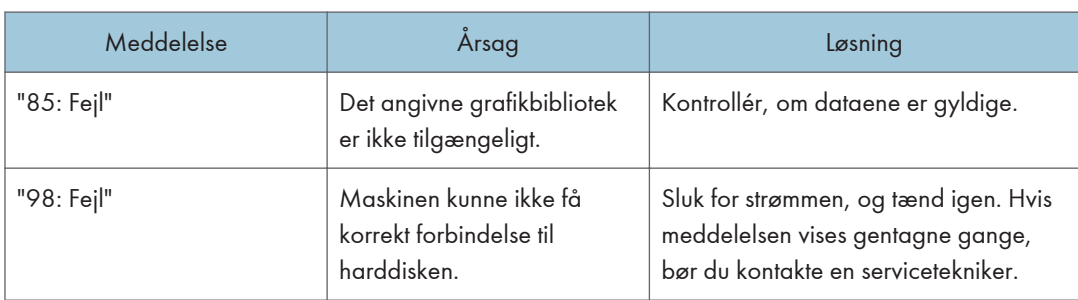

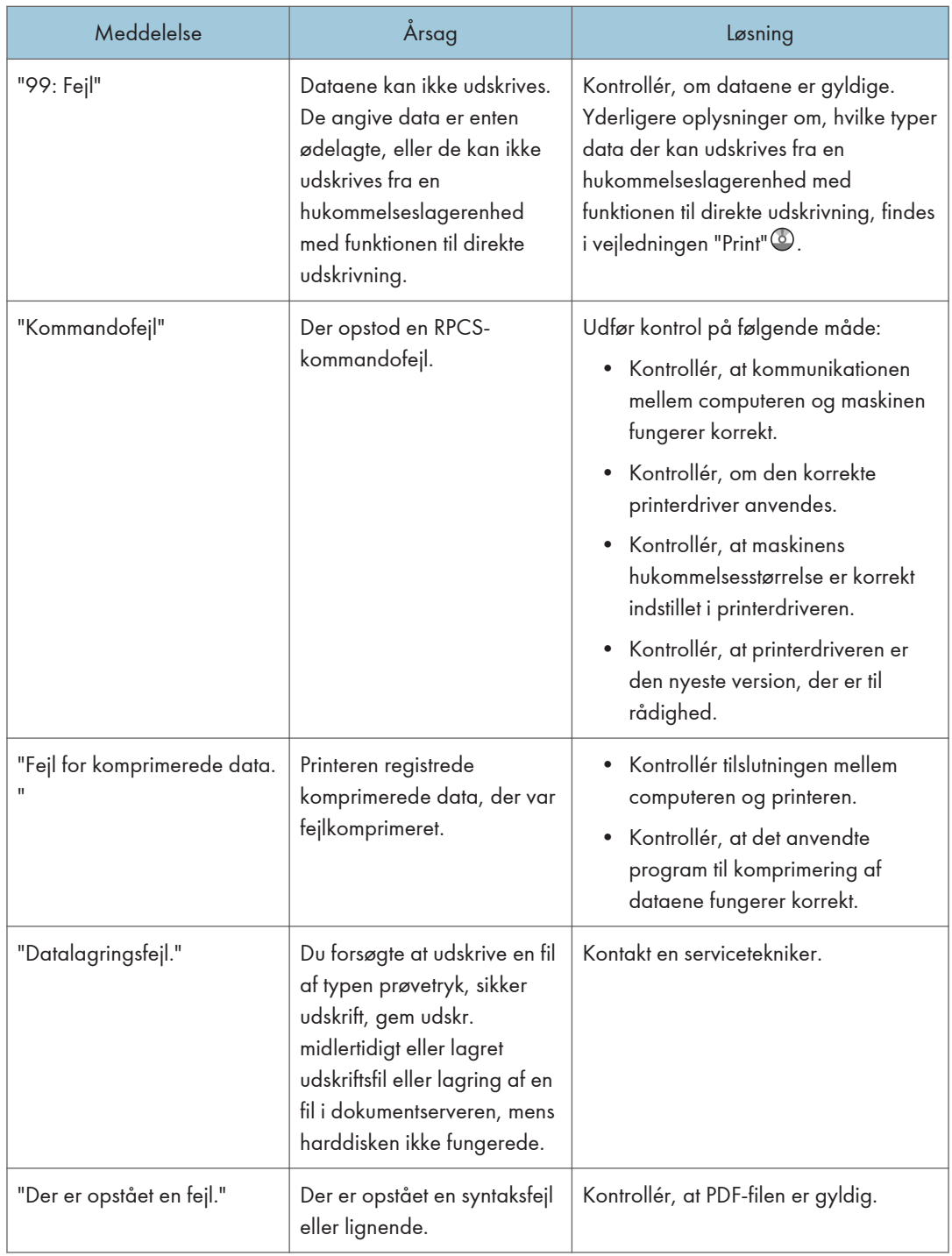

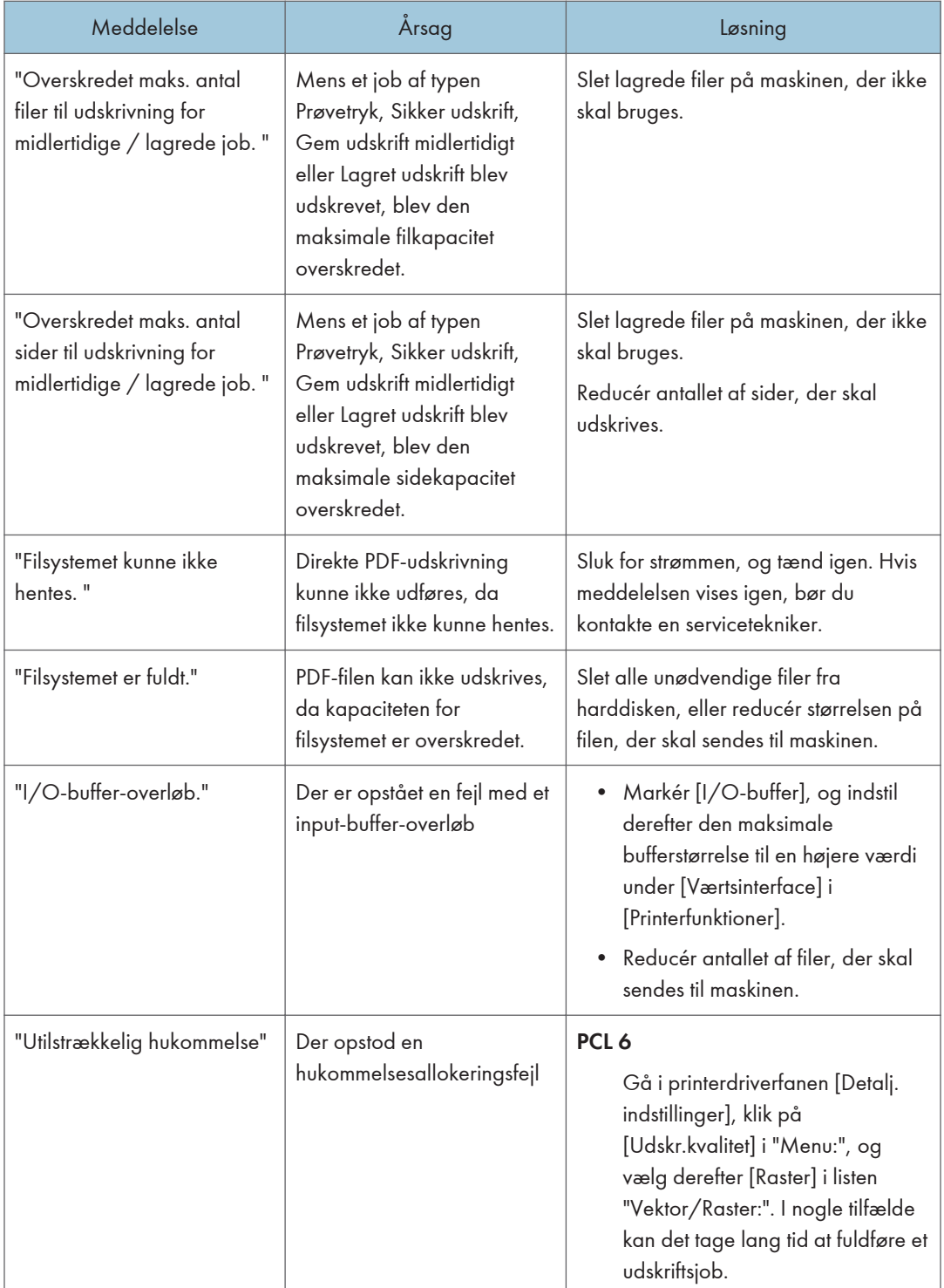

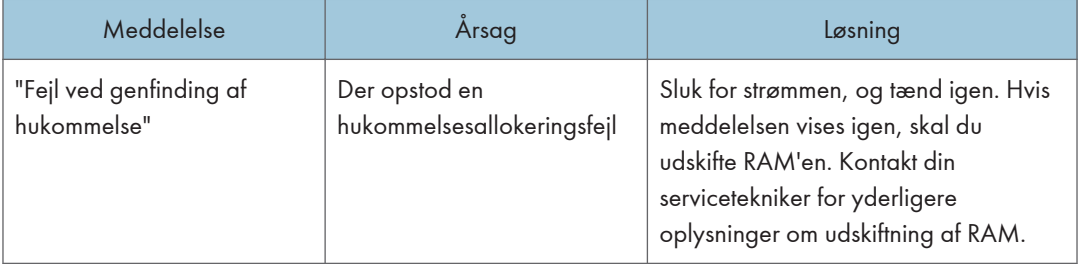

Hvis udskrivningen ikke starter, skal du kontakte en servicetekniker.

## **Bemærk**

• Indholdet af fejl kan udskrives på konfigurationssiden. Kontrollér konfigurationssiden sammen med fejlloggen. For yderligere oplysninger om udskrivning af konfigurationssiden se vejledningen "Print"  $\ddot{\textcircled{\small b}}$  .
# <span id="page-216-0"></span>Viste meddelelser ved brug af scannerfunktionen

#### Meddelelser, der vises på betjeningspanelet ved brug af scannerfunktionen

I dette afsnit beskrives sandsynlige årsager til fejlmeddelelser, der vises på maskinens betjeningspanel, og hvordan fejlene kan løses. Hvis der vises en meddelelse, som ikke er beskrevet her, skal man følge instruktionerne i meddelelsen.

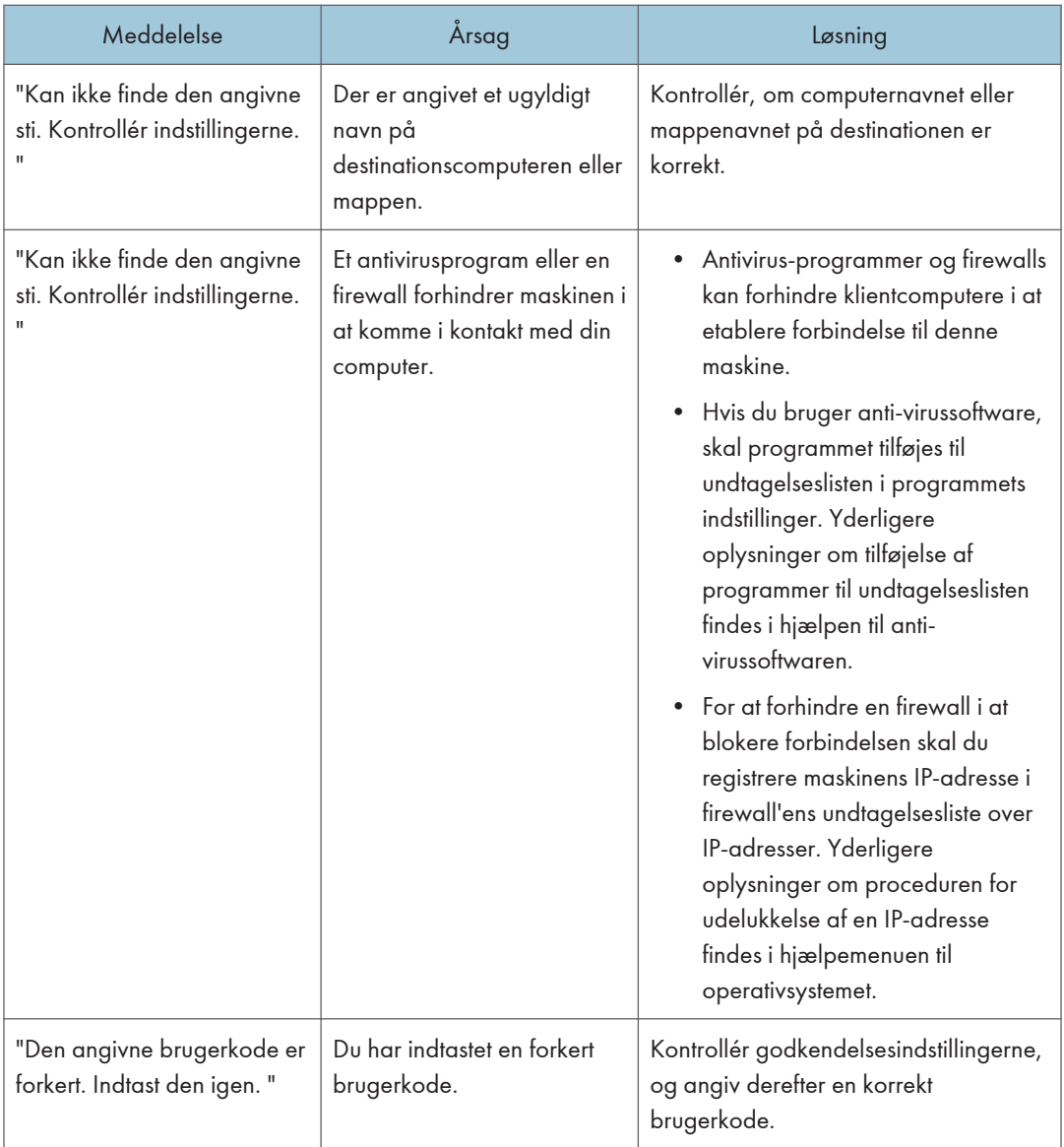

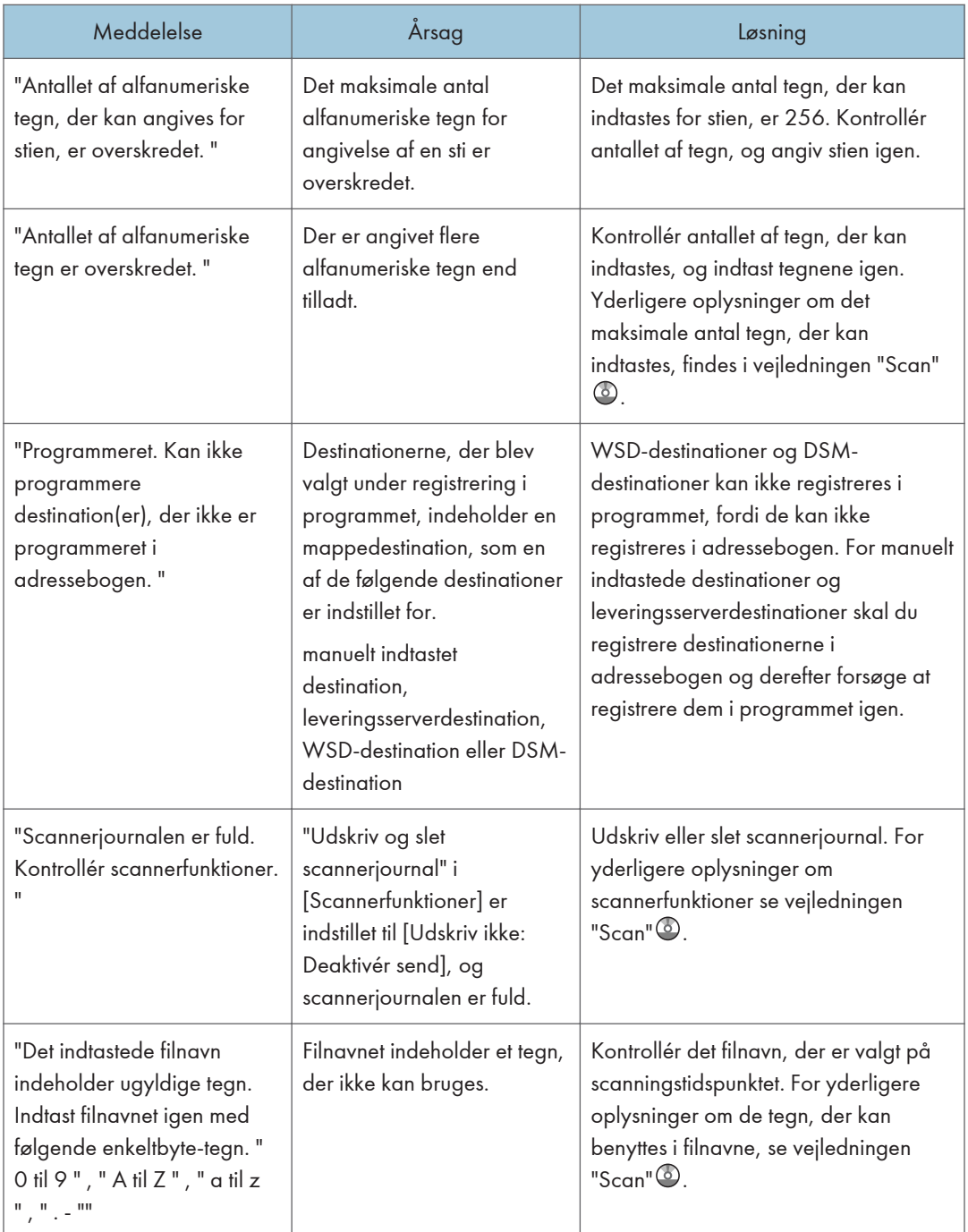

<span id="page-218-0"></span>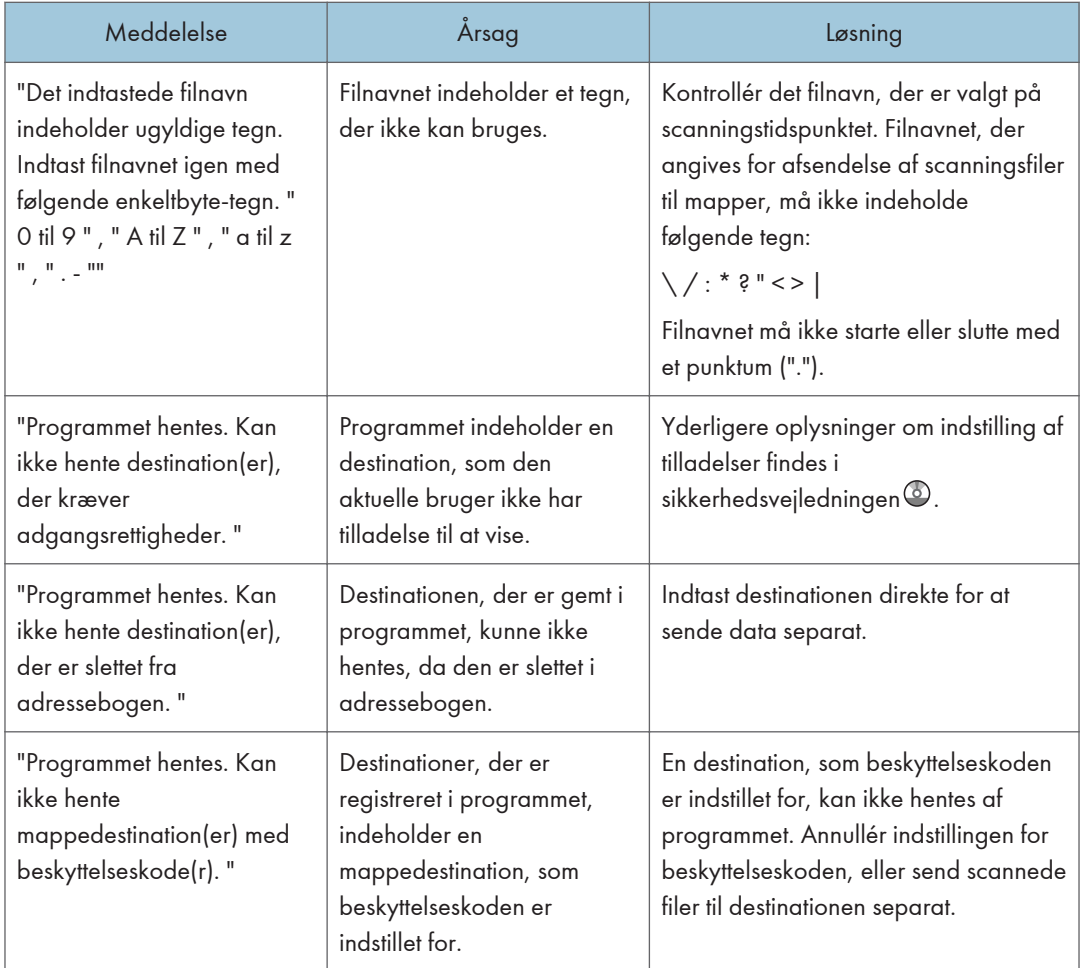

#### Når dokumenter ikke kan scannes korrekt

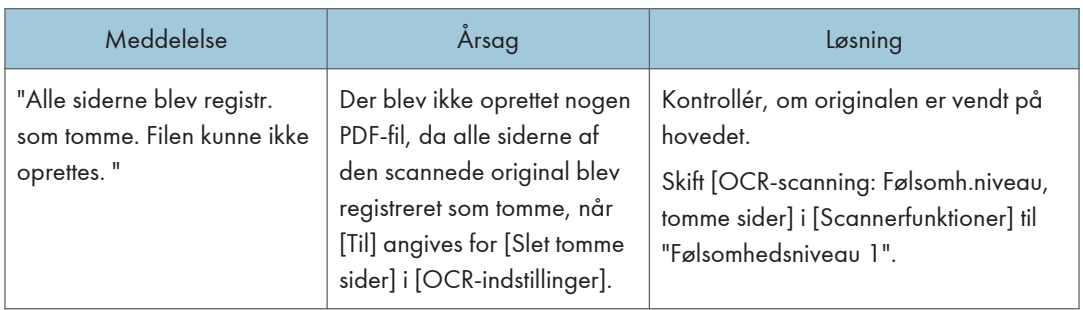

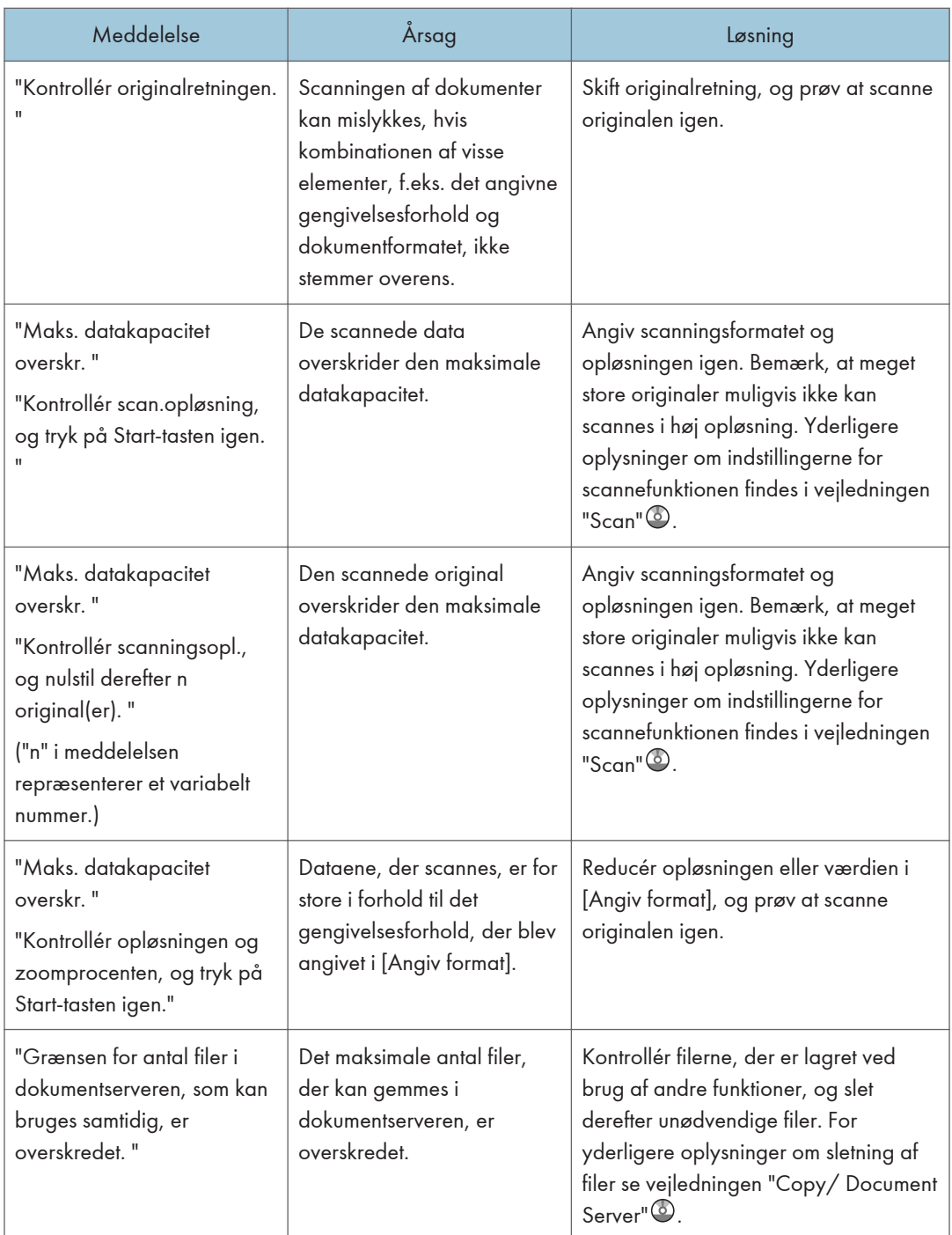

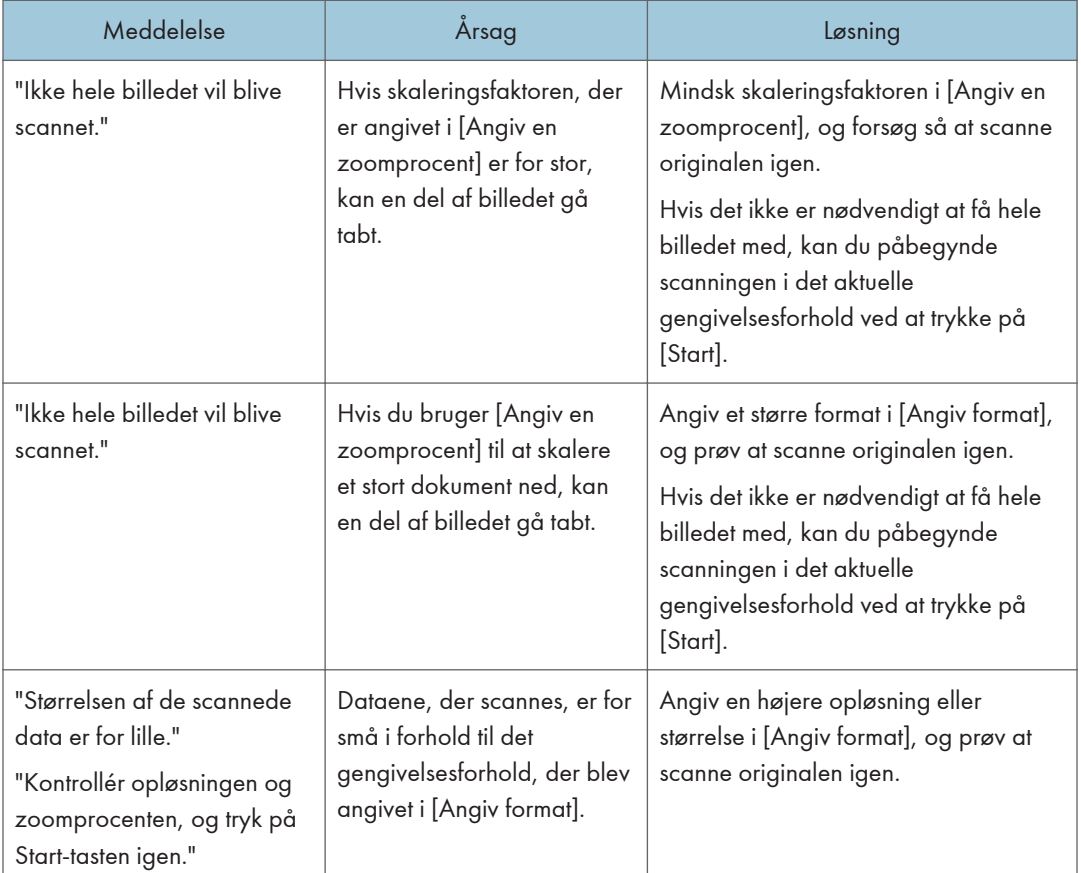

#### <span id="page-221-0"></span>Når dokumenter ikke kan scannes, fordi hukommelsen er fuld

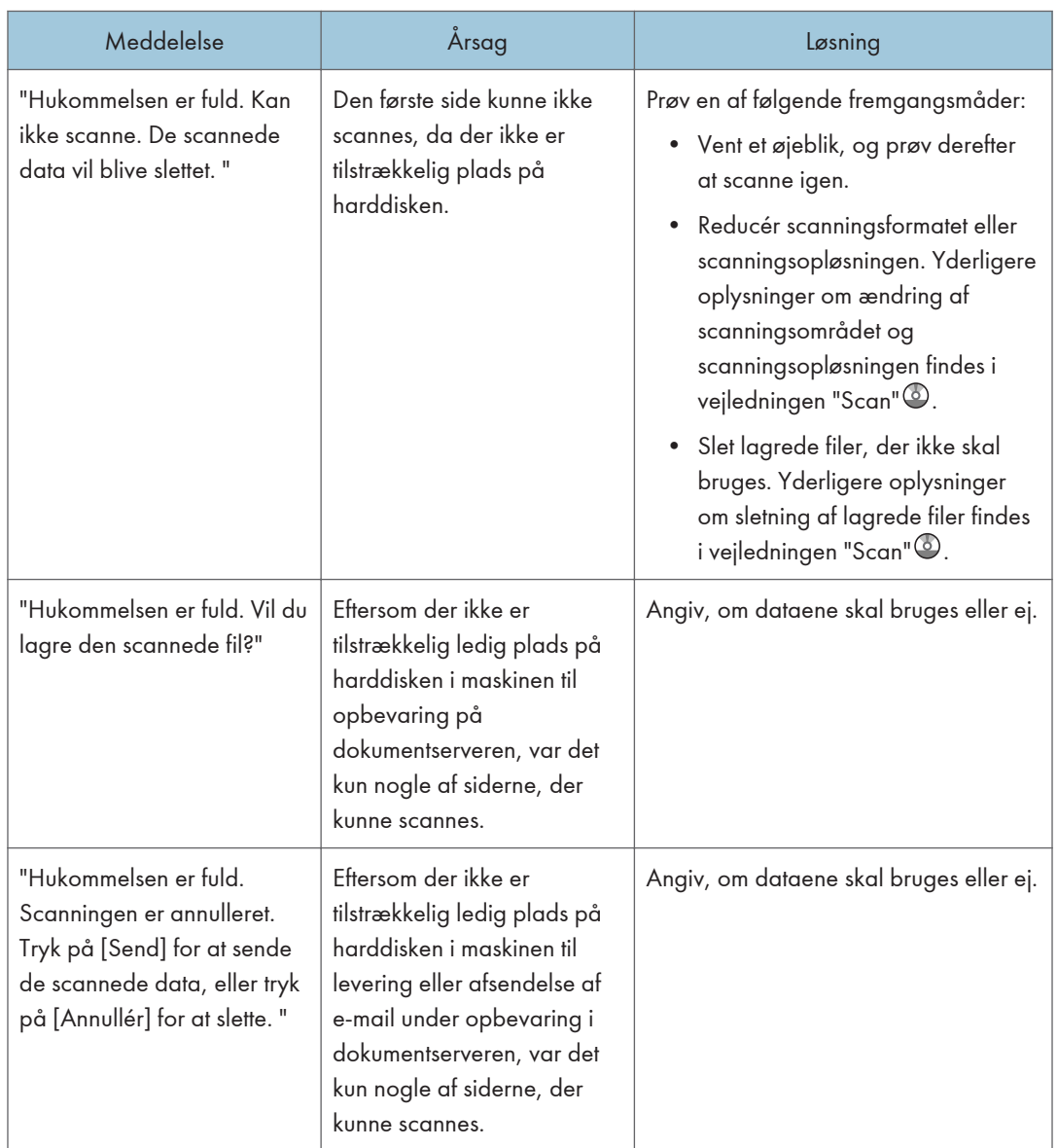

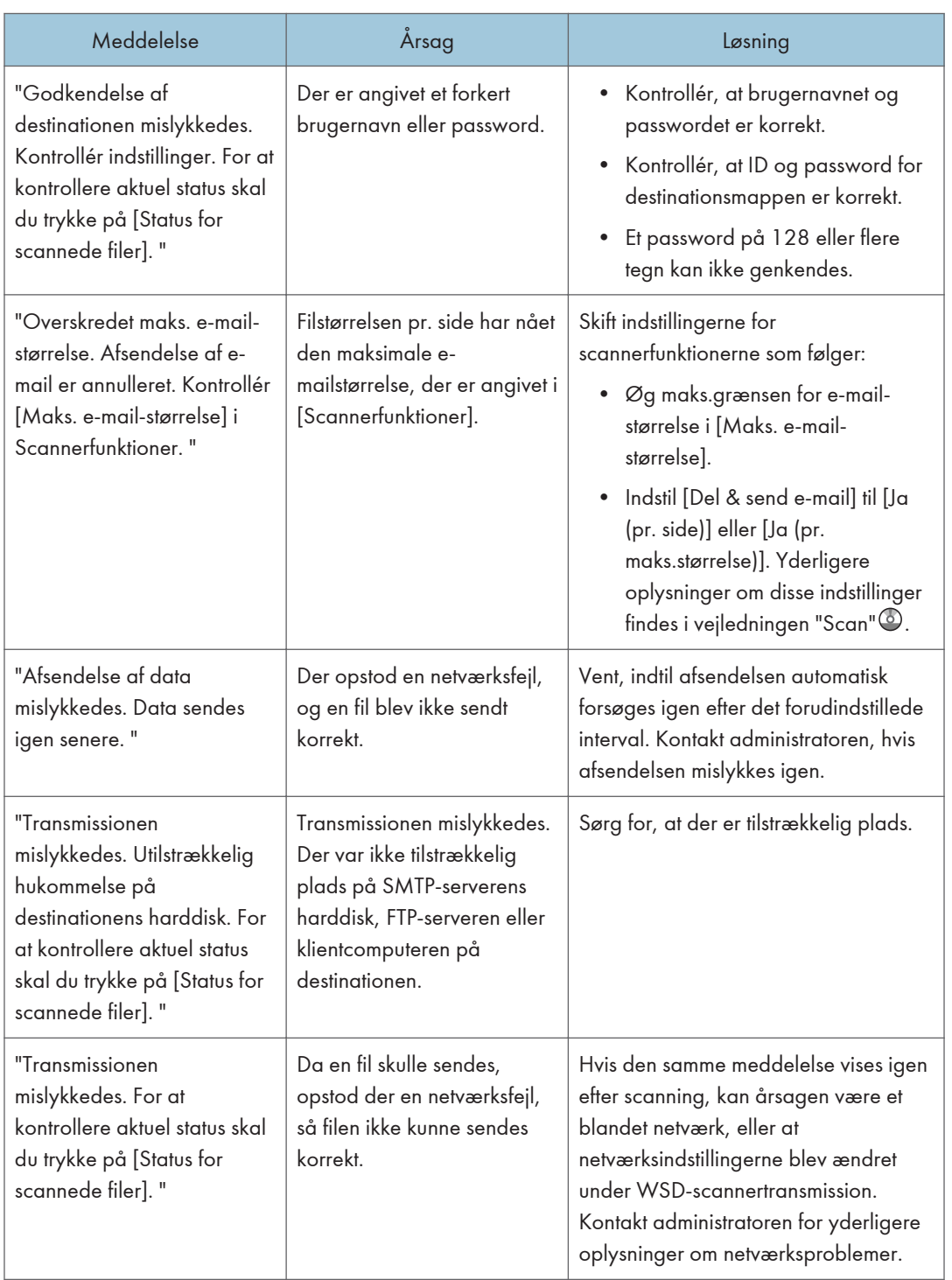

## <span id="page-222-0"></span>Når datatransmission mislykkes

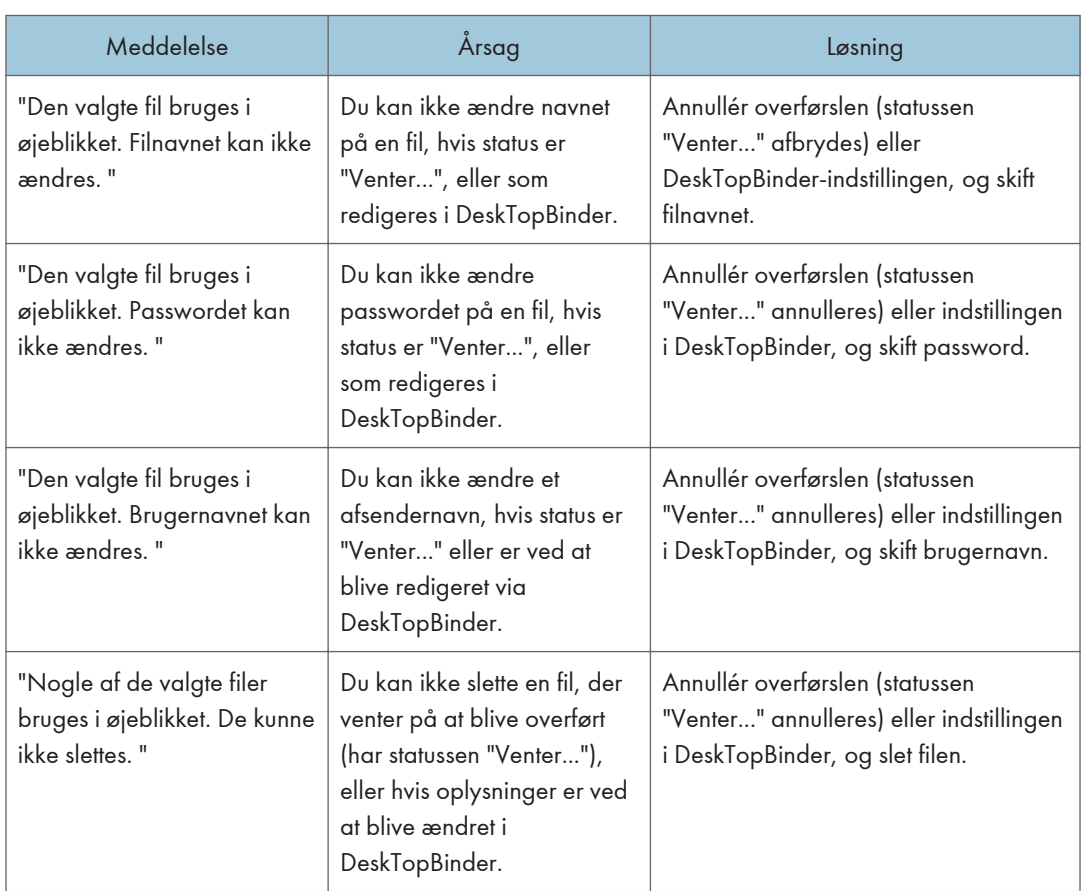

#### <span id="page-223-0"></span>Når data ikke kan sendes, fordi en aktuelt anvendt fil vælges

#### Når data ikke kan sendes, fordi der er for mange dokumenter eller sider

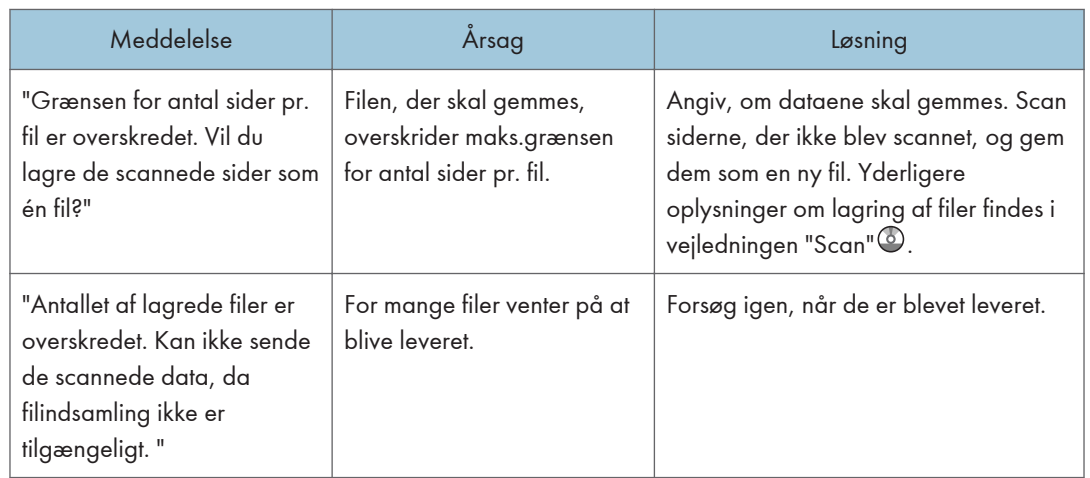

<span id="page-224-0"></span>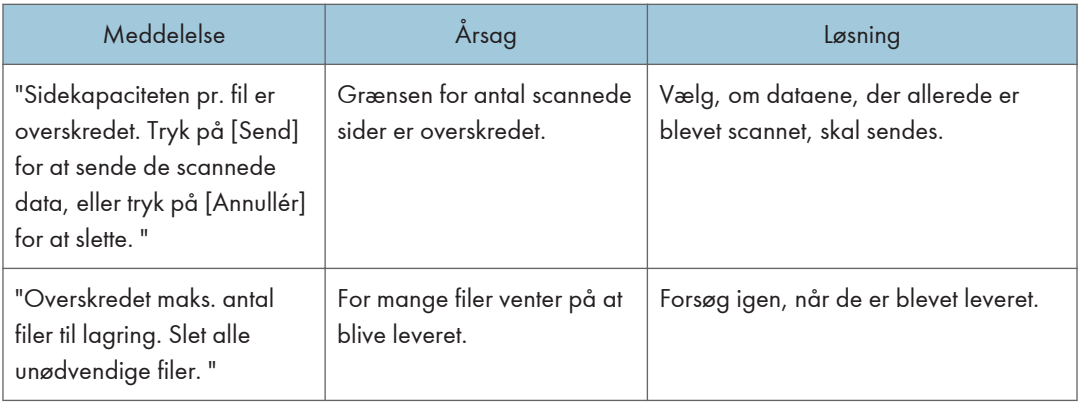

#### Når WSD-scannerfunktionen ikke kan bruges

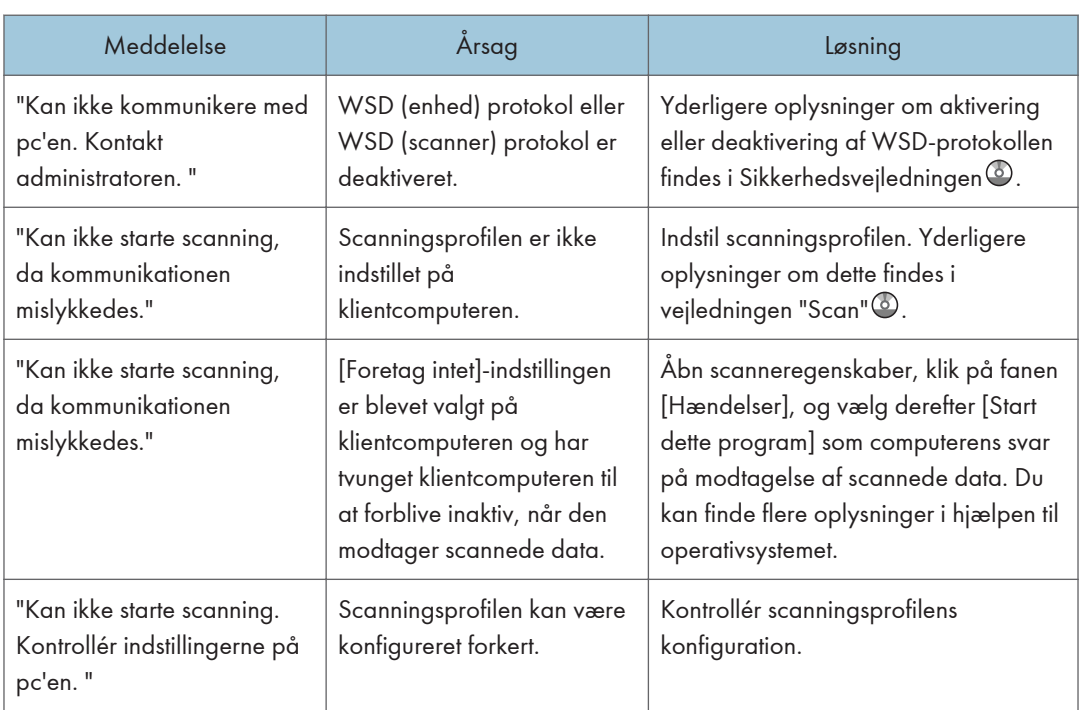

<span id="page-225-0"></span>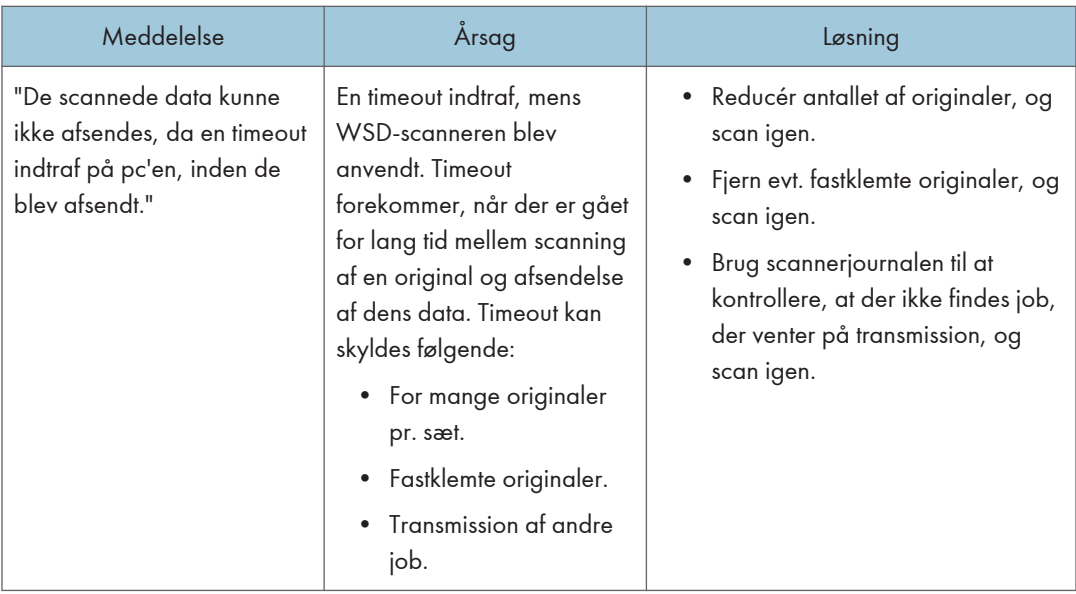

## Når dokumenter ikke kan gemmes på en hukommelseslagerenhed

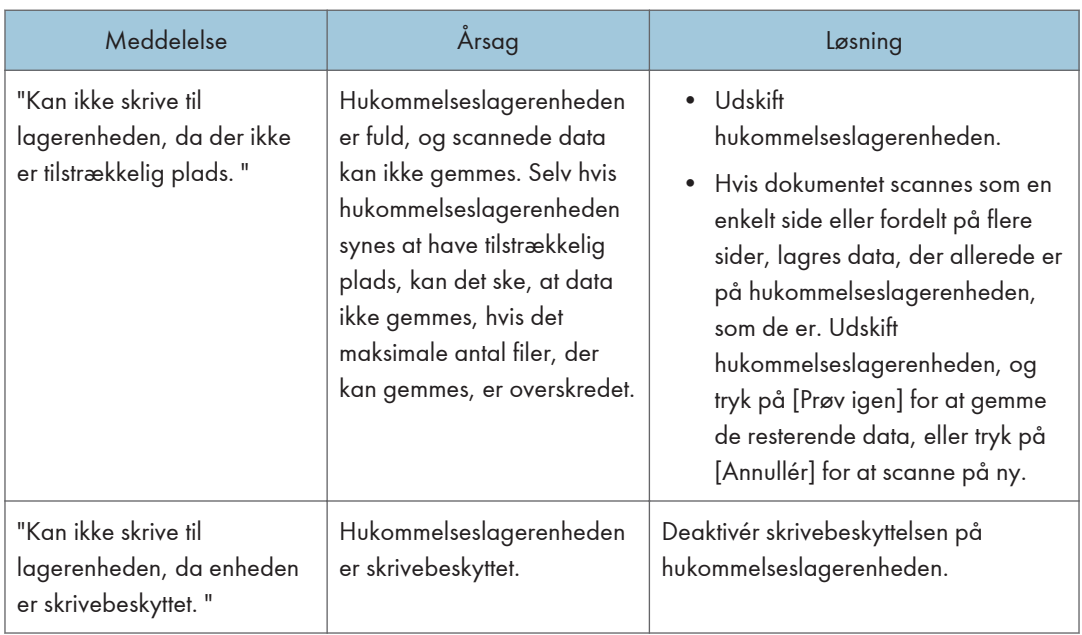

<span id="page-226-0"></span>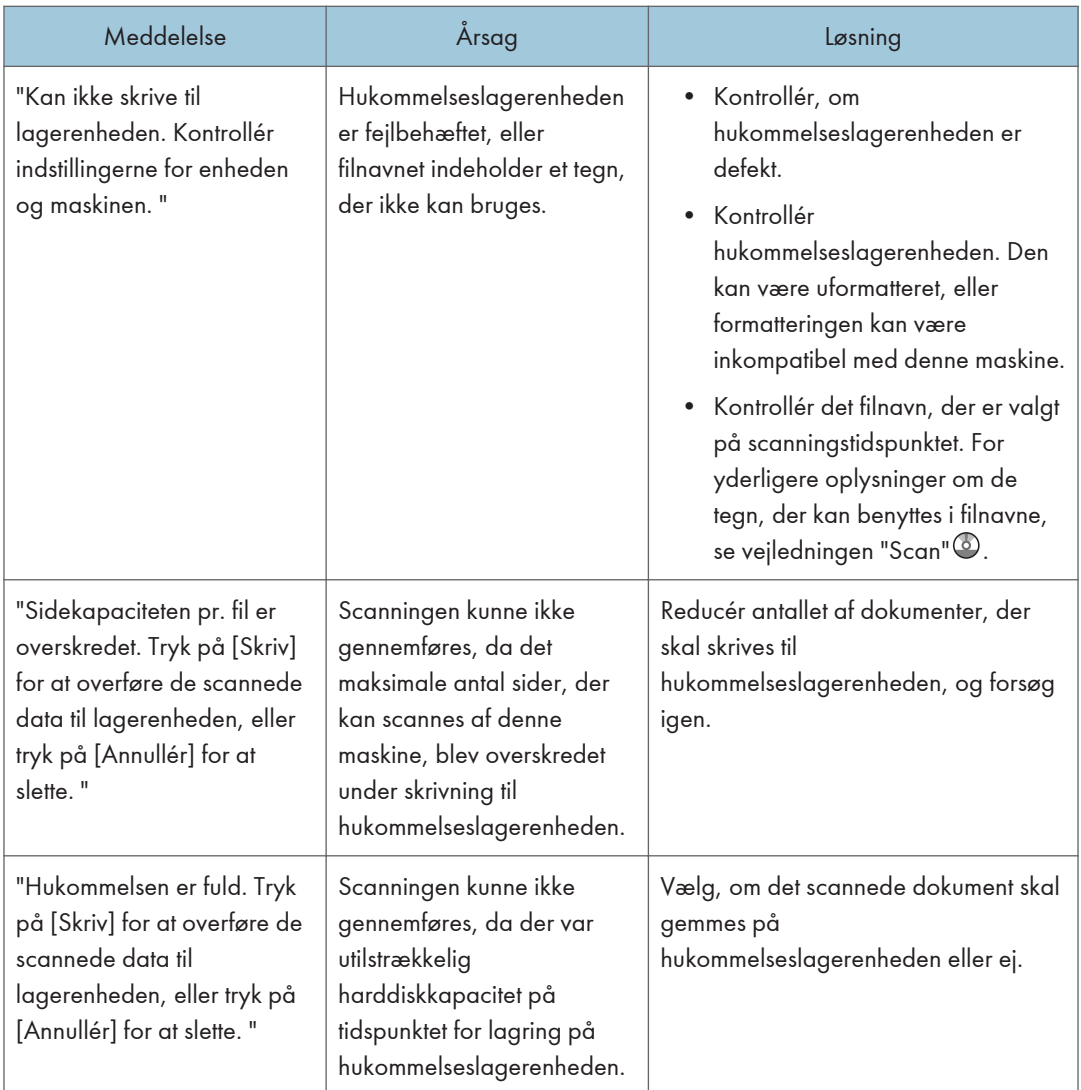

## Meddelelser, der vises på klientcomputeren

I dette afsnit beskrives de vigtigste fejlmeddelelser, der vises på klientcomputeren, når TWAIN-driveren anvendes. Hvis der vises en meddelelse, som ikke er beskrevet her, skal man følge instruktionerne i meddelelsen.

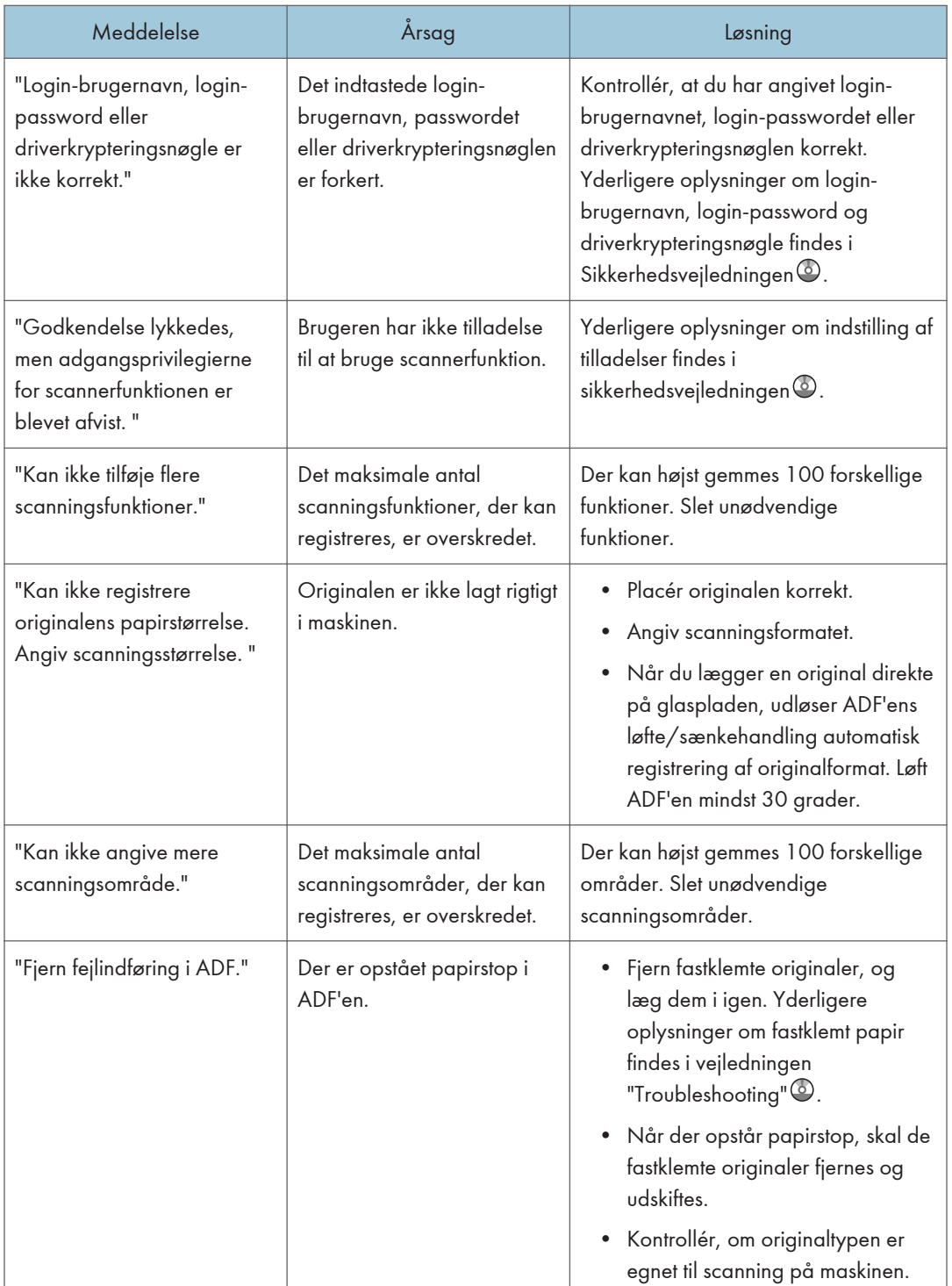

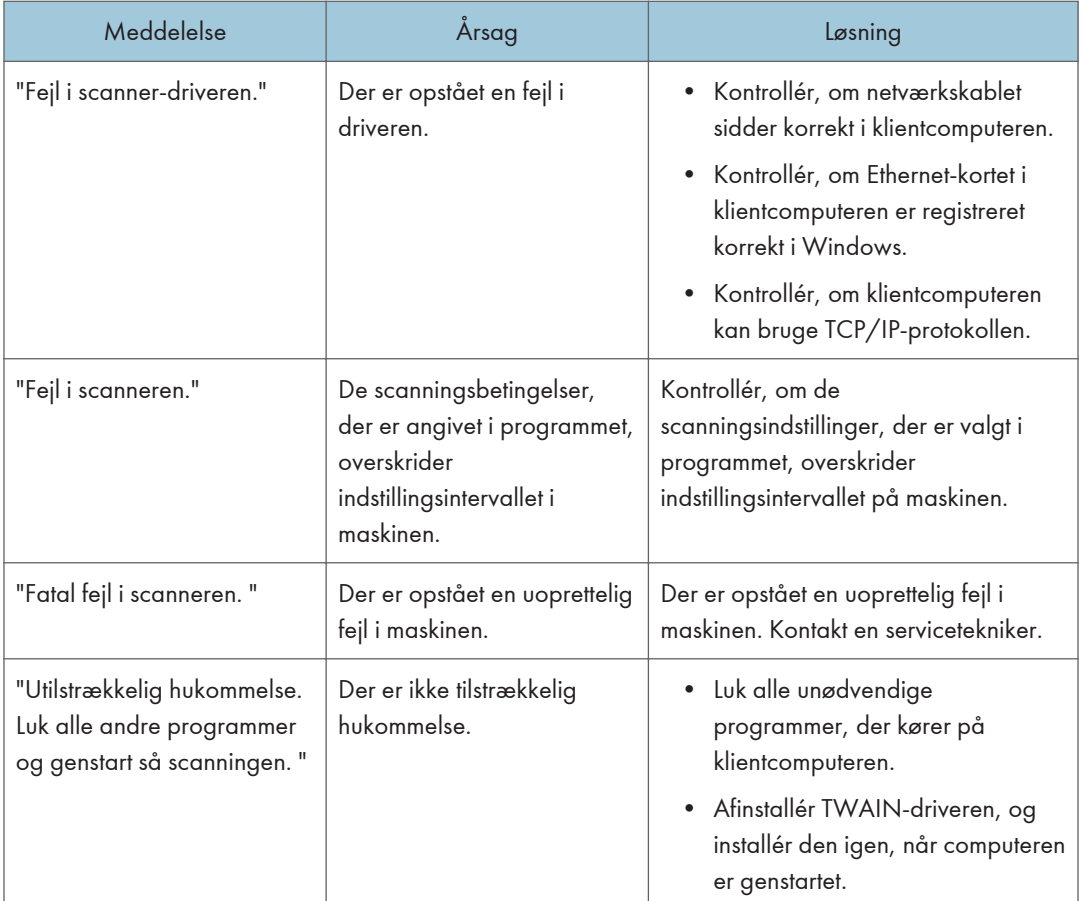

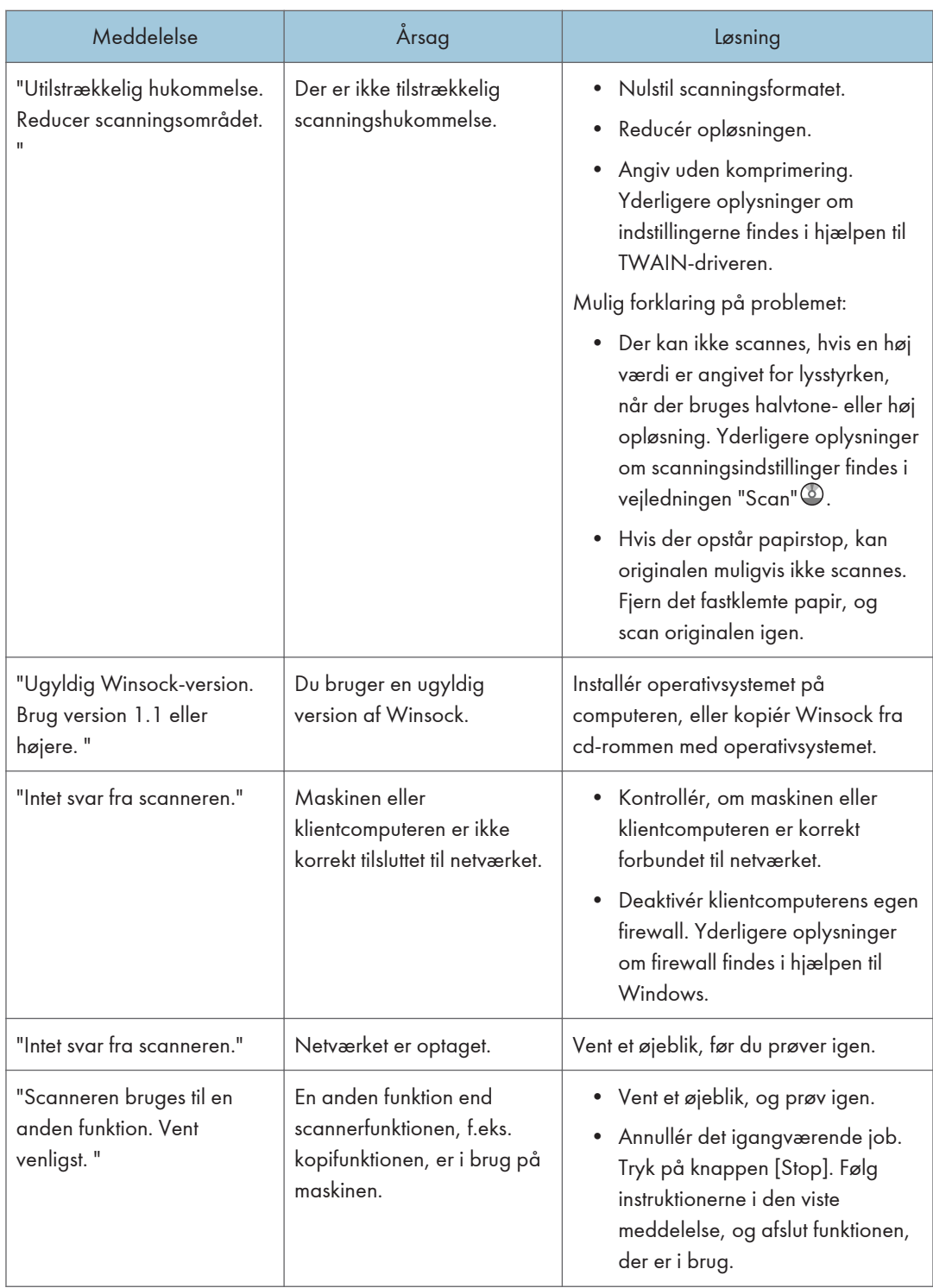

<span id="page-230-0"></span>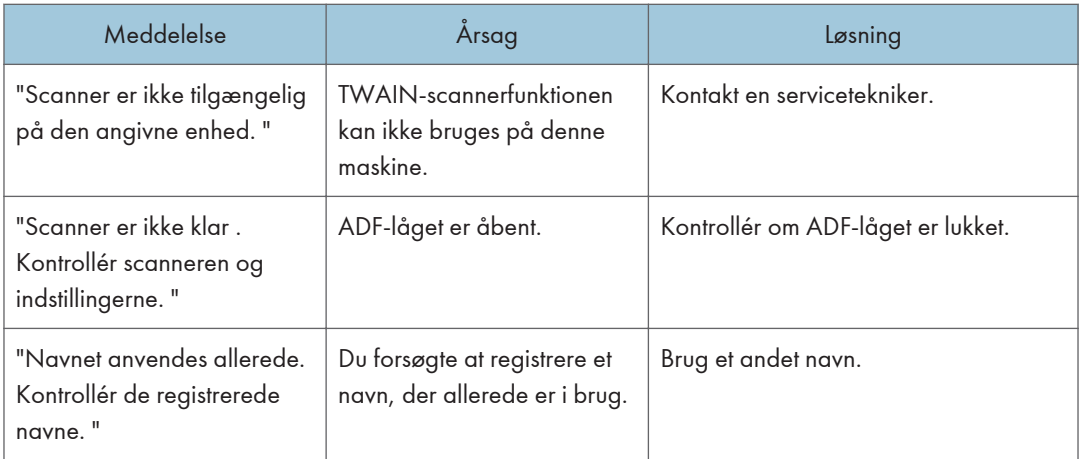

## Når der er et problem med forbindelsen til scanneren

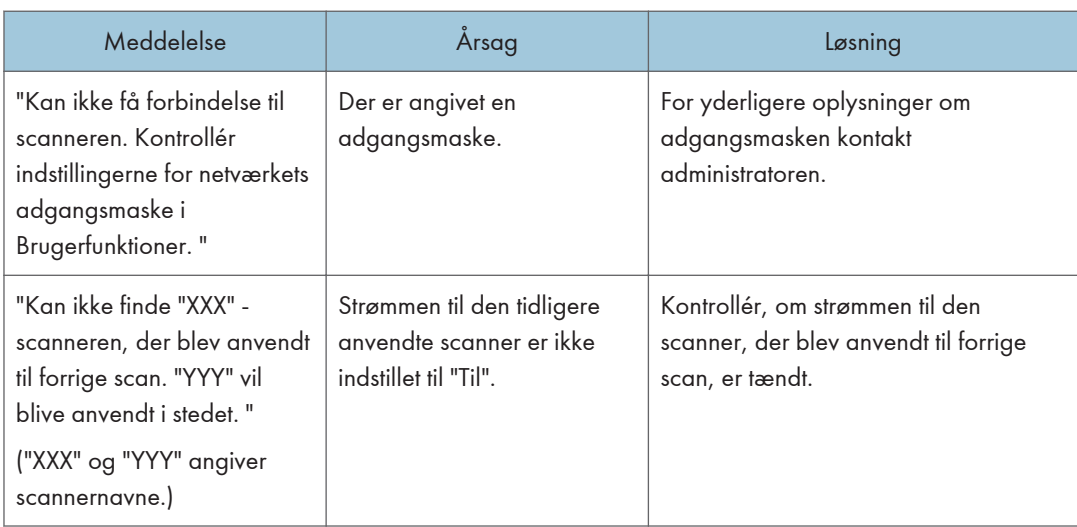

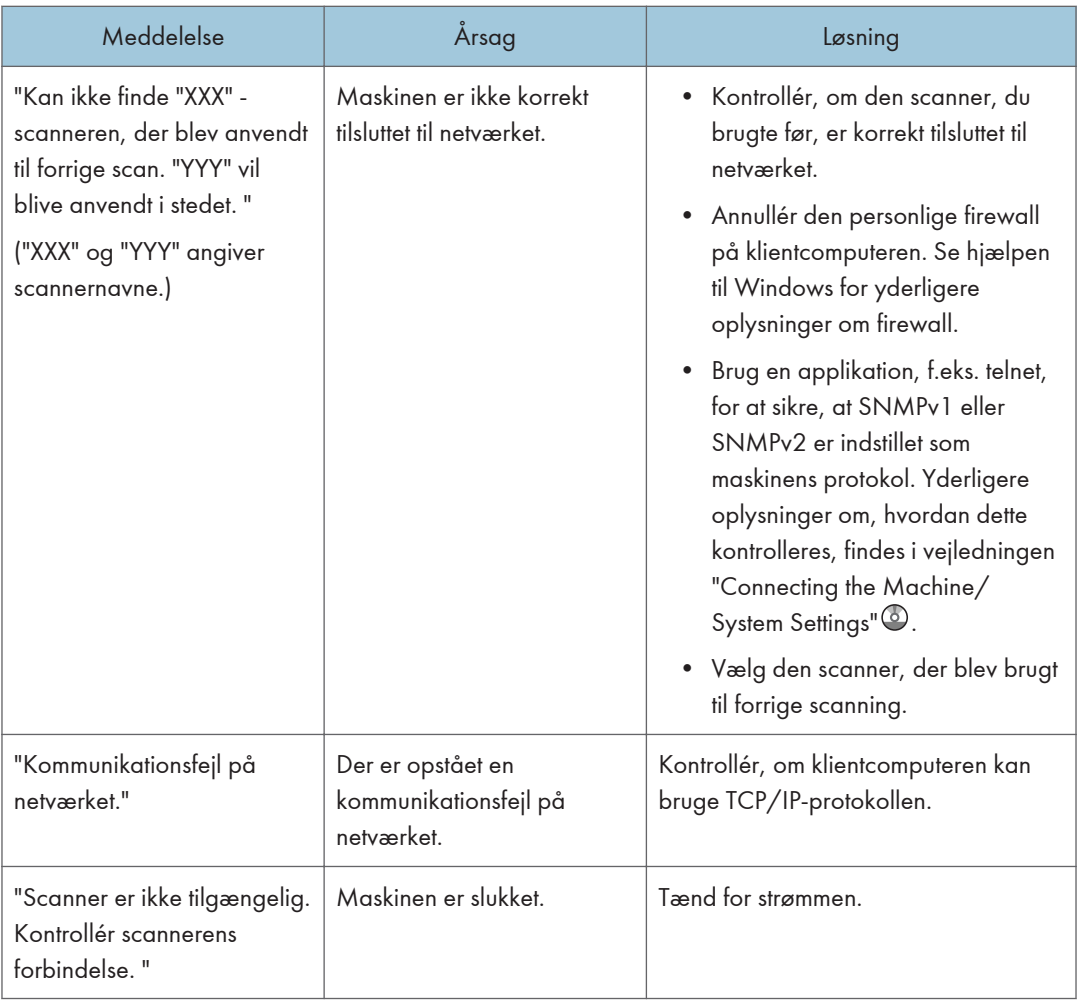

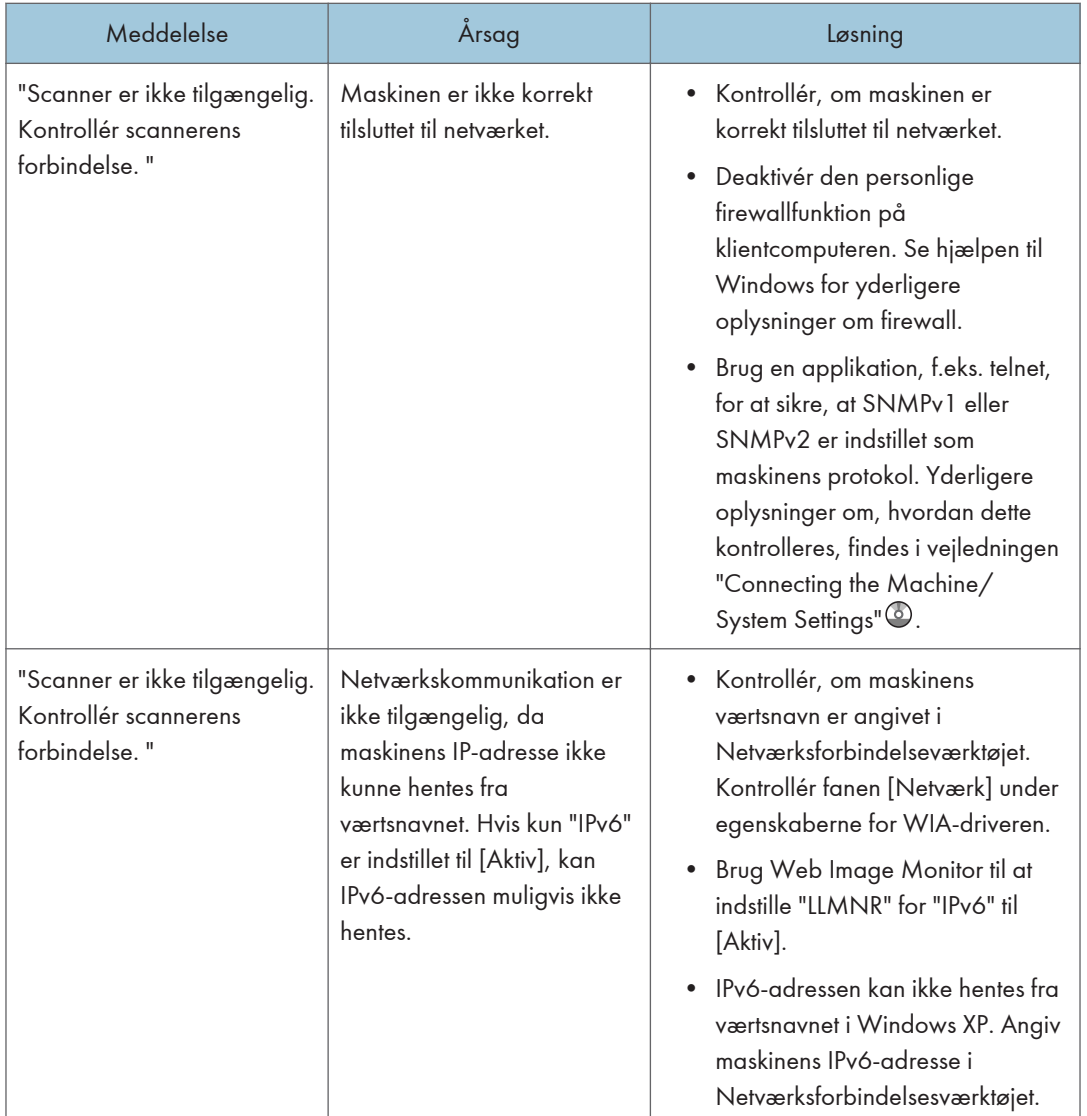

# <span id="page-233-0"></span>Når andre meddelelser vises

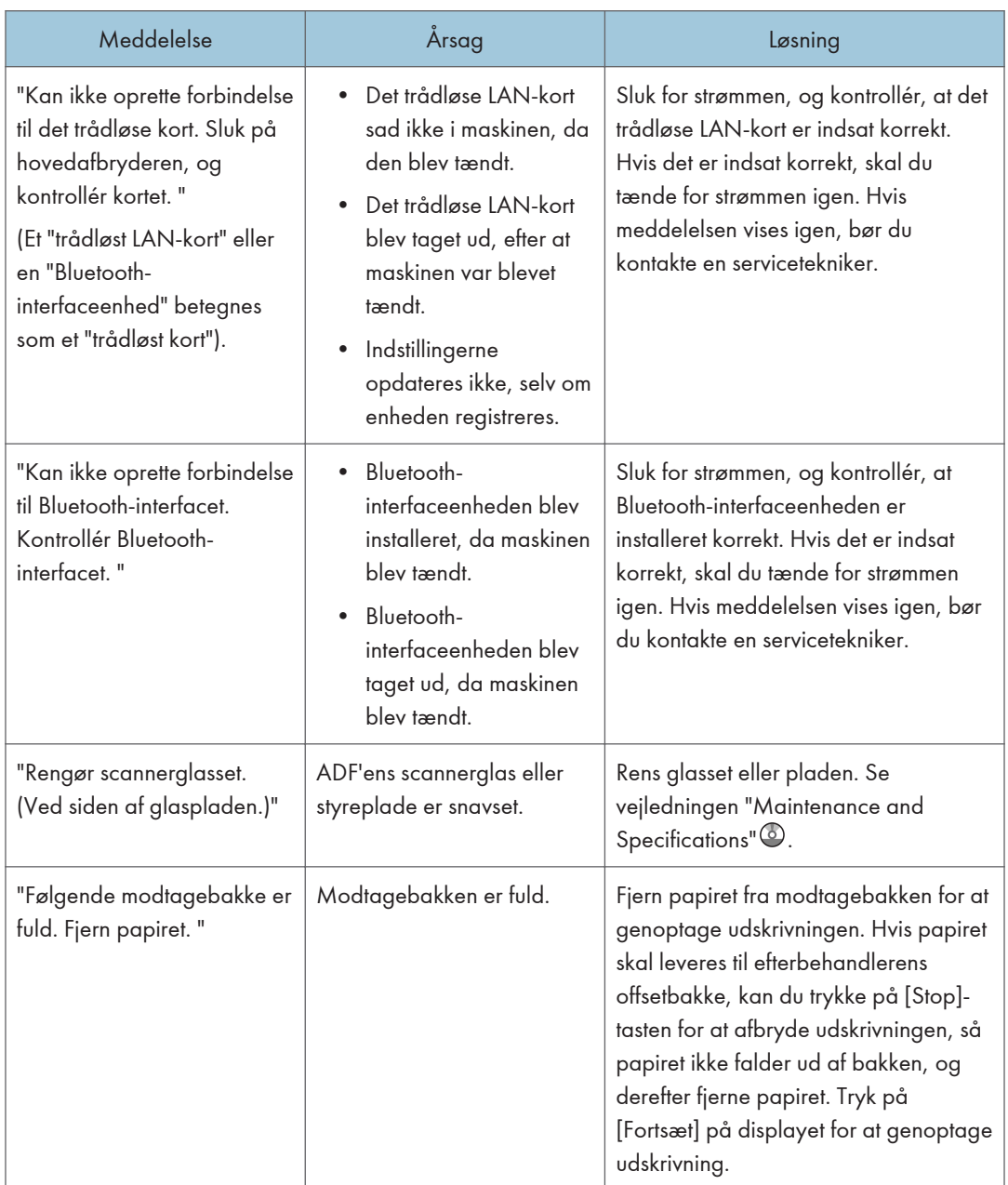

<span id="page-234-0"></span>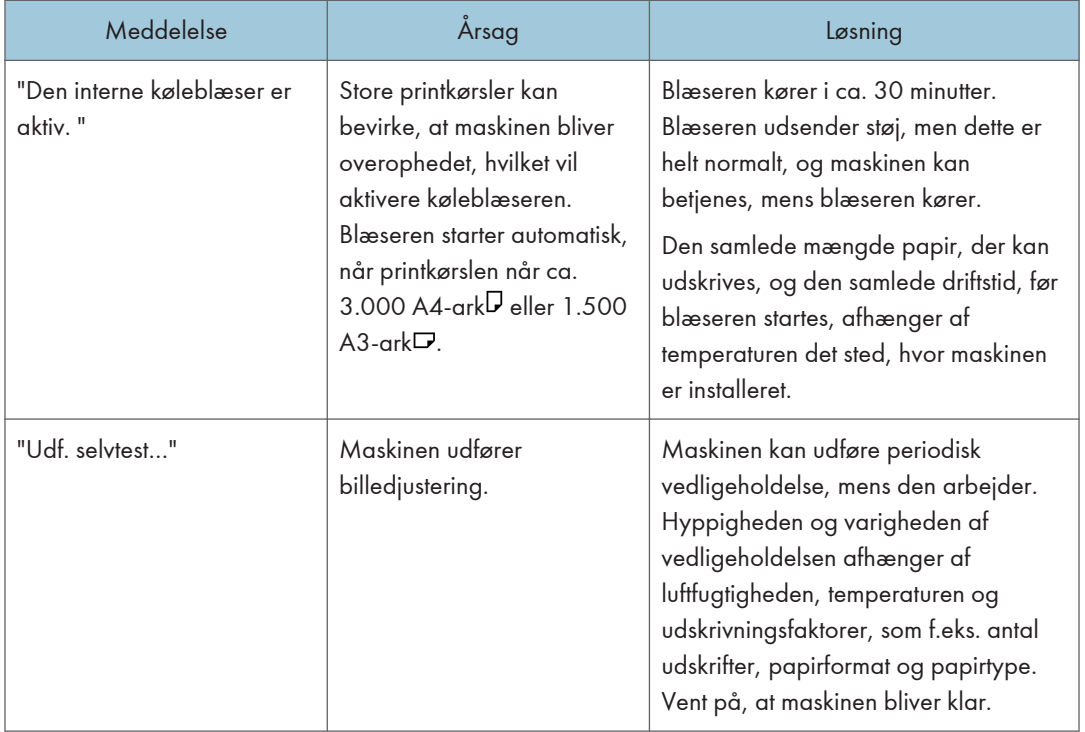

# Når der er et problem med scanning eller lagring af originaler

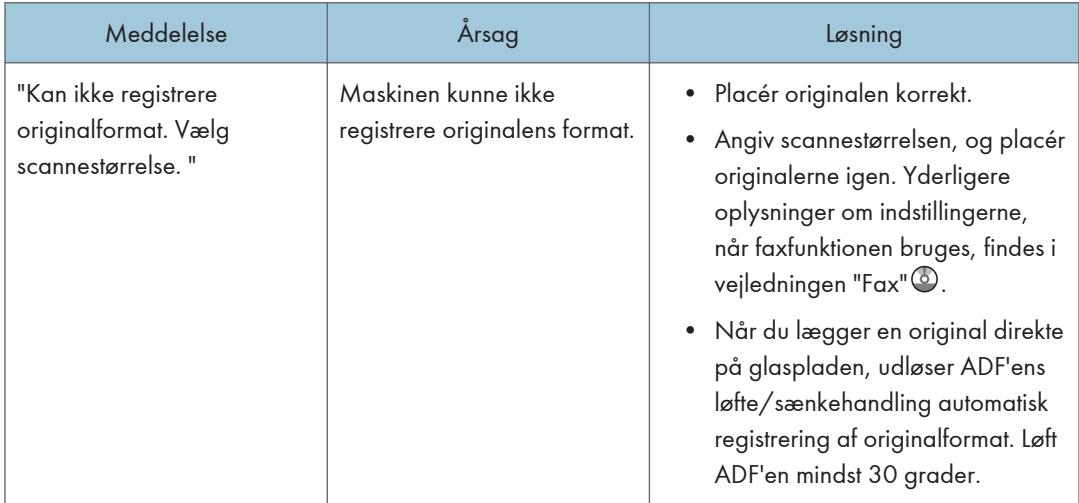

<span id="page-235-0"></span>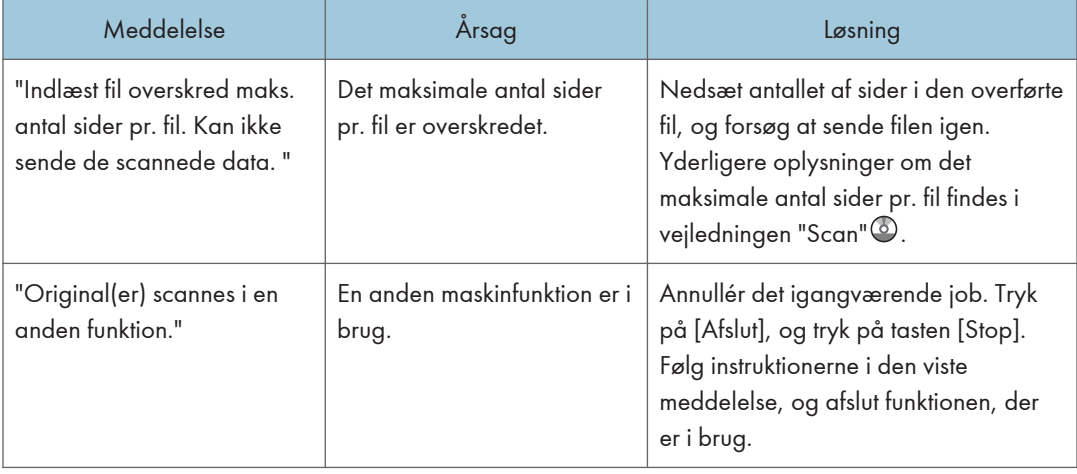

# Når Startside-skærmbilledet ikke kan redigeres

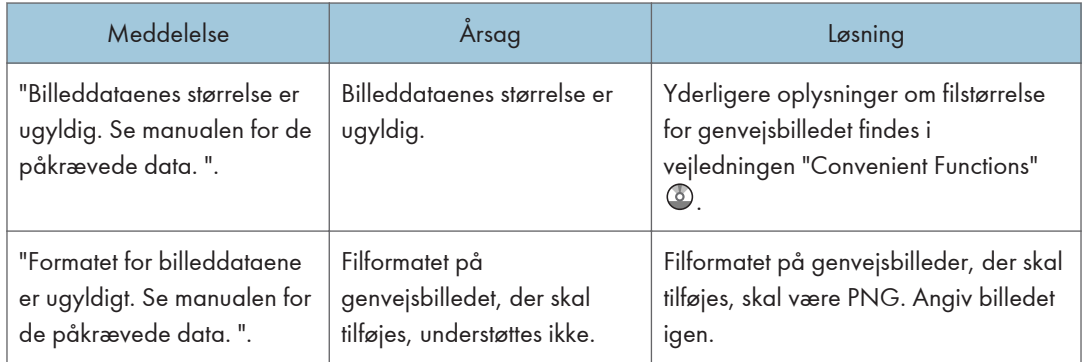

# <span id="page-236-0"></span>Når adressebogen opdateres

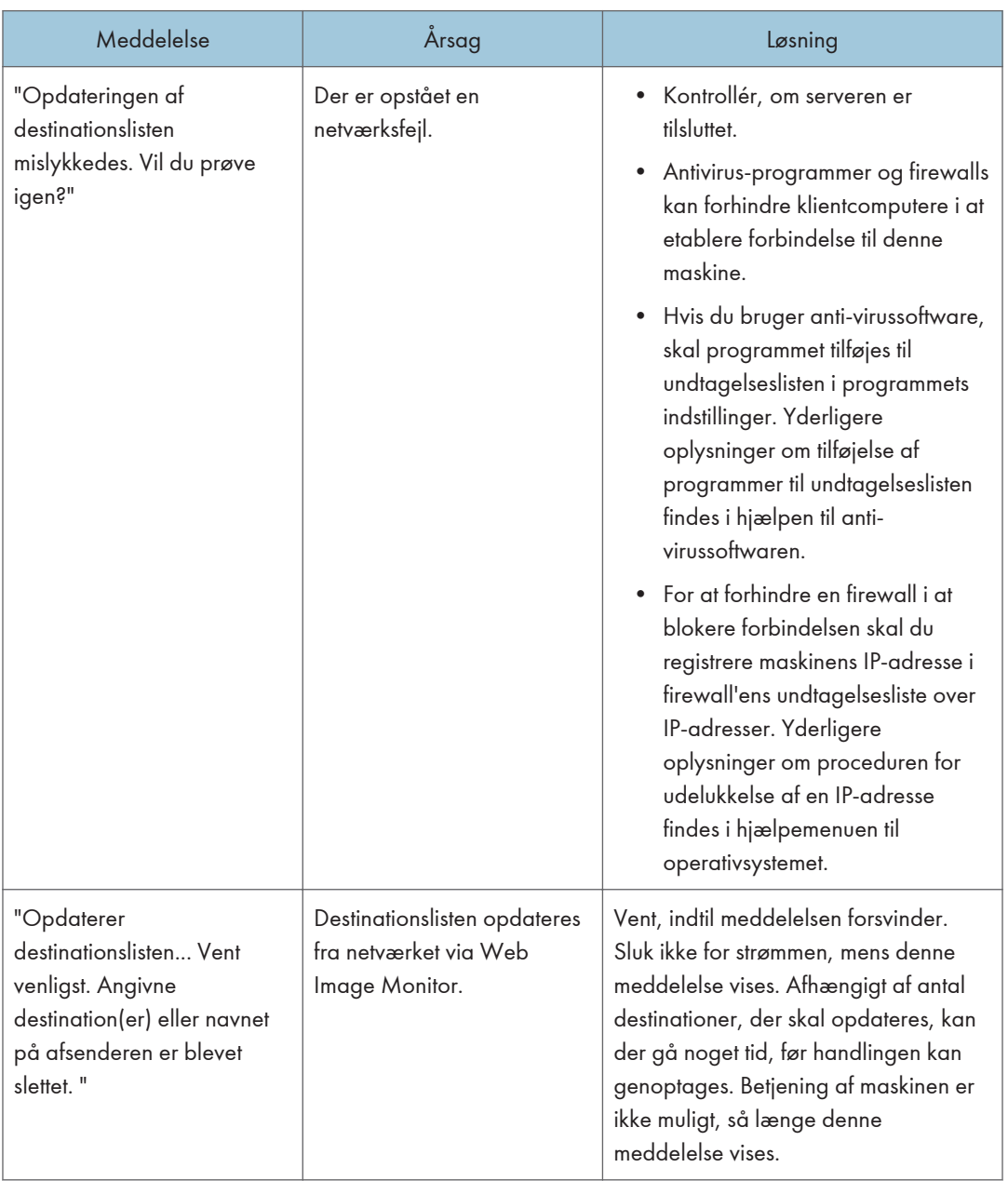

<span id="page-237-0"></span>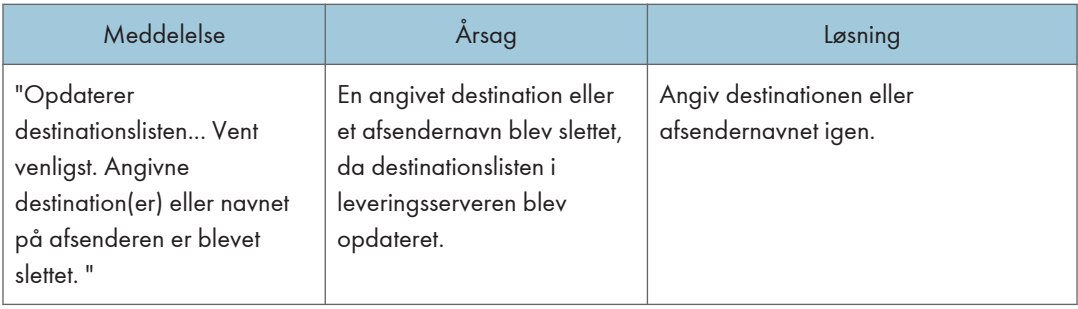

# Når data ikke kan sendes pga. et problem med destinationen

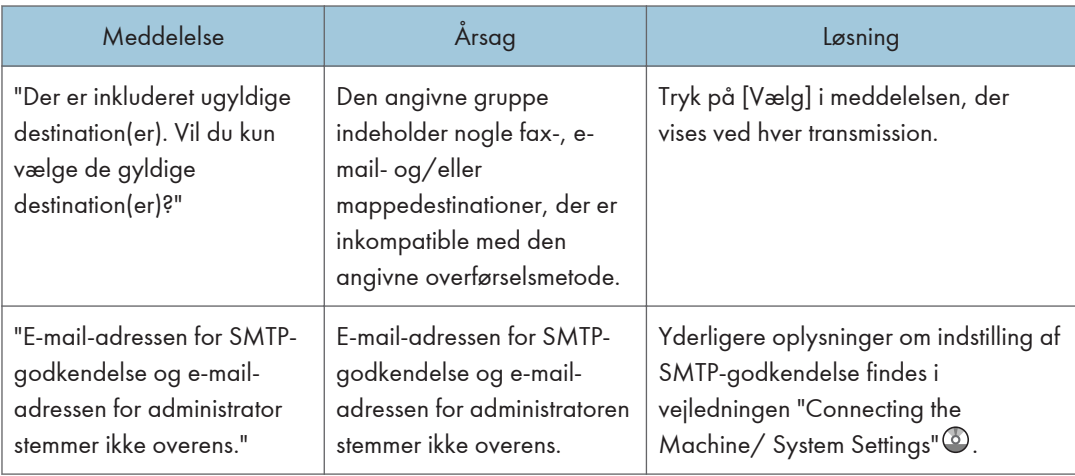

# Når maskinen ikke kan betjenes pga. et problem med brugercertifikatet

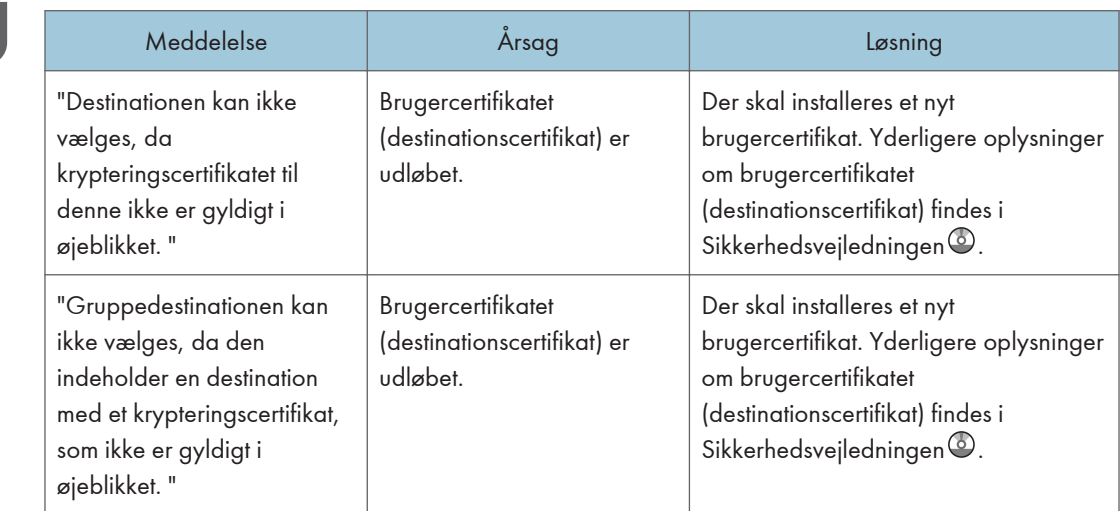

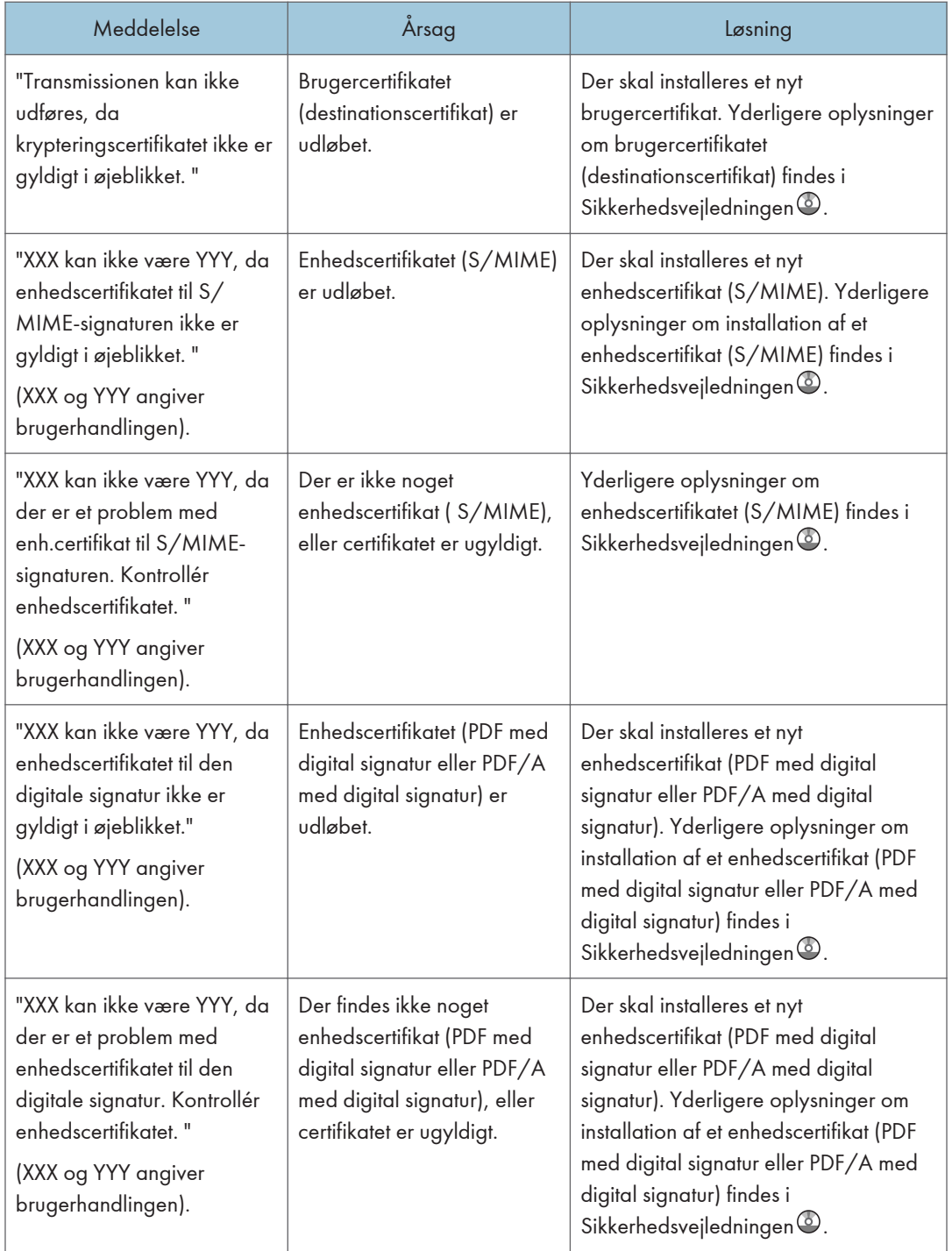

#### <span id="page-239-0"></span>**Bemærk**

• Hvis en fax eller mail ikke kan sendes, og der vises en meddelelse, som angiver, at der er et problem med enhedscertifikatet eller brugercertifikatet, skal der installeres et nyt certifikat. Yderligere oplysninger om installation af en nyt certifikat findes i Sikkerhedsvejledningen $\circledast$ .

#### Når der opstår et problem ved pålogning

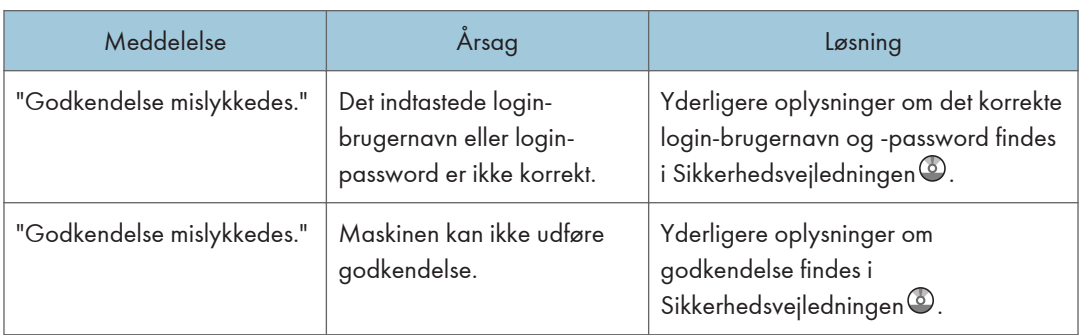

## Når brugeren mangler rettigheder til at udføre en handling

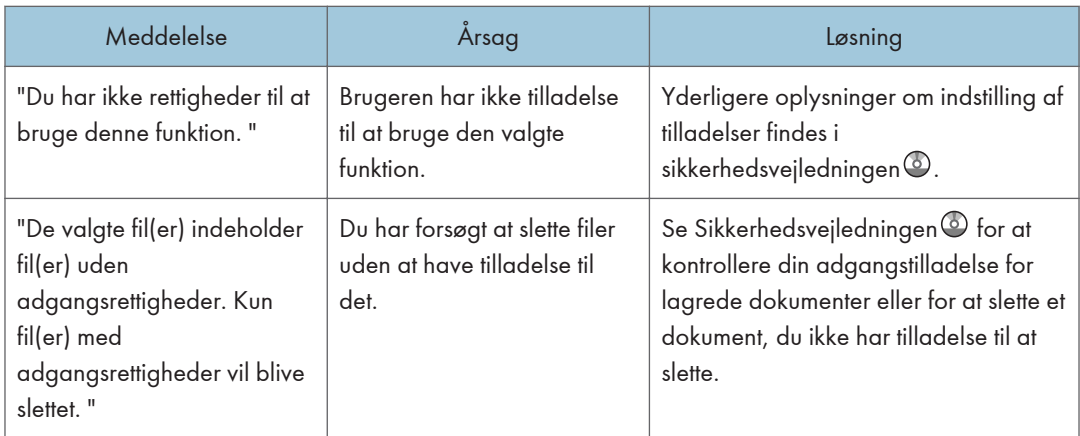

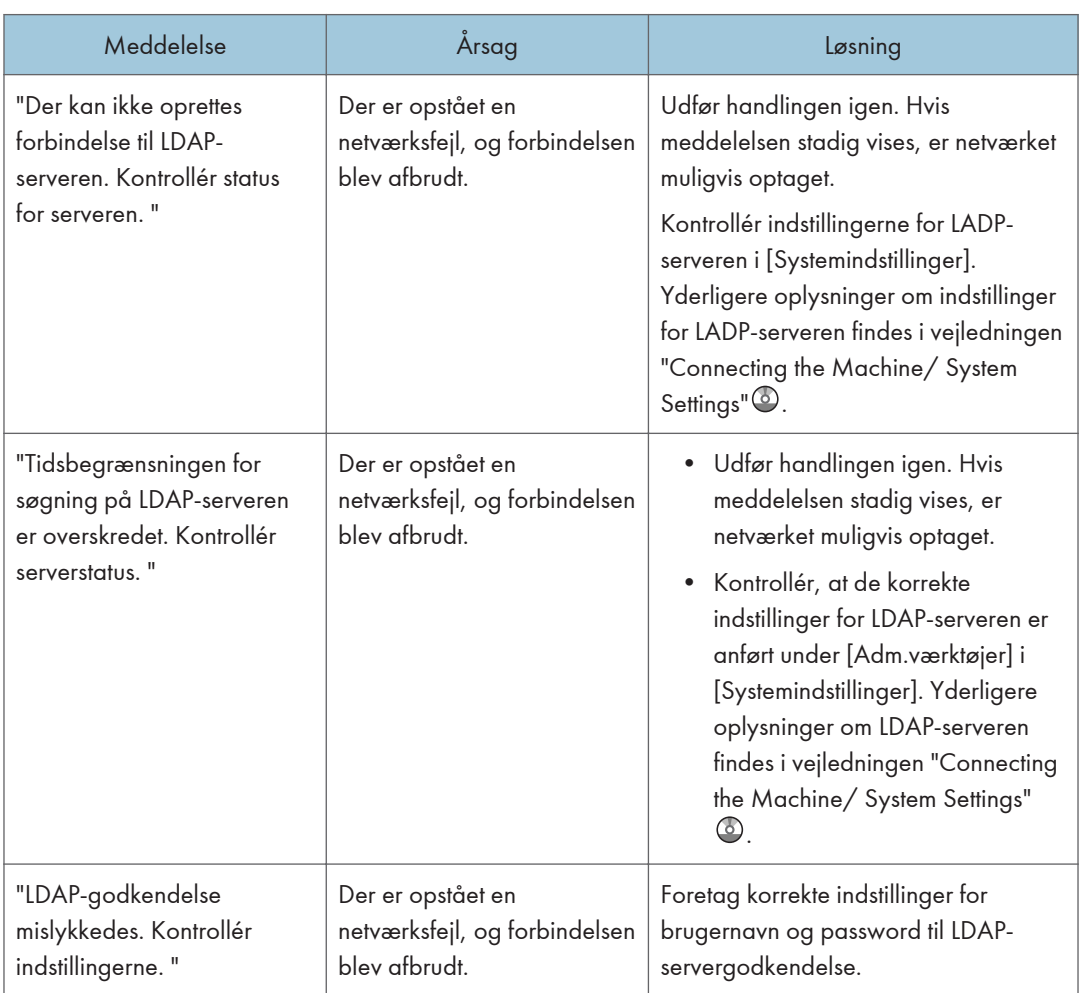

# <span id="page-240-0"></span>Når LDAP-serveren ikke kan bruges

# **INDEKS**

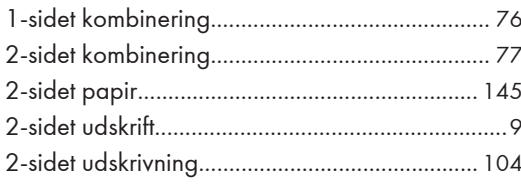

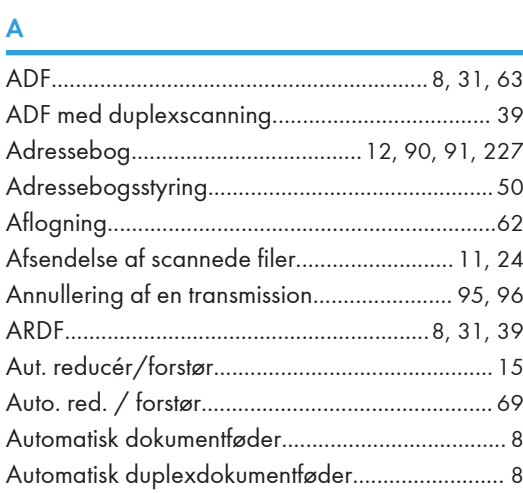

#### $\overline{B}$

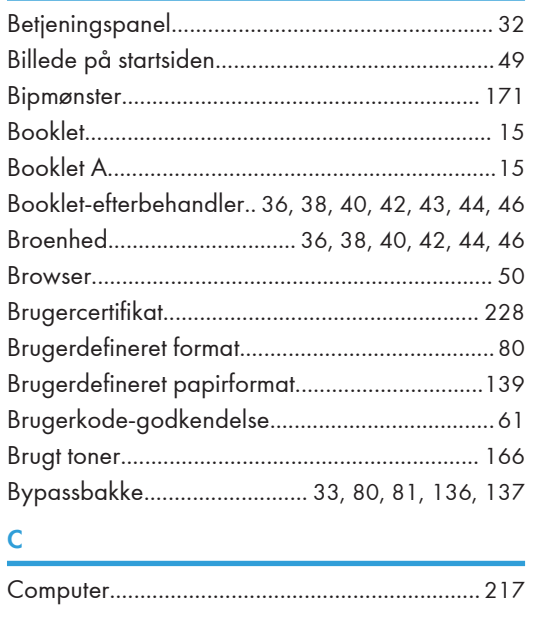

#### $\mathsf{C}$

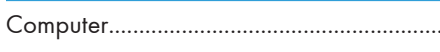

#### D

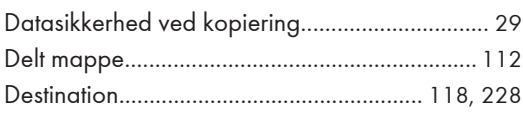

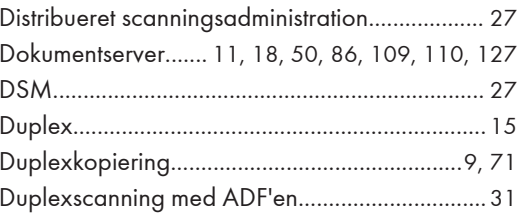

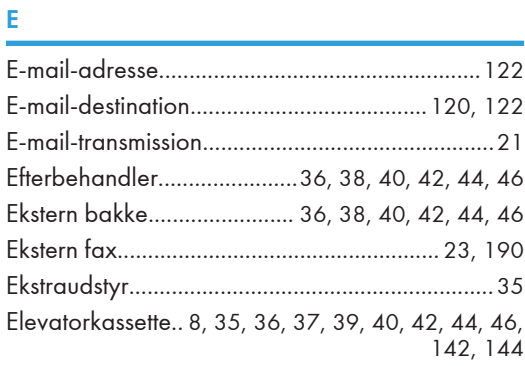

#### F.

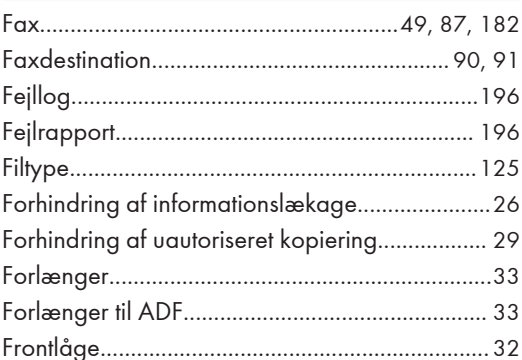

#### G<sub>a</sub>

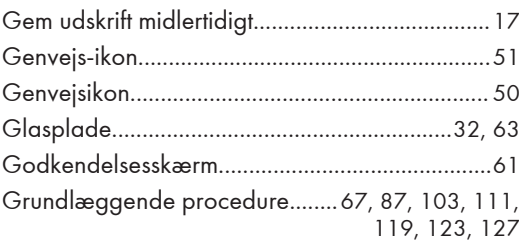

#### Here is a strategic control of the state

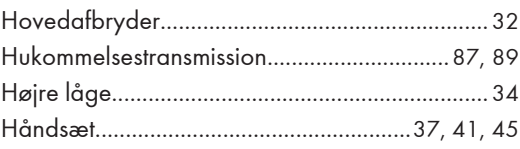

#### I

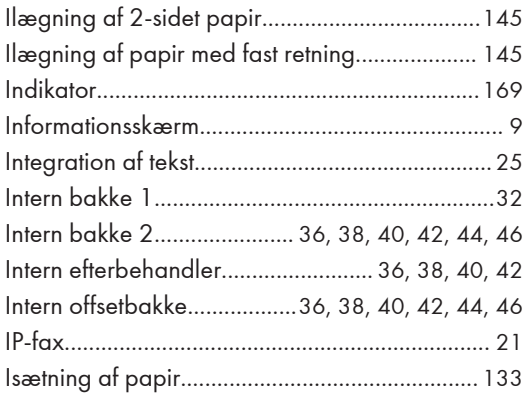

#### J

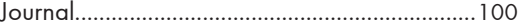

#### K

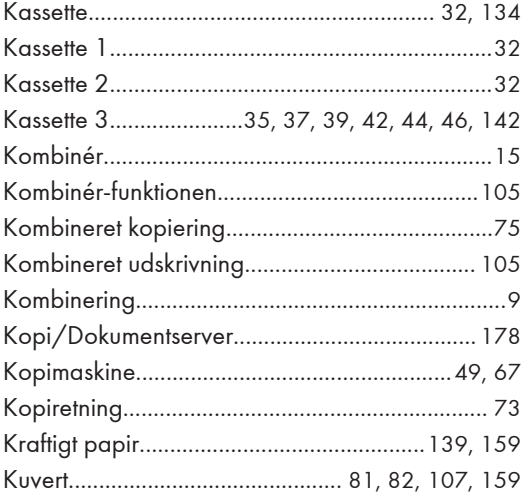

#### L

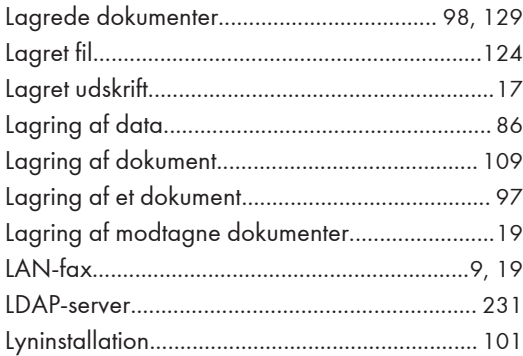

#### M

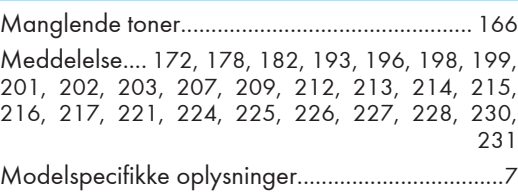

#### N

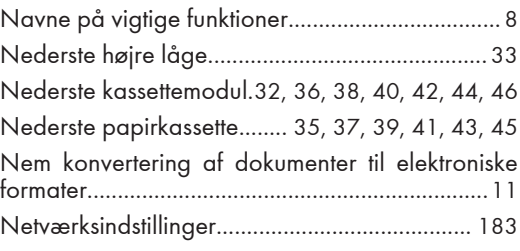

#### O

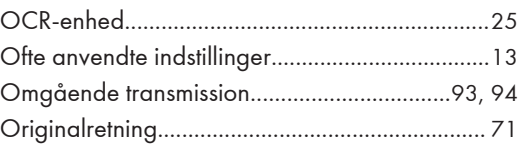

#### P

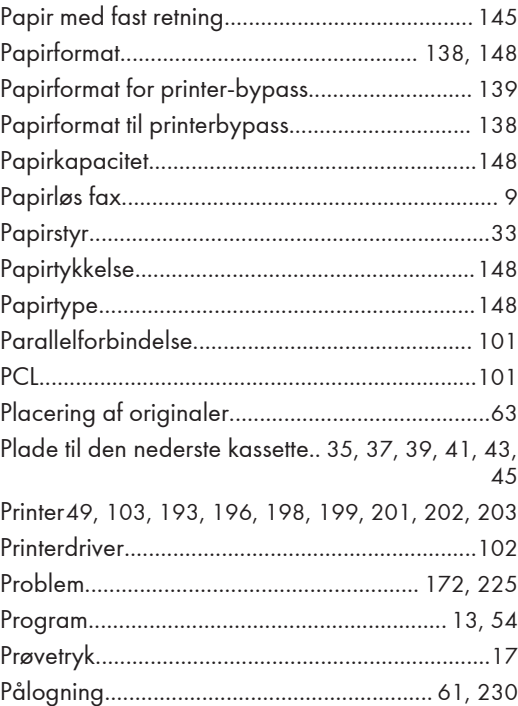

#### R<sub>a</sub> and the state of the state of the state of the state of the state of the state of the state of the state of the state of the state of the state of the state of the state of the state of the state of the state of the s

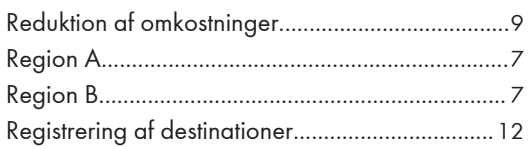

#### $S^{\pm}$

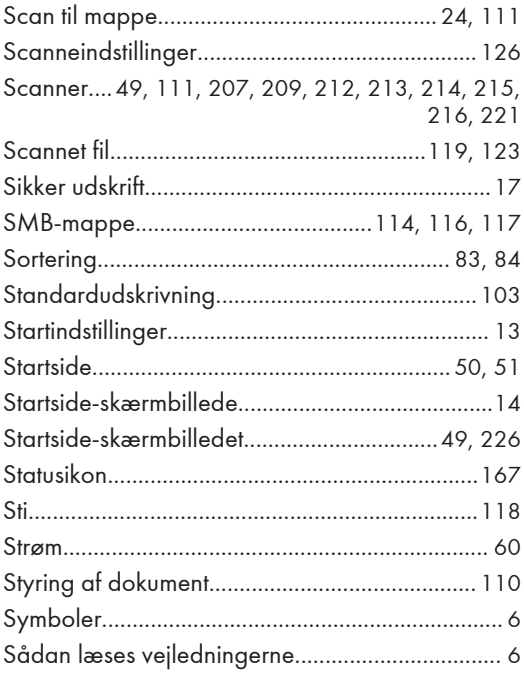

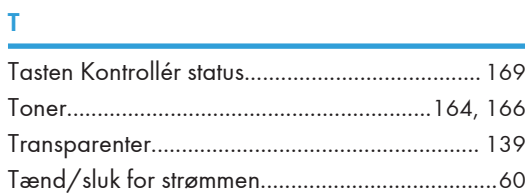

#### V

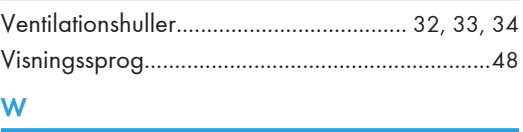

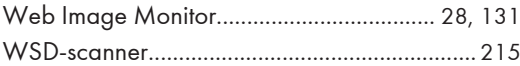

MEMO

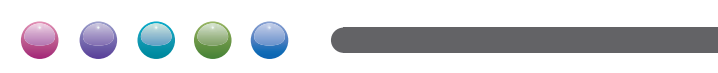

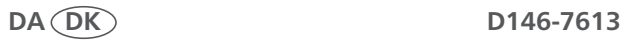